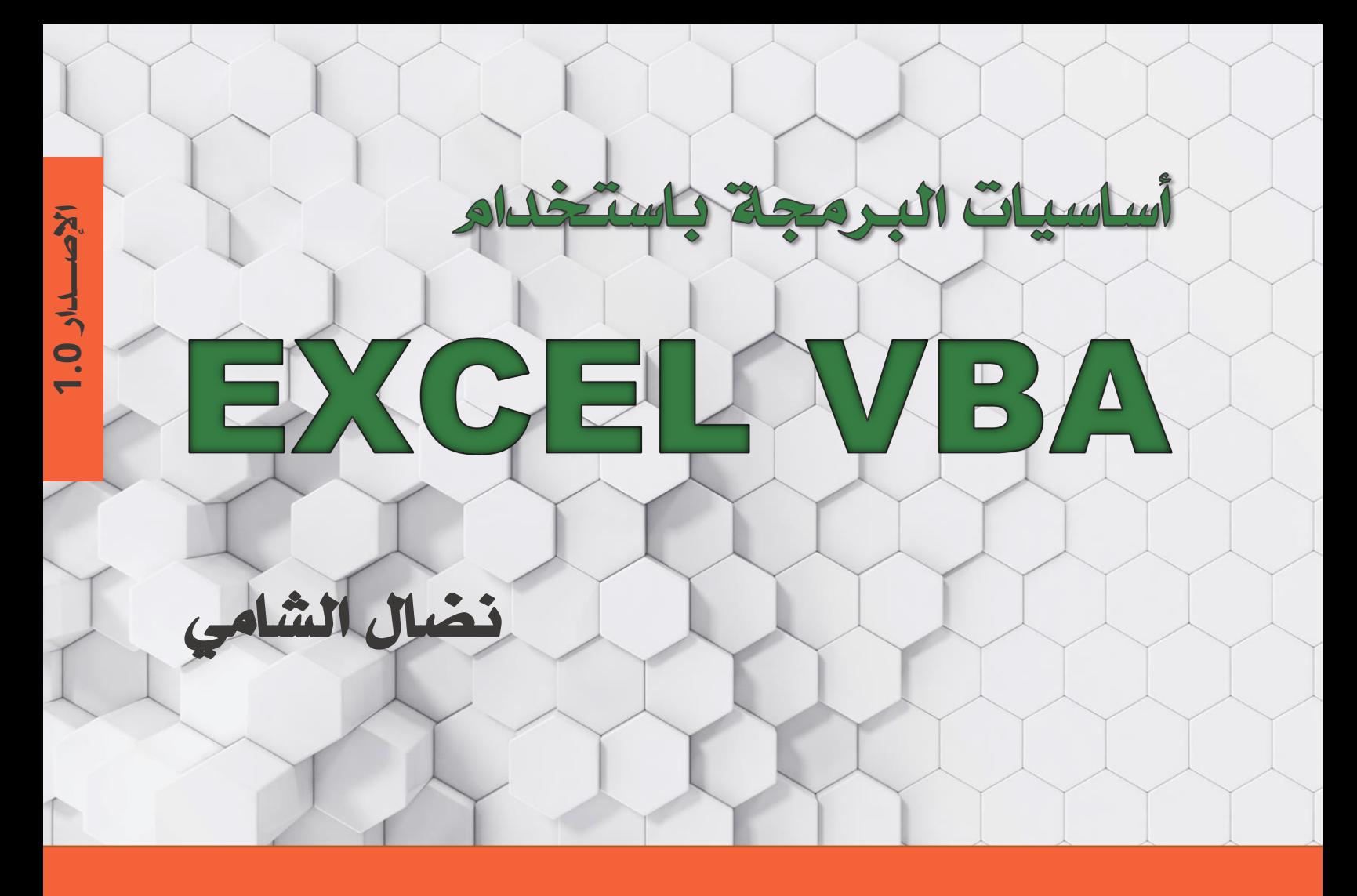

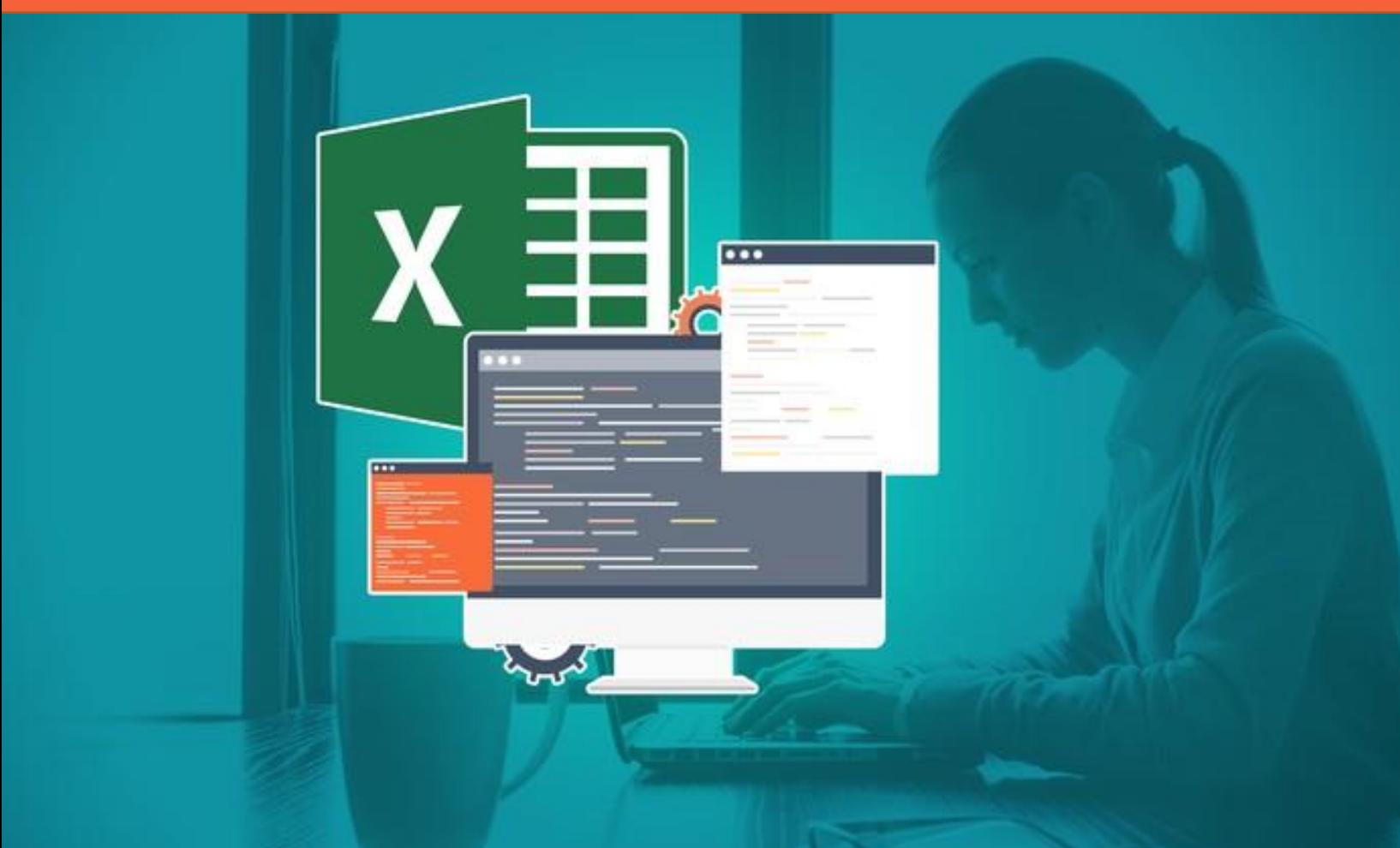

## أساسيات البرمجة باستخدام

Excel VBA

نضال الشامي

أساسيات البرمجة باستخدام

## **Excel VBA**

**المؤلف نضال الشامي**

**اإلصدار األول 2020**

هذا الكتاب منشسور تحت رخصة المشاع اإلبداعي

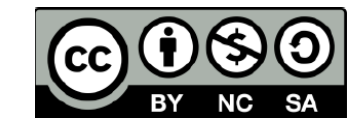

**نَسب ال ُمصنَّف - غير تجاري - الترخيص بالمثل CC BY-NC-SA** 

هذه الرخصة تتيح لآلخرين التعديل، التحسين، وبناء نسخ مشتقة من المُصنَّف ولكن في غير الأغراض التجارية، بشرط نَسب العمل األصلي للمؤلف وترخيص الأعمال الجديدة بنفس الرخصة .

#### **الغالف**

نضال الشامي

## **صورة الغالف** من االنترنت محفوظة لصاحبها

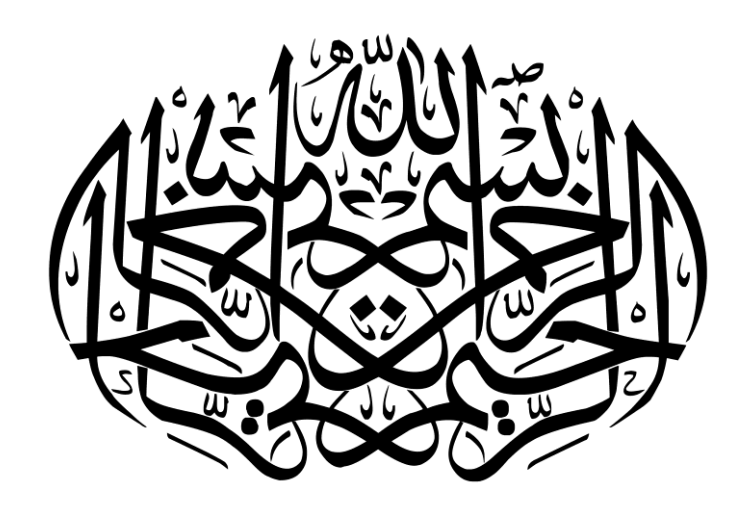

## جدول المحتويات

#### مقدمة 1

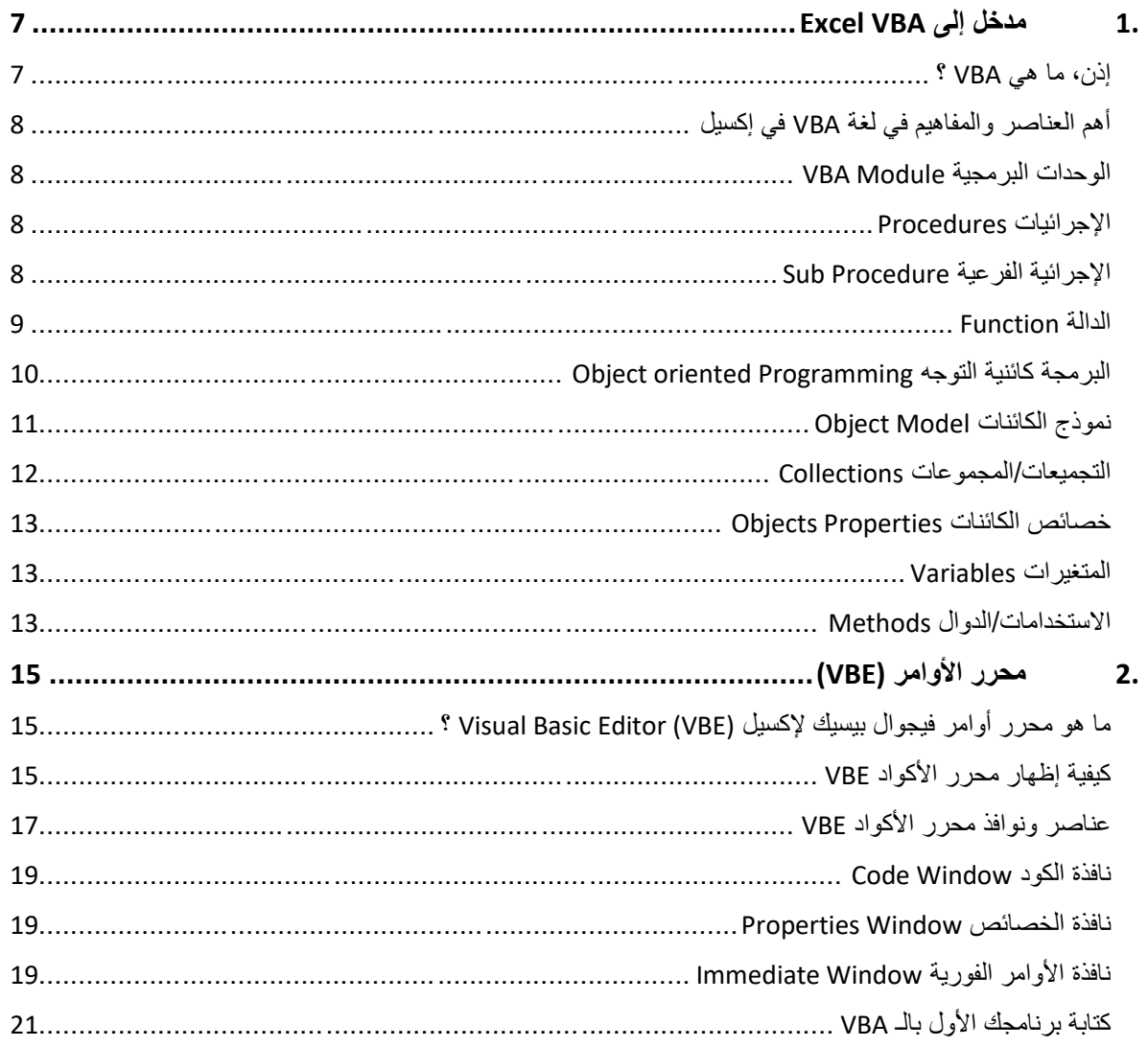

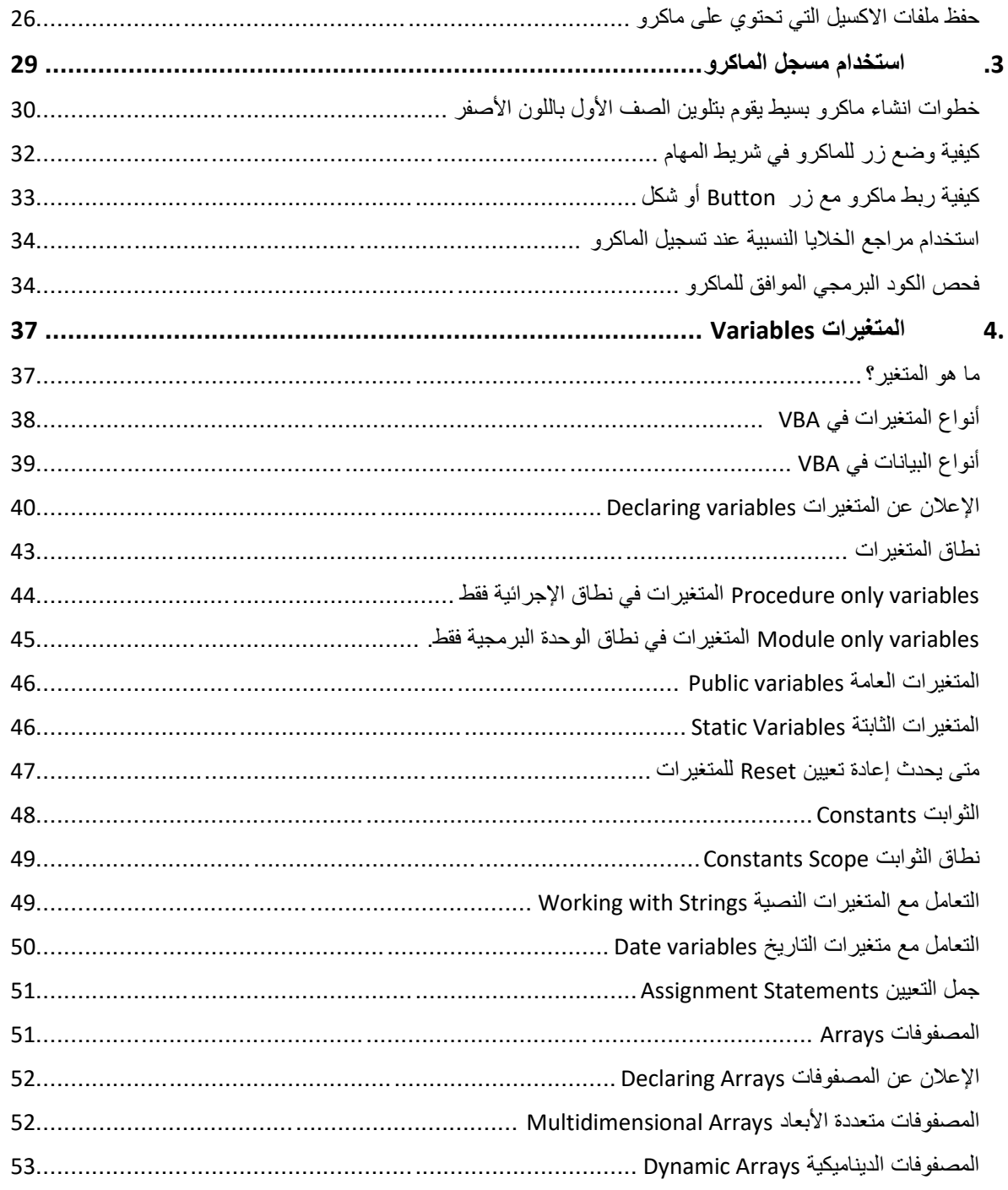

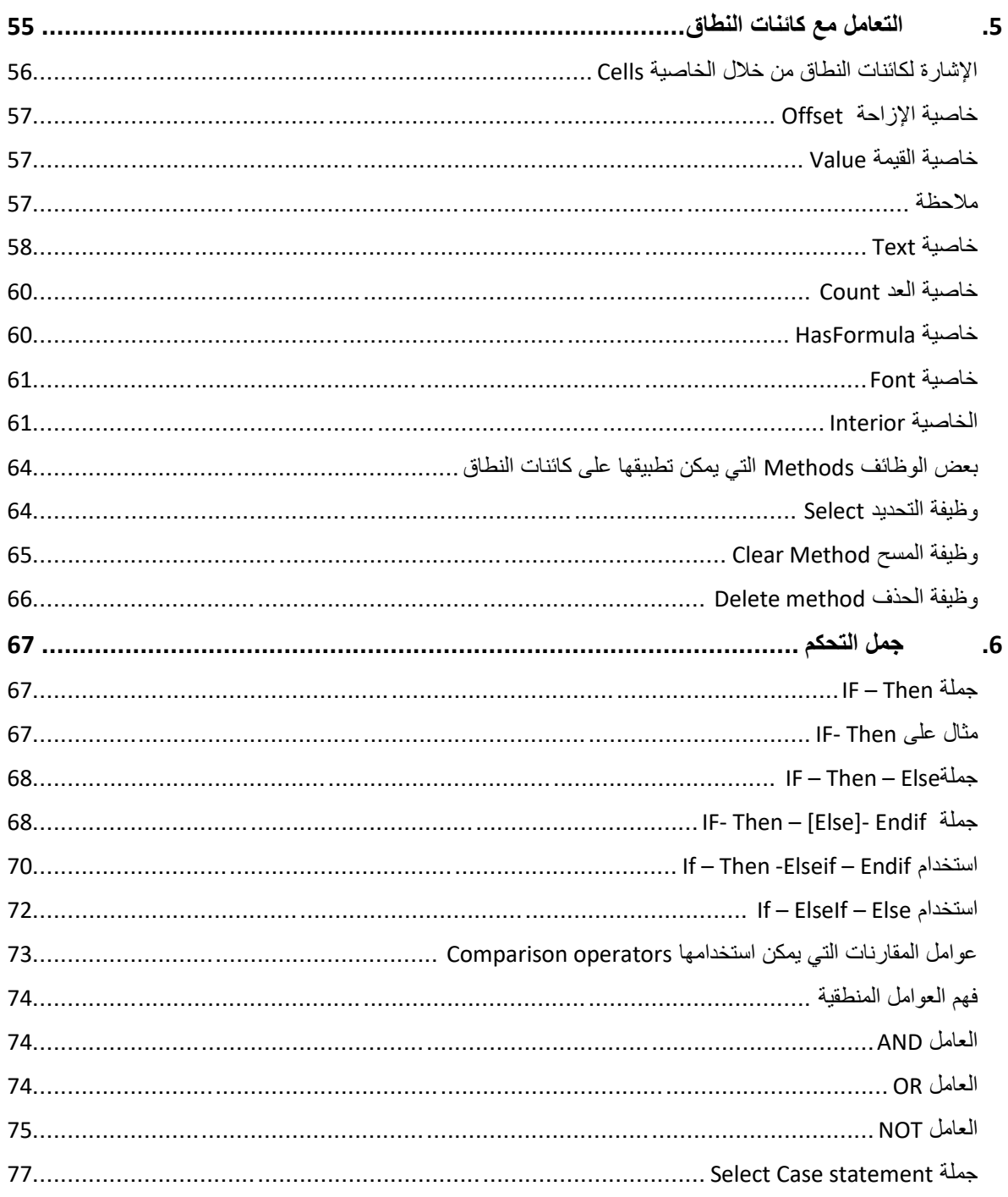

## جدول المحتويات

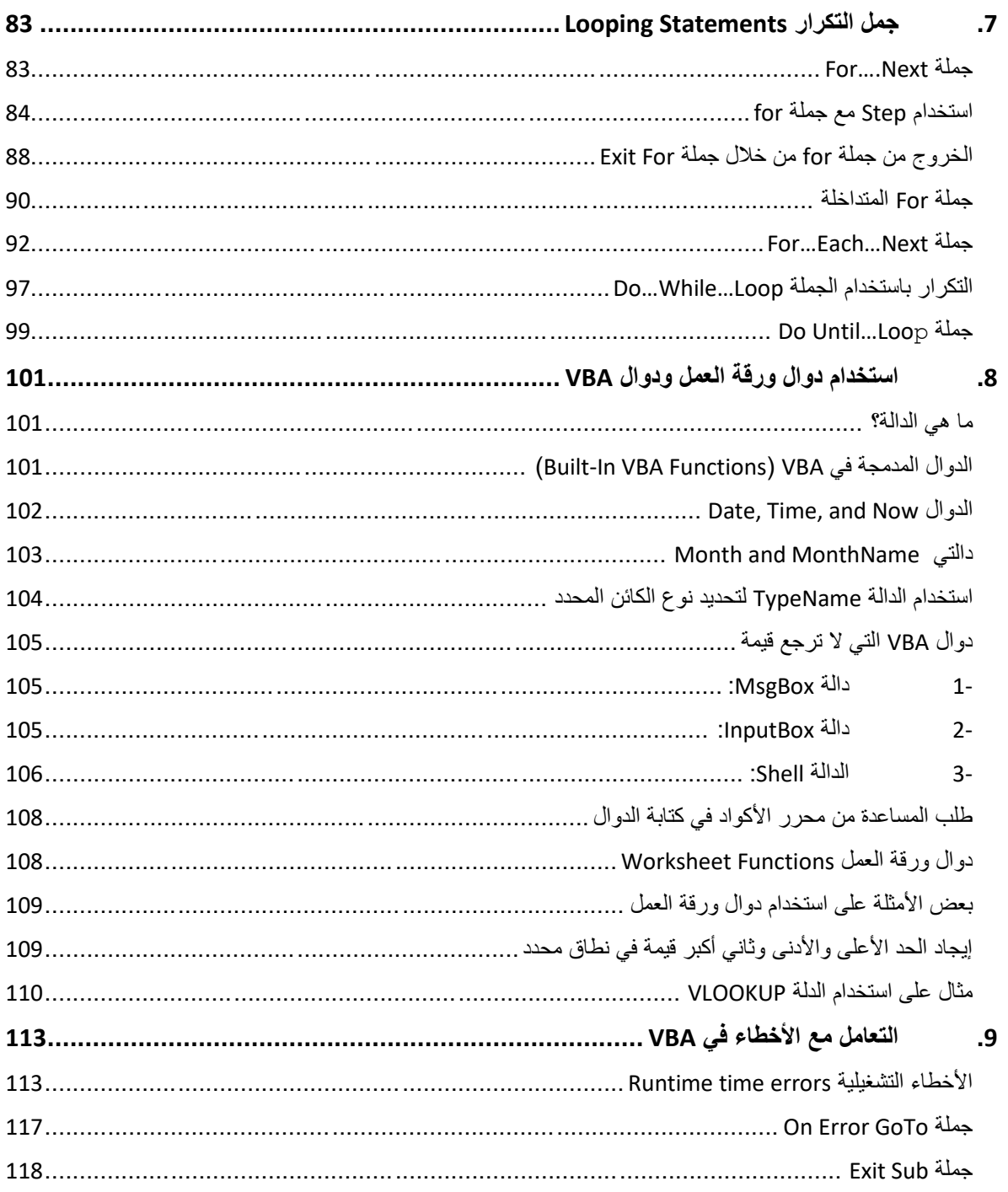

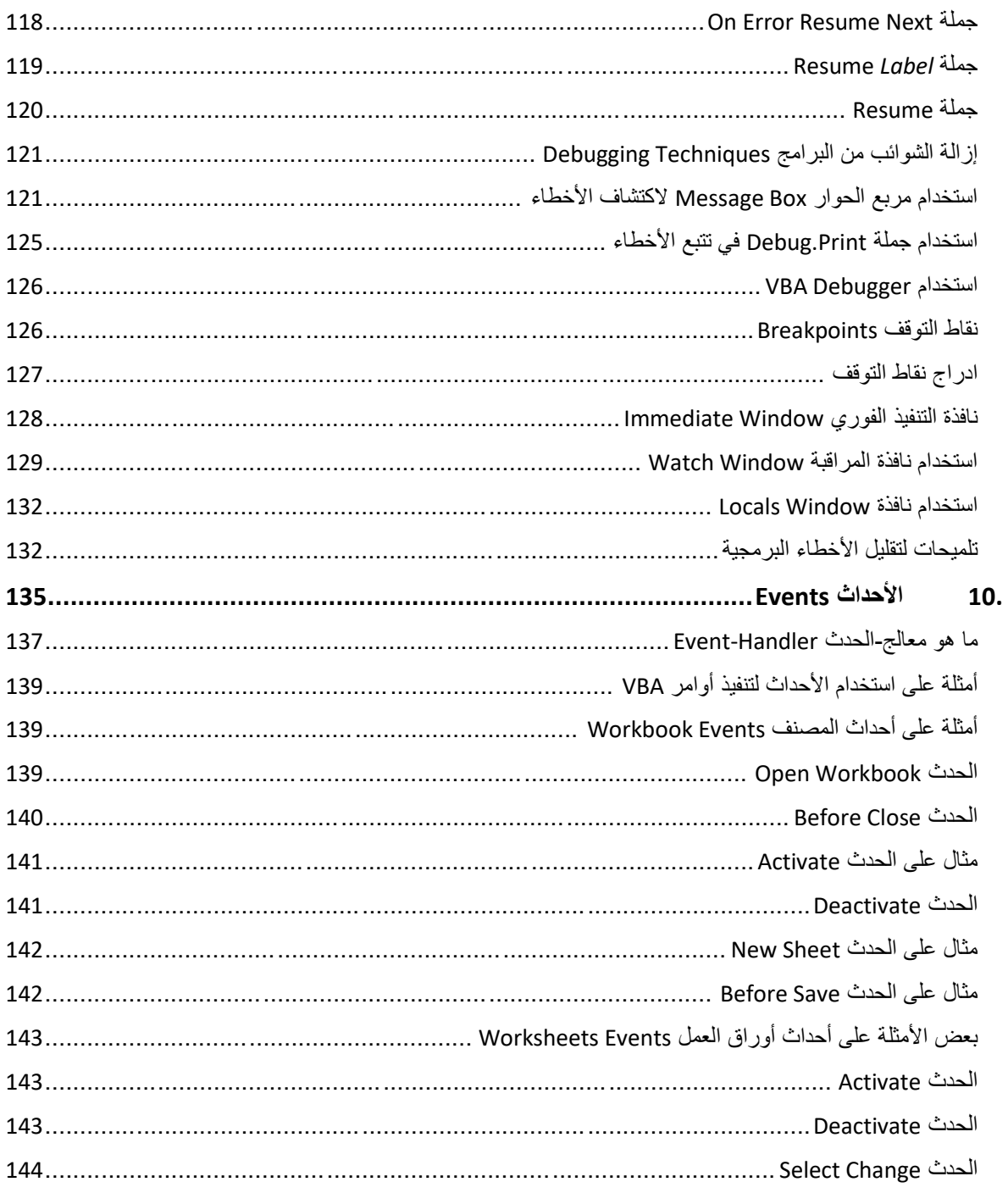

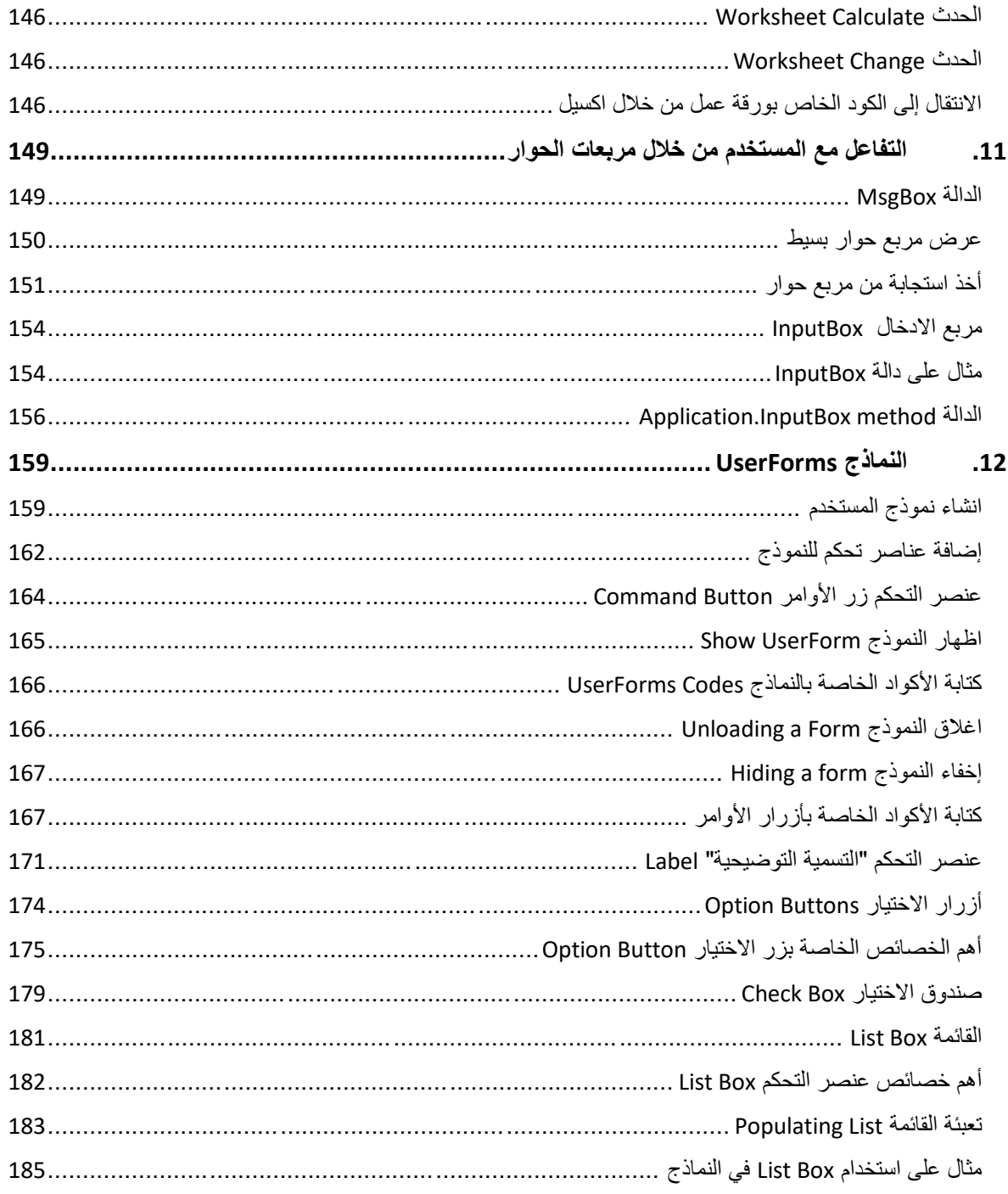

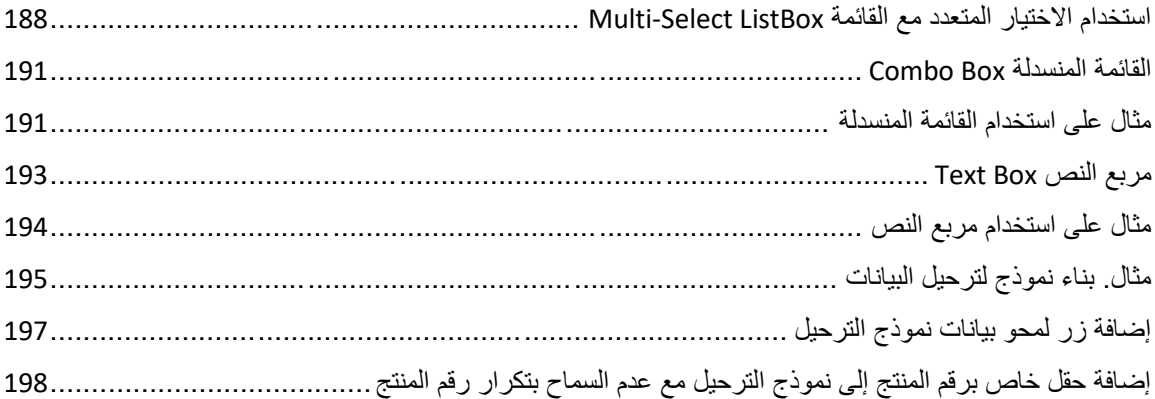

جدول المحتويات

<span id="page-14-0"></span>**مقدمة**

تُعد لغة البرمجة؛ فيجوال بيسيك للتطبيقات (Visual Basic for Applications (VBA من الأدوات القوية جداً التي يمكن استخدامها مع مجموعة برامج أوفيس لأتمتة المهام المتكررة واضافة ميزات جديدة مثل انشاء دوال جديدة يمكن استخدامها ضمن أوراق العمل في اكسيل أو انشاء برامج خاصة تعمل ضمن البرنامج المضيف (مثل الاكسيل) فمثلاً يمكنك انشاء برنامج لإدارة العملاء أو اصدار الفواتير أو ادخال البيانات وغيرها. وقد أعلنت شركة مايكر وسوفت في أكثر من مناسبة بأنها سوف تستمر بدعم لغة VBA وأنها لا تنوى التخلي عنها ولا صحة للإشاعات التي انتشرت ذات مرة بأنها تنوي التخلي عن لغة VBA.

وعلى الرغم من القوة والمرونة التي توفرها لغة VBA إلا أنك سوف تتفاجأ من مدى سهولتها. حيث أنها تقدم لك العديد من الأدوات التي تسهل عليك كتابة بر امجك ويعتبر محرر الأكواد الخاص بـ VBA أحد أفضل البيئات البرمجية وأكثر ها سهولة ومرونة حيث يتمتع بنظام مساعدة Help فعال يساعدك في أثناء كتابة أكوادك من خلال ميزات مثل الاكمال التلقائي واكتشاف الأخطاء الفوري وغيرها من الميزات.

بل إنك تستطيع انشاء بعض برامج الـ VBA بدون كتابة سطر برمجي واحد وذلك عن طريق استخدام مسجل الماكر و! حيث أنك في هذه الحالة تقوم بتشغيل مسجل الماكرو ثم تقوم بأداء المهام التي تريد أن يقوم الماكرو بتكرارها وعند الانتهاء توقف التسجيل وتقوم بحفظ الماكرو لاستدعائه عند الحاجة. هذه الوسيلة فعالة ليس فقط لإنجاز أعمالك بسر عة ودقة، بل أيضاً للتعلم حيث أنك إذا أردت أن تعرف كيفية القيام بعملية معينة من خلال الـ VBA فإنه بإمكانك أن تُشغل مسجل الماكر و ثم تقوم بأداء تلك العملية ثم توقف المسجل وتعرض الكود الموافق للماكرو الذي تم تسجيله. ومن الميزات العظيمة للغة VBA أن الكود الخاص بها يستخدم كلمات وجمل واضحة وقريبة من استخدامنا اليو مي مما يسهل كتابة و قر اءة الكود. خذ عندك الكود التالي كمثال:

Worksheets("sheet1").Activate

Range("A1").Value = "Hello World!!"

Range("A1").Interior.Color = vbGreen

يكفي أن يكون لديك معرفة بأساسيات الاكسيل لتدرك أن هذا الكود يقوم بتنشيط ورقة العمل Sheet1 ثم يكتب جملة "!!Hello World" بداخل الخلية A1 ويقوم بتلوين تلك الخلية باللون الأخضر، حتى ل لم يكن لك خبرة مسبقة بأي من لغات البرمجة.

يغطي هذا الكتاب أساسيات برمجة الاكسيل بلغة VBA من الصفر ، انطلاقاً من فرضية أن القارئ ليس له سابق خبر ة بالبر مجة سواءً بلغة VBA أو غير ها. إذا لم يكن لك سابق خبر ة بتسجيل واستخدام وحدات الماكر و أو كتابة أكواد VBA فإن هذا الكتاب سيأخذ بيدك خطوة خطوة على طريق اجادة التعامل مع هذه اللغة.

لقد اعتمدنا في كتابة هذا الكتاب على تقديم المعلومة بأبسط شكل وعلى تقديم أمثلة راعينا فيها قدر المستطاع أن تكون ذات فائدة عملية وفي نفس الوقت توضح المبدأ التي وُضعت لأجله. بالنسبة للأمثلة فقد رأينا أن عدم تعقيدها يساهم في وصول الفكرة بشكل أفضل للقارئ بدون تشتيت، لذلك فقد بسطنا الأمثلة قدر المستطاع بدون اخلال بفكرة المثال أو بالمبدأ الذي يوضحه المثال. ومن المفترض أنك إذا فهمت المثال المُعطى بشكل جيد فإنه سوف يكون من السهل عليك تطوير ِ المثال ليصبح أكثر تعقيداً.

و على الر غم من أن هذا الكتاب مكتوب خصيصاً لبرمجة الاكسيل بلغة VBA إلا أن إلمامك بالأساسيات المذكورة في الكتاب سوف يسهل عليك من تعلم برمجة برامج أخرى من طقم برامج أوفيس (مثل وورد وأكسس) بلغة VBA. بل إن الأساسيات المذكورة هنا سوف تساعدك في تعلم أي لغة برمجة أخرى مثل بايثون أو جافا سكربت.

تم تقسيم الكتاب إلى اثني عشر فصالً هي كالتالي:

- **الفصل األول، مدخل إلى VBA** : فيه تم التطرق إلى أساسيات لغة VBA أهم العناصر المك نة لمها مثل الوحدات النمطية والدوال والاجرائيات كما ونم شرح مفهوم البرمجة كائنية التوجه Programming Oriented Object نم ذج الكائنات Model Object خصائصه. يعد هذا الفصل أهم فصول الكتاب وهو يمهد ويضع الأساس للفصول اللاحقة.

- **الفصل الثاني، محرر األكواد VBE:** فيه ثم التعرض لم رر األك اد Editor Basic Visual هي البيئة البرمجية الخاصة بلغة VBA التي يتم من خاللها ادخال تعديل األك اد. تم شرح عناصر ونوافذ محرر الأكواد باستفاضة كما تم في هذا الفصل شرح كيفية كتابة برنامجك الأول في VBA وكيفية حفظه واستدعاءه عند الحاجة بأكثر من طريقة.
- **الفصل الثالث، مسجل الماكرو:** فيه تم شرح طريقة استخدام مسجل الماكر Macro Recorder الذي يعد أبسط وأسرع الطرق لإنشاء وحدات الماكرو (البرامج المكتوبة بلغة VBA يطلق عليها ماكرو). هنا تم شرح كيفية تسجيل وحفظ الماكرو ثم كيفية فحص الكود الموافق للماكرو المُسجل والتعديل عليه.
- ا**لفصل الرابع، المتغيرات:** وفيه تم شرح مفهوم المتغيرات Variables وأنواعها وكيفية الإعلان عنها ونطاقها وكيفية تعيين قيم لتلك المتغيرات. كما وتم التطرق في هذا الفصل للمصفوفات Arrays بأنواعها المختلفة وكيفية الإعلان عنها والتعامل معها.
- **الفصل الخامس، التعامل مع كائنات النطاق:** فيه تم التطرق لكائنات النطاق Objects Range خصائصها تم شرح أشهر ال ظائف Methods التي يمكن تطبيقها على النطاقات.
- **الفصل السادس، جمل التحكم:** من خالل جمل الت كم statements Control، تستطيع الت كم بسير البرنامج بناءً على تحقق شرط أو مجموعة من الشروط. في هذا الفصل تم التطرق لجمل الت كم في VBA مثل Then. …IF Case .. …Select كيفية استخدامها مع العديد من األمثلة. كما تم شرح الع امل المنطقية Operators Logical كيفية استخدامها مع جمل التحكم.
- ا**لفصل السابع، جمل التكرار:** من خلال جمل التكرار تستطيع تكرار تنفيذ أوامر محددة حتى يت قق شرط معين. هنا تم شرح العديد من جمل التكرار مثل Next.…For While..…Do وغير ها بتفصيل كبير وبعدة حالات وأمثلة.
- **الفصل الثامن، الدوال:** الدالة Function هي عبارة عن مجم عة من األسطر البرمجية تم تنظيمها بشكل معين بحيث تقوم ببعض الحسابات أو الإجراءات ومن ثم ترجع قيمة واحدة. وفي هذا الفصل تم التطرق لما هي الدوال؟ وأنواع الدوال في VBA حيث أنها تنقسم لثلاثة أنواع: الدوال المدمجة في VBA ودوال ورقة العمل والدوال المخصصة. تم شرح الأنواع الثلاثة مع إعطاء أمثلة على كل نوع.
- **الفصل التاسع، التعامل مع األخطاء:** األخطاء من األم ر الشائعة جداً عند التعامل مع VBA ومع أي لغة برمجة أخرى. وفي هذا الفصل تم التطرق لأنواع الأخطاء التي يمكن أن تظهر أثناء تشغيل برامج VBA وكيفية تحديد مكان الخطأ ثم التعامل معه بأكثر من طريقة. كما وتم التطرق في هذا الفصل لمفهوم "إزالة الشوائب" Debugging وتم شرح العديد من التقنيات التي يمكن استخدامها لإزالة شوائب البرامج.
- ا**لفصل العاشر، الأحداث:** احدى طرق تنفيذ اجرائيات VBA هي تنفيذها تلقائياً عند حدوث حدث معين. والحدث Event، هو ببساطة عبارة عن شيء حدث للاكسيل. وفي هذا الفصل سوف نتعرف على الأحداث الأكثر شيوعاً في الاكسيل وكيفية الاستفادة منها في تنفيذ الاجرائيات بشكل تلقائي.
- **الفصل الحادي عشر، التفاعل مع المستخدم من خالل دالتي MsgBox و InputBox:** فيه تم عرض حالات مختلفة لكل من دالة MsgBox التي تقوم بعرض البيانات ضمن مربع حوار مع إمكانية أخذ تغذية راجعة من المستخدم، دالة InputBox التي تستخدم إلدخال البيانات من خلال مربع حوار. إضافة إلى ذلك فقد تم التطرق لدالة Application.InputBox والتي تُستخدم لادخال أشياء مثل المعادلات أو مراجع النطاقات.
- **الفصل الثاني عشر، النماذج:** تعد النماذج Forms User من ال سائل الجيدة إلدخال البيانات و عر ضها. حيث أنك من خلالها تستطيع التحكم بكيفية ادخال البيانات من حيث تر تيب ادخال البيانات أو اختيار الوسيلة المناسبة لكل نوع من البيانات المطلوبة أو اجراء عملية التحقق من الادخال للبيانات المدخلة وغيرها من الأشياء. ويمكنك أيضا ً التحكم بكيفية عرض البيانات بالشكل الذي يلائم طبيعة البيانات المعروضة مما يعطيك مرونة عالية جداً في النعامل مع البيانات. في هذا الفصل تم شرح كيفية انشاء النماذج وكيفية إضافة عناصر التحكم عليها مثل أزرار الاختيار والقوائم المنسدلة وغيرها، وكيفية برمجة عناصر النموذج للاستجابة للأحداث المختلفة مثل الاستجابة للضغط على الأزرار أو الاختيار من القائمة المنسدلة.

#### **لمن موجه هذا الكتاب**

هذا الكتاب موجه لمستخدمي الاكسيل الذين ير غبون باكتساب المهار ات الأساسية للبر مجة بلغة VBA، مما سيسهم بالانتقال بمستوى مهارتهم في الاكسيل للأعلى. للمضـي قدماً في هذا الكتاب يجب أن يتمتع القارئ بمستوى متوسط على الأقل في استخدام برنامج اكسيل، ذلك يشمل أساسيات برنامج اكسيل، التعامل مع الخلايا والنطاقات وأوراق العمل، استخدام أدوات الاكسيل المختلفة مثل الجداول والمخططات، واجادة التعامل مع المعادلات والدوال. ويمكن لمن أحب الرجوع لكتابنا " اكسيل 2019 – الدليل السهل" الكتساب مثل هذه المعرفة أ إلى أي كتاب آخر يشرح مبادئ إكسيل. كما يمكنك متابعة دور تنا على اليوتيوب " مهارات اكسيل من الصفر للاحتراف" من خلال الرابط بالأسفل.

#### **كيف تقرأ هذا الكتاب؟**

أنصحك بقراءة فصول هذا الكتاب بنفس الترتيب، مع تطبيق الأمثلة أولاً بأول وبعد الانتهاء من الفصل وفهمه تماماً الانتقال للفصل الذي يليه حيث أن الفصول تعتمد على بعضها البعض اعتماداً كبيراً. في غير هذا الكتاب كنت أنصح القارئ بأن يقرأ جدول المحتويات ثم يذهب للمواضيع التي تهمه اختصاراً لوقته، إلا أن الموضوع هذا مختلف لذا فأنصحك بقراءة كامل الكتاب حيث أنه في كل فصل هناك معلومات وتقنيات جديدة يمكن تطبيقها على موضوع الفصل وعلى موضوعات أخرى مشروحة في فصول أخرى، فالفصول تُكمل بعضها البعض ولن تصلك الصورة كاملة إلا بعد قراءة جميع فصول الكتاب.

**روابط قد تهمك**

**[رابط دورة مهارات اكسيل على اليوتيوب](https://www.youtube.com/watch?v=T7XFV5YnnUk&list=PLPoNGHomnbeXAKxx955de2LObBbofdfWx) [رابط دورة االكسيل المتقدم على اليوتيوب](https://www.youtube.com/watch?v=wYsRpi3tlK0&list=PLPoNGHomnbeXMsbMIkitGBt6ynwxpSg_W) [رابط كتاب " اكسيل](http://www.mediafire.com/file/st1vvnvj8bqgv01/Excel_2019_2ed_edition_By_Nedal_Shami.pdf/file) 2019 – الدليل السهل" [رابط كتاب "إكسيل](http://casualient.com/1CrH) 2013 – المستوى المتقدم"**

في النهاية أتمنى أن يضيف هذا الكتاب جديداً للمكتبة العربية وأن يكون ذا عون بالنسبة للقراء المهتمين.

**نضال الشامي**

غزة، نوفمبر 2019

المقدمة

## ا**لفصل الأول**

## <span id="page-20-0"></span>**.1 مدخل إلى VBA Excel**

في هذا الفصل سوف نتعرف إلى أساسيات لغة البرمجة VBA للاكسيل وسوف نتطرق إلى العناصر الأساسية المكونة لها مما يمهد الطريق للفصول اللاحقة. المعلومات الواردة في هذا الفصل مهمة جداً وتعتمد عليها بشكل كلي الفصول القادمة لذا ننصح بقراءته بعناية قبل الانتقال لباقي الفصول.

#### <span id="page-20-1"></span>**إذن، ما هي VBA ؟**

لغة VBA هي اختصار لـ Application for Basic Visual هي لغة برمجة مقدمة من مايكر س فت تستطيع من خلالها برمجة تطبيقات الأوفيس مثل الوورد والاكسيل بالإضافة لبعض البرامج الأخرى مثل أوتوكاد للقيام بمهام غير موجودة في تلك البرامج. بالنسبة للاكسيل، هناك العديد من المهام التي تستطيع أن تقوم بها VBA مثل:

- أتمتة العمليات المتكررة الختصار ال قت الجهد.
	- تطوير دوال جديدة غير موجودة بالاكسيل.
	- انشاء نماذج لتسهيل ادخال عرض البيانات.
		- انشاء ظائف إضافية ins-Add لالكسيل.
- إضافة النصوص المتكررة مثل اسم الشركة أو عنوان الايميل وغير ها من البيانات حيث يمكنك برمجة ذلك وتعيين زر لإدراج تلك النصوص بسهولة وسرعة.
	- .... غيرها الكثير

## <span id="page-21-0"></span>**أهم العناصر والمفاهيم في لغة VBA في إكسيل**

## <span id="page-21-1"></span>**الوحدات البرمجية Module VBA**

الكود البرمجي للـ VBA يتم إدخاله بداخل وحدة برمجية VBA Module، سواء أكان الكود مدخلاً يدوياً أو من خلال مسجل وحدات الماكرو Macro Recorder. يمكن مشاهدة وتحرير الكود من خلال "محرر الأكواد VB Editor"

سيتم التطرق لمحرر الأكواد VBE بتفصيل كبير في الفصل القادم "استخدام محرر الأكواد VBE" ي

تحتوي الوحدة البرمجية VBA Module على إجرائيات فرعية Sub Procedures و/أو دوال .Functions

#### <span id="page-21-2"></span>**اإلجرائيات Procedures**

تنقسم الأجر ائيات إلى نو عين:

- <span id="page-21-3"></span>-1 االجرائيات الفرعية Procedures-Sub
	- -2 الد ال Function

**اإلجرائية الفرعية Procedure Sub** : هي عبارة عن مجم عة من األ امر البرمجية التي تهدف إلى الوصول إلى نتيجة محددة. يجب أن تبدأ الإجرائية بالكلمة المفتاحية Sub ثم اسم الإجرائية متبوعاً بقوسين فارغين ( ) يلي ذلك الكود البرمجي وتنتهي بجملة End Sub. فيما يلي مثال على إجرائية تقوم بعر ض رسالة التر حبب "Hello VBA":

Sub Hello\_VBA()

MsgBox ("Hello VBA")

End Sub

كما تم ذكره سابقاً لاحظ أن الإجرائية بدأت بـ Sub وانتهت بـ End Sub وما بينهما الكود البرمجي الخاص بالإجرائية، في حالتنا الكود يقوم بعرض مربع حوار يعرض الجملة "Hello VBA".

الإجرائية التي لا تظهر النتائج بالشكل المتوقع يطلق عليها Substandard (إجرائية دون المستوى)

هي أيضاً **الدالة Function**: عبارة عن إجرائية لكنها بخالف اإلجرائية الفرعية تق م بإرجاع قيمة محددة. بإمكانك استدعاء الدالة من داخل إجرائية أخرى أو استخدامها من داخل ورقة العمل بنفس طريقة استخدام دوال الاكسيل المدمجة Built-in functions. تبدأ الدالة بالكلمة المفتاحية Function متبوعاً باسم الدالة ثم الكود لبر مجي للدالة وتنتهي بالجملة End Function. ومن الممكن أن تأخذ الدالة مدخلات (تسمى معاملات الدالة Function parameters/arguments) ولكنها في جميع الأحوال يجب أن ترجع قيمة محددة. الدالة التالية هي مثال على دالة تقوم بأخذ رقمين من المستخدم ومن ثم تر جع حاصل جمعهما:

Function Add2Numbers(num1, num2)

Add2Numbers = num1 + num2

End Function

لاحظ هنا أن الدالة قد تم تصميمها كي تأخذ معاملين هما num1 و num2 ومن ثم ترجع نتيجة جمعهما من خلال المتغير Add2Numbers وهنا ملاحظة مهمة جداً وهي أن القيمة التي ترجعها الدالة يجب أن يحملها متغير له نفس اسم الدالة.

#### <span id="page-22-0"></span>**مالحظة/////**

ي ֦֧֢֦֧֦֧֦֧֚֚֡֜֜֜ للمزيد حول المتغريات، انظر الفقرة الخاصة بالمتغريات ف هذا الفصل، أو انظر الفصل الرابع

بعد ادخال الدالة ضمن إحدى الوحدات البر مجية يصبح بالإمكان استخدامها من داخل أور اق العمل كما يظهر لنا في الشكل 1-1. كما أنه بالإمكان استدعاء الدالة من داخل الإجر ائيات الفر عية أو دوال أخرى.

| <b>SUM</b> |  | $\overline{\phantom{a}}$ | $\frac{1}{2}$ |                 |                | Jх | $=$ ad |  |
|------------|--|--------------------------|---------------|-----------------|----------------|----|--------|--|
|            |  |                          |               |                 |                |    |        |  |
|            |  | 10                       |               | 20 <sub>l</sub> | $=$ ad         |    |        |  |
| 2          |  |                          |               |                 | Add2Numbers    |    |        |  |
| 3          |  |                          |               |                 | <b>ADDRESS</b> |    |        |  |
|            |  |                          |               |                 |                |    |        |  |

*Figure***<sup>1</sup>-<sup>1</sup>**

في الكود التالي تم استدعاء الدالة Add2Numbers من داخل الإجرائية الفرعية TestAdd Sub TestAdd()  $arg1 = 10$  $arg2 = 20$  result = Add2Numbers(arg1, arg2) MsgBox result End Sub

## <span id="page-23-0"></span>**البرمجة كائنية التوجه Programming oriented Object**

فيجوال بيسيك للتطبيقات هي عبارة عن لغة برمجة كائنية التوجه Object Oriented Programming language. المبدأ الأساسي للغات البرمجة كائنية التوجه هي أن التطبيقات/البر مجيات (في حالتنا الإكسيل) تتكون من العديد من الكائنات Objects، كل كائن له مجموعة من الصفات/الخصائص Properties ومجموعة من الاستخدامات تسمى الدوال Methods. الاكسيل يحتوي على العديد من الكائنات مثل الخلايا Cells، أور اق العمل Worksheets، المخططات Charts، األشكال Shapes، غيرها الكثير.

بإمكانك أن تتعامل مع هذا المبدأ كما تتعامل مع أي كائن في الحياة الواقعية، لنأخذ السيارة كمثال؛ السيارة ككائن لها مجم عة من الخصائص Properties التي تصفها مثل الل ن، الط ل، العرض، والارتفاع. ولها مجموعة من الاستخدامات/الطرق Method مثل التحرك للأمام وللخلف كما أن لها مجموعة من الأحداث Events التي تحدد حالة السيارة الحالية مثل أن السيارة متوقفة أو متحركة هذه الأحداث يمكن استغلالها كقادح Trigger لتطبيق أوامر معينة عن بدء الحدث. الكود الذي يتم تطبيقه عند تحقق حدث معين يسمى Event Handler.

الاكسيل بالمثل يحتوي على العديد من الكائنات التي لها خصائص ودوال/طرق وأحداث تطبق عليها؛ فمثلاً المصنف Workbook هو عبارة عن كائن له مجموعة من الخصـائص Features/Properties مثل اسم المصنف Name وحجمه Size ومجموعة من الدوال Methods مثل فتح المصنف Open وحفظ المصنف Save. وله مجموعة من الأحداث التي يمكن أن تُطبق عليه، مثل حدث فتح أو اغلاق المصنف.

#### <span id="page-24-0"></span>**نموذج الكائنات Model Object**

يعد نموذج الكائنات لإكسيل هو القلب النابض لبرمجة VBA في برنامج الاكسيل، كل أمر برمجي يتم من خلال VBA يُرسل من خلال نموذج الكائنات. نموذج الكائنات هو عبارة عن قائمة طويلة بالكائنات التي يحتويها الاكسيل مثل أوراق العمل، النطاقات والخلايا.

كل شيء في الاكسيل هو عبارة عن كائن Object. يوفر لنا الاكسيل مجموعة كبيرة من الكائنات التي يمكن التحكم بها من خلال برمجة VBA. تشتمل الكائنات على المصنفات، أوراق العمل، الخلايا، المخططات وغيرها الكثير

الكائنات تم ترتيبها بشكل هرمي Hierarchical arrangement بحيث أن بعض الكائنات تحتوى كائنات أخرى. في أعلى الهرم يقع برنامج الاكسيل نفسه. نعم الاكسيل بذات نفسه هو عبارة عن كائن ويدعى Application. كائن البرنامج Application يحتوي على كائنات مثل المصنفات Workbooks ال ظائف اإلضافية Ins-Add. ي ت ي كائن المصنف Workbook على كائنات مثل أوراق العمل Worksheets والمخططات Charts. كائن ورقة العمل Worksheet يحتوي على كائنات مثل النطاقات Ranges، الخلايا Cells، والجداول المحورية PivotTables. المصطلح "نموذج الكائنات Model Object "يطلق على كيفية ترتيب الكائنات بداخل اكسيل.

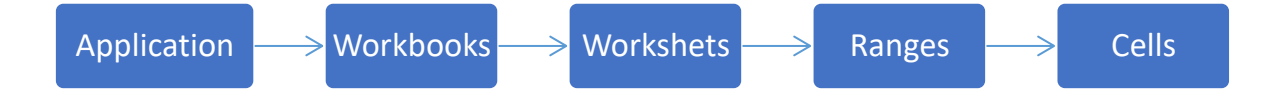

#### <span id="page-25-0"></span>**التجميعات/المجموعات Collections**

الكائنات من نفس النوع يطلق عليها "مجموعة Collection" فعلى سبيل المثال "مجموعة أوراق العمل Worksheets collection" تحتوى على جميع أوراق العمل بداخل المصنف ومجموعة الجداول المحورية PivotTables collection تحتوي على جميع الجداول المحورية بداخل المصنف. جدير بالملاحظة أن المجموعات Collections هي بحد ذاتها عبارة عن كائنات Objects.

تتم الإشارة إلى كائن ما عن طريق تحديد موقعه في التسلسل الهرمي للكائنات باستخدام النقطة كفاصلة. فمثلاً بمكن الإشار ة إلى المصنف Workbook.xlsx من خلال:

Application.Workbooks (ً"Workbook1.xlsx")

 هنا تمت اإلشارة إلى المصنف xlsx1.Workbook ضمن مجم عة المصنفات Workbook collection، حيث تقع مجموعة المصنفات ضمن "كائن البرنامج Application object". لتوسعة هذا الوصف ليشمل مستوىً آخر يمكن الإشارة لورقة العمل Sheet1 الواقعة ضمن المصنف xlsx1.Workbook من خالل:

Application.Workbooks("Workbook1.xlsx").Worksheets("Sheet1")

و للذهاب لمستوى آخر يمكن الإشار ة إلى خلية محددة بداخل المصنف من خلال:

Application.Workbooks("Workbook1.xlsx").Worksheets("Sheet1").Range("A1")

عند حذف مرجع محدد يستخدم الاكسيل الكائنات النشطة Active objects. فمثلاً إذا كان المصنف xlsx1.Workbook ه المصنف النشط أردنا أن نشير للخلية 1A الم ج دة في رقة العمل 1Sheet يمكن استخدام:

Worksheets("Sheet1").Range("A1")

إذا كانت رقة العمل 1Sheet هي رقة العمل النشطة فيمكن اإلشارة إلى الخلية 1A من خالل:

Range("A1")

#### <span id="page-26-0"></span>**خصائص الكائنات Properties Objects**

كل كائن له مجم عة من الخصائص التي يمكن اعتبارها كإعدادات الكائن settings Object. فمثالً كائن النطاق Range object له خصائص مثل العنوان Address والقيمة Value وبالمثل كائن ورقة العمل Worksheet object له خصائص مثل الاسم Name وعرض فواصل الصفحات .DisplayPageBreaks

من الممكن استخدام VBA لعر ض قيمة خاصية محددة أو تعديلها.

يمكن الإشار ة إلى خاصية كائن محدد من خلال ضم اسم الخاصية إلى اسم الكائن مفصو لاً بينهما بنقطة. فيمكن الإشارة مثلاً إلى قيمة الخلية A1 بداخل ورقة العمل Sheet1 من خلال:

Workbooks("Workbook1.xlsx").Worksheets("Sheet1").Range("A1").Value

#### <span id="page-26-1"></span>**المتغيرات Variables**

المتغير هو عبارة عن عنصر له اسم يستخدم لتخزين البيانات. من الممكن استخدام المتغيرات في الـ VBA لتخزين أشياء مثل النص ص، القيم أ اعدادات الخصائص للعناصر property Object settings. إلعطاء قيمة الخلية 1A في رقة العمل 1Sheet للمتغير GoodsCost استخدم الصيغة التالية:

GoodsCost = Worksheets("Sheet1").Range("A1").Value

سيتم التطرق للمتغيرات بتفصيل كبير في الفصل الرابع ي ֦֧֦֧֦֧֦֧֦֧֦֧֚֚֡֜֜֜֓֡֜֜֓֡֜֜֜֜֜֜֞֓֡֜֝

#### <span id="page-26-2"></span>**االستخدامات/الدوال Methods**

الدالة Method هي عبارة عن اجراء يقوم الاكسيل بتنفيذه على عنصر ما. على سبيل المثال؛ أحد الدوال الخاصة بالكائن Worksheet هي عبارة عن دالة الحذف Delete وهي تقوم بحذف ورقة العمل. بإمكانك أن تطبق دالة ما على أحد الكائنات من خلال ارفاق اسم الدالة للكائن المطلوب بحيث يفصل بينهما النقطة. كمثال على تطبيق دالة على أحد الكائنات انظر المثال التالي حيث يقوم السطر البر مجي التالي بحذف ورقة العمل المسماة Sheet1:

Worksheets("Sheet1").Delete

ما تم ذكره في الفقرات السابقة يمثل المكونات الأساسية للغة VBA، تأكد من فهمك الجيد لتلك المفاهيم قبل الانتقال للفصول اللاحقة.

**الفصل الثاني**

# <span id="page-28-0"></span>**.2 محرر األوامر (VBE(**

في هذا الفصل سوف نتعرف على محرر الأكواد VBE، والذي من خلاله يتم ادخال أو تعديل الكود البرمجي لوحدات الماكرو<sub>.</sub> كما سنقوم بكتابة أول برنامج VBA وسنتعرف على الطرق المختلفة الستدعاء تشغيل الماكر .

## <span id="page-28-1"></span>**ما هو محرر أوامر فيجوال بيسيك إلكسيل (VBE (Editor Basic Visual ؟**

قد لا يعرف معظم مستخدمي الاكسيل أن هناك جانباً خفيا للإكسيل بخلاف أوراق العمل والمخططات والجداول المحورية وغيرها من الأدوات. هذا الجانب هو محرر أوامر فيجوال بيسيك VBE حيث أنه يكون متواجداً دوما في الخلفية ويتم تنفيذ أية أوامر موجودة بداخله إذا استدعت الحاجة.

هاتان البيئتان تعملان بشكل متزامن وتتبادلان البيانات مع بعضهما البعض وقتما استدعت الحاجة. محرر VBE هو عبارة عن بيئة تطوير برمجية Integrated Development Environment IDE حيث بإمكانك ادخال، تحرير ، وتنفيذ الأكواد البرمجية الخاصة بلغة VBA من خلالها.

#### <span id="page-28-2"></span>**كيفية إظهار محرر األكواد VBE**

أسرع طريقة للوصول لمحرر الأكواد هي من خلال الضغط على زري Alt+F11. كما أنه بالإمكان الوصول للمحرر من خلال تبويب المطور Developer. لا يظهر تبويب المطور بالوضع الافتراضي انما يمكن اظهاره من خالل تخصيص شريط األد ات Ribbon من خالل التالي:

- -1 انقر بزر الما س األيمن ف ق أي مكان على شريط األد ات Ribbon ثم اختر تخصيص Customize the Ribbon الشريط
- 2- سوف يظهر لك مربع الحوار "خيارات اكسيل Excel Options"، في الجانب الأيمن من مربع الحوار صع علامة التحديد على المطور Developer كما في الشكل 1-2

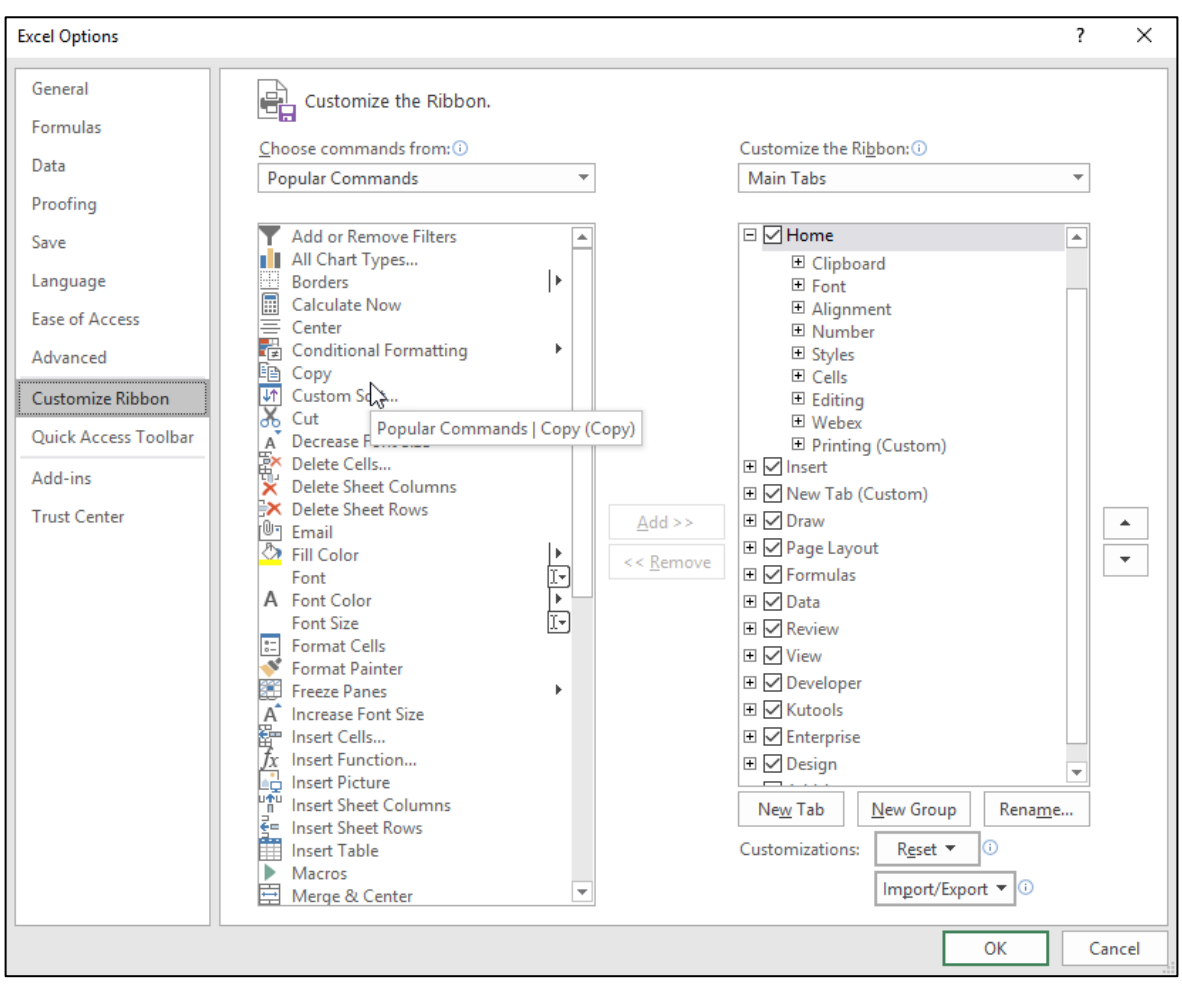

**Figure2-1**

لتشغيل محرر الأكواد من خلال شريط المطور، اذهب إلى تبويب Developer ثم اختر الأمر Visual .Basic

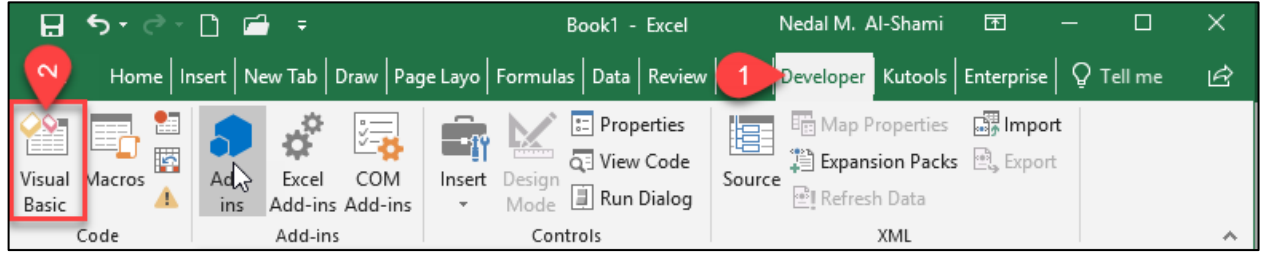

**Figure2-2**

<span id="page-30-0"></span>**عناصر ونوافذ محرر األكواد VBE**

يحتوي محرر الأكواد على العديد من النوافذ التي يمكن التحكم بإظهارها وإخفائها حسب الحاجة. في غالب الأوقات أنت قد تحتاج لأربعة نوافذ أساسية هي:

- -1 مستكشف المشاريع Explorer Project
	- 2- نافذة الكود البرمجي Code Window
- -3 نافذة الخصائص Window Properties
- 4- نافذة الأوامر الفورية Immediate Window

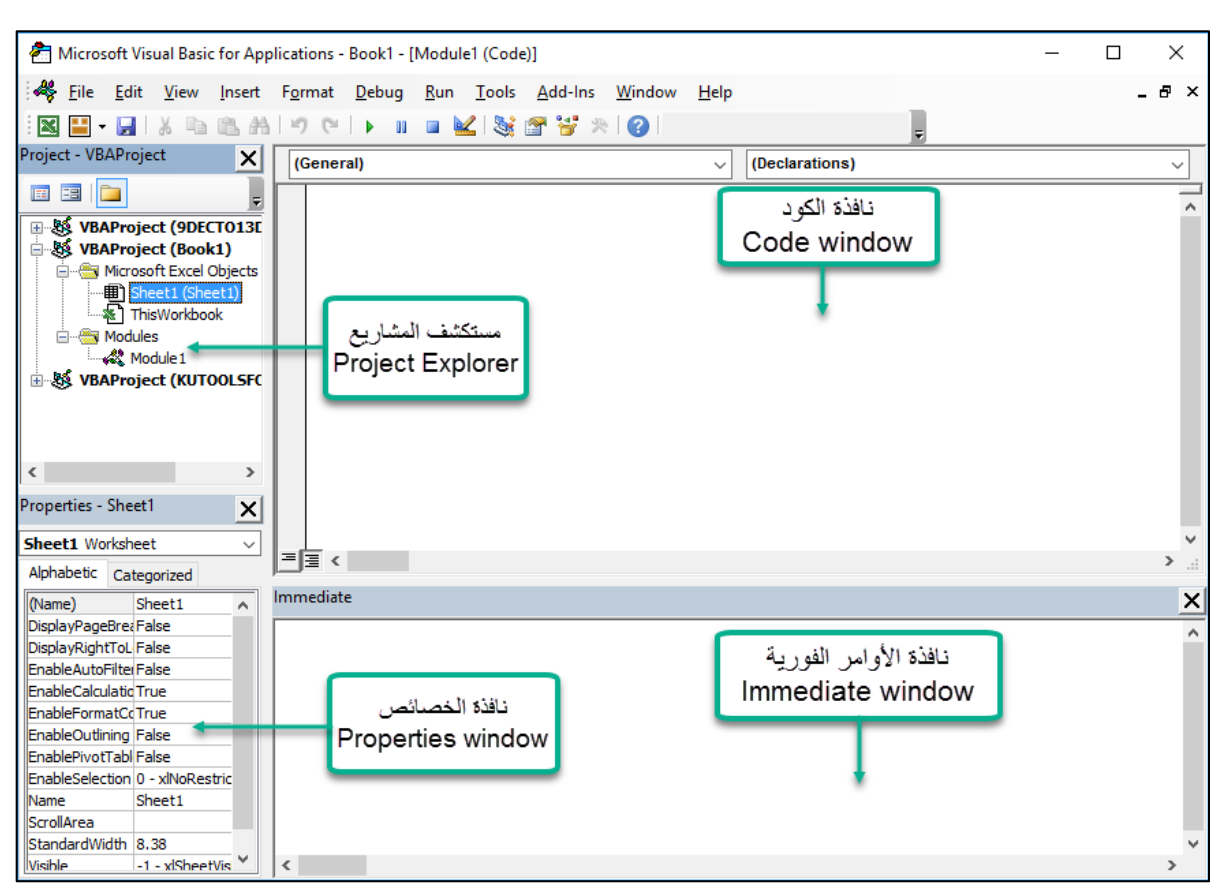

**Figure2-3**

#### **مستكشف المشاريع Explorer Project**

يظهر مستكشف المشاريع مخططاً هيكلياً شجرياً Tree diagram تظهر من خلاله المصنفات المفتوحة بما فيها من أوراق عمل (ذلك يشمل المصنفات المخفية Hidden workbook) كما تظهر من خلاله الوحدات البرمجية Modules الخاصة بكل مصنف مفتوح. ومن الممكن توسعة Expand أو طي العناصر القابلة للطي من خالله. عند النقر بالماوس نقراً مزدوجاً على أحد العناصر أسفل Microsoft Excel Objects أو Modules يظهر لنا كود الـ VBA الخاص بهذا العنصر في نافذة الكود Code Window.

إذا لم يكن مستكشف المشاريع ظاهراً فيمكن اظهاره من خلال الضغط على Ctrl + R أو من خلال .View ➔ Project Explorer إلى الذهاب

#### <span id="page-32-0"></span>**نافذة الكود Window Code**

نافذة الكود هي المكان الذي تقوم بإدخال الكود فيه، كل عنصر يظهر في مستكشف المشاريع له نافذة كود مرتبطة به. لعرض الكود الخاص بأي عنصر انقر نقراً مزدوجاً فوق العنصر المطلوب فيتم اظهار الكود الخاص به في نافذة الكود (عادة تكون على يمين مستكشف المشاريع).

#### <span id="page-32-1"></span>**نافذة الخصائص Window Properties**

تعرض نافذة الخصائص مجموعة الخصائص الخاصة بالعنصر المحدد، فمثلاً إذا كان لديك ورقة عمل باسم Sheet1 وترغب بعرض خصائصها يكفي اختيار هذه الورقة من مستكشف المشاريع ليتم عرض خصائصها في نافذة الخصائص، وكذلك الأمر بالنسبة لأي عنصر آخر في مستكشف المشاريع. ومن الممكن تعديل الخصائص من خلال تلك النافذة. هذه الخصائص تُستخدم للتحكم في مظهر وسلوك العنصر . فمثلاً في الشكل 4-2 تم تحديد ورقة العمل Sheet1 وبالتالي تم اظهار خصائصها في نافذة الخصائص، من هذه الخصائص؛ هناك خاصية DisplayRightToLeft للتحكم في اتجاه ورقة العمل ) هي من الخصائص المستخدمة للت كم في المظهر(، بينما الخاصية EnableCalculation تستخدم للتحكم في كيفية اجراء الاحتساب بداخل ورقة العمل يدوي أم تلقائي، (و هي من الخصائص المستخدمة للتحكم في سلوك العنصر).

#### <span id="page-32-2"></span>**نافذة األوامر الفورية Window Immediate**

من خلال نافذة الأوامر الفورية يمكن تنفيذ الأوامر مباشرة، أي أنك غير مضطر لإدخال الأمر الذي تريد تطبيقه ضمن إجرائية. يمكنك كتابة الجملة البرمجية ثم الضغط على مفتاح اإلدخال ليتم تنفيذ الجملة مباشرة مما يعطيك إمكانية التقييم الفوري للجمل البرمجية. عادة يتم اللجوء لمهذه النافذة عند اجراء

عمليات تتبع الأخطاء والتصحيح Debugging. إذا لم تكن هذه النافذة ظاهرة فيمكن اظهارها من خلال الضغط على G + Ctrl.

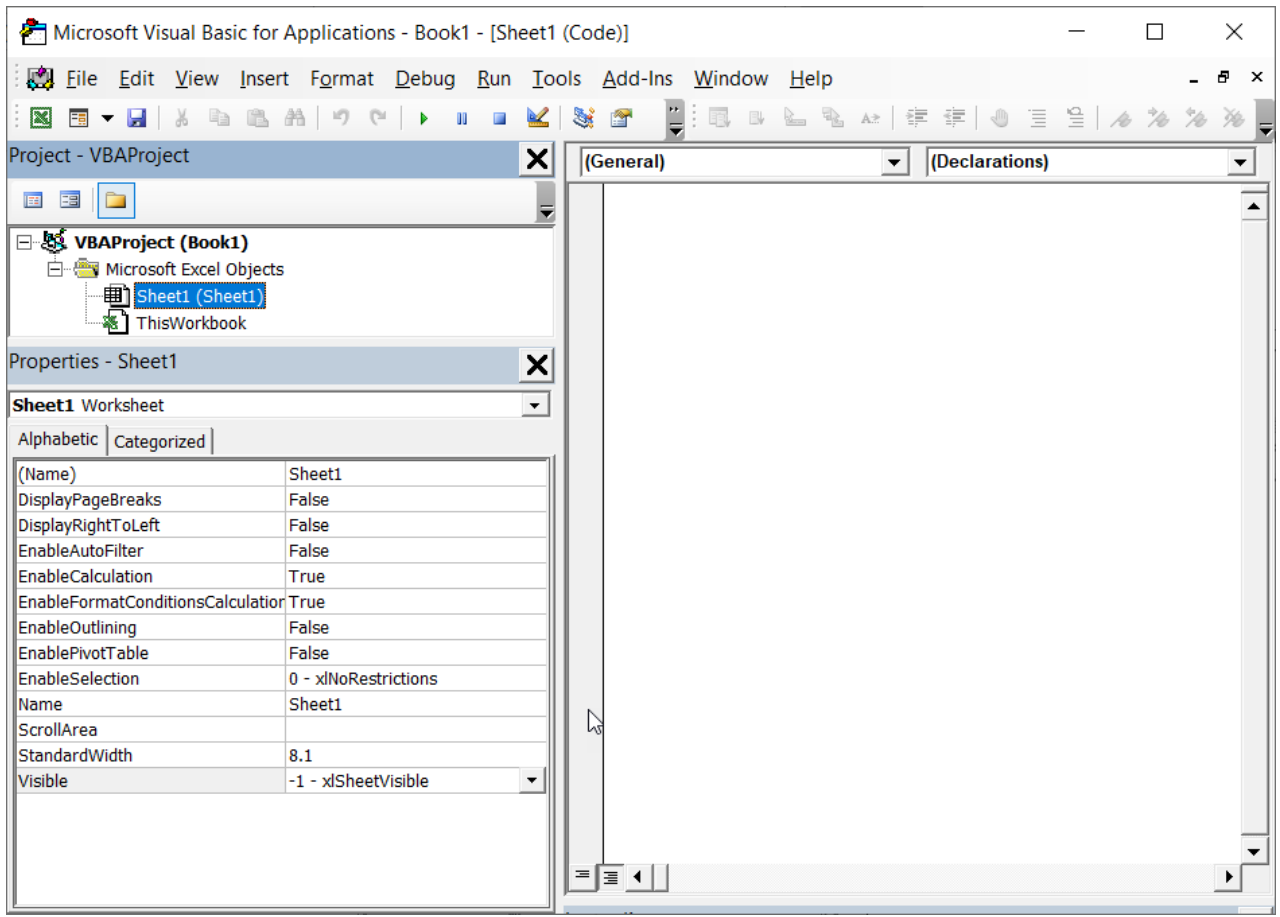

**Figure2-4**

<span id="page-34-0"></span>**كتابة برنامجك األول بالـ VBA**

الهدف من هذه الفقرة هو توضيح كيفية ادراج الكود في ملف الاكسيل ومن ثم كيفية تشغيله بأكثر من طريقة، لا تقلق إذا بدا لك الكود غير مفهوم فسوف يتم شرح وتوضيح عناصره بشكل مفصل في الفصول اللاحقة.

للبدء بكتابة بر نامجك الأول في الـ VBA اتبع الخطوات التالية:

- -1 افتح ملف اكسيل جديد ثم اذهب إلى م رر األك اد عن طريق الضغط على زري 11F+Alt أو من خلال الذهاب إلى تبويب المطور Developer ثم الضغط على زر Visual Basic.
- -2 أدرج دة برمجية جديدة Module من خالل الذهاب إلى قائمة "ادراج Insert "ثم Module أو من خلال النقر بزر الماوس الأيمن فوق اسم المشروع أو المصنف في نافذة مستكشف المشاريع ثم اختيار Insert→Module أو من خلال شريط الأدوات القياسي كما هو ظاهر بالشكل 5-2 أو الشكل 6-2.

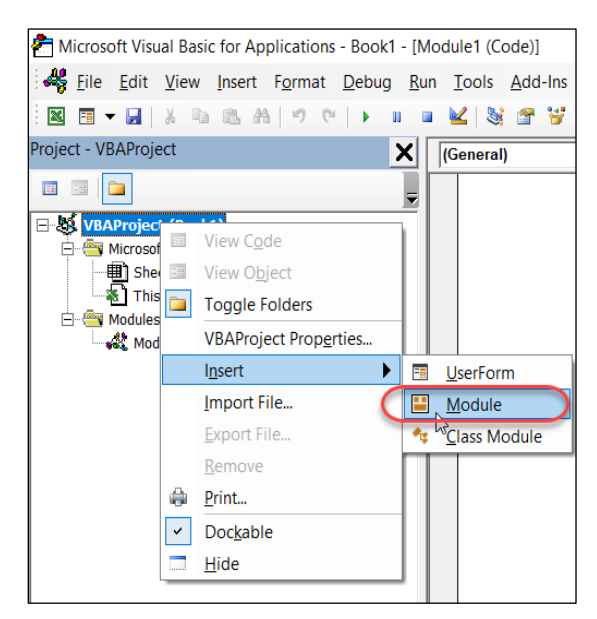

**Figure2-5**

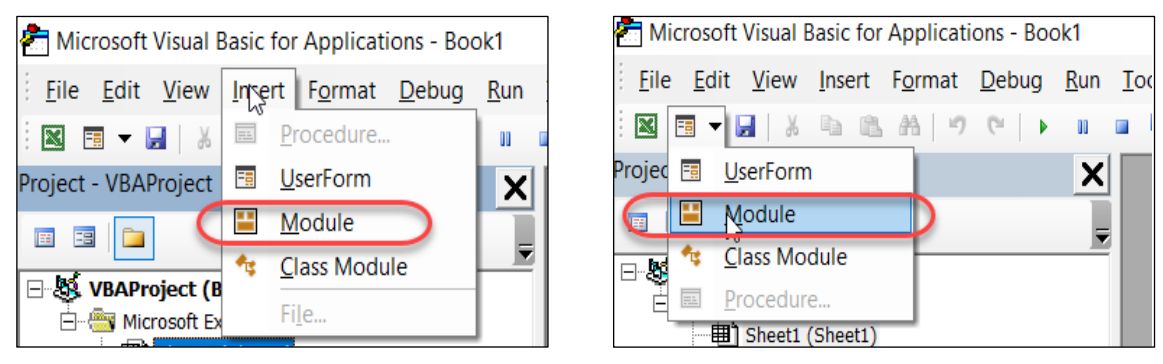

**Figure2-6**

3- من خلال مستكشف المشاريع اختر الوحدة البرمجية Module التي قمت ادراجها ثم حرك مؤشر الماوس إلى جزء الكود في الأيمن (إذا لم يكن جزء الكود ظاهراً لأي سبب انقر بزر الماوس الأبمن فوق الوحدة البر مجبة ثم اختر View Code. 4- أدخل الكود التالي في جزء الكود

Sub HelloVBA()

MsgBox ("Hello VBA!!")

End Sub

بهذا تكون قد أدخلت بر نامجك الأول ولتشغيله اتبع إحدى الخطوات التالية:

- -1 من خالل م رر األك اد، اضغط على زر Run أ اذهب إلى قائمة Run ثم اضغط Run Sub/UserForm
- 2- من ورقة العمل اذهب إلى تبويب Developer ثم اضغط على زر Macros ومن مربع الحوار الذي سوف يظهر اختر اسم الماكرو من مربع Macro name ثم اضغط على زر Run. شكل .2-7
- 3- من الممكن إعطاء الماكرو اختصار على لوحة المفاتيح. ولعمل ذلك اختر اسم الماكرو كما في الخطوة رقم 2، ثم اضغط على زر Options ثم من نافذة Macro options حدد الاختصار
الذي تريده من خالل ادخال األزرار المطل بة في key Shortcut أدخل صف للماكر في الخانة المخصصة لل صف Description كما في الشكل 2-7

- -4 من الممكن ربط الماكر مع شكل عن طريق ادراج الشكل المطل ب ثم النقر بالزر األيمن عليه اختيار macro Assign كما في الشكل 2-8
- -5 من الممكن ربط الماكر مع زر Button من خالل الذهاب إلى تب يب Developer ثم إلى Insert ثم اختيار Button من ثم ضع الزر في المكان المطل ب على رقة العمل، بمجرد وضع الزر على ورقة العمل يظهر لنا مربع حوار يطلب من تحديد الماكرو المرتبط مع هذا الزر؛ نحدد الماكرو ثم نضغط على OK. انظر شكل 9-2

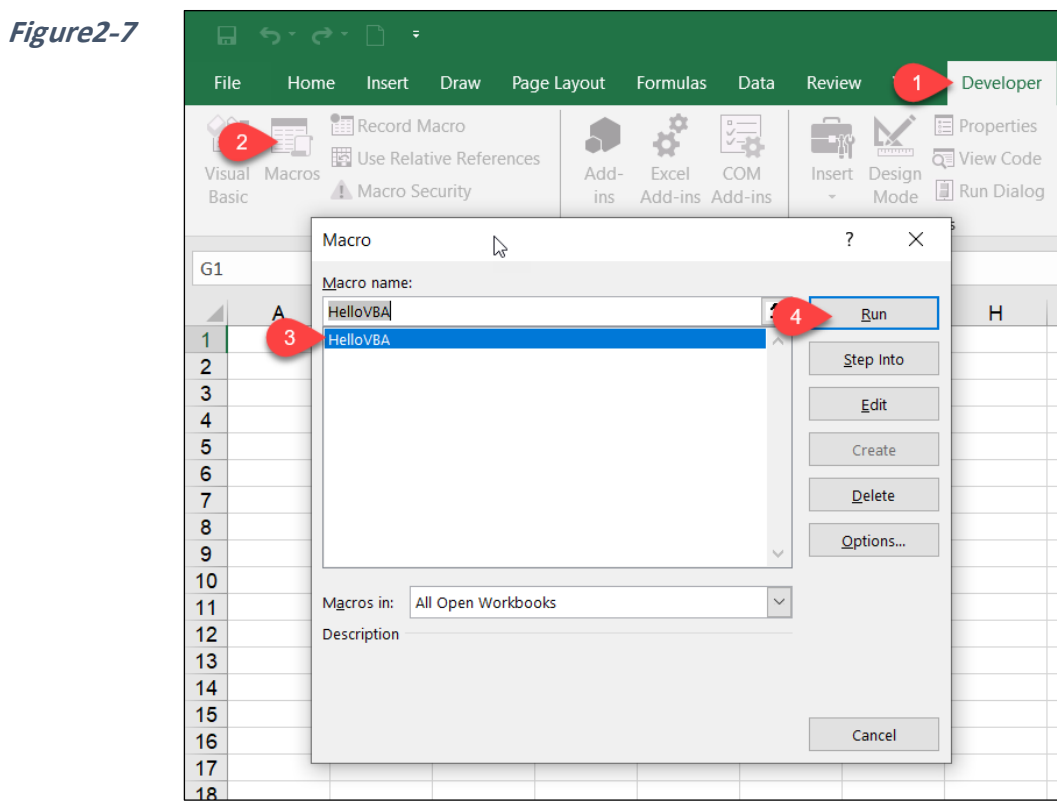

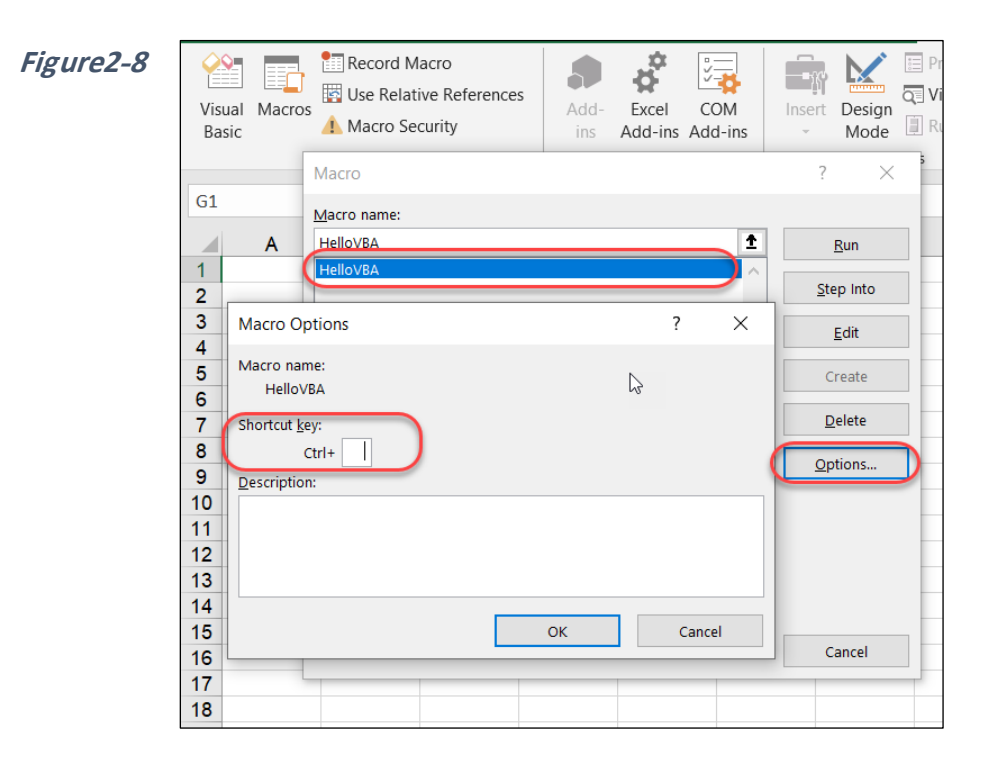

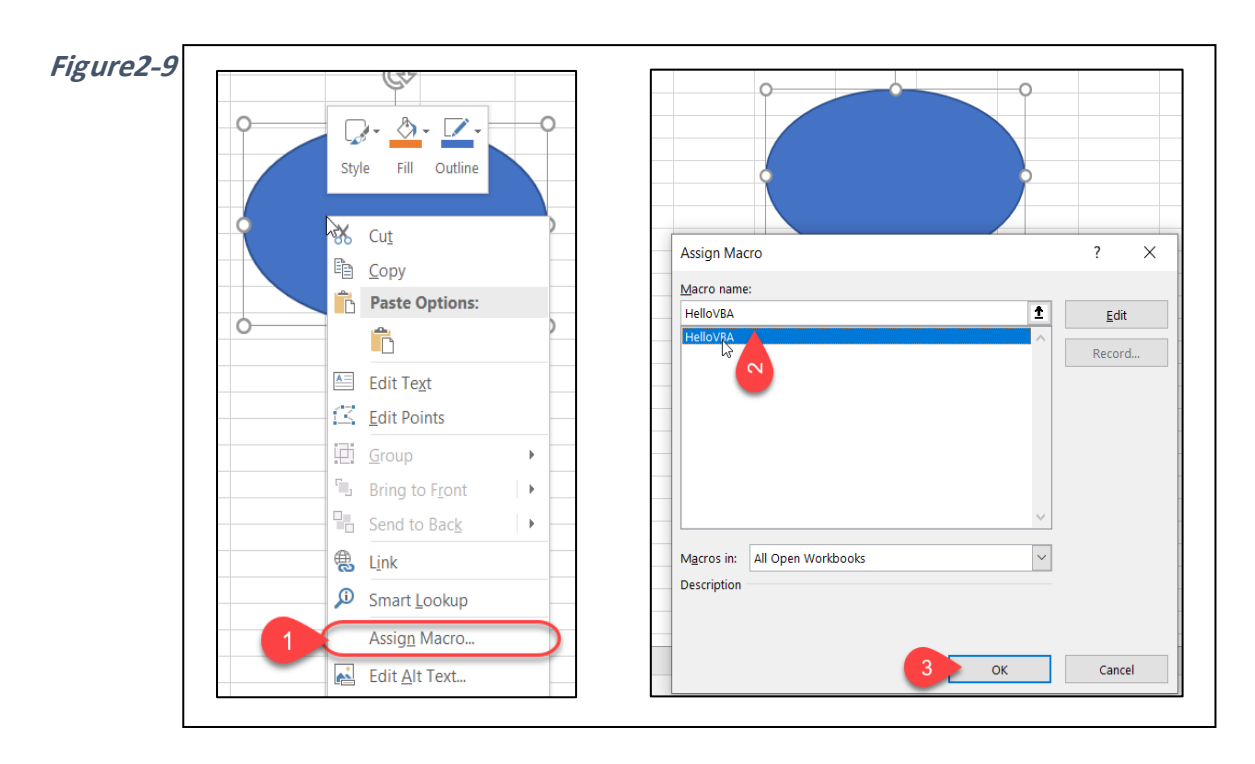

#### **أمان الماكرو security Macro**

تعد لغة VBA من لغات البرمجة القوية جداً والتي يمكن استغلالها لعمل برامج ضارة فمن الممكن مثلاً انشاء برامج باستخدامها تقوم بحذف الملفات أو ارسال الملفات لأجهزة حاسوب أخرى أو تعطيل نظام التشغيل وغيرها من البرامج الخبيثة. لذلك قامت شركة مايكروسوفت – بدءاً من إكسيل 2007 – بإضافة هذه الخاصية لمساعدة المستخدمين على حماية أنفسهم من البر امج الضارة التي قد تكون مكتوبة بـ VBA.

يظهر الشكل 10-2 إعدادات الأمان الخاصة بالماكرو، والتي يمكن الوصول إليها من خلال الذهاب إلى:

### File ➔ Options ➔ Trust Center ➔Macro Settings

هناك أربعة خيارات للتعامل مع الماكرو، بالوضع الافتراضي يتم تحديد الخيار الثاني والذي يقوم بتعطيل كافة وحدات الماكرو مع اعطاء اشعار للمستخدم حتى يستطيع السماح بتشغيل الماكرو إن رغب. يظهر الإشعار عادة في أعلى المصنف كشريط أصفر اللون مع وجود زر لتفعيل الماكرو (كما في الشكل 2-10(.

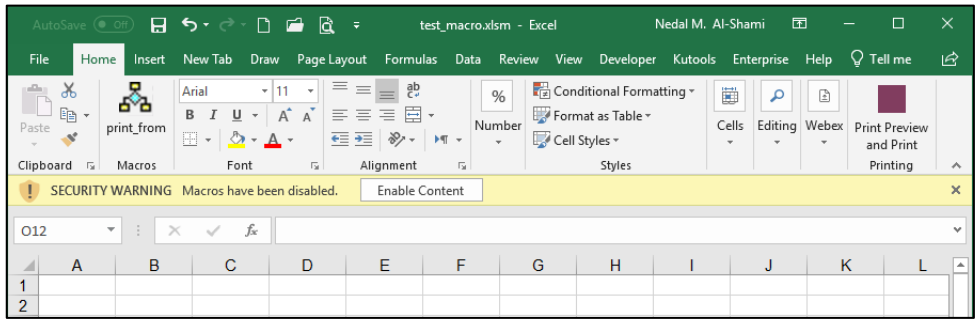

**Figure2-10**

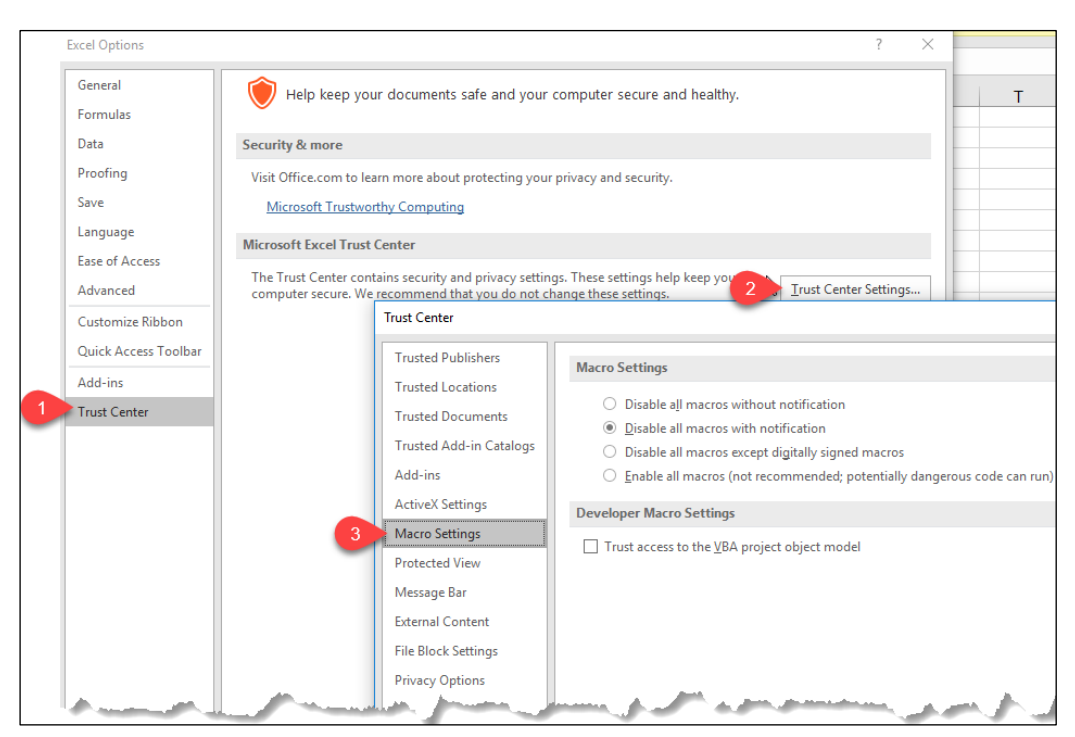

**Figure2-11**

# **حفظ ملفات االكسيل التي تحتوي على ماكرو**

لحفظ ملف اكسيل بداخله ماكرو، يجب اختيار الامتداد ( Excel Macro-Enabled Workbook xlsm.\*) وذلك من خلال الذهاب إلى File ثم Save as ثم اختيار مكان الحفظ وتحديد نوع الملف من خلال القائمة المنسدلة Save as type كما في الشكل 2-12. يمكنك أيضاً الضغط على زر F12 لعرض مربع الحوار الخاص بـ Save as مباشرةً.

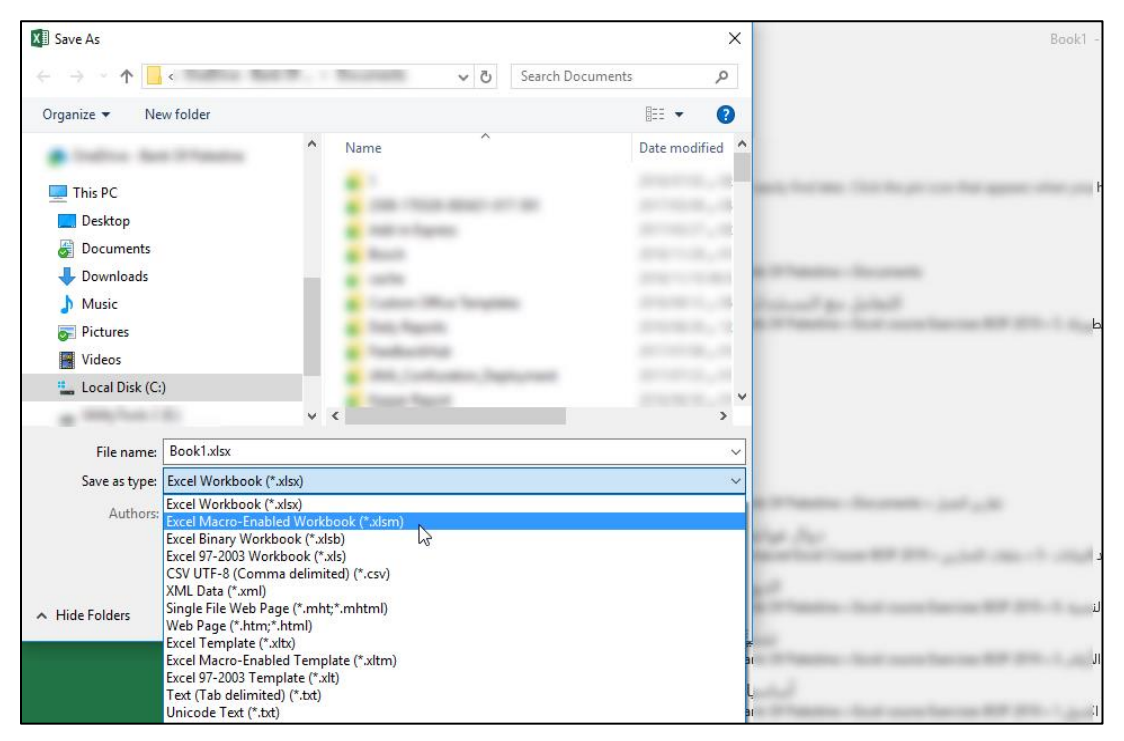

**Figure2-12**

الفصل الثاني

**الفصل الثالث**

# **.3 استخدام مسجل الماكرو**

في هذا الفصل سوف نتعرف على أسهل الطرق للبدء في استخدام VBA وهي تسجيل وحدات الماكرو باستخدام مسجل الماكرو Macro Recorder وهي ميزة مدمجة في الاكسيل Built-In. باستخدام الماكرو سوف يكون بإمكانك أتمتة العمليات المتكررة والمضجرة مما سيسرع من انجاز أعمالك ويقلل من نسبة حدوث الأخطاء. كما أن بإمكانك أن تقوم بالوصول للكود البرمجي الناتج عن تسجيل الماكرو والتعديل فيه مما يعطيه قوة ومرونة قصوى.

باإلضافة إلى ذلك، يعد مسجل الماكر من ال سائل الممتازة لتعلم VBA، يث أنك إذا اردت أن تعرف كيفية اتمام تنفيذ عملية معينة باستخدام برمجة VBA، فبإمكانك تسجيل ماكرو يقوم بأداء تلك العملية ومن ثم تقوم بعرض كود الـ VBA الخاص بذلك الماكرو.

ولبدء التعامل مع الماكرو يجب أن يتم اظهار شريط المطور Developer عن طريق الضغط بزر الماوس الأيمن فوق شريط الأدوات Ribbon ثم Customize the ribbon (تخصيص الشريط) ثم نختار Developer

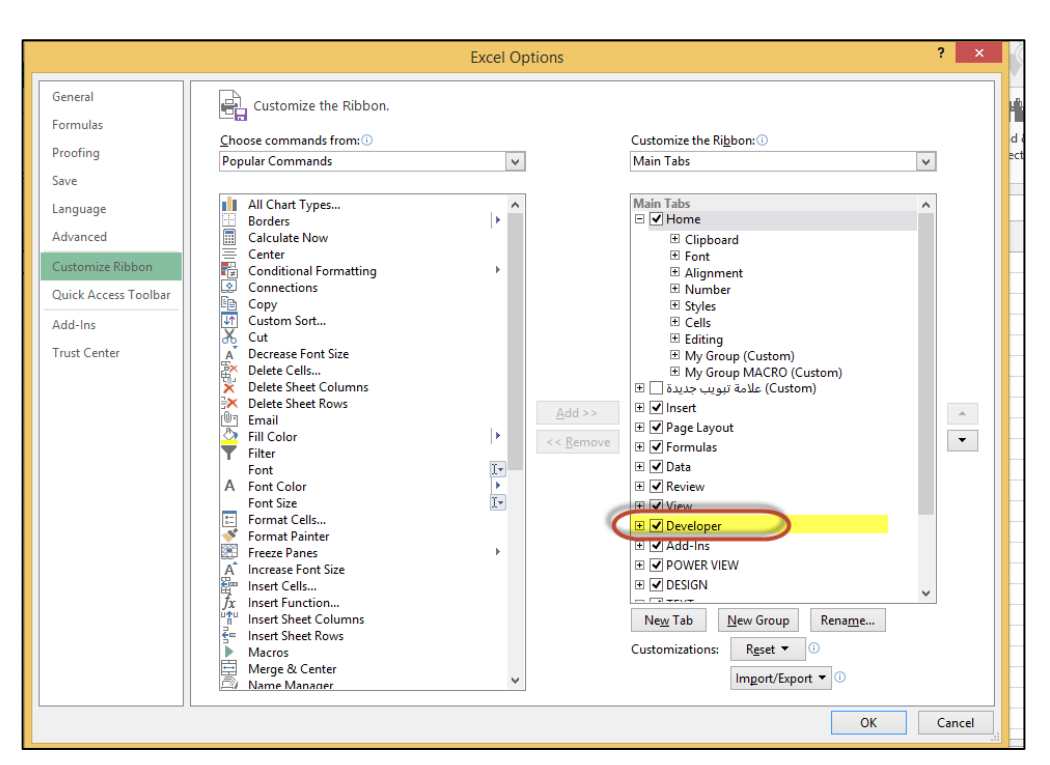

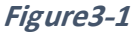

**خطوات انشاء ماكرو بسيط يقوم بتلوين الصف األول باللون األصفر**

- 1. نذهب الى شريط المطور ثم نضغط على Record Macro (تسجيل ماكرو)
- 2. يظهر لنا مربع الحوار Record Macro. نعطي الماكرو اسما واختصارا لو أردنا من خلال البند key Shortcut ن دد أين سيتم تخزين الماكر من خالل القائمة المنسدلة Store .Macro in

تحتوى القائمة المنسدلة Store Macro in على ثلاث خيارات هي كالتالي:

• workbook This( هذا المصنف( يث يتم تخزين هذا الماكر في هذا المصنف فقط يجب في هذه ال الة تخزين المصنف بامتداد xlsm

• Workbook New( مصنف جديد( يث سيتم فتح مصنف جديد تسجيل الماكر بداخله.

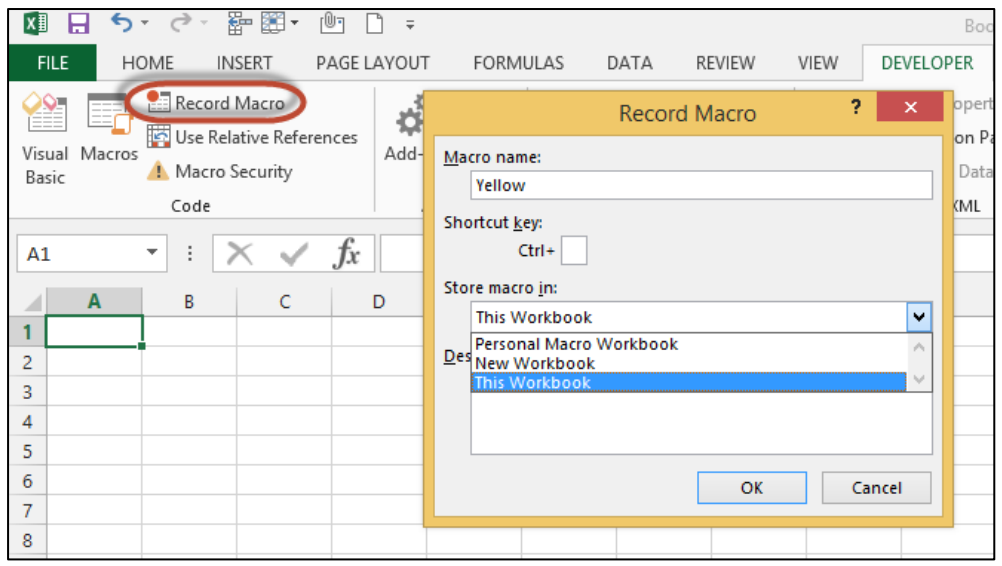

**Figure3-2**

- 3. Personal Workbook (مصنف الماكرو الشخصبي). هذا المصنف موجود بالوضع الافتراضـي ولكنه غير مفعل، وعند تفعيله أول مرة (عن طرق تخزين ماكرو فيه) يتم تشغيله بعدها في كل مرة يتم فتح الاكسيل بها ولكنه يكون مخفياً. اذا اردت أن يكون الماكرو متاحاً في كل المصنفات على نفس جهاز الحاسوب يجب أن يخزن في مجلد الماكرو الشخصي
- 4. بمجرد أن تضغط موافق يبدأ الماكرو بالتسجيل، نبدأ بإجراء العمليات التي نريد للماكرو أن يسجلها فنذهب للصف الأول ونعطيه اللون الأصفر.
- 5. نضغط الآن على زر إيقاف التسجيل Stop the Recording الموجود في شريط المطور أو الموجود في شريط الحالة/المعلومات status bar.

لاستدعاء الماكرو الذي تم تسجيله نستخدم اختصار الكيبورد الخاص بذلك الماكرو أو نذهب الى شريط المطور ثم نضغط زر Macros ونختار الماكرو المطلوب.

### **كيفية وضع زر للماكرو في شريط المهام**

- 1. نضغط *بالزر الأيمن* للماوس فوق شريط الأدوات Ribbon ثم نختار Customize the ribbon (تخصيص الشريط)
	- 2. **نن***شئ* **علامة تبويب جديدة New Group أو مجموعة جديدة New Group** 
		- 3. نضيف الماكرو المطلوب لهذا التبويب أو المجموعة.

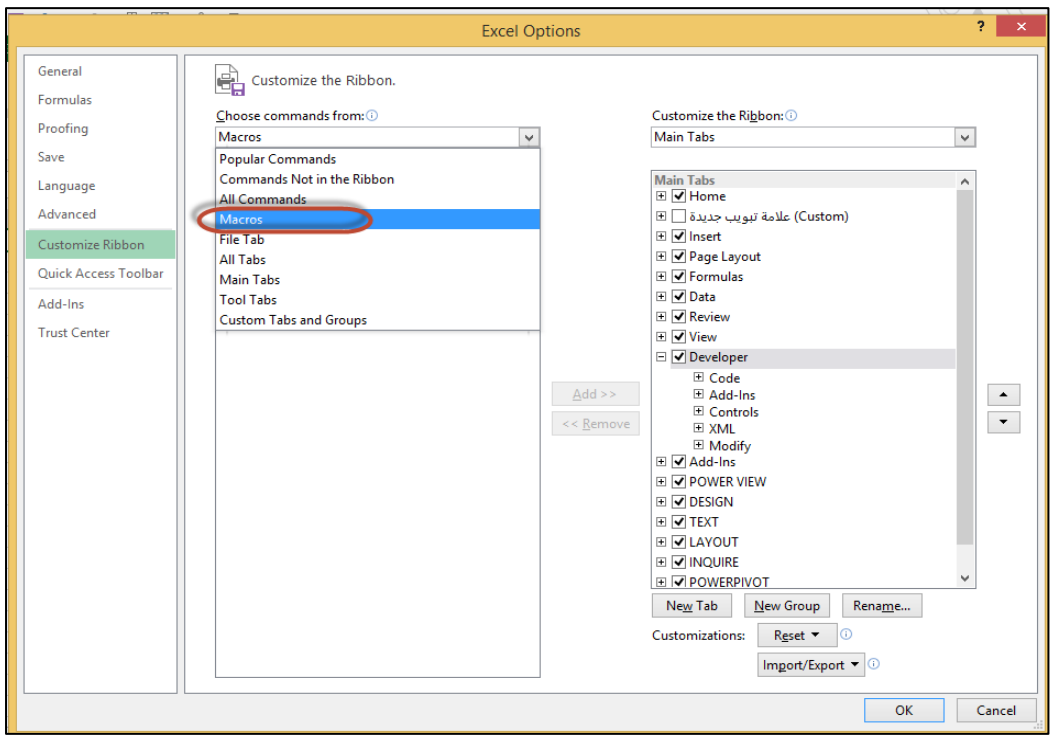

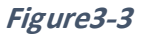

**كيفية ربط ماكرو مع زر Button أو شكل**

- 1. ندرج الزر من خلال شريط المطور كما بالشكل 4-3 أو ندرج الشكل المطلوب من تبويب ادراج Insert كما في الشكل .3-5
- 2. نضغط بالزر الأيمن على الزر أو الشكل ثم نختر Assign Macro (تعبين ماكرو) ونعيين الماكرو المطلوب.

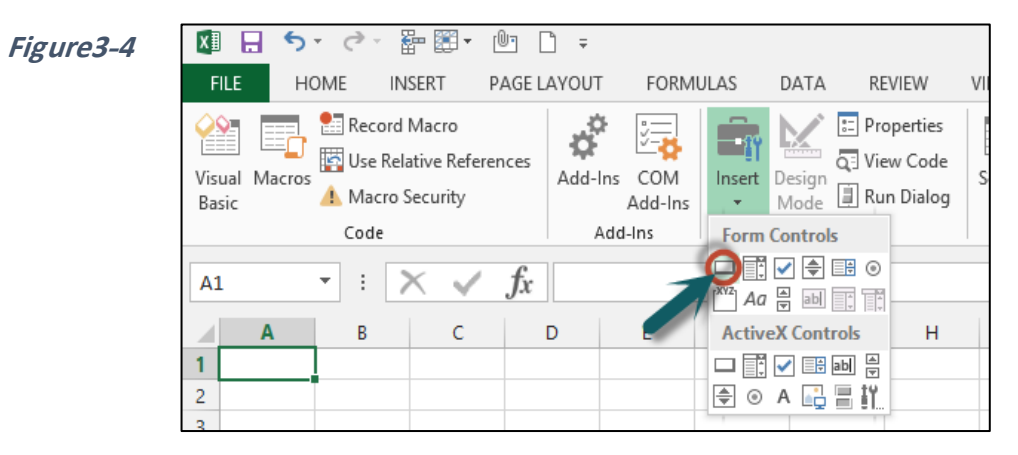

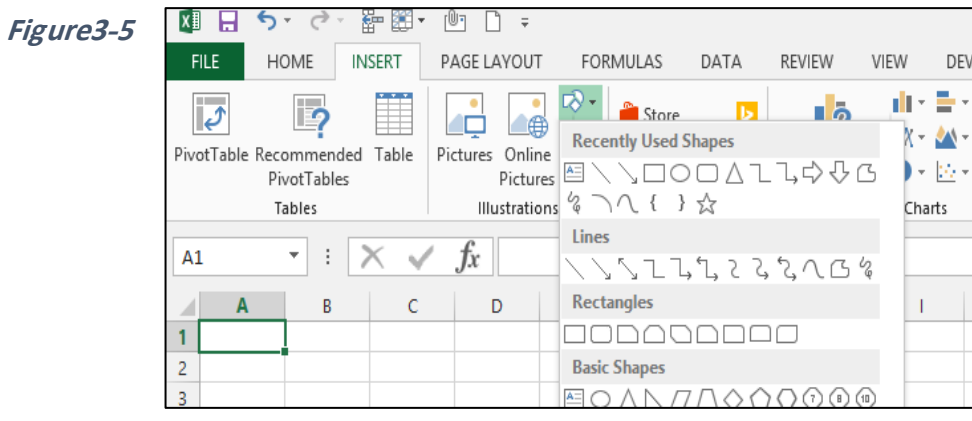

الفصل الثالث

**استخدام مراجع الخاليا النسبية عند تسجيل الماكرو**

الماكر و الذي أنشأناه في المثال السابق يستخدم مراجع الخلايا المطلقة (وهو الوضع الافتراضي) وهذا يعني أنك لو كنت في أي مكان داخل ورقة العمل ونفذت الماكرو فسوف يتم تنفيذه على نفس الخلايا التي نُفذ عليها وقت التسجيل. بالإمكان استخدام المراجع النسبية حتى يتسنى لنا تنفيذ الماكرو على الخلايا المحددة فقط وهذا الأمر يتم عن طريق الضغط على Use Relative Reference (استخدام المراجع النسبية) قبل البدء بتسجيل الماكر و .

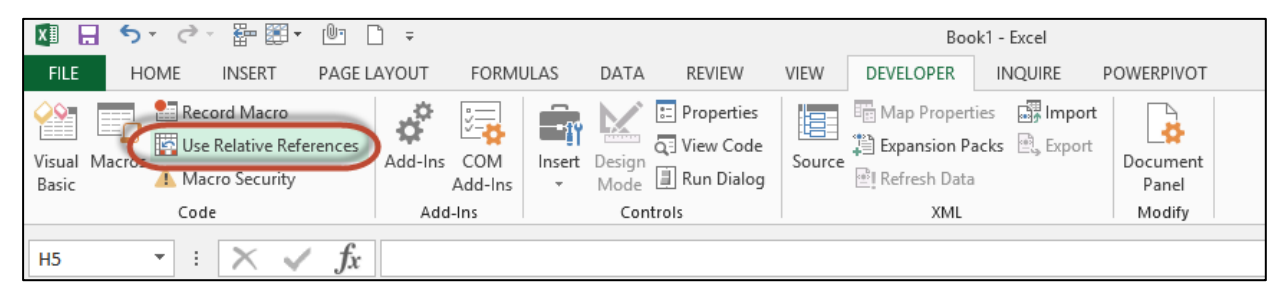

**Figure3-6**

**فحص الكود البرمجي الموافق للماكرو**

لرؤية الكود البرمجي الخاص بماكرو مُسجَل اتبع الخطوات التالية:

- -1 افتح م رر األك اد VBE عن طريق الضغط على 11F + ALT أ من خالل الذهاب إلى تب يب .Visual Basic ثم Developer
- 2- اذهب إلى مستكشف المشاريع Project Explorer. إذا لم يكن ظاهر أ فأظهر ه من خلال الذهاب .Project Explorer ثم View إلى
- 3- من مستكشف المشاريع اختر اسم المصنف الذي يحتوي على الماكرو واضغط على رمز + الم ج د لعمل ت سعة Expand للمصنف.
- 4- اضغط على + بجانب بند Modules لعمل توسعة لها. ثم انقر نقراً مزدوجاً فوق Module1.

5- سوف يتم عرض الكود الخاص بالماكرو في نافذة الكود Code Window الموجودة على يمين مستكشف المشاريع.

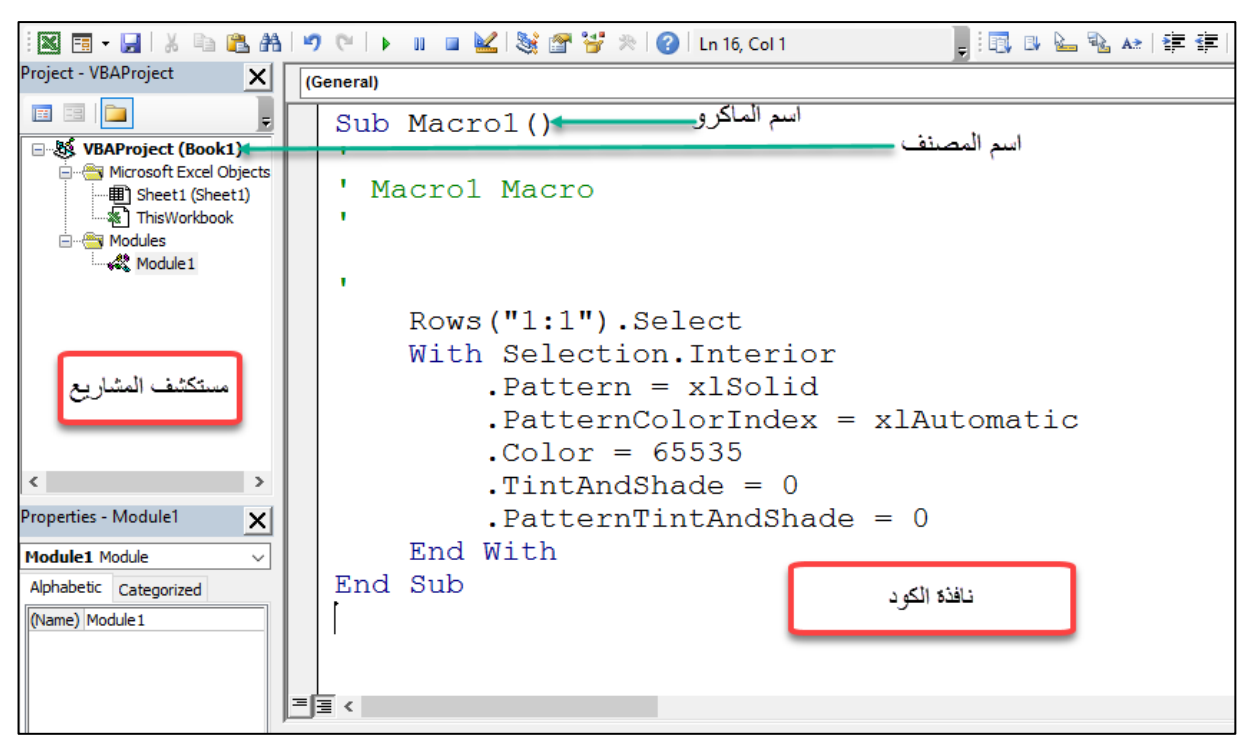

**Figure3-7**

من خلال عرض الكود لاحظ ما بلي:

-1 الك د تم ادراجه من خالل إجرائية فرعية procedure -Sub. -2 اسم اإلجرائية الفرعية ه نفس اسم الماكر الذي تم إعطاؤه له أثناء تسجيل الماكر . -3 هناك أسطر في الك د عبارة عن مال ظات هذه األسطر ليس لها تأثير على الك د انما يتم ادراجها لت ضيح بعض األم ر التي يرغب المبرمج بإظهارها. هذه المال ظات تبدأ بالرمز )'( تك ن عادةً بالل ن األخضر. كمثال على ذلك السطر التالي:

' Macro1 Macro

4- يمكنك التعديل في الكود بحيث تتغير نتيجة تنفيذه. فمثلاً خذ عندك السطر البرمجي التالي:

Rows("1:1").Select

في هذا السطر تم تحديد الصف الأول تمهيداً لتطبيق التنسيق عليه. فإذا أردت أن تغير من عمل الماكر و بحيث يقوم بتلوين الأسطر الثلاثة الأولى باللون الأصفر ، فتستطيع التغيير في السطر السابق ليصبح كما يلي:

Rows("1:3").Select

حتى هذه النقطة لا تركز كثيراً على كيفية تعديل الكود الناتج عن الماكرو المُسجل، وانما ركز على فهم الفكرة العامة. وبعد انتهائك من قراءة فصول الكتاب والتعرف على أجزاء ومكونات لغة VBA وكيفية التعامل معها سوف يصبح من السهل لديك أن تقوم بقراءة وفهم الكود المسجل والتعديل فيه إن لزم.

**الفصل الرابع**

# **.4 المتغيرات Variables**

في هذا الفصل سوف نقوم بشرح مفهوم المتغيرات Variables وأنواعها وكيفية الإعلان عنها ونطاقها وكيفية تعيين قيم لتلك المتغيرات. كما وتم التطرق فيه للمصفوفات Arrays بأنواعها المختلفة وكيفية الإعلان عنها والتعامل معها.

**ما هو المتغير؟**

المتغير Variable هو عبارة عن اسم مُعطى لمكان في ذاكرة الحاسوب حيث يتم تخزين قيمة ذلك المتغير في هذا المكان، مما يسمح لك بالإشارة إلى ذلك المكان واستخدام البيانات بداخله عند الحاجة.

يمكن ان تحتوي المتغيرات على أنواع مختلفة من البيانات (سنأتي على ذكر ذلك لاحقاً). ويمكن تعيين/اعطاء قيمة للمتغير باستخدام معامل التعيين (إشارة "=").

فيما يلي بعض الأمثلة على بعض العبارات التي استخدمت في إعطاء قيمة لمتغير :

 $X = 100$ 

 $Rate = 0.05$ 

 $y = y + 10$ 

name = "Ahmed"

isOK = False

StartDate = #01/18/2019#

Rate = Sheets("sheet1").Range("A1").Value

لاحظ أن أسماء المتغير ات تقع على الجانب الأيسر من علامة التعيين (=)، بينما تقع القيمة التي تم تعيينها على الجانب األيمن.

تحتوي لغة VBA على العديد من الكلمات المحجوزة التي لا يمكن استخدامها كأسماء للمتغيرات، مثل Sub, Function, IF ... etc واذا حاولت استخدام إحدى هاته الكلمات فسوف تحصل على رسالة خطأ. لمعرفة الكلمات المحجوزة في VBA انظر الرابطين التاليين:

<https://bettersolutions.com/vba/syntax/keywords.htm>

[https://docs.microsoft.com/en-us/office/vba/language/reference/keywords](https://docs.microsoft.com/en-us/office/vba/language/reference/keywords-visual-basic-for-applications)[visual-basic-for-applications](https://docs.microsoft.com/en-us/office/vba/language/reference/keywords-visual-basic-for-applications)

**أنواع المتغيرات في VBA**

يدل نوع المتغير عل كيفية تخزينه في الذاكرة، مثل الأرقام الصحيحة والعشرية، النصوص، التواريخ وغيرها. بالوضع الافتراضي، تستطيع لغة VBA التعامل مع الأنواع المختلفة للمتغيرات بشكل تلقائي، فليس ضروريا أن تعلن عن المتغير (اسمه ونوعه) قبل البدء باستخدامه فيمكنك مثلا أن تكتب الجملة البرمجية التالية:

 $x = 100$ 

هنا يقوم الاكسيل بشكل تلقائي بالتعرف على المتغير x وتحديد نوعه كعدد صحيح integer وذلك طبقاً للقيمة التي تم تعيينها للمتغير وهي 100 ولو كانت القيمة المعطاة للمتغير هي "Ahmed" فسوف يقوم الاكسيل بتحديد نوع البيانات للمتغير x كـ String. وعلى الرغم من المرونة التي تمنحها لنا VBA في هذا الأمر إلا أن هناك ثمناً لذلك وهو استخداماً أقل كفاءةً لموارد الكمبيوتر وتنفيذاً قد يكون في بعض الأحيان أبطأ مما لو تم تحديد نوع البيانات المناسب للمتغير قبلاً. بشكل عام، يُوصـى دوماُ باستخدام نوع البيانات الذي يستخدم أقل عدد من البايتات.

**أنواع البيانات في VBA**

في الجدول التالي قائمة بأنواع المتغيرات في لغة VBA

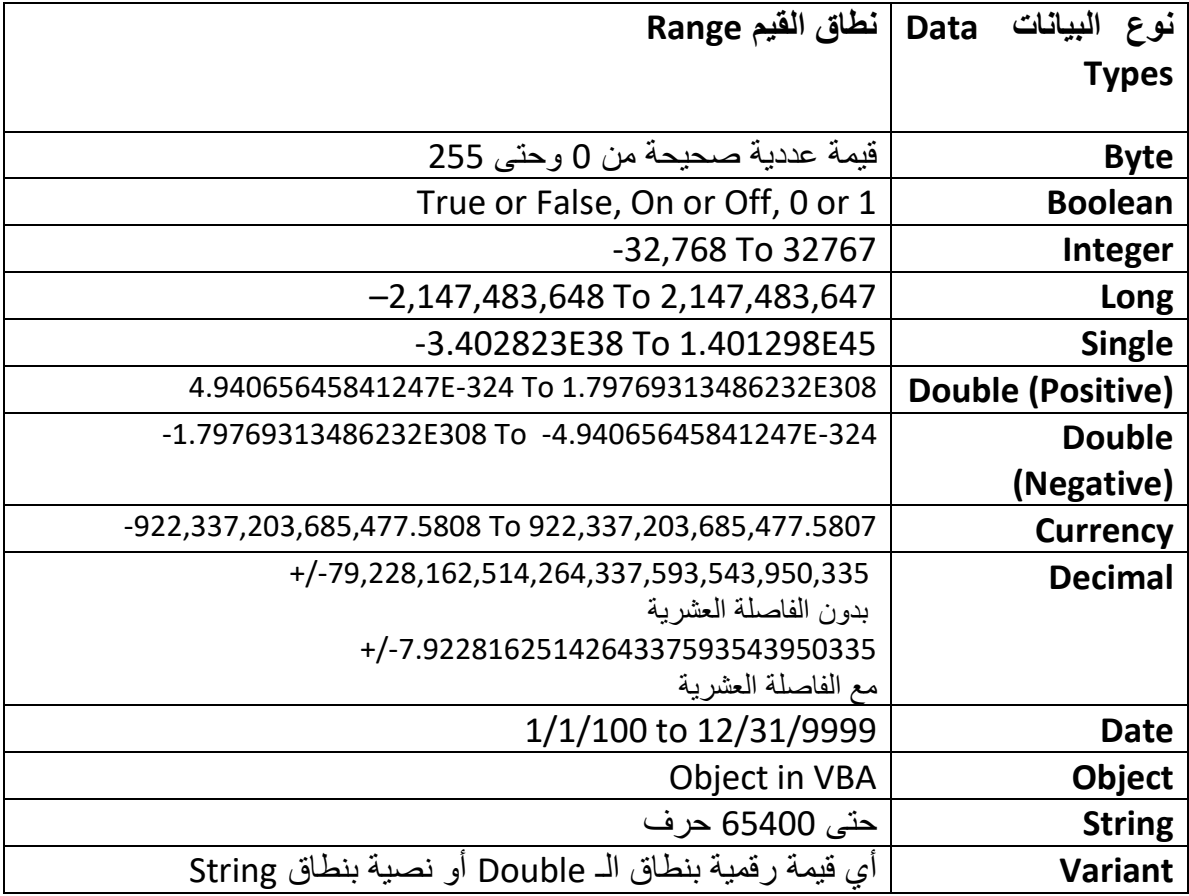

### **اإلعالن عن المتغيرات variables Declaring**

إذا لم تقم بالإعلان عن نوع المتغير فسيعطيه VBA النوع الافتراضي للمتغيرات وهو Variant. البيانات التي تخزن كـ Variant تستطيع أن تستوعب أي نوع من البيانات حيث أن النوع يتغير طبقاً للبيانات المُعينة للمتغير ولِما تريد أن تفعله بهذا المتغير ٍ فمثلاً إذا كان لدينا متغيراً من نوع Variant وتم تعيين قيمة نصية لذلك المتغير تشابه القيم العددية (كأن تعين قيمة المتغير بـ "100200300") فإمكانك أن تقوم بإجراء العمليات النصية text manipulation (مثل أن تقوم بإعادة أول 3 رموز من النص) أو العمليات الحسابية على هذا المتغير . هنا يقوم VBA بالتحويل التلقائي لنوع البيانات حسب العملية التي طُبقت على المتغير .

انظر المثال التالي:

Sub test()

var1 = "100200300"

MsgBox (Left(var1, 3))

MsgBox (var1 + 300)

End Sub

هنا استخدمنا متغيراً اسمه Var1 وأعطيناه القيمة "100200300" والأن عند تطبيق عملية نصية مثل إيجاد أول 3 رموز في السلسة من خلال الدالة Left(var1, 3)" Left " ، يتعامل الـ VBA مع البيانات كنص String. بينما عند تطبيق عملية سابية على القيمة "1+300Var " يتعامل الـ VBA مع البيانات كرقم. شكل 4-1 يظهر لنا نتيجة تنفيذ العمليتين

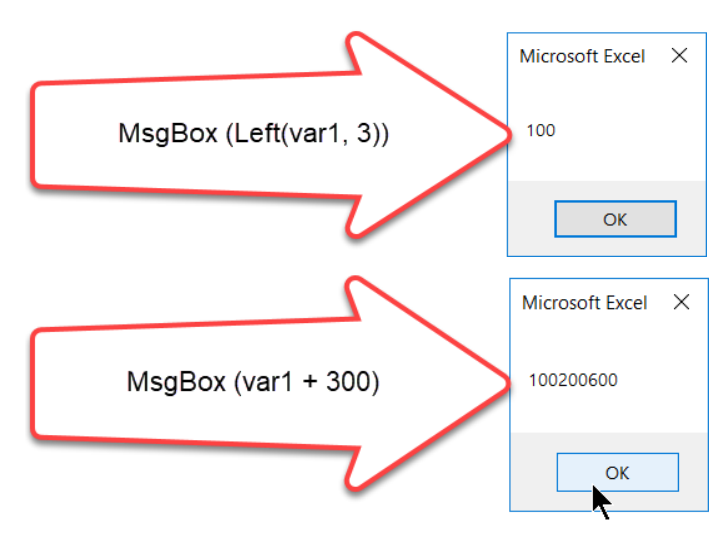

**Figure4-1**

ترك الـ VBA يقوم بالتعرف التلقائي على نوع البيانات قد تبدو عملية مريحة إلا أن ذلك يأتي على حساب السرعة والمساحة المُستغلة من الذاكرة حيث أن الـ VBA تقوم بحجز مساحة بالذاكرة قد تكون أكبر بكثير من المساحة المطلوبة بالإضافة أنه في حالة اجراء أي عملية على متغير من نو ع Variant بقوم الـ VBA بإجراء سلسلة من عمليات التحقق حتى يختار نوع البيانات المناسب وهذا قد يسبب بطئاً في تنفيذ البرنامج.

هناك مشكلة أخرى قد تو اجهك إذا لم تقم بالإعلان عن المتغير ات و هي أن الكو د الخاص بك يصبح أكثر عرضة للأخطاء، خذ عندك المثال التالي: لنفترض أنك قمت باستخدام متغيراً غير معلنٍ عنه باسم CurrentValue فأعطيته القيمة 250 من خالل السطر البرمجي التالي:

CurrentValue = 250

ثم أردت أن يقوم البرنامج بإضافة 100 على قيمة CurrentValue فأدخل السطر البرمجي:

CurentValue = 250 + 100

هل لاحظت الخطأ؟ في السطر البرمجي الثاني هناك حرف "r" ناقص في كلمة CurrentValue عليه فالنسبة للـ VBA المتغير CurentValue ه متغير جديد يختلف تماماً عن المتغير CurrentValue وبذلك فإن النتيجة النهائية لتنفيذ البر نامج ستكون خاطئة تماماً. إنه من الصعوبة بمكان

أن تكتشف هذا النوع من الأخطاء بالذات عندما يكون البرنامج كبيراً ويحتوي على عدة عشرات أو مئات من الأسطر البرمجية. بناءً على ما ذكر سابقاً فإن الإعلان عن المتغيرات هي من الأمور المُوصىي بها بشدة.

أحد الميزات التي توفر ها لك عملية الإعلان عن المتغير ات هي عملية الاكمال التلقائي لأسماء المتغيرات وقت الادخال فإذا كنت تريد أن تدخل اسم أحد المتغيرات المعلن عنها فيكفي أن تكتب أول حرف أو حرفين من المتغير ثم تضغط على الاختصار Ctrl+Space ليقوم الـ VBA بإكمال الادخال أو عرض مجموعة محددة من الخيارات ليتم الاختيار من بينها.

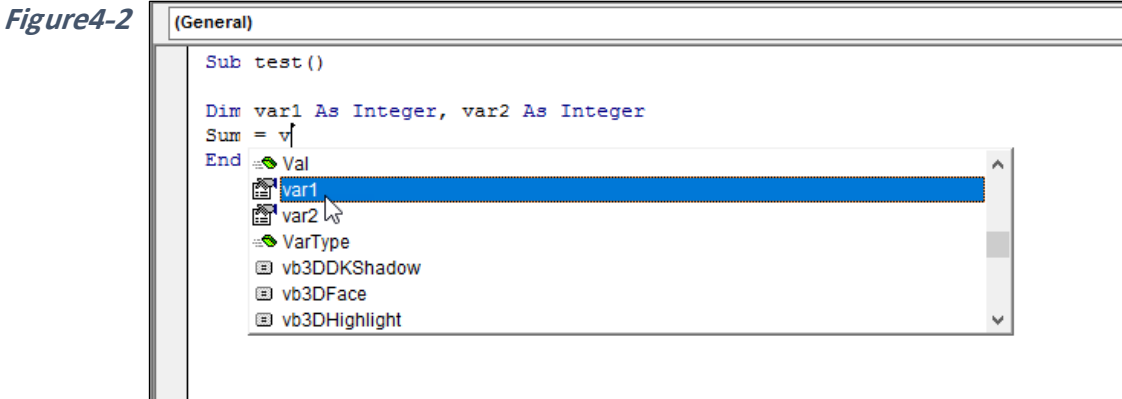

للإعلان عن المتغيرات نستخدم (غالباً) الكلمة المفتاحية Dim بالشكل التالي:

*<*ن ع المتغير*> As>* اسم المتغير*> Dim*

**أمثلة:**

Dim Name As String

Dim Salary As Double

Dim StartDate As Date

Dim X

لاحظ هنا أنه في جملة الإعلان الأخيرة لم يتم إعطاء المتغير X نوع بيانات محدد ولذلك فسوف يتعامل معه VBA كمتغير من ن ع Variant.

من الممكن الإعلان عن أكثر من متغير في نفس السطر كما في المثال التالي:

Dim Name As String, Salary As Long, StartDate As Date

وإذا كان لدينا أكثر من متغير من نفس النوع نستخدم نفس الطريقة كما في المثال التالي:

Dim FirstName As String, LasteName As String

مع ملاحظة أن الصيغة التالية لا يمكن استخدامها لتحديد نو ع البيانات لأكثر من متغير من نفس النو ع:

Dim FirstName, LastName As String

إذا استخدمت الجملة السابقة فإن المتغير الأخير فقط هو الذي سيتم تعريفه كـ String بينما سيتم تعريف باقي المتغيرات كـ Variant.

بجانب الكلمة المفتاحية Dim هناك ثلاثة كلمات أخرى يمكن استخدامها لتعريف المتغير ات هي:

- Static •
- Public •
- Private •

وسيتم التطرق لتلك الأنواع لاحقاً في الفقرات التالية.

**نطاق المتغيرات**

نطاق المتغير Variable's scope يحدد الوحدات البر مجية والاجر ائيات التي يمكن أن تستخدم المتغير . هناك ثلاثة أنواع لنطاق المتغير :

- -1 only Procedure نطاق اإلجرائية فقط )س اء أكانت اإلجرائية عبارة عن دالة Function أو إجرائية فرعية Sub Procedure). وفي هذه الحالة يتم تعريف النطاق للمتغير عن طريق استخدام جملة Dim أو Static بداخل الإجر ائية
	- -2 only Module نطاق ال دة البرمجية فقط.
	- -3 modules all in procedures All كل االجرائيات في جميع ال دات البرمجية.

في الفقرات التالية سنتعرض بالتفصيل لهذه الأنواع الثلاثة.

# **variables only Procedure المتغيرات في نطاق اإلجرائية فقط**

يعد هذا النطاق هو المستوى الأدنى لمتغير ما حيث ان المتغير يكون معرفاً بداخل الإجرائية ويمكن استخدامه بداخل تلك الإجرائية فقط. عندما ينتهي تنفيذ الاجرائية فإن المتغير لا يعود له وجود ويقوم االكسيل بإخالء مكانه في الذاكرة.

عند تنفيذ الإجرائية مرة أخرى يعود المتغير مرة أخرى ولكنه يفقد أي قيمة سابقة اكتسبها من خلال التنفيذ السابق لإلجرائية.

أشهر طريقة للإعلان عن المتغير في نطاق الإجرائية فقط هو من خلال استخدام الكلمة المفتاحية Dim وذلك بالإعلان عنه بعد جملة Sub أو Function مباشرة وقبل كتابة أسطر الكود الخاصة بالإجرائية. انظر المثال التالي:

Sub Test( )

Dim FirstName As Text, LastName As Text

…………

[أسطر الكود البر مجي]

End Sub

إذا أعلنت عن متغير في نطاق الإجرائية فقط فإن الإجرائيات الأخرى بداخل نفس الوحدة البرمجية تستطيع استخدام نفس اسم المتغير بداخلها ولكن يتم التعامل مع كل متغير بشكل منفصل تماماً ولا توجد علاقة أبداً بين تلك المتغير ات. يمكن القول بأن المتغير ات ذات نطاق "الإجر ائية فقط" هي الأكثر فعالية في استخدام الذاكرة حيث أن المتغير يُخلى مكانه في الذاكرة فوراً بعد تنفيذ الإجرائية.

# **variables only Module المتغيرات في نطاق الوحدة البرمجية فقط.**

إذا كنت تريد أن يكون المتغير متاحاً لجميع الاجرائيات بداخل الوحدة النمطية فبإمكانك الإعلان عن المتغير قبل أول إجرائية (سواء أكانت Functionأو Sub ). هذا المكان الذي يسبق أي إجرائية يطلق عليه section Declarations" قسم اإلعالن عن المتغيرات"

الشكل 3-4 يوضح لنا جزء الإعلان عن المتغيرات declaration. لاحظ هنا أنك بمجرد وضع مؤشر الماوس في جزء الإعلان تتغير القائمة المنسدلة على اليمين إلى Declaration. وبالإمكان استخدام القائمة المنسدلة للانتقال إلى أي جزء من الوحدة النمطية.

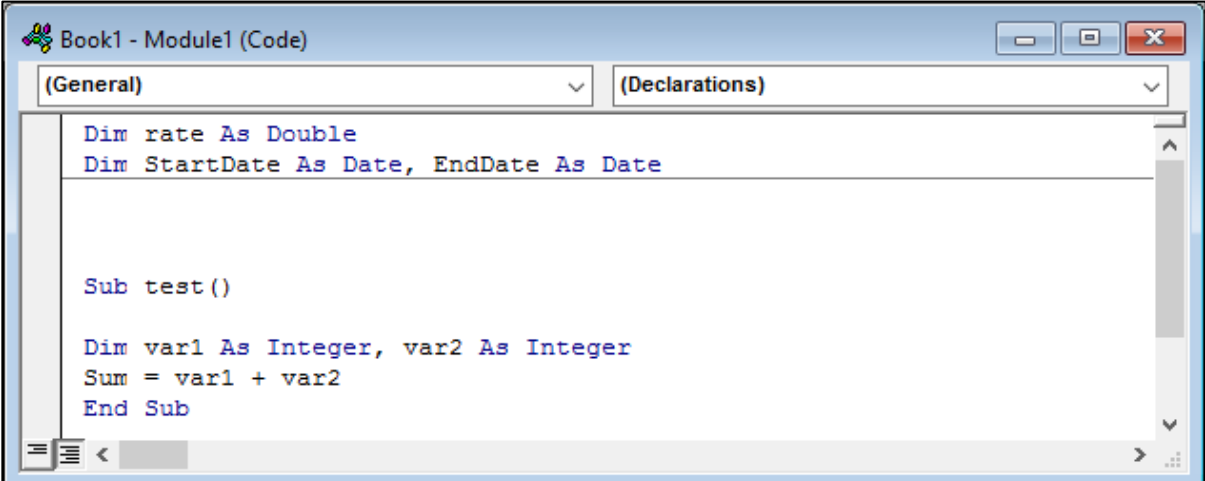

**Figure4-3**

بالنسبة للمتغير ات في نطاق الوحدة النمطية، يمكن استخدام هذه المتغير ات في أي إجر ائية بداخل الوحدة النمطية وتبقى قيمتها كما هي عند الانتقال من إجرائية لأخرى.

الفصل الرابع

### **المتغيرات العامة variables Public**

إذا كنت تريد أن يكون المتغير متاحاً لجميع الاجرائيات في جميع الوحدات النمطية يمكنك أن تعرف المتغير كمتغير عام Public variable باستخدام الكلمة المفتاحية Public وذلك في جزء الاعلان عن المتغيرات. انظر المثال التالي:

Public InvestRate as Long

الآن يمكنك استخدام المتغير InvestRate في أي دالة أو إجرائية فر عي بداخل أي وحدة نمطية بداخل المصنف.

# **المتغيرات الثابتة Variables Static**

عادة،ً يتم عمل إعادة تعيين Reset لجميع المتغيرات في اإلجرائية بعد االنتهاء من تنفيذها. المتغيرات الثابتة هي نو ع خاص من المتغيرات والتي تحتفظ بقيمتها حتى بعد الانتهاء من تنفيذ الإجرائية ولا يتم عمل إعادة تعيين لها. يتم الإعلان عن المتغيرات الثابتة باستخدام الكلمة المفتاحية Static بداخل اإلجرائية.

في المثال التالي استخدمنا متغير اً ثابتاً لعرض عدد المر ات التي تم بها تشغيل الإجر ائية الفر عية ()Test

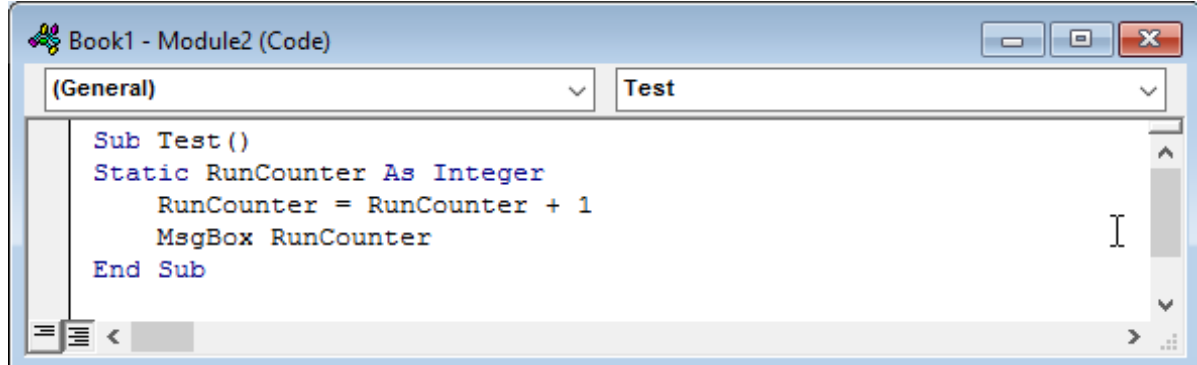

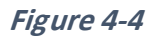

هنا تم تعريف المتغير RunCounter كمتغير ثابت من ن ع Integer في كل مرة يتم تشغيل اإلجرائية الفرعية ()Test يتم زيادة قيمة RunCounter بمقدار 1 من خالل السطر البرمجي:

RunCounter = RunCounter + 1

ويتم عرض النتيجة في مربع حوار من خلال السطر البرمجي:

MsgBox RunCounter

**متى يحدث إعادة تعيين Reset للمتغيرات**

المتغير ات Variables scope لا يحدد أين يمكن استخدام المتغير فقط، بل أيضاً يحدد متى تقو م Variables ي دو م VBA ب ذف قيمة المتغير من الذاكرة. يث أنه – كما تم ذكره سابقا-ً تق م الـ VBA ب ذف قيمة المتغير الموجود ضمن نطاق الإجرائية Procedure only variable بمجرد الانتهاء من تنفيذ الإجرائية. المتغيرات الأخرى (Static, Public, and Module only variables) تحتفظ بقيمتها لحين اغلاق المصنف أو الاكسيل.

يمكنك أيضاً أن تقوم بحذف قيم المتغير ات من الذاكرة باستخدام احدى الطرق التالية:

- عن طريق الضغط على زر Reset (المربع الأزرق الموجود على شريط الأدوات)
	- عن طريق الضغط على زر End عند ظهور رسالة خطأ.
	- عن طريق استخدام الكلمة المفتاحية "End" في أي مكان بداخل الكود

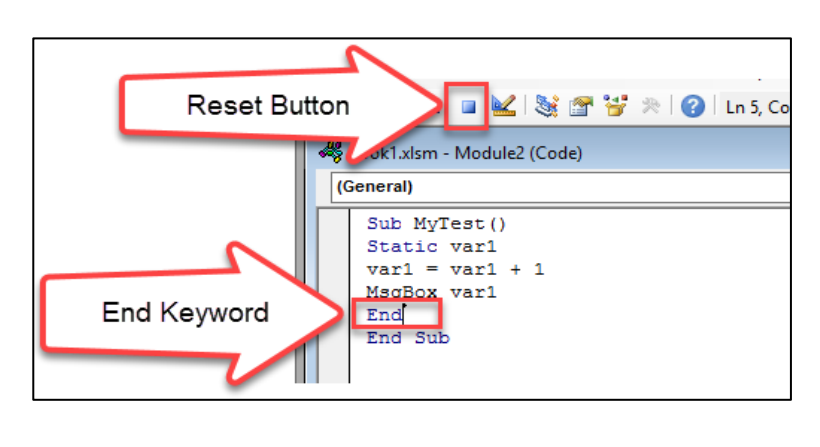

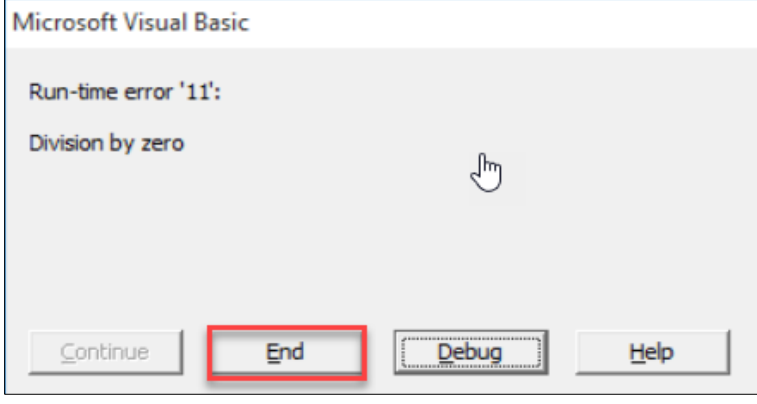

**Figure4-5**

#### **الثوابت Constants**

أحياناً تحتاج إلى الإشارة إلى قيمة ثابتة لا تتغير أبداً مثل أن تشير إلى ثابت الدائرة "ط Pi" والذي يساوي القيمة 3.14 نقريباً. ولهذا الغرض نستخدم الثوابت Constants حيث أن المتغيرات العادية Variable معرضة ألن تتغير قيمتها مع تشغيل البرنامج )لهذا تدعى متغيرات. أليس كذلك؟(

يتم الإعلان عن الثوابت باستخدام الكلمة المفتاحية Const. وتحتوي جملة الإعلان عن المتغير على قيمة المتغير. الجمل التالية هي أمثلة على الثوابت:

Const Pi = 3.14

Const ModuleName As String = "Reporting"

Public Const Rate = 0.075

استخدام الثوابت بدلاً من ادراج القيم مباشرة كقيم ثابتة Hard-coded في البرنامج هو من الممارسات الممتازة في البرمجة حيث أن هذا الأمر يسهل قراءة وفهم الكود لغير كاتبه، بالإضافة إلى أن هذا الأمر يسهل من عملية تغيير قيم الثوابت فتتم عملية التغيير مرة واحدة فقط. فعلى سبيل المثال اذا كان الكود يتكرر به الإشارة إلى ثابت محدد (مثل نسبة الفائدة Interest مثلاً) فمن الأفضل أن يتم الإعلان عن ثابت وتعيين قيمة تلك القيمة إليه بحيث أنه إذا تغيرت نسبة الفائدة فسنحتاج لتغيير تلك النسبة مرة واحدة عن طريق تغيير قيمة الثابت.

#### **نطاق الثوابت Scope Constants**

بالنسبة لنطاق الثوابت فما ينطبق على المتغيرات بهذا الصدد ينطبق على الثوابت.

ملاحظة/

بخلاف المتغير ات؛ قيمة الثابت لا يمكن تغيير ها بعد الإعلان عنها. اذا حاولت تغيير ها في أثناء الكود فستحصل على رسالة خطأ.

**التعامل مع المتغيرات النصية Strings with Working**

تتعامل VBA مع ن عين من السالسل النصية:

- **-1 السالسل النصية ذات الطول الثابت strings length-Fixed:** هي التي يتم اإلعالن عنها مع تحديد الحد الأقصى لعدد الحروف في السلسلة النصية. الحد الأقصى لعدد الحروف لهذا النوع هو 65526 حرف.
- -2 **السالسل النصية ذات الطول المتغير strings length-Variable:** إذا لم يتم ت ديد عدد الأحرف للمتسلسلة النصية وقت الإعلان عن المتغير، يتم التعامل مع المتسلسلة النصية كذات طول متغير Variable-length string. في هذه الحالة فالحد الأعلى لعدد الحروف في المتسلسلة هو عبارة عن 2 مليار حرف

عند الإعلان عن متغير من نوع String بالإمكان تحديد عدد الأحرف في المتسلسلة في نفس جملة الإعلان، وإذا لم يتم تحديد عدد الأحرف فسوف يتعامل الـ VBA مع المتغير كـ Variable-length .string

المثالين التاليين يو ضحان كيفية الإعلان عن متغير نصبي مع أو بدون تحديد عدد الأحرف:

Dim MyName As String \* 40

Dim MyName As String

#### **التعامل مع متغيرات التاريخ variables Date**

التاريخ Date من أنواع البيانات المفيدة التي يكثر استخدامها. إذا استخدمت متغيراً نصيا مثلاً لاحتواء قيمة تاريخ فلا يمكنك اجاء العمليات على التاريخ. بينما إذا استخدمت النوع Date فيمكنك أن تجري العمليات المختلفة على التاريخ مثل أن تعرف التاريخ بعد أو قبل عدد معين من الأيام أو معرفة عدد الأيام بعد تار يخين.

الأمثلة التالية تعرض كيفية الإعلان عن متغيرات وثوابت من نوع Date:

Dim FirstDate As Date

Const StartDate As Date = #1/1/2020#

Const Noon As Date = #12:00:00 PM#

في الـ VBA يجب أن توضع قيم الوقت والتاريخ بين علامتي # كما في الأمثلة السابقة. وهنا يجب أن تعلم شيئاً مهماً؛ الـ VBA تقوم بعرض الوقت والتاريخ كما هو معرف في الخيارات الإقليمية لجهاز الحاسوب. ولكن عند ادخال قيم الوقت والتاريخ يجب أن تلتزم بالنظام الأمريكي و هو "الشهر/اليوم/السنة إذا أدخلت السطر البرمجي التالي: ًفمثال" dd/mm/yyyy

Dim MyDate = #11/10/2020#

فهذا يعني العاشر من نوفمبر وعند عرض التاريخ فسيقوم الاكسيل بعرضه كما هو معرف في الخيارات الإقليمية (في حال عرضه في مربع حوار) أو كما تم تنسيق الخلايا (في حال عرض التاريخ بداخل خلية).

#### **جمل التعيين Statements Assignment**

جمل التعيين هي التي يتم من خلالها إعطاء القيم للمتغيرات أو الكائنات (مثل الخلايا) وهي تستخدم عادة المعامل "=".

في الأسفل بعض الأمثلة على جمل التعيين:

 $x = 100$  $Z = Z + 1$  $y = (y + x) / 20$ 

Rate = Range("A1").Value

كما لاحظت من خلال الأمثلة السابقة يمكن استخدام جمل التعيين لتعيين قيمة محددة للمتغير أو تعيين نتيجة عملية ما للمتغير كما ويمكن إعطاء المتغير قيمة أحد الكائنات كأن تعطي المتغير القيمة الموجودة في الخلية 1A.

من الجمل السابقة هناك جملة قد تبدو غريبة، إلا أنها من التعابير التي يكثر استخدامها في عالم البرمجة هي:

 $Z = Z + 1$ 

ومفهوم هذه الجملة هو أنه في كل مرة يتم تنفيذ هذه الجملة يتم زيادة قيمة المتغير بمقدار 1.

#### **المصفوفات Arrays**

تدعم جميع لغات البر مجة الحديثة المصفوفات ومن بينها لغة VBA منذ إصدار ها الأول. المصفوفة هي مجموعة من المتغيرات التي تتشارك في نفس الاسم. تتم الإشارة إلى عنصر محدد بداخل المصفوفة من خلال استخدام اسم المصفوفة مع رقم المرجع Index number للمتغير بداخل قوسين. على سبيل المثال بإمكانك الإعلان عن مصفوفة من المتغيرات الرقمية من نوع Integer تحتوى على 10 عناصر تحت اسم MyNumbers ومن ثم يمكنك الإشارة للعنصر الأول في المصفوفة كالتالي: (1)MyNumers العنصر الثاني: (2)MyNumers هكذا.

#### **اإلعالن عن المصفوفات Arrays Declaring**

قبل أن تشر ع باستخدام مصفوفة ما يجب أن تقوم بالإعلان عنها — لا يوجد هنا أي استثناءات – بخلاف المتغير ات العادية والتي يمكن استخدامها بداخل كود الـ VBA بدون الإعلان عنها. يمكنك الإعلان عن المصفوفات باستخدام الكلمة المفتاحية Dim أو Public حسب النطاق الذي تريده لهذه المصفوفة. يجب تحديد عدد عناصر المصفوفة عند الإعلان عنها من خلال ادخال الرقم المرجعي الأول First index number ثم الكلمة المفتاحية To ثم الرقم المرجعي الأخير Last Index number. المثال التالي يوضح لنا كيفية الإعلان عن مصفوفة من الأرقام Integer تحتوي على 10 عناصر:

Dim MyNumbers (1 To 10) As Integer

عند الإعلان عن مصفوفة فلك الخيار في أن تحدد الرقم المرجعي Index الأدنى والأقصىي أو أن تحدد الرقم المرجعي الأقصىي فقط. في حال لم تحدد الرقم المرجعي الأدنى فإن الـ VBA يعتبره 0 وليس 1. الجملتين التاليتين لهما نفس التأثير:

Dim MyNumbers (0 To 10) As Integer

Dim MyNumbers (10) As Integer

إذا كنت تريد للـ VBA أن يفترض أن الرقم المرجعي الأدنى هو 1 وليس 0 فبإمكانك ادخال الجملة التالية في جزء اإلعالن section Decelerations :

Option Base 1

#### **المصفوفات متعددة األبعاد Arrays Multidimensional**

المصف فات التي تم التعرض لها في الفقرات السابقة هي عبارة عن مصف فات يدة البعد -One dimensional يمكن تخيل المصف فة ذات البعد ال ا د كعم د ا صف من القيم. من الممكن أن تتعامل الـ VBA مع مصفوفات ذات أبعاد حتى 60 بعد على الرغم من أنه من النادر جداً أن يضطر أحد أن يتعامل مع مصفوفة ذات أبعاد أكثر من اثنين أو ثلاثة.

المثال التالي يعرض لنا مصف فة ذات بعدين تسعة عناصر:

Dim MyArray( 1 To 3, 1 To 3) As Integer

وللإشارة لعنصر محدد بداخل هذه المصفوفة يجب أن تحدد الرقم المرجعي Index number لكل بعد كما في التالي:

MyArray  $(1, 1) = 100$ 

هنا عينا القيمة 100 للعنصر الواقع في الموقع 1 و 1.

في الواقع يمكن تخيل المصفوفة ثنائية البعد كمربع أو مستطيل ذات صفوف وأعمدة أما المصفوفة الثلاثية فيمكن تخيلها كمتوازي مستطيلات له طول وعرض وارتفاع.

#### **المصفوفات الديناميكية Arrays Dynamic**

بإمكانك ايضاً انشاء مصفوفات ديناميكية (ذات عدد عناصر متغير). للإعلان عن هذا النوع من المصفوفات نستخدم أقواساً فار غة بعد اسم المصفوفة كما في المثال التالي:

Dim MyArray () As Integer

وقبل أن تبدأ باستخدام هذه المصفوفة يجب أن تستخدم الكلمة المفتاحية ReDim لإخبار الــ VBA عن عدد العناصر بداخل المصفوفة. عادة يتم تحديد عدد العناصر في المجموعة في أثناء تشغيل البرنامج يث أنه باإلمكان استخدام جملة ReDim بالعدد الذي تريده. المثال التالي يعرض لنا كيفية استخدام ReDim لتغيير عدد العناصر في المصف فة:

ReDim MyArray ( 1 To ElementsNo)

على افتراض أن المتغير ElementsNo يحتوي على عدد العناصر المطلوب.

الفصل الرابع

**الفصل الخامس**

# **.5 التعامل مع كائنات النطاق**

كائن النطاق يمثل نطاقاً بداخل كائن ورقة العمل Worksheet object. هذا الكائن (النطاق) له مجموعة من الخصائص Properties التي يمكن عرضها وفي بعض الأحيان تغيير ها، ومجموعة من الدوال Methods التي يمكن تطبيقها عليه. كائن النطاق من الممكن أن يحتوي على خلية واحدة ومن الممكن أن يحتوي على جميع خلايا ورقة العمل.

عند الإشارة إلى كائن نطاق يجب أن يتم إحاطة العنوان بعلامتي الاقتباس Double quotes فإذا أردت أن تشير إلى النطاق 10B1:A فمن الممكن أن تستخدم الجملة التالية:

Range ("A1:B10")

وإذا كان النطاق يحتوي على خلية واحدة فقط فيجب أيضاً أن توضع بداخل علامتي اقتباس أيضاً فلإلشارة للخلية 1A نستخدم الجملة التالية:

Range ("A1")

إذا كان للنطاق اسم range Named فيمكن استخدام اسم النطاق بين عالمتي اقتباس أيضاً مثل:

Range ("MyRange")

يمكن الإشارة إلى نطاق خارج ورقة العمل النشطة Active worksheet عن طريق تضمين اسم ورقة العمل في الجملة التي تصف النطاق كما في المثال التالي:

Worksheet ( "Sheet1") . Range ("A1:B10")

كما يمكنك أن تشير إلى نطاق بداخل مصنف آخر من خالل تضمين اسم المصنف كما في المثال التالي: Workbook("Book1.xlsx").Worksheet("Sheet1").Range ("A1:B10") يمكن لكائن النطاق أن يتكون من صف أو عمود كامل (أو مجموعة من الصفوف أو الأعمدة)، فمثلاً يمكنك من خلال الجملة التالية الإشارة إلى الصف الأول في ورقة العمل النشطة:

Range("1:1")

كما يمكنك من خلال الجملة التالية الإشارة إلى الأعمدة الثلاثة الأولى في ورقة العمل النشطة:

Range("A:C")

لإلشارة إلى نطاقات متباعدة استخدم الفاصلة بين النطاقات كما في المثال التالي:

Rang ("A1:B10, D1:E10")

# **اإلشارة لكائنات النطاق من خالل الخاصية Cells**

من الممكن اإلشارة إلى النطاقات باستخدام الخاصية Cells يث أن هذه الخاصية تأخذ معاملين هما رقم الصف ورقم العمود. فمثلاً إذا أردنا الإشارة إلى الخلية B1 وهي الواقعة في الصف الأول والعمود الثاني نستخدم الجملة التالية:

Cells(2, 1)

حيث أن المعامل الأول يمثل رقم الصف والمعامل الثاني يمثل رقم العمود.

لإعطاء قيمة محددة للخلية A1 (100 مثلاً) يمكن استخدام أي من الجملتين التاليتين:

Range ("A1").Value = 100

Cells $(1,1)$ . Value = 100

أما إذا أردنا إعطاء القيمة 100 للخاليا في النطاق 10B1:A فيمكن استخدام أي من الجملتين التاليتين:

Range ( "A1:B10").Value = 100

Range(Cells (1,1) , Cells( 2 ,10)) . Value = 100

تظهر قوة الخاصية Cells عند استخدام المتغيرات كعوامل لها بدلاً من الأرقام مما يعطيها مرونة كبيرة.

**خاصية اإلزاحة Offset**

من خلال هذه الخاصية بإمكانك أن تشير إلى نطاق يبعد عن النطاق الحالي بمقدار عدد محدد من الصفوف أو الأعمدة. وتأخذ هذه الخاصية معاملين المعامل الأول هو عبارة عن عدد الصفوف والثاني عدد الأعمدة (بالنسبة لعدد الصفوف، الرقم الموجب هو للسير من اليسار لليمين أما السالب فللسير من اليمين لليسار، أما بالنسبة لعدد الأعمدة، فالرقم الموجب للسير من الأعلى للأسفل والسالب من الأسفل للأعلى). فمثلاً للإشارة إلى الخلية التي تبعد بمقدار صفين وثلاثة أعمدة عن الخلية A1 (وهي الخلية 3D ) نستخدم الجملة التالية:

Range ("A1").Offset (2, 3)

#### **خاصية القيمة Value**

تمثل الخاصية Value القيمة بداخل خلية ما. هي من الخصائص التي يمكن قراءتها تغييرها -Read write. ولذلك فمن الممكن لكود VBA أن يقرا القيمة فقط بدون تغيير ها كما في السطر البرمجي التالي والذي يقوم بعرض قيمة الخلية A1 في مربع حوار Message Box:

MsgBox Range("A1").Value

ومن الجدير بالذكر أنه يمكن قراءة قيمة خلية واحدة فقط ولذلك فالجملة التالية لا تعمل وتعرض خطأً عند تنفيذ البرنامج:

MsgBox Range("A1:B10").Value

#### **مالحظة**

إذا كنت تريد أن تقوم بقراءة محتويات مجموعة من الخلايا فيمكنك أن تعرف متغير كـ Variant ومن ثم تضع القيم بداخل هذا المتغير . وذلك لأن المتغير من نوع Variant من الممكن أن يعمل كمصفوفة Array. ومن ثم يمكنك كما في أي مصفوفة أن تقوم بعرض قيمة الخلية المطلوبة من خلال تحديد موقعها في المصفوفة. في المثال التالي قمنا بتعريف متغير كـ Variant وأعطيناه قيم النطاق A1:B10 من ثم قمنا بعرض قيمة الخلية 2B:

Dim x As Variant

X = Range("A1:B10") . Value

Msgbox  $x(2,2)$ 

ومن الممكن أن نقوم بتغيير قيمة خلية ما من خلال هذه خاصية Value كما في المثال التالي:

Range ("A1") . Value = 150

وبعكس عملية قراء القيم من مجموعة من الخلايا التي لا تجوز، فإنه بالإمكان استخدام الخاصية Value لإعطاء قيمة محددة لمجموعة من الخلايا دفعة واحدة كما في المثال التالي:

Range("A1: B10").Value = 150

#### **مالحظة////**

خاصية القيمة Value هي الخاصية الافتراضية لكائن النطاق Range object ولذلك يمكن استخدام أي من الجملتين التاليتين إلعطاء قيمة للخلية 1A:

Range ("A1") . Value = 150

Range ("A1") = 150

#### **خاصية Text**

خاصية Text ترجع القيمة التي تعرضها الخلية كنص. فمثلاً إذا تم تطبيق التنسيق الرقمي عملة على الخلية 2B كما في الشكل 5-1 فإن الجملة:
## MsgBox Range("B2").Value

ترجع قيمة الخلية الرقمية و هي 160. بينما ترجع الجملة التالية القيمة كما تظهر في الخلية:

MsgBox Range("B2").Text

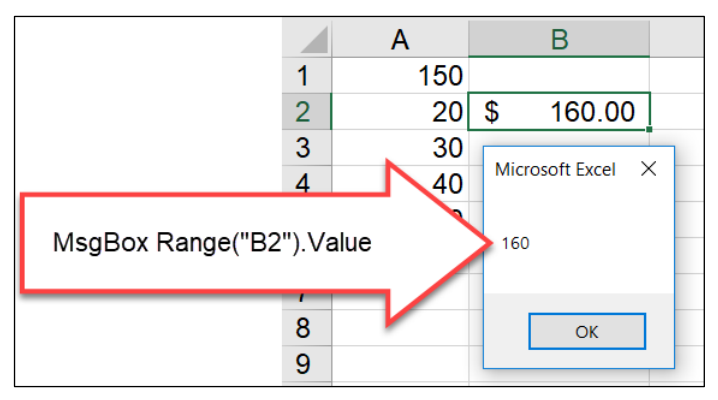

**Figure 5-1**

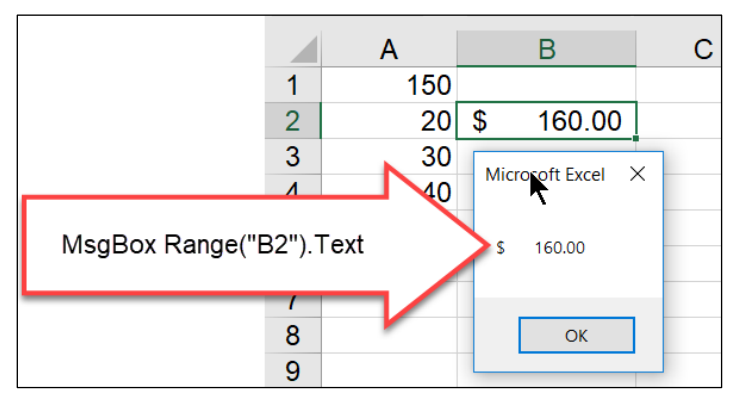

**Figure 5-2**

إذا كانت الخلية تحتوي على معادلة فإن خاصية Text تعيد نتيجة تنفيذ المعادلة، أما اذا كانت تحتوي على نص فإن خاصية Text وخاصية Value ترجعان نفس النتيجة حيث أن النص بخلاف الأرقام لا يمكن تنسيقه ليظهر بشكل مختلف.

#### **خاصية العد Count**

الخاصية Count ترجع عدد الخلايا في نطاق محدد بغض النظر عما إذا كانت الخلايا تحتوي على بيانات أم ال. هذه الخاصية هي للقراءة فقط only-Read ال يمكن تعديل قيمتها.

السطر البرمجي التالي يعرض عدد الخلايا في النطاق A1:B10 في مربع حوار :

MsgBox Range("A1:B10").Count

#### **خاصية HasFormula**

هذه الخاصية هي للقراءة فقط وهي ترجع القيمة True إذا كانت الخلية تحتوي على معادلة وFalse بخلاف ذلك. إذا كان النطاق يحتوى على أكثر من خلية فإن هذه الخاصية ترجع True في حال أن جميع خلايا النطاق تحتوي على معادلات و False إذا لم يكن هناك أي خلية تحتوي على معادلة، أما اذا كانت بعض خلايا النطاق تحتوى على معادلات و البعض الآخر لا يحتوى فإن هذه الخاصية ترجع القيمة Null.

السطر البرمجي التالي يعرض القيمة True إذا كانت الخلية A1 تحتوي على معادلة و False فيما عدا ذلك:

MsgBox Range("A1").HasFormual

يجب أن تكون شديد الحذر عند التعامل مع القيمة Null حيث أن المتغير الوحيد الذي يستطيع التعامل مع هذا النوع من القيم هو Variant.

### **خاصية Font**

من خلال هذه الخاصية يمكن التحكم بالخط بداخل نطاق من الخلايا، مثل اختيار نوع وحجم الخط، جعل الخط غامق Bold أو مائل Italic، تغيير لون الخط وغيرها من خصائص الخط.

المثال التالي يوضح لنا كيفية استخدام هذه الخاصية لجعل الخط في خلايا النطاق A1:B10 مائلاً Italic:

Range("A1:B10").Font.Italic = True

وبالمثل، لو أردنا جعل الخط غامقاً نستخدم السطر النتالي:

Range("A1:B10").Font.Bold = True

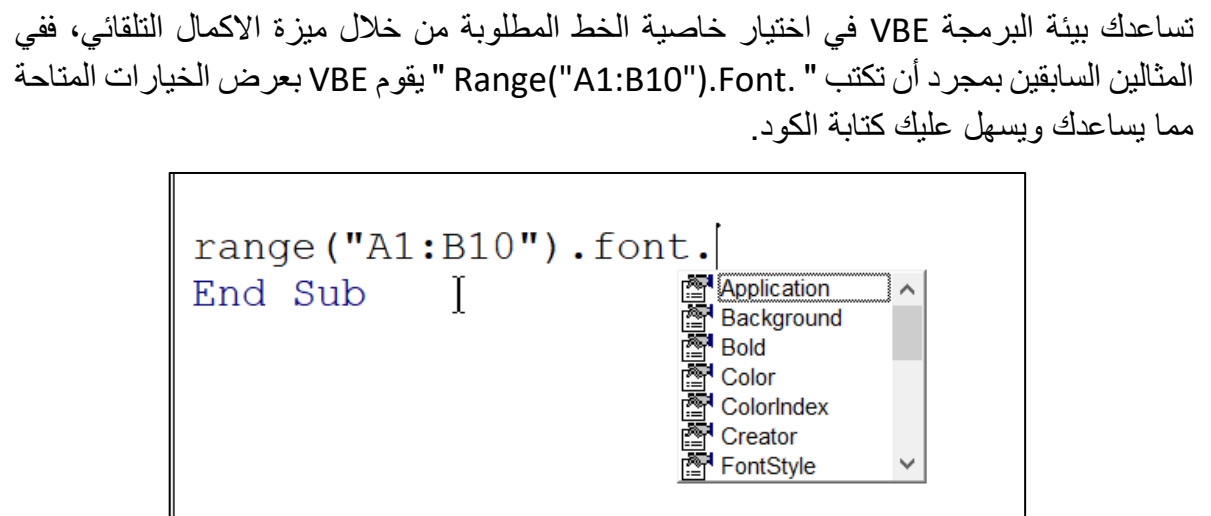

## **الخاصية Interior**

يمكن استخدام هذه الخاصية للتحكم بلون الخلفية ونمطها Color and pattern لخلايا النطاق المحدد. لتلوين الخلايا في النطاق A1:B10 باللون الأحمر نستخدم الكود التالي: Range("A1:B10").Interior.Color = vbRed

يمكن استخدام ألوان أخرى مثل vbGreen, vbBlack وغيرها ويمكن استخدام رقم اللون كما في الشكل 5-3

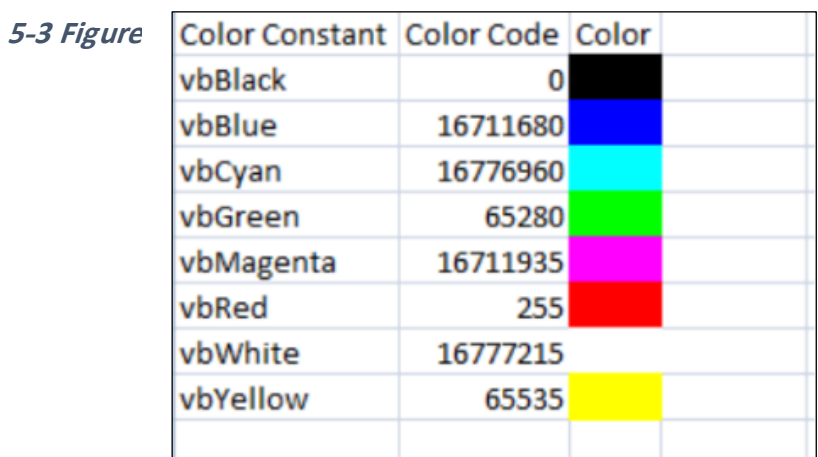

وللحصول على ألوان أكثر يمكن استخدام الدالة RGB والتي يمكن ن خلالها المزج بين الألوان الأساسية (الأحمر، الأخضر والأزرق للحصول على 16 مليون لون). المثال التالي يوضح لنا كيفية استخدام الدالة RGB لاعطاء اللون الرمادي لنطاق من الخلايا:

Range("A1:B10").Interior.Color = RGB(128, 128, 128)

انظر الشكل 4-5 لمعرفة كيفية تمثيل بعض الألوان الشائعة باستخدام الدالة RGB.

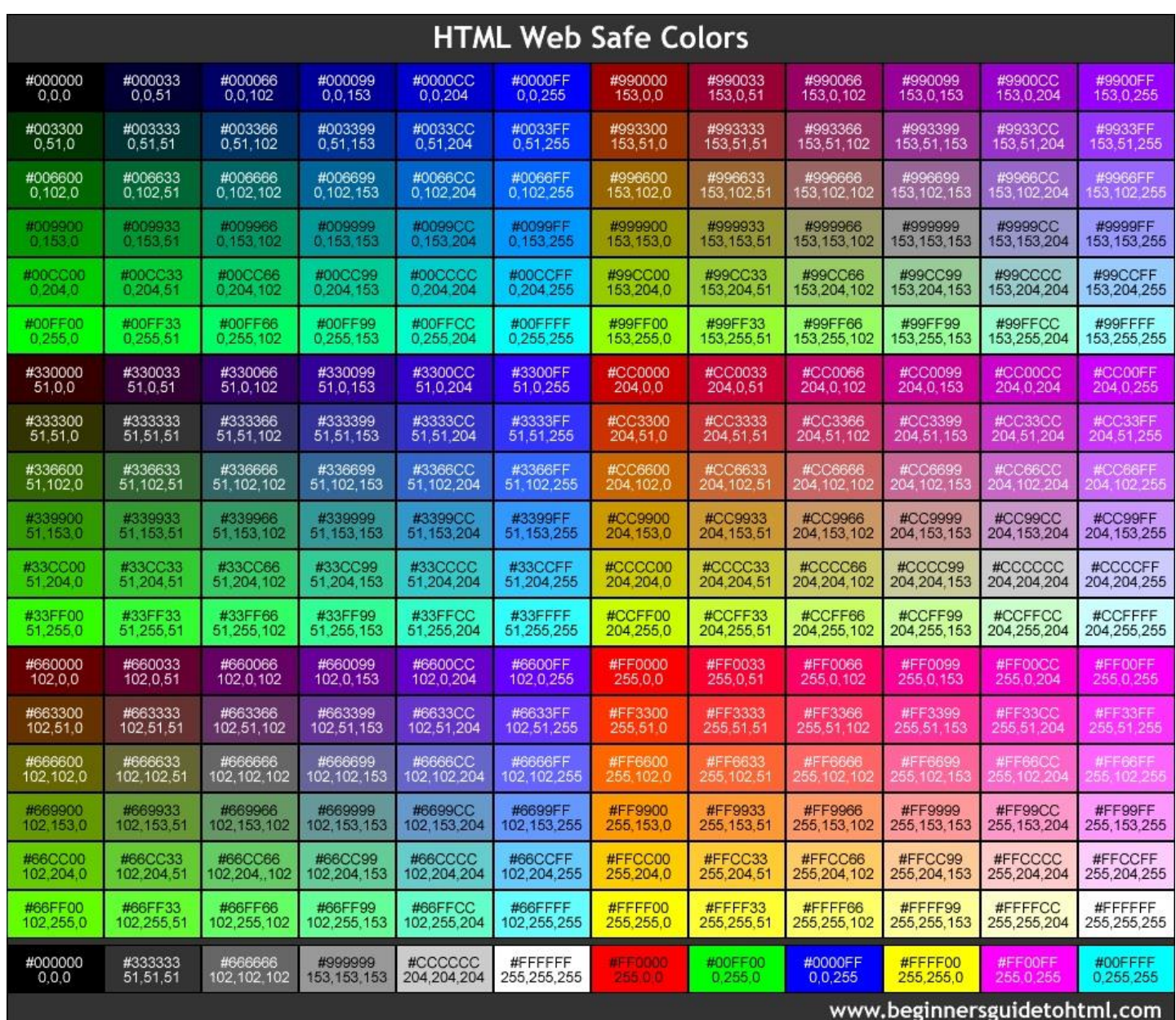

**Figure5-4**

## **بعض الوظائف Methods التي يمكن تطبيقها على كائنات النطاق**

الوظائف هي مجموعة من الإجراءات التي يمكن تطبيقها على الكائن. هناك العشرات من الوظائف التي يمكن تطبيقها على كائنات النطاق وفي هذا الجزء سوف نستعرض بعضاً من أهمها.

## **وظيفة التحديد Select**

تستخدم هذه الوظيفة لتحديد نطاق من الخلايا. الكود التالي يحدد النطاق A1:B10 في ورقة العمل النشطة:

Range("A1:B10").Select

قبل استخدام Select لتحديد نطاق ما، من الجيد أن تستخدم سطراً برمجياً آخر للتأكد أن ورقة العمل المطلوب تحديد النطاق بها هي الورقة النشطة Active sheet. يتم ذلك من خلال الوظيفة Activate. مثلاً إذا كان النطاق المطلوب تحديده ضمن ورقة العمل Sheet1 نستخدم الكود التالي:

Sheets( "Sheet1" ) . Activate

Range("A1:B10").Select

لاحظ أن الجملة التالية لا تعتبر صحيحة وترجع قيمة خطأ عند تنفيذ البرنامج إذا لم تكن Sheet1 هي الورقة النشطة.

Sheets("Sheet1").Range("a1").Select

بإمكانك اجراء عمليات النسخ واللصق من خلال وظيفتي Copy and Paste. مع ملاحظة أن كل وظيفة من هاتين الوظيفتين تُطبق على كائن مختلف، فوظيفة Copy تطبق على كائن النطاق بينما تطبق ظيفة اللصق على كائن رقة العمل Worksheet.

الإجرائية الفرعية التالية تقوم بنسخ محتويات النطاق A1:B10 إلى النطاق الذي يبدأ بالخلية D1:

Sub CopyPaste()

Range("A1:B10").Select

Selection.Copy

Range("D1").Select

ActiveSheet.Paste

End Sub

لاحظ أننا في هذا المثال استخدمنا الكائن ActiveSheet و هو نوع خاص من الكائنات يشير إلى ورقة العمل النشطة.

ويمكن اختصار الكود السابق بالكود التالي:

Sub CopyPaste()

Range("A1:B10").Copy Range("D1")

End Sub

```
يستفيد هذا الكود من حقيقة أن الوظيفة Copy تستطيع أن تأخذ معاملاً يحدد وجهة النسخ Destination
                                                      وفي حالتنا الوجهة هي ("D1") Range.
```
# **وظيفة المسح Method Clear**

تمحو هذه الوظيفة محتويات الخلايا بالإضافة إلى أي تنسيقات مطبقة على الخلايا. الكود التالي يستخدم هذه الوظيفة لمحو محتويات الخلايا في النطاق (A1:B10):

Range ("A1:B10").Clear

بالإضافة إلى هذه الوظيفة هناك الوظيفة ClearContents التي تمحو محتويات الخلايا بدون أن تمحو التنسيق، والوظيفة ClearFormats التي تمحو التنسيق بدون أن تمحو المحتويات.

## **وظيفة الحذف method Delete**

تختلف وظيفة الحذف Delete عن وظيفة المسح Clear فعندما تحذف نطاقاً من الخلايا يتم إزاحة الخلايا المحيطة لسد مكان الخلايا المُزاحة. لذلك يجب أن يتم تحديد اتجاه الازاحة كمعامل لوظيفة Delete. أما إذا أردت حذف صف أو عمود فلا يلزم تحديد اتجاه الازاحة ويتم حذف الصف أو العمود مباشرة.

كي تتخيل عمل هذه الوظيفة حدد نطاق بداخل ورقة العمل ثم انقر بزر الماوس الأيمن واختر Delete حذف، سوف يظهر مربع حوار حينها يطلب منك تحديد اتجاه الازاحة إذا كنت تريد حذف النطاق أو تحديد إذا ما كنت تريد حذف صفوف أو أعمدة النطاق بأكملها.

الكود التالي يحذف العمود D:

Columns("D:D").Delete

أما الكود التالي فيحذف خلايا النطاق (A1:B10):

Range("A1:B10").Delete xlToLeft

لاحظ هنا اننا استخدمنا الكلمة المفتاحية xlToLeft لإزاحة الخلايا التي على يسار الخلايا المحذوفة ويمكن استخدام الكلمة xlUp لاز احة الخلايا التي بأعلى الخلايا المحذوفة.

**الفصل السادس**

**.6 جمل التحكم** 

تعد جمل التحكم من أهم الجمل البرمجية حيث أنك تستطيع من خلال جمل التحكم Control statements، التحكم بسير البرنامج بناءً على تحقق شرط أو مجموعة من الشروط. وفي هذا الفصل سوف نتعرف على العديد من جمل التحكم التي توفر ها لنا لغة VBA وكيفية استخدامها.

## **IF – Then جملة**

تعد هذه الجملة هي أشهر وأهم جمل التحكم في لغات البرمجة قاطبةً. من خلال هذه الجملة يمكن تنفيذ أوامر محددة بناءً على تحقق شرط أو شروط محددة. إذا تم استخدام الكلمة Else مع جملة IF فهذا يسمح لنا بتنفيذ أمر أو مجموعة من الأوامر في حال عدم تحقق الشرط. في احدى حالاتها؛ تأخذ جملة -IF Then الشكل التالي (لاحظ هنا أنه في هذه الحالة يجب أن تكون كلمتي IF و Then على نفس السطر ):

**[األمر في حال تحقق الشرط] Then] الشرط] IF**

**في** حال وجود كلمة Else يصبح شكل الدالة كالتالي (و هنا لاحظ أيضاً أن IF, Then, and Else يجب أن يكونوا على نفس السطر):

**[األمر في حال عدم تحقق الشرط] Else] األمر في حال تحقق الشرط] Then] الشرط] IF**

## **مثال على Then -IF**

في هذا المثال تقوم جملة IF بالتحقق من القيمة في الخلية A1، وإذا كانت القيمة أكبر من 60 تعيّن القيمة Pass للمتغير result. من ثم يتم تعيين قيمة المتغير result للخلية 1B.

Sub PassFail()

Dim score As Integer, result As String

score = Range("A1").Value

If score >= 60 Then result = "Pass"

Range("B1").Value = result

End Sub

#### **IF – Then – Else جملة**

```
في المثال السابق، إذا كانت القيمة في الخلية 1A أقل من 60 فإن الخلية 1B ال تظهر أي قيمة. إذا أردنا 
أن تظهر القيمة Fail في حال كانت قيمة الخلية A1 أقل من 60؛ فمن الممكن استخدام كلمة Else مع
                                   جملة IF، كما في الكود التالي الذي تم تعديله على المثال السابق.
```
Sub PassFail()

Dim score As Integer, result As String

score = Range("A1").Value

If score >= 60 Then result = "Pass" Else result = "Fail"

Range("B1").Value = result

End Sub

## **IF- Then – [Else]- Endif جملة**

في حال كان لديك أكثر من أمر لتنفيذه سواءً عند تحقق الشرط أو عند عدم تحققه، فمن الممكن استخدام الشكل التالي من جملة IF:

```
If [الشرط [Then
 [الأمر البرمجي في حال تحقق الشرط]
End If
وفي حال Else - If يصبح الشكل كالتالي:
If [الشرط [Then
  [الأمر البرمجي في حال تحقق الشرط]
Else
  [الأمر البرمجي في حال عدم تحقق الشرط]
End If
```
#### **مثال**

في هذا المثال، المطل ب ه أنه إذا كانت القيمة في الخلية 1A أقل من 60 أن يتم كتابة Fail في الخلية B1 بالإضافة إلى عرض مربع حوار يعرض الجملة "!!Hard luck".

لهذا الهدف نستخدم الكود التالي:

```
Sub PassFail()
```
Dim score As Integer, result As String

```
 score = Range("A1").Value
```
If score >= 60 Then

```
 result = "Pass"
```
Else

```
 result = "Fail"
```
MsgBox "Hard luck!!"

End If

## Range("B1").Value = result

End Sub

في هذا الشكل من أمر If يمكنك إضافة أي عدد من الأسطر البرمجية (التي تمثل الشروط) تحت جزء If أي عدد من األسطر البرمجية ت ت جزء Else. هذه الطريقة في كتابة جملة IF تعد في نظر الكثيرين أفضل من الطريقة التي تم ذكرها أولاً والتي يتم فيها كتابة جملة If على سطر واحد حيث أنها بالإضافة إلى أنك تستطيع أن تضيف أي عدد من الشروط وأي عدد من الجمل البرمجية في حال تحقق الشرط/ أو الشروط المطلوبة، أسهل في القراءة والتتبع بالإضافة إلى أنك في هذه الحالة ستكتب جمل برمجة أقصر وبالتالي سوف تكون أقل عرضة للأخطاء.

## **If – Then -Elseif – Endif استخدام**

في حال كان لديك مجموعة من الحالات / الشروط للاختيار فيما بينها يمكنك استخدام Elseif مع جملة If. تأخذ جملة If مع Elseif الشكل العام التالي:

```
Then] الشرط األ ل] If
  [الكود البر مجي في حال تحقق الشرط الأول]
Then ] الشرط الثاني] ElseIf
  [الكود البر مجي في حال تحقق الشرط الثاني]
ElseIf
.
.
Then ] الشرط األخير] ElseIf
  [الكود البرمجي في حال تحقق الشرط الأخير]
End If
```
بفحص الشرط الأول، فإذا تحقق يتم تنفيذ الكود البرمجي الذي يقع تحته مباشرة IF في هذه الحالة تقوم بفحص الشرط الثاني، واذا تحقق ينفذ الكود تحته If ، واذا لم يتحقق تقوم Ifثم ثم يتم الخروج من دالة هكذا. If يتم الخر ج من دالة

هنا ملاحظة مهمة جداً وهي أن جملة If – ElseIf لا تقوم بفحص كافة الشروط وانما تتوقف عند أول شرط يتحقق، فتنفذ الكود البرمجي الخاص بذلك الشرط ثم يخرج البرنامج من دالة If ويستمر في الكود الذي يلي الدالة.

#### **مثال**

في هذا المثال المطلوب فحص القيمة في الخلية A1 (علامة الطالب) ومن ثم عرض مربع حوار يظهر التقدير الذي سوف يكون كالتالي:

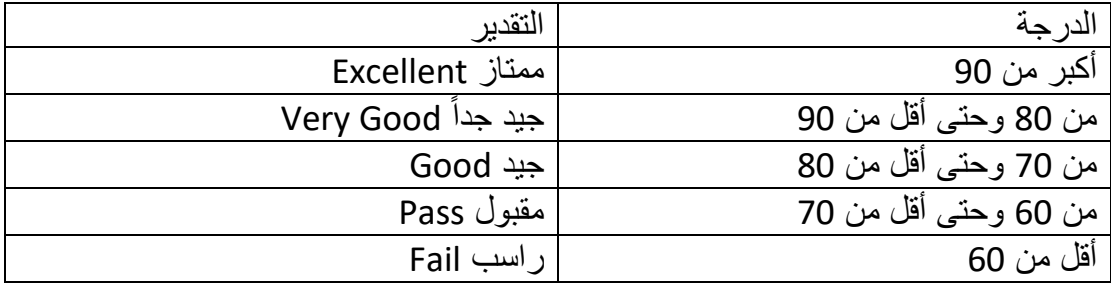

للوصول لذلك الهدف نستخدم جملة If – ElseIf كما في الإجر ائية بالأسفل، وكما تم ذكر ه سابقاً لا تقوم جملة If – ElseIF بفحص جميع الشروط وانما تنتهي عند تحقق أي من الشروط ففي هذا المثال اذا كانت علامة الطالب أكبر من 90، يتم فحص الشرط الأول ومن ثم تنفيذ الأوامر البرمجية الخاصة بذلك الشرط هي جملة **"Excellent "MsgBox بعد ذلك يخرج البرنامج من دالة If** يستمر في الك د الذي يلي الدالة (في هذا المثال لايوجد أي كود بعد دالة If لذلك فبمجرد الخروج من دالة If سوف تنتهي الإجرائية): Sub StudentsGrades() If Range("A1").Value >= 90 Then MsgBox "Excellent" ElseIf Range("A1").Value >= 80 Then MsgBox "Very Good" ElseIf Range("A1").Value >= 70 Then MsgBox "Good" ElseIf Range("A1").Value >= 60 Then MsgBox "Pass" ElseIf Range("A1").Value < 60 Then MsgBox "Fail" End If End Sub

## **If – ElseIf – Else استخدام**

من الممكن استخدام Else مع جملة If – ElseIf، وفي هذه الحالة يكون موقع Else في النهاية حيث أنه في حال عدم تحقق أي من الشروط المعطاة؛ يتم تطبيق الكود الذي يقع بعد كلمة Else.

كمثال على ذلك، تم إعادة كتابة الإجرائية السابقة باستخدام F – ElseIf – Else كما هو بالأسفل:

Sub StudentsGrades() If Range("A1").Value >= 90 Then MsgBox "Excellent" ElseIf Range("A1").Value >= 80 Then MsgBox "Very Good" ElseIf Range("A1").Value >= 70 Then MsgBox "Good" ElseIf Range("A1").Value >= 60 Then MsgBox "Pass" Else MsgBox "Fail" End If End Sub

غني عن الذكر أنه يمكنك استخدام If بداخل Nested IFs) If(

## **عوامل المقارنات التي يمكن استخدامها operators Comparison**

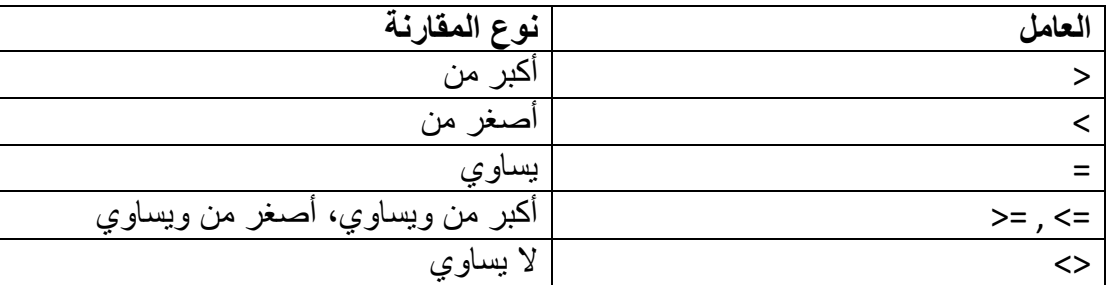

الفصل السادس

#### **فهم العوامل المنطقية**

تستخدم العوامل المنطقية عادةً في اجراء المقارنات بين نتائج تنفيذ الجمل البرمجية المنطقية. نتيجة تطبيق العوامل المنطقية هي إما صحيح Trueأو خطأ False. ومن أشهر العوامل المنطقية ,AND OR, and NOT

الجمل المنطقية هي الجمل البرمجية التي يكون نتيجة تنفيذها اما صحيح True أو خطأ False فمثلاً الجملة التالية هي جملة منطقية قد يكون نتيجة تنفيذها True أو False طبقاً للقيمة الموجودة بداخل الخلية 1A:

Range("A1").Value >= 70

#### **العامل AND**

يستخدم العامل AND للمقارنة بين نتيجتين منطقيتين بحيث أنه يرجع القيمة True اذا كانت كلا النتيجتين True. أما إذا كانت احدى النتيجتين False فإن النتيجة النهائية سوف تكون False. فمثلاً الجملة البر مجية التالية تكون نتيجة تنفيذها True، فقط في حال كانت نتيجة تنفيذ كلا الجملتين المنطقتين على جانبي المعامل AND هي True (في حالة هذا المثال يجب أن تكون القيمة في الخلية A1 اكبر من 70 والقيمة في الخلية B1 أكبر من 100):

Range("A1").Value >70 AND Range("B1").Value >100

#### **العامل OR**

يستخدم العامل OR للمقارنة بين نتيجتين منطقيتين بحيث أنه يرجع القيمة True اذا كانت احدى النتيجتين أو كلاهما True. أما إذا كانت كلتا النتيجتين False فإن النتيجة النهائية سوف تكون False. فمثلاً الجملة البرمجية التالية تكون نتيجة تنفيذها True في حال كانت نتيجة تنفيذ أي من الجملتين المنطقيتين على جانبي OR هي True:

Range("A1").Value >70 AND Range("B1").Value >100

```
مالحظة مهمة
العوامل المنطقية لا تقارن بين قيم الخطأ فمثلاً الاجرائية التالية سوف ترجع خطأ عند تنفيذها إذا لم يتم
تعيين قيمة أكبر من صفر للمتغير rate، يث أن القسمة على صفر هي عملية غير مسم ح بها. 
                                         بالرغم من أن الجزء ال اقع على يسار OR من الجملة 
           (Range("A1").Value > 70 OR Range("B1").Value / rate > 1)
قد يكون صحيحاً True إلا أن VBA سوف يظهر خطأ Overflow عند تشغيل البرنامج لأن الطرف
                                  الأيمن من جملة المقارنة يحتوى على عملية غير مسموح بها.
Sub test()
   Dim rate As Integer
   If Range("A1").Value > 70 OR Range("B1").Value / rate > 1 Then
      MsgBox "Right!!!)"
   End If
End Sub
```
## **العامل NOT**

يستخدم العامل NOT لعكس النتيجة المنطقية. فإذا كانت نتيجة تطبيق الجملة التالية:

Range("A1").Value > 70

هي False فإن النتيجة تصبح True إذا تم تطبيق المعامل NOT على الجملة كالتالي:

Not Range("A1").Value > 70

#### **مثال**

الإجرائية التالية تظهر مربع الحوار التالي إذا لم تكن قيمة الخلية A1 أكبر من 70.

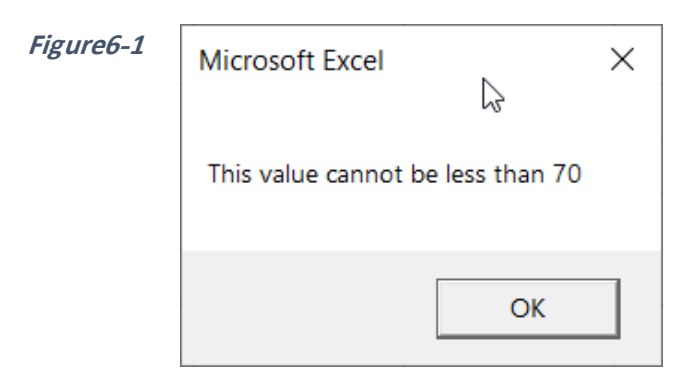

Sub Test2()

If Not Range("A1").Value > 70 Then

MsgBox "This value cannot be less than 70"

End If

End Sub

# **مثال 2**

الإجرائية التالية تقوم بالتبديل بين عرض أو عدم عرض خطوط الشبكة Grid lines في ورقة العمل الحالية:

Sub ToggleGridLines()

ActiveWindow.DisplayGridlines = Not ActiveWindow.DisplayGridlines

End Sub

يمكن إضافة زر لورقة العمل، وعند الضغط عليه يقوم بإخفاء خطوط الشبكة إذا كانت ظاهرة والعكس.

**خطوط الشبكة GridLines هي احدى خصائص الكائن Window وليس Worksheet كما قد يعتقد البعض. .ActiveSheet. DisplayGridlines وليس ActiveWindow.DisplayGridlines استخدمنا لذلك**

## **Select Case statement جملة**

إذا كان لديك العديد من الخيارات لالختيار فيما بينها فإن أنسب جملة لهذا الغرض هي جملة Select Case (في كثير من الأحيان تكون أفضل حتى من جملة If – Elseif). تأخذ هذه الدالة جملة شرطية واحدة Expression والعديد من الخيارات Options (النتائج المحتملة لتلك الجملة) وعند تحقق أحد الخيارات يتم تنفيذ الكود المرافق لذلك الخيار ويتم الخروج من الدالة.

تأخذ هذه الجملة الشكل العام التالي:

Select Case Test\_Expression ص الف تعبير

الخيار الأول Case

الكود حال تطابق هذا الخيار مع نتيجة الفحص Code

الخيار الثاني Case

.

.

.

الكود حال تطابق هذا الخيار مع نتيجة الفحص Code

أخرى Selectجمل

Case Else الكود حال عم وجود تطابق

End Select

.

**مثال**

في هذا المثال تم انشاء دالة تقوم بأخذ مؤشر الأداء للموظف (قيمة من 1 إلى 10 حيث 1 هو الأعلى تقييماً) ومقدار راتب الموظف، وترجع لنا مقدار مكافئة الموظف. فلدينا الأن التعبير Expression وهو عبارة عن قيمة المتغير performance، وهذا التعبير له العديد من الخيارات (من 1 حتى 10). عند تطابق نتيجة التعبير مع أي من الخيارات يتم تنفيذ الكود لذلك الخيار ثم يتم الخروج من جملة Case Select واذا لم يحدث أي تطابق يتم تنفيذ الكود الواقع تحت Case Else.

Function Bonus(performance, salary)

Select Case performance

Case 1

Bonus = salary  $*$  0.1

Case 2, 3

Bonus = salary \* 0.09

Case 4 To 6

Bonus = salary \* 0.07

Case Is > 8

 Bonus = 100 Case Else  $Bonus = 0$ End Select

End Function

بالنسبة للخيار ات لاحظ أنه هناك أكثر من شكل لفحص الخيار ات:

- -1 إذا كنا نريد نطابق مع قيمة م ددة نكتب القيمة الم ددة بعد كلمة Case مباشرة )مثل 1 Case)
- 2- إذا كنا نريد أن نطابق مع أي قيمة ضمن نطاق من القيم المتجاورة نستخدم كلمة To (مثل Case  $(4$  To 6
- 3- إذا كنا نريد أن نطابق مع أي قيمة ضمن مجموعة من القيم نستخدم الفاصلة مثل ( Case 2,3)
	- -4 إذا كنا نريد أن نستخدم ع امل المقارنات نستخدم Is( مثل 8 < Is Case)

## **مثال 2**

في هذا المثال سوف نقوم بإعادة كتابة الإجرائية الخاصة بالتقدير والتي تم كتابتها سابقاً باستخدام جملة If – ElseIf. هنا سوف نستخدم جملة Case Select كبديل عن جملة If – ElseIf. لاحظ هنا أن الكود أكثر سهولة ووضوحاً.

Sub StudentsGrades()

Select Case Range("A1").Value

Case  $Is \ge 90$ 

MsgBox "Excellent"

Case  $Is \ge 80$ 

MsgBox "Very Good"

Case  $Is \ge 70$  MsgBox "Good" Case  $Is \ge 60$  MsgBox "Pass" Case Else MsgBox "Fail" End Select End Sub

**مثال 3**

تقوم الإجرائية بالأسفل بعرض الربع السنوي للتاريخ الحالي في مربع حوار. تقوم جملة تعبير الفحص وهي (Month(Date بإرجاع رقم الشهر للتاريخ الحالي ( الذي تم الحصول عليه من خلال الدالة Date)، قد ينتج عن تعبير الفحص 12 قيمة مختلفة (خيارات)، تم تجميع كل 3 خيارات مع بعضها من خلال كلمة To لفحص التطابق بين نتيجة تعبير الفحص وإحدى القيم ضمن المجموعات الأربع، ومن ثم ارجاع رقم الربع السنوي الحالي.

Sub ShowCurrentQuarter()

Select Case Month(Date)

Case 1 To 3

MsgBox "Quarter 1"

Case 4 To 6

MsgBox "Quarter 2"

Case 7 To 9

MsgBox "Quarter 3"

Case 10 To 12

MsgBox "Quarter 4"

End Select

End Sub

من الممكن كتابة الإجرائية السابقة كما في الكود أدناه، حيث استخدمنا النقطتان الرأسيتان Colon كبديل لإدراج سطر جديد بعد كل كلمة Case. ذلك قد يساهم في جعل الكود أكثر سهولة في القراءة والتتبع.

Sub ShowCurrentQuarter() Select Case Month(Date) Case 1 To 3: MsgBox "Quarter 1" Case 4 To 6: MsgBox "Quarter 2" Case 7 To 9: MsgBox "Quarter 3" Case 10 To 12: MsgBox "Quarter 4" End Select

End Sub

الفصل السادس

**الفصل السابع**

# **.7 جمل التكرار Statements Looping**

من خلال جمل التكرار تستطيع تكرار تنفيذ أوامر محددة حتى يتحقق شرط معين. من الأمثلة على استخدام جمل التكرار:

- 1- تنفيذ عمليات معينة على جميع المصنفات أو أوراق العمل المفتوحة. مثل حفظ واغلاق جميع المصنفات المفتوحة.
	- 2- تنفيذ عمليات معينة على جميع عناصر مصفوفة محددة.
	- 3- تنفيذ عمليات معينة على جميع الحروف في جملة محددة
- 4- تنفيذ عمليات معينة على جميع عناصر مجموعة معينة Collection مثل عناصر مجموعة Charts collection المخططات

هناك العديد من جمل التكرار التي توفرها لنا لغة VBA. وفي الفقرات القادمة سوف نتعرف عليها بالتفصيل.

## **For….Next جملة**

تعد هذه الجملة أبسط جمل التكرار. يتم التحكم بالتكرار Looping من خلال متغير يعمل كعداد variable Counter يث أن هذا المتغير يبدأ بقيمة م ددة ينتهي عند قيمة أخرى. يتم تكرار الجمل البرمجية التي تقع ما بين كلمتي For و Next حتى وصول متغير العداد إلى قيمته النهائية.

#### **مثال 1**

هذا مثال بسيط يقوم بجمع الأعداد من 1 إلى 100 بشكل تراكمي.

Sub AddFirst100()

Dim Total As Integer

Dim Count As Integer

 $Total = 0$ 

For Count = 1 To 100

Total = Total + Count

Next Count

MsgBox Total

End Sub

في هذا المثال تم انشاء المتغير Count من ن ع Integer الستخدامه كعداد variable Counter، ومن خلال جملة For تم تعيين القيمة الدنيا والعليا له من خلال الجملة: 100 For Count = 1 To 100. بال ضع االفتراضي يزيد العداد بمقدار 1 عند كل تنفيذ لجملة For تى يصل لقيمته النهائية.

تم انشاء المتغير Total من نو ع Integer ليتم تخزين حاصل الجمع التراكمي به. في كل مرة يتم فيها تشغيل جملة If يتم زيادة قيمة هذا المتغير بمقدار المتغير Count.

## **استخدام Step مع جملة for**

كما تم ذكر ه سابقاً، يزيد العداد بالوضع الافتر اضبي بمقدار 1 عند كل تنفيذ لجملة for. إذا كنت تريد أن تكون الزيادة بمقدار قيمة أخرى من الممكن استخدام الكلمة المفتاحية Step مع جملة If.

## **مثال 2**

إذا أردنا أن نقوم بجمع الأعداد الفردية الواقعة ضمن النطاق من 1 حتى 100 بشكل تراكمي نستخدم اإلجرائية التالية: Sub AddFirst100\_Odd()

Dim Total As Integer

Dim Count As Integer

 $Total = 0$ 

For Count = 1 To 100 Step 2

Total = Total + Count

Next Count

MsgBox Total

End Sub

هنا استخدمنا كلمة Step مع جملة for لجعل العداد يزيد بمقدار 2 في كل مرة بالتالي يتم في كل مرة جمع الأرقام الفردية فقط

من الممكن أن تكون قيمة Step بالسالب، فمثلاً نستطيع كتابة جملة for في المثال الأول كما يلي: Sub AddFirst100()

Dim Total As Integer

Dim Count As Integer

 $Total = 0$ 

For Count =  $100$  To 1 Step -1

 $Total = Total + Count$ 

Next Count

## MsgBox Total

End Sub

في هذا الكود جعلنا العداد يسير بالعكس من آخر قيمة حتى أول قيمة له وفي كل تنفيذ لجملة for يتم انقاص قيمة العداد بمقدار 1 من خالل استخدام -1 Step.

## **مثال 3**

في هذا المثال يقوم الكود يقوم بإدراج عدد محدد من أوراق العمل بشكل اوتوماتيكي. بحيث أن عدد أوراق العمل المطلوب اضافته يتم إدخاله من قبل المستخدم عن طريق مربع ادخال Input box. في داخل جملة for تم استخدام الجملة Add.Sheets الضافة رقة عمل في كل مرة يتم فيها تنفيذ جملة .for

Sub AddSheets()

Dim SheetsNumber As Integer, counter As Integer

SheetsNumber = InputBox("Please add the number of sheets you would like to add ")

For counter = 1 To SheetsNumber

Sheets.Add

Next

End Sub

## **مثال 4**

يقوم الكود التالي بتظليل سطر كل ثلاثة أسطر . نتيجة تنفيذ هذه الإجرائية هي كما في الشكل 1-7

Sub ShadeEveryThirdRow()

Dim i As Long

For i = 1 To 100 Step 3

Rows(i).Interior.Color = RGB(200, 200, 200)

Next i

End Sub

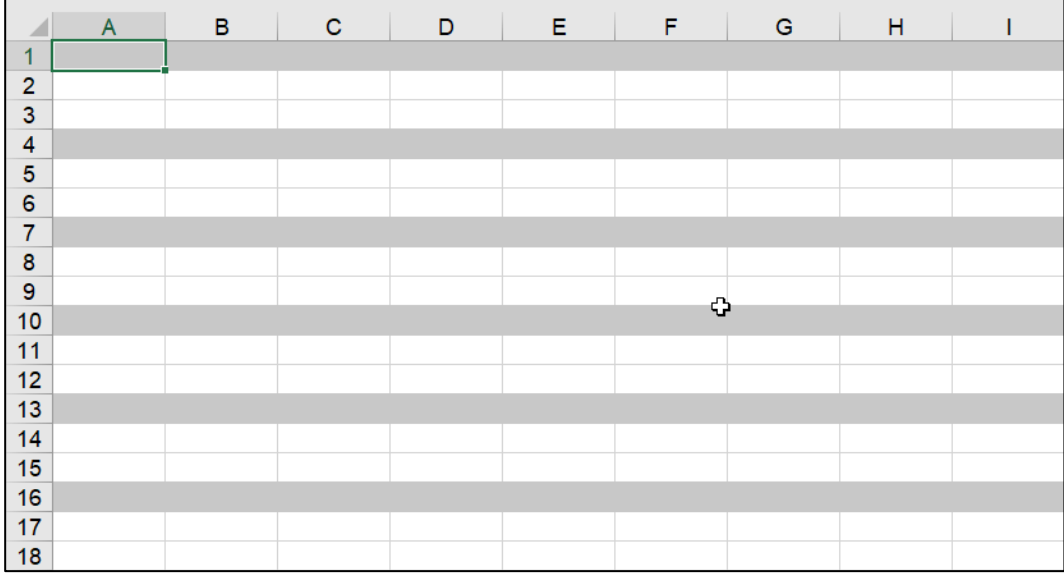

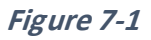

# **الخروج من جملة for من خالل جملة For Exit**

من الممكن استخدام الجملة Exit For لإنهاء جملة التكرار والخروج منها. عادةً ما تستخدم هذه الكلمة بعد أن يتم التحقق من وجود شرط معين، فإذا تحقق هذا الشرط يتم الخروج من جملة for. **مثال**

في هذا المثال تم انشاء جملة تكرار تقوم بإدخال القيم من 1 حتى 10 في الخلايا بدءاً من الخلية A1 وعمودياً باتجاه الأسفل بمقدار 10 خلايا - من خلال جملة Cells(counter, 1) = counter. تم استخدام دالة If لفحص قيمة العداد وفي حال أصبحت قيمة العداد 4 counter يتم الخروج من جملة .For

Private Sub Exit\_For\_Demo()

Dim counter As Integer

For counter = 1 To 10

Cells(counter, 1) = counter

If counter = 4 Then

Cells(counter,  $1$ ) = counter  $*$  10

Exit For

End If

Next

End Sub

**مثال 2**

هنا مثال أكثر تطوراً عن استخدام Exit For مع دالة For. في هذا المثال تم استخدام جملة For مع Exit For لإنشاء دالة تأخذ معامل واحد هو عبارة عن جملة ثم تقوم باستخراج الحروف الواقعة على يسار أول رقم من تلك الجملة فمثلاً إذا تم ادخال الجملة التالية على الدالة ABC123 تقوم الدالة بإرجاع ABC أما إذا تم ادخال 1245AB تق م بإرجاع AB هكذا.

تعمل هذه الدالة بالشكل التالي:

- 1- تقوم الدالة بتخزين قيمة الجملة المدخلة (معامل الدالة) في متغير باسم Str.
	- -2 تعطي المتغير TextPart قيمة فارغة مبدئيا.ً
- 3- تم استخدام الدالة المدمجة Len لإرجاع عدد الأحرف في النص المدخل. من خلال (Len(Str
- 4- تم استخدام جملة For مع الدوال IsNumber و Mid لفحص كل رمز Charachter من النص بدءاً من اليسار هل الرمز عبارة عن رقم أم لا. حيث أن الدالة Mid تقوم باستخراج رمز واحد من النص المعطى في كل مرة يتم فيها تنفيذ جملة For -بدءاً من اليسار- بينما تقوم الدالة IsNumber بفحص هل الرمز رقم أم لا.
- -5 بالنسبة لجملة For، تم استخدام المتغير i كعداد لجملة التكرار، تم ت ديد القيمة الدنيا للعداد بـ 0 والعليا بعدد الرموز في النص المعطى (الذي تم الحصول عليه من خلال (Len(Str.
- 6- تقوم جملة If الموجودة بداخل جملة التكرار كل مرة بفحص نتيجة تنفيذ الجملة ((1, IsNumeric(Mid(Str, i, 1.) وفي حال كانت النتيجة True (أي أن الرمز عبارة عن رقم). تق م بإنهاء جملة التكرار من خالل تطبيق جملة For Exit. إال فإنها تق م بإضافة الرمز بجانب الرموز السابقة من خلال معامل الربط & ووضع النتيجة في المتغير TextPart. وهي القيمة التي تق م الدالة بإرجاعها في النهاية.

Function TextPart(Str)

TextPart = ""

```
For i = 1 To Len(Str)
```

```
 If IsNumeric(Mid(Str, i, 1)) Then
```
Exit For

Else

TextPart = TextPart & Mid(Str, i, 1)

End If

Next i

End Function

# **جملة For المتداخلة**

من الممكن استخدام جملة For بداخل جملة أخرى إلنشاء جمل تكرار أكثر تعقيدا.ً في المثال التالي استخدمنا هذه التقنية لعمل شكل لوحة الشطرنج على ورقة العمل، كما في الشكل 2-7

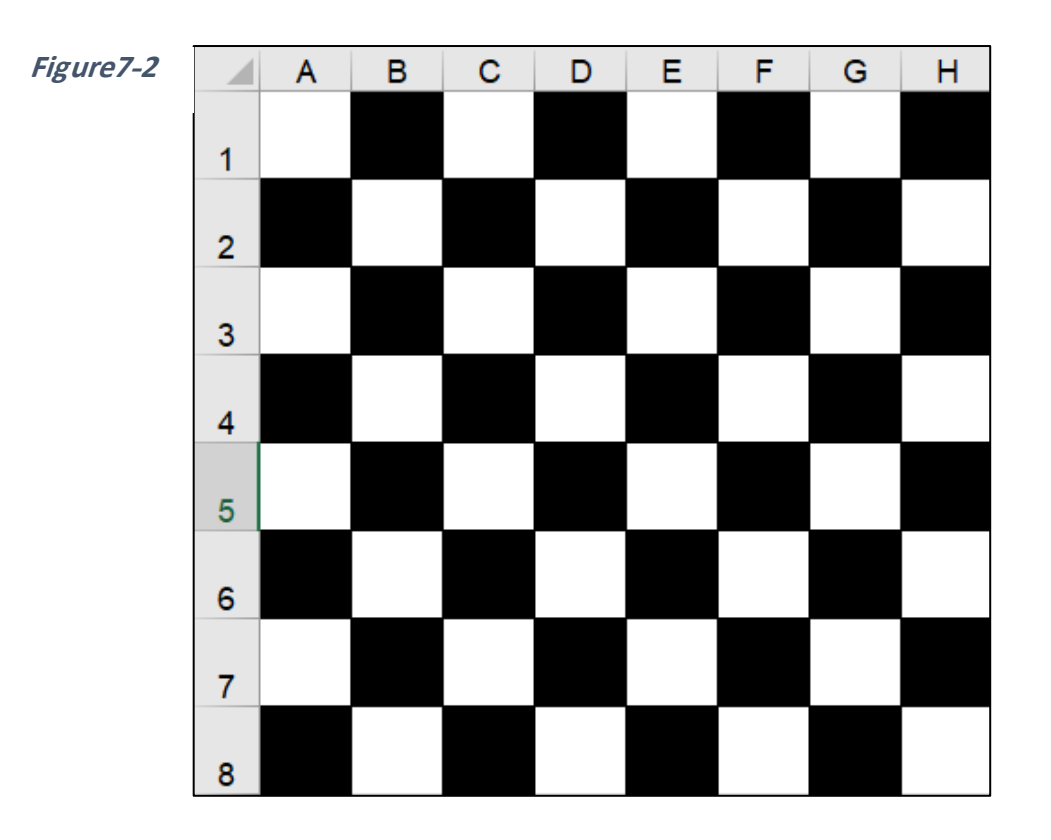

```
Sub MakeCheckerboard()
Dim Row As Integer, Col As Integer
For Row = 1 To 8
    If WorksheetFunction.IsOdd(Row) Then
         For Col = 2 To 8 Step 2
             Cells(Row, Col).Interior.Color = 0
        Next Col
    Else
         For Col = 1 To 8 Step 2
             Cells(Row, Col).Interior.Color = 0
        Next Col
    End If
Next Row
End Sub
```
الفكرة في هذا المثال هي أن لوحة الشطرنج تتكون من ثمانية أعمدة وثمانية صفوف، في الصفوف الفردية تكون الخلايا الزوجية ملونة بالأسود أما في الصفوف الزوجية تكون الخلايا الفردية ملونة باألس د.

لذلك أنشأنا جملة For الخارجية لإنشاء تكرار على مدى الثمانية صفوف. بداخل جملة For الخارجية هناك جملتي For ، واحدة للتكرار عبر أعمدة الصفوف الفردية والأخرى للتكرار عبر أعمدة الصفوف الزوجية. هنا استخدمنا دالة ورقة العمل IsOdd لفحص هل الصف فردي أم زوجي.

```
بالنسبة للصفوف الفردية (التي تكون نتيجة تنفيذ دالة IsOdd فيها True) تقوم جملة For بالتكرار  عبر
                                             األعمدة الز جية من 2 تى 8 من خالل جملة
                                              For Col = 2 To 8 Step 2
```
 ال ظ هنا أننا استخدمنا 2 Step للقفز بقيمة العداد بمقدار 2 في كل تكرار. في كل تكرار يتم تل ين الخلية الناتجة عن تقاطع ذلك الصف الفردي مع العمود الزوجي باللون الأسود من خلال الكود:

Cells(Row, Col).Interior.Color = 0

وبالمثل يتم تلوين الخلايا الفر دية في الصفوف الز وجية.

## **For…Each…Next جملة**

تستخدم جملة Next…Each…For لتكرار تنفيذ مجم عة من األ امر على كل عنصر من عناصر مجموعة Collections أو مصفوفة Array، مثل أن تستخدم هذه الجملة لتنفيذ أوامر معينة على أوراق العمل ضمن مصنف ما أو على خلايا ضمن أحد النطاقات. في هذا النوع من جملة For لا يتم استخدام متغيراً كعداد Counter variable حيث أن الهدف هو تطبيق الأوامر البرمجية على جميع عناصر المجموعة Collection.

للمزيد حول المجموعات Collections راجع الفصل الثاني (محرر الأكواد) وحول المصفوفات Arrays راجع الفصل الرابع )المتغيرات(

**مثال** يقوم الكود بالأسفل باستخدام For…Each…Next بإغلاق كل المصنفات المفتوحة ما عدا المصنف الحالي.

Sub CloseWorkbooks() Dim wb As Workbook For Each wb In Workbooks If wb.Name <> ThisWorkbook.Name Then wb.Save wb.Close End If Next wb End Sub

من هذا المثال يتضح لنا أن هناك أربع خطوات لكتابة جملة For Each Next هي كالتالي: 1- الإعلان عن متغير لكائن معين من نفس نوع العناصر التي نرغب بتكرار العمليات عليها. في هذا المثال تم اإلعالن عن متغير باسم wb من ن ع Workbook .

-2 كتابة جملة Next Each For باستخدام العنصر الذي تم اإلعالن عنه في الخط ة 1 التجميعة Collection التي ينتمي لها العنصر. هنا استخدمنا السطر التالي للبدء بجملة Each For :Next

For Each wb In Workbooks

```
تبدأ الجملة بـ For Each ثم اسم المتغير  (هنا اسمه wb) ثم الكلمة المفتاحية In ثم اسم التجميعة
                                       التي ينتمي اليها المتغير (وهي هنا Workbooks).
```
3- كتابة أسطر الأوامر التي نريد تكرارها عبر عناصر التجميعة المطلوبة. هنا استخدمنا جملة If لفحص اسم كل عنصر من عناصر التجميعة (في هذا المثال عناصر التجميعة عبارة عن مصنفات) ومن ثم حفظ وإغلاق أي مصنف اسمه مختلف عن اسم المصنف الحالي.

```
If wb.Name <> ThisWorkbook.Name Then
     wb.Save
     wb.Close
End If
```

```
مثال 2
    تقوم الإجرائية التالية بإخفاء جميع أوراق العمل في المصنف الحالي ما عدا ورقة العمل الحالية.
Sub HideSheets()
   Dim Sh As Worksheet
   For Each Sh In ActiveWorkbook.Worksheets
      If Sh.Name <> ActiveSheet.Name Then
        Sh.Visible = xlSheetHidden
     End If
   Next Sh
End Sub
```
الفصل السابع

**مثال 3**

تقوم الإجرائية التالية بإظهار جميع أوراق العمل المخفية مرة واحدة ( وهذا شيء لا يمكن عمله من خلال الاكسيل حيث أنك من خلال الاكسيل تستطيع اظهار ورقة عمل واحدة فقط في كل مرة ولا يمكن اظهار جميع الأوراق المخفية مرة واحدة)

```
Sub UnhideSheets()
Dim ws As Worksheet
     For Each ws In Worksheets
     ws.Visible = xlSheetVisible
     Next ws
End Sub
```
#### **مثال 4**

في هذا المثال تقوم الإجرائية التالية بتلوين الخلايا الفردية في النطاق A1:A20 باللون الأسود. في البداية تم تعريف متغيرين من نوع Range وهما Rng و cell. ثم تم تعيين النطاق A1:A20 للمتغير Rng من خالل السطر البرمجي:

Set Rng = Range("A1:A20")

ثم تم كتابة جملة Next Each For للتكرار عبر عناصر مجم عة النطاق collection Range (الموجودة داخل المتغير Rng) وذلك من خلال المتغير cell. حيث يتم فحص المتغير cell (في هذا المثال يمثل المتغير cell خلية واحدة أو بالأحرى نطاقاً يتكون من خلية واحدة) في كل مرة يتم فيها التكرار من خلال دالة ورقة العمل IsOdd، إذا كانت الخلية تقع ضمن صف فردي يتم تلوين الخلية باللون الأسود.

```
Sub PaintOddCells()
Dim Rng As Range, cell As Range
Set Rng = Range("A1: A20")
For Each cell In Rng
```
If WorksheetFunction.IsOdd(cell.Row) Then cell.Interior.Color = 0 End If Next End Sub

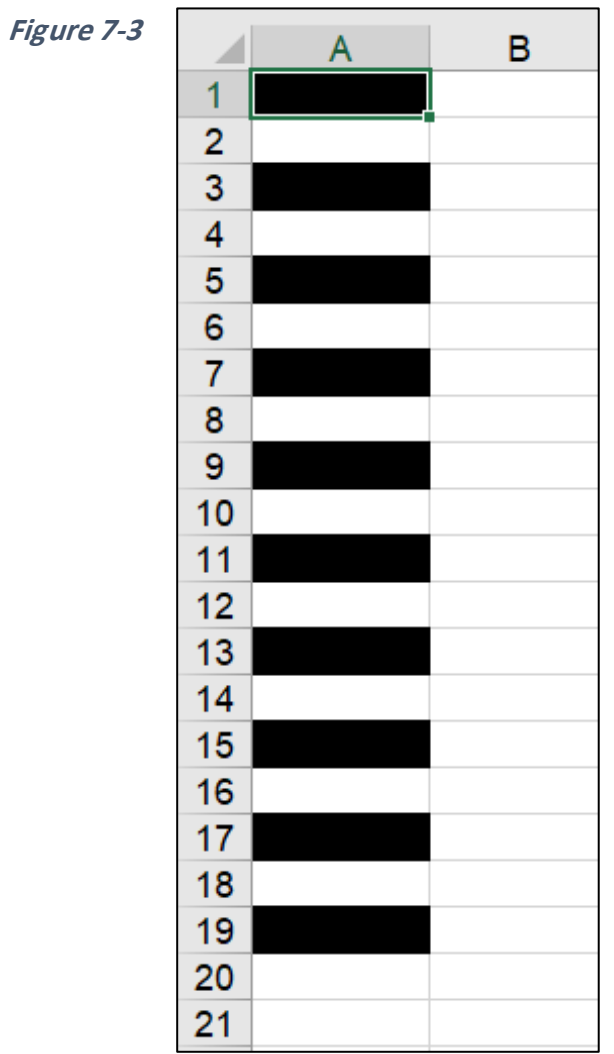

الفصل السابع

#### **مثال 5**

تقوم الإجرائية التالية بحذف جميع أوراق العمل الفارغة من المصنف الحالي.

تعمل هذه اإلجرائية كالتالي:

- -1 تم تعريف متغير من ن ع Worksheet باسم ws
- -2 تم انشاء جملة Next Each For للتكرار عبر عناصر مجم عة أ راق العمل Worksheets Collection من خالل المتغير ws.
- 3- في كل مرة يتم فيها التكرار يتم تطبيق جملة If على المتغير ws والذي يحتوى على إحدى أوراق العمل. تقوم جملة If باستخدام دالة ورقة العمل CouontA لفحص ما إذا كانت خلايا ورقة العمل تحتوي على أية بيانات. حيث أنه وكما نعلم تقوم دالة CountA بحساب عدد الخلايا التي تحتوي على بيانات في نطاق محدد. تأخذ الدالة CountA المعامل ws.cells والذي هو عبارة عن نطاق يشمل جميع خاليا رقة العمل.
- 4- في كل مرة تكون فيها نتيجة تنفيذ الدالة CountA صفر (أي أن الورقة فارغة) يتم حذف ورقة العمل من خالل السطر البرمجي: Delete.Ws
- 5- لإلغاء رسائل التحذير التي قد تظهر عند حذف أوراق العمل استخدمنا الجملة في بداية الإجرائية:

Application.DisplayAlerts = False

ثم أرجعنا الوضع لما كان عليه في نهاية الإجرائية من خلال إعادة تفعيل رسائل التحذير عن طريق الجملة التالية:

Application.DisplayAlerts = True

إذا لم نعطل اظهار رسائل التحذير فسوف يقوم الاكسيل بإظهار رسالة تحذير في كل مرة تقوم هذه الإجر ائبة بمحاولة حذف إحدى أو راق العمل.

```
Sub DeleteEmptySheets()
Dim Ws As Worksheet
Application.DisplayAlerts = False
     For Each Ws In ActiveWorkbook.Worksheets
```

```
 If WorksheetFunction.CountA(Ws.Cells) = 0 
Then
         Ws.Delete
         End If
     Next Ws
Application.DisplayAlerts = True
End Sub
```
**التكرار باستخدام الجملة Loop…While…Do**

عند تطبيق هذه الجملة يتم فحص شرط معين وطالما أن هذا الشرط متحقق True، يتم تنفيذ الأوامر بداخل جملة التكرار. تأخذ هذه الجملة الشكل العام التالي:

Do While [الشرط[ [مجمو عة من الأوامر البر مجبة]

Loop

كمثال بسيط على كيفية استخدام هذه الجملة، تقوم الإجرائية بالأسفل بعرض مربع حوار يظهر الجملة "VBA Hello " خمس مرات.

```
Sub DoWhileDemo()
     Dim counter As Integer
    counter = 1 Do While counter <= 5
         MsgBox ("Hello VBA, " & counter)
        counter = counter + 1 Loop
End Sub
                                           تعمل هذه اإلجرائية كالتالي:
```
1. تم الإعلان عن متغير ليعمل كعداد وأعطي الاسم counter وتم تعيين قيمة مبدئية له بـ 1. ُ

- .2 في جملة While Do تم استخدام الشرط 5 => counter يث أنه طالما أن هذا الشرط مت قق True يتم تنفيذ ما بداخل جملة التكرار.
	- 3. بداخل جملة التكرار هناك سطران برمجيان (أمران) وهما:

```
MsgBox ("Hello VBA, " & counter)
counter = counter + 1
```

```
في السطر الأول يتم اظهار مربع حوار بالجملة "Hello VBA " مع رقم العداد، أما في السطر
                   الثاني فيتم زيادة العداد counter بمقدار 1 في كل مرة يتم فيها التكرار.
```
.4 عند ص ل العداد counter إلى الرقم 6 تصبح نتيجة الجملة الشرطية False بالتالي يتم الخر ج من التكرار.

#### **مثال 2**

تقوم الإجرائية التالية بالتكرار عبر مجموعة من الخلايا التي تقع في نفس العمود بدءاً من الخلية النشطة، وشرط التكرار هنا أن لا تكون الخلية فارغة (من خلال ActiveCell.Value <> Empty ). في حال أن الخلية تحتوي على قيمة يتم ضرب القيمة في 2 من خلال الأمر = ActiveCell.Value 2 \* ActiveCell.Value، ثم يتم التحرك بالخلية النشطة للأسفل بمقدار صف واحد من خلال الأمر ActiveCell.Offset(1, 0).Select. يتم تكرار العملية حتى تصبح الخلية النشطة فارغة وعندها يتم الخر ج من جملة التكرار.

```
Sub DoWhileDemo()
     Do While ActiveCell.Value <> Empty
         ActiveCell.Value = ActiveCell.Value * 2
         ActiveCell.Offset(1, 0).Select
     Loop
End Sub
```
# **Do Until…Loop جملة**

تشابه هذه الجملة جملة Do While إلا أن التكرار يتم هنا طالما أن الشرط غير متحقق False بعكس جملة Do While. فمثلاً إذا أردنا كتابة المثال الأول باستخدام Do Until تصبح الإجرائية كالتالي:

Sub DoWhileDemo() Dim counter As Integer counter = 1 Do until counter > 5 MsgBox ("Hello VBA, " & counter)  $counter = counter + 1$  Loop End Sub

أما المثال الثاني فيمكن إعادة كتابته باستخدام Until Do كالتالي:

Sub DoWhileDemo() Do until IsEmpty(ActiveCell.Value ) ActiveCell.Value = ActiveCell.Value \* 2 ActiveCell.Offset(1, 0).Select Loop End Sub

الفصل السابع

**الفصل الثامن**

# **.8 استخدام دوال ورقة العمل ودوال VBA**

في السابق ذكرنا أنه بإمكانك استخدام الد ال Function بداخل الك د البرمجي الخاص بـ VBA. في هذا الفصل سوف نتعرف على أنواع الدوال الثلاثة التي يمكن للغة VBA التعامل معها؛ وهي الدوال المدمجة في VBA والدوال المدمجة في الإكسيل (تسمى دوال ورقة العمل Worksheet functions)، والدوال المخصصة Custom functions وهي التي تقوم أنت بكتابتها.

#### **ما هي الدالة؟**

الدالة Function هي عبارة عن مجموعة من الأسطر البرمجية تم تنظيمها بشكل معين بحيث تقوم ببعض الحسابات أو الإجراءات ومن ثم ترجع قيمة واحدة. فمثلاً دالة SUM وهي أشهر دوال ورقة العمل تأخذ مجموعة من القيم (سواءً أكانت في نطاقات أم لا) ثم تحسب حاصل جمع المعطيات وترجع قيمة و احدة فقط هي قيمة حاصل الجمع.

#### **)Built-In VBA Functions( VBA في المدمجة الدوال**

توفر لنا لغة VBA العديد من الدوال المدمجة التي تسهل حياة المبرمج وتجعل الكود أكثر سرعة وسهولة. بعض تلك الدوال يأخذ معاملاً أو مجموعة من المعاملات Arguments وبعضها لا يأخذ. في هذا الجزء سوف نقوم باستعراض بعض الدوال. بطبيعة الحال هناك عدد كبير جداً من الدوال المدمجة في

VBA هدف هذا الفصل ليس شرح جميع هذه الد ال انما إعطاء بعض األمثلة التي نستطيع من خاللها أن نوضح كيفية التعامل مع هذا النوع من الدوال.

#### **Date, Time, and Now الدوال**

تقوم دالة Date بإرجاع تاريخ اليوم أما الدالة Time فترجع الوقت الحالي، بينما ترجع الدالة Now التاريخ والوقت الحاليين. المثال التالي يقوم بعرض الوقت الحالي في مربع حوار:

Sub ShowCurrentDate()

MsgBox "Today is: " & Date

End Sub

لاحظ هنا أن هذه الدوال لا تأخذ معاملات ولا حتى أقواس فارغة بخلاف دالتي ورقة العمل Date Time and اللتان تأخذان مجم عة من المعامالت دالة رقة العمل Now التي تأخذ أق اس فارغة. وفي الواقع لو أنك أضفت أقواساً فار غة للدوال السابقة فإن محرر VBE سوف يقوم بإزالتها.

#### **دالة Len**

نقوم دالة Len بحساب عدد الأحرف في الجملة، وتأخذ معاملاً واحداً وهو عبارة عن الجملة المراد معرفة عدد الأحرف بها. تقوم الإجرائية التالية بحساب عدد الأحرف المكونة لاسم المستخدم لبرنامج االكسيل:

Sub GetNameLength()

Dim UserName As String

MsgBox "Number of characters in the username is: " & Len(Application.UserName)

End Sub

ال ظ هنا أننا استخدمنا أ د خصائص تطبيق االكسيل هي خاصية UserName لمعرفة اسم المستخدم لبرنامج االكسيل من خالل UserName.Application. يث استخدمناه كمعامل لدالة Len. عند تنفيذ الإجرائية نحصل على النتيجة كما بالشكل 1-8

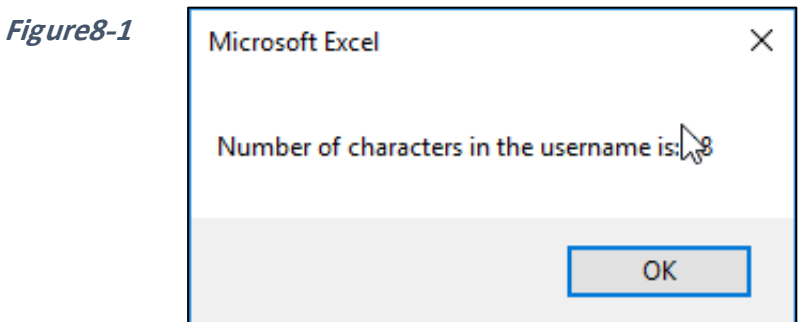

#### **Month and MonthName دالتي**

تقوم الدالة Month بعرض رقم الشهر لتاريخ معطى، بينما تقوم الدالة MonthName بأخذ رقم الشهر وعرض اسمه.

السطر البرمجي التالي يقوم بعرض رقم الشهر للتاريخ المعطى:

Month(#1/12/2019#)

تذكر أن تضع التاريخ بين علامتي السلم (#)، ولاحظ هنا أن التاريخ يجب أن تتم كتابته بالنظام الأمريكي (Month/Day/Year) بناءً على ذلك فنتيجة تنفيذ السطر السابق هي (1).

#### **مثال :2**

الإجرائية التالية تقوم بعرض اسم الشهر للتاريخ الحالي:

Sub ShowMonthName()

Dim MonthNumber As Integer

MonthNumber = Month(Date)

MsgBox MonthName(MonthNumber)

ويمكن اختصار الكود السابق كما يلي:

Sub ShowMonthName()

MsgBox MonthName(Month(Date))

End Sub

لاحظ هنا اننا استخدمنا الدوال المتداخلة Nested functions لاختصار السطر البرمجية. حيث أننا استخدمنا الدالة Date كمعامل للدالة Month الدالة Month كمعامل للدالة MonthName.

**استخدام الدالة TypeName لتحديد نوع الكائن المحدد**

تستخدم الإجرائية التالية الدالة TypeName لعرض نوع الكائن المحدد:

Sub ShowType() Dim ObjectType As String ObjectType = TypeName(Selection) MsgBox ObjectType End Sub

إذا كان العنصر المحدد عبارة عن صورة فإن نتيجة تنفيذ الإجرائية السابقة هي كما في الشكل 2-8

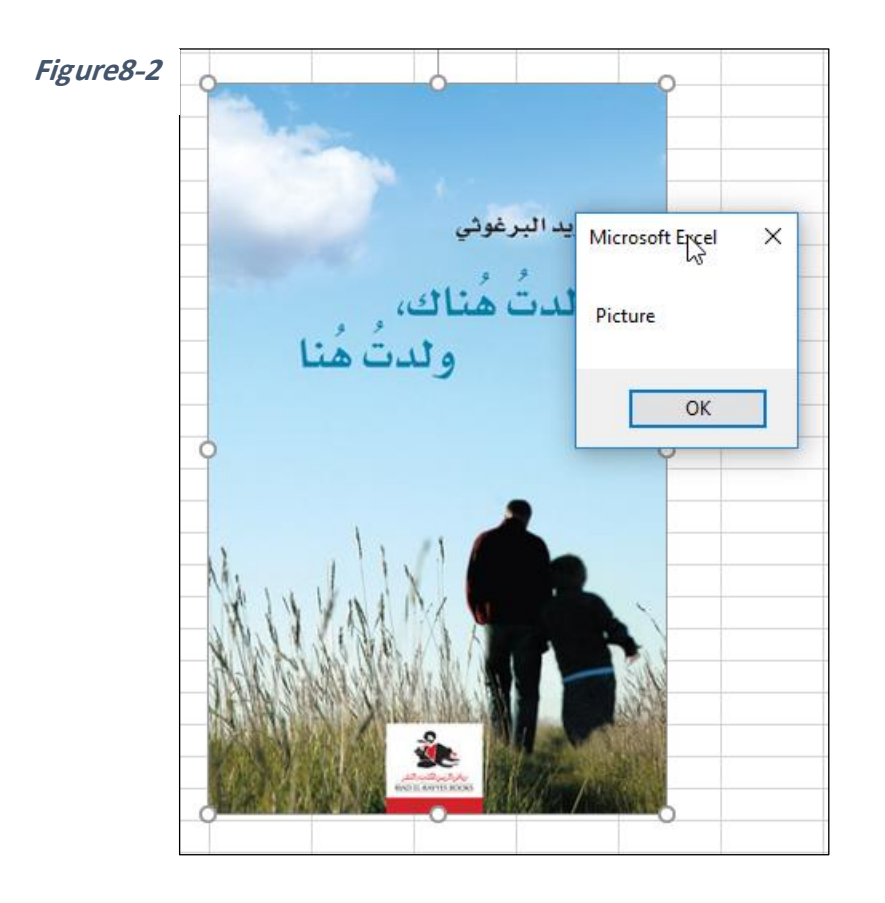

#### **دوال VBA التي ال ترجع قيمة**

هناك بعض دوال الـ VBA لا تقوم بإرجاع قيم عند تنفيذها ولكنها تقوم بفعل معين وهي كالتالي:

- **-1 دالة MsgBox:** تم التعرض لهذه الدالة مرات عديدة خالل هذا الفصل الفص ل السابقة، هي تقوم بعرض مربع حوار يحتوي على نص و/أو أزرار تحكم. إذا كان مربع الحوار الناتج عن هذه الدالة يحتوي على أزرار تحكم وضغط المستخدم على أحد هذه الأزرار فإن الدالة تقوم بإرجاع قيمة محددة حيث أنه من الممكن استخدام هذه القيمة في البرنامج لتحديد كيفية سيره (كأن يضغط المستخدم زر Cancel فيتم الغاء العملية أو OK للسير في البرنامج).
- **-2 دالة InputBox:** تق م هذه الدالة بعرض مربع ار بسيط يطلب من المستخدم ادخال قيمة معينة، ومن ثم يتم استخدام هذه القيمة في البرنامج. المثال التالي يوضح كيفية استخدام هذه الدالة حيث يطلب البرنامج من المستخدم ادخال رقم ومن ثم يرجع مربع الرقم:

```
Sub Power2()
   Dim Number As Double
  Number = InputBox("Enter a number: ")
   MsgBox Number * Number
End Sub
```
عند تشغيل البرنامج، سوف يظهر لنا مربع الادخال الخاص بدالة InputBox كما في الشكل 3-8. بعد أن يتم ادخال الرقم المطلوب في مربع الادخال سوف يتم تعيين تلك القيمة للمتغير Number ومن ثم ستقوم الدالة MsgBox بعرض مربع القيمة في مربع حوار.

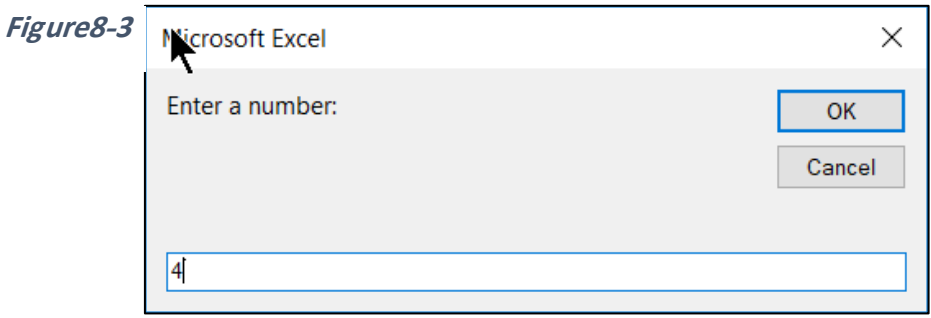

**-3 الدالة Shell:** تستطيع من خالل هذه الدالة استدعاء أ امر نظام التشغيل يند ز بالتالي تشغيل أي تطبيق مثبت على النظام. تأخذ الدالة الشكل التالي:

Shell (*Program*,*WindowStyle*)

حيث أن Program هو اسم البرنامج المطلوب تشغيله، و WindowStyle هو كيفية اظهار نافذة البرنامج الذي تم استدعاؤه (كأن تكون مكبرة Maximize أو مصغرة Minimized، تم التركيز عليها Focused أو لم يتم التركيز عليها Not Focused، ....الخ). يظهر لنا الشكل 4-8 خيارات

اظهار النافذة، لاحظ هنا أن محرر الأوامر VBE يساعدك في الاختيار بين الخيارات المختلفة؛ فبمجرد وضع الفاصلة التي تلي اسم البرنامج المطلوب يقوم VBE بعرض قائمة بالخيارات للاختيار منها. ولاحظ أيضاً أن اسم البرنامج يجب أن يوضع بداخل علامات الاقتباس.

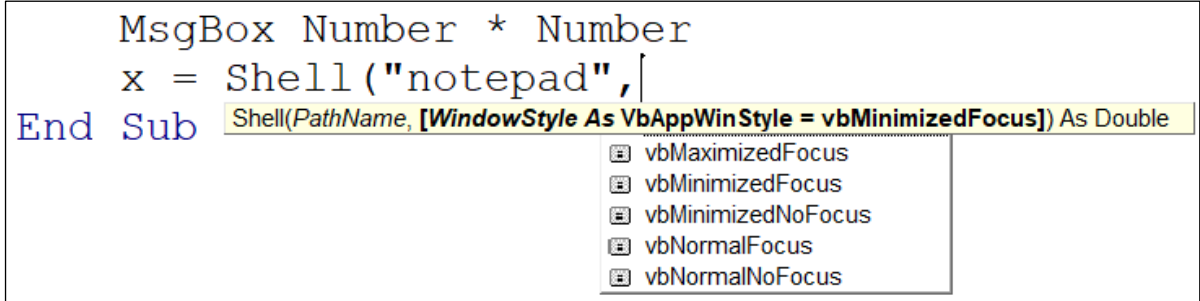

**Figure8-4**

من التطبيقات المفيدة لهذه الدالة استدعاء برنامج الآلة الحاسبة لإجراء الحسابات أثناء استخدام البرنامج أو برنامج التقاط الشاشة Snipping Tool لأخذ صور لشاشة الحاسب أثناء تشغيل البرنامج.

تقوم هذه الدالة بإرجاع رقم العملية الخاص بالبرنامج المُستدعَى (PID PID Process ID ويجب تعيين هذه القيمة لمتغير حتى يمكن تشغيل البرنامج الذي تم استدعاؤه.

الإجرائية التالية تقوم باستدعاء برنامج الآلة الحاسبة، هنا تم الإعلان عن المتغير PID (من الأفضل أن يكون من نوع Variant في حالة هذه الدالة) ومن ثم تم تعيين قيمة تنفيذ الدالة Shell إليه . وبالطبع يمكن ربط هذه الإجرائية مع زر أوامر أو شكل لتشغيلها كما رأينا في الفصل الثالث.

Sub LaunchCalc()

Dim PID As Variant

PID = Shell("calc", vbNormalFocus)

**طلب المساعدة من محرر األكواد في كتابة الدوال**

لرؤية جميع الدوال المدمجة في VBA؛ يمكنك بالطبع اللجوء إلى نظام المساعدة الخاص بـ VBA عن طريق الضغط على F1 او من خلال الذهاب لقائمة Help. كما يمكنك أيضاً كتابة vba في أي مكان بداخل محرر الأكواد متبوعاً بالنقطة ( . ) فيقوم محرر الأكواد بعرض قائمة بجميع الدوال المتاحة في VBA و هنا يمكنك الاستفادة من ميزة الاكمال التلقائي حيث أنك بمجرد كتابة الأحر ف الأولى من الدالة المطلوبة حتى يقوم VBE باختصار القائمة ليعرض فقط الدوال التي تبدأ بالأحرف التي تم كتابتها. شكل 8-5

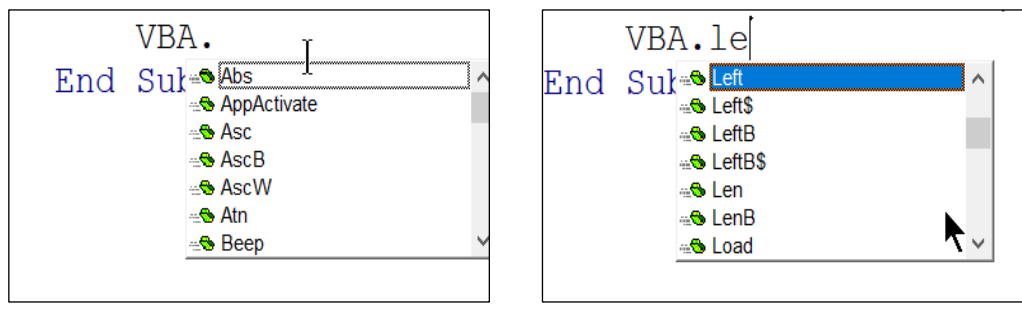

**Figure8-5**

# **دوال ورقة العمل Functions Worksheet**

بالرغم من العدد الكبير للدوال المدمجة في VBA إلا أنك أحياناً قد لا تجد ما تبحث عنه ضمن تلك الدوال. ولكي تعطيك VBA خيارات أخرى فقد سمحت لك لغة VBA لاكسيل باستخدام معظم دوال ورقة العمل (دوال ورقة العمل التي لا يسمح لك محرر VBE باستدعائها هي الدوال التي يوجد ما يكافئها في الدوال المدمجة في VBA مثل دالة Now على سبيل المثال).

لاستخدام دوال ورقة العمل من الممكن استخدام الكائن WorksheetFunction الموجود ضمن كائن Application متبوعاً بدالة ورقة العمل كمثال على استخدام دوال ورقة العمل SUM انظر الكود التالي والذي يقوم بإيجاد حاصل جمع خلايا النطاق A1:A10.

total = Application.WorksheetFunction.Sum(Range("A1:A10"))

ومن الممكن حذف جزء Application أو جزء WorksheetFunction من السطر البرمجي السابق و الحصول على نفس النتيجة. فالجمل الثلاثة التالية تؤدي إلى نفس النتيجة: total = Application.WorksheetFunction.Sum(Range("A1:A10"))

total = WorksheetFunction.Sum(Range("A1:A10"))

total = Application.Sum(Range("A1:A10"))

ربما كان من الأفضل استخدام الجملة البرمجية التي يظهر بها WorksheetFunction حيث أن الكود في هذه الحالة يكون أكثر وضوحاً. **بعض األمثلة على استخدام دوال ورقة العمل إيجاد الحد األعلى واألدنى وثاني أكبر قيمة في نطاق محدد** من الممكن استخدام الإجر ائية التالية لإيجاد المطلوبات أعلاه.

Sub MinMax()

Dim TheMax As Double

Dim TheMin As Double

Dim Second\_Large As Double

TheMax = WorksheetFunction.Max(Range("A1:A10"))

TheMin = WorksheetFunction.Min(Range("A1:A10"))

Second Large = WorksheetFunction.Large(Range("A1:A10"), 2)

MsgBox "Maximum number in the range is " & TheMax

MsgBox "Minimum number in the range is " & TheMin

MsgBox "second large number in the range is " & Second\_Large

**في هذه اإلجرائية** يق م السطر

TheMax = WorksheetFunction.Max(Range("A1:A10"))

بإيجاد القيمة القصوى وتخزين الناتج في المتغير TheMax. بينما يقوم السطر

MsgBox "Minimum number in the range is " & TheMin

بإيجاد القيمة الدنيا وتخزين الناتج في المتغير TheMin. ويقوم السطر التالي بإيجاد ثاني أكبر قيمة تخزين الناتج في المتغير Large\_Second

Second Large = WorksheetFunction.Large(Range("A1:A10"), 2)

من ثم تقوم الإجرائية بعرض النتائج من خلال ثلاث مربعات حوار متتالية.

**مثال على استخدام الدلة VLOOKUP**

هذا المثال يفترض أن لديك جدول بالأصناف يحتوى على اسم الصنف والسعر<sub>.</sub> **تأخذ** الإجرائية التالية رقم المنتج عن طريق مربع ادخال InputBox ومن ثم تقوم بالبحث عن السعر الموافق لذلك المنتج عن طريق دالة ورقة العمل VLOOKUP وترجع النتيجة من خلال مربع حوار MsgBox.

Sub ShowPrice()

Dim PartNo As Variant

Dim price As Double

PartNo = InputBox("Enter the part number to get its price")

Sheets("Prices").Activate

price = WorksheetFunction.VLookup(PartNo, Range("A1:B10"), 2, False)

MsgBox price

تعمل هذه الإجرائية كالتالي: -1 تطلب من المستخدم ادخال رقم الصنف من خالل مربع ادخال عن طريق السطر البرمجي التالي:

PartNo = InputBox("Enter the part number to get its price")

2- تتأكد الإجرائية من أن ورقة العمل الفعالة هي الورقة التي تحتوي عل جدول الأسعار (وهي رقة Prices )من خالل السطر البرمجي التالي:

Sheets("Prices").Activate

3- تقوم الإجرائية باستخدام دالة ورقة العمل VLOOKUP للبحث عن سعر الصنف بدلالة رقمه الذي تم الحصول عليه من الخطوة رقم 1 من خلال السطر التالي:

price = WorksheetFunction. VLookup(PartNo, Range("A1:B10"), 2, False) 4- تقوم الإجرائية بعرض السعر من خلال مربع حوار.

الفصل الثامن

**الفصل التاسع**

# **.9 التعامل مع األخطاء في VBA**

الأخطاء من الأمور الشائعة جداً عند التعامل مع VBA، تنقسم الأخطاء في VBA إلى ثلاثة أقسام:

- -1 األخطاء التشغيلية
- -2 أخطاء الصياغة errors Syntax
	- 3- الأخطاء المنطقية

#### **Runtime time errors التشغيلية األخطاء**

الأخطاء التشغيلية هي الأخطاء التي تحدث أثناء تشغيل البرنامج و هي تحدث عندما يحاول البرنامج اجراء عملية غير شرعية، اما بسبب ادخال خاطئ مثل أن يقوم المستخدم بإدخال قيمة نصية في حين يتوقع البرنامج قيمة رقمية، أو أن يحاول البرنامج اجراء عملية ما على عنصر غير موجود؛ مثل أن يكون البرنامج مبر مجاً لإجراء عملية ما على ورقة العمل Sheet2 بينما لا يحتوي المصنف على ورقة العمل هذه، أو أي عملية أخرى غير شرعية مثل القسمة على صفر . عند حدوث هذا النوع من الأخطاء يتوقف البرنامج عن العمل ويُظهر رسالة خطأ. في الشكل 1-9 يظهر خطأً تشغيلياً ناتج عن ً محاولة البرنامج القسمة على صفر.

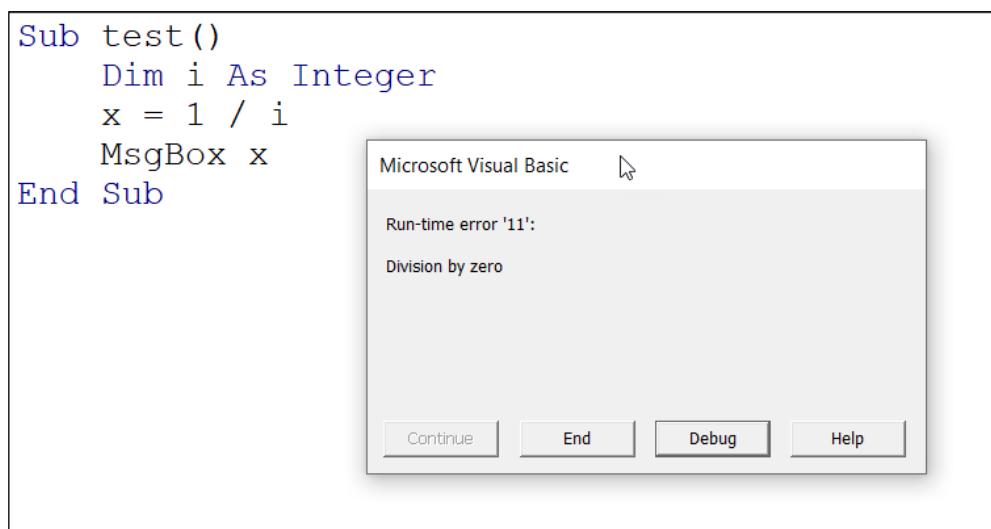

**Figure9-1**

من الوسائل التي يمكن استخدامها لتلافي الأخطاء التشغيلية، اجراء عملية تحقق للبيانات والسماح للمستخدم بإدخال النوع المناسب. كمثال على ذلك انظر الكود التالي:

Sub test()

Dim i As Double

```
 i = InputBox("Enter a value")
```
 $x = Sqr(i)$ 

MsgBox x

End Sub

تقوم هذه الإجرائية بعرض الجذر التربيعي للرقم الذي يقوم المستخدم بإدخال من خلال مربع رسائل، ثم تقوم بكتابة تلك القيمة في الخلية النشطة. يعمل البرنامج بشكل ممتاز طالما أن المستخدم يدخل قيماً موجبة، أما إذا حاول المستخدم ادخال رقم أقل من صفر فإن البرنامج سيُظهر رسالة خطأ. ولتلافي هذه الخطأ من الممكن استخدام اجراء عملية تحقق للبيانات التي يقوم المستخدم بإدخالها كما في الكود التالي:

Sub test()

Dim i As Double

i = InputBox("Enter a value")

If i < 0 Then

MsgBox "You must enter a positive number."

Exit Sub

End If

 $x = Sgr(i)$ 

MsgBox x

End Sub

هنا استخدمنا جملة If لإجراء عملية التحقق من صحة البيانات من خلال فحص قيمة الرقم المدخل فإذا كان ذو قيمة أقل من صفر تقوم جملة If بعرض رسالة خطأ، ومن ثم يتم الخر وج من الإجرائية من خالل جملة Sub Exit.

هل انتهينا؟ جرب أن تدخل قيمة نصية. ماذا لو كانت ورقة العمل النشطة هي عبارة عن ورقة مخطط؟ سيظهر لك خطأَ تشغيلياً أيضاً. من الممكن أن تكتب جمل أخرى اضافية للتحقق من صحة ً البيانات المدخلة، كما في الكود التالي (واحدة للتحقق من أن القيمة المدخلة هي قيمة رقمية وأخرى للتحقق من أن التحديد هو على نطاق Range وليس على عنصر آخر مثل الصور أو المخططات).

Sub test()

Dim i As Variant

i = InputBox("Enter a value")

```
 If i < 0 Then
     MsgBox "You must enter a positive number."
     Exit Sub
   End If
   If TypeName(Selection) <> "Range" Then
     MsgBox "Select a cell for the result."
     Exit Sub
   End If
   If Not IsNumeric(i) Then
     MsgBox "You must enter a number."
     Exit Sub
   End If
 x = Sqr(i) MsgBox x
   ActiveCell.Value = x
End Sub
```
هنا استخدمنا الجملة "Range" <> "Range) التحقق من أن التحديد على نطاق من الخلايا وجملة If Not IsNumeric(i) Then اللتحقق من أن الادخال ليس نصياً. هل انتهينا بعد؟ جرب أن تكون ورقة العمل النشطة محمية وسيظهر لك خطأَ تشغيلياً. ً

لسوء الحظ قد لا يمكنك تخمين جميع الأخطاء التشغيلية التي قد تظهر أثناء تشغيل البرنامج، إضافة إلى أن استخدام مجموعة كبيرة من جمل التحقق من الصحة يجعل البرنامج أكثر تعقيداً. وهنا يعطيك الاكسيل خياراً آخر للتعامل مع الأخطاء التشغيلية ألا وهو جملة On Error.

# **On Error GoTo جملة**

تقوم جملة On Error باعتراض جميع أنواع الأخطاء التشغيلية التي قد تظهر ومن ثم يمكن من خلالها تحديد نقطة محددة في البرنامج يستمر البرنامج بعدها بعد أن يكون قد تجاوز الخطأ التشغيلي. في اإلجرائية التالية أعدنا كتابة المثال السابق الخاص بالجذر التربيعي انما باستخدام جملة Error On كوسيلة لتلافي ظهور الأخطاء التشغيلية.

Sub test()

Dim i As Double

On Error GoTo bad\_entry

i = InputBox("Enter a value")

 $x = Sgr(i)$ 

MsgBox x

Exit Sub

bad\_entry:

msg = "Bad entry. Please make sure that entry is number greater than zero,"

msg = msg & " you select a cell, and worksheet is not protected"

MsgBox msg

لاحظ هنا أننا استخدمنا تسمية Label مع جملة On Error لإخبار البرنامج بأن يستمر من بعد تلك التسمية. في هذا المثال تم استخدام التسمية :bad entry (لاحظ هنا أن التسمية يجب أن تكون متبو عة بالنقطتين الرأسيتين)، بينما تم استخدام الكلمة المفتاحية GoTo مع جملة On Error متبو عة باسم التسمية التي سوف يستمر البرنامج من بعدها عند حدوث خطأ ما.

## **Exit Sub جملة**

لاحظ أنه في هذا المثال أننا استخدمنا الجملة' Exit Sub قبل التسمية bad entry مباشرة، حيث أن هذا الأمر يعمل على الخروج من البرنامج عند الوصول لتلك النقطة (بمعنى أدق، إذا اشتغل البرنامج بدون أي أخطاء فإنه سيتم الخروج من البرنامج قبل التسمية bad\_entry وإلا فإن رسالة الخطأ ستظهر على الرغم من أنه لا توجد أية أخطاء في هذه الحالة.)

### **On Error Resume Next جملة**

تقوم هذه الجملة بتجاهل الخطأ، والاستمرار بعد الجملة التي ظهر بها الخطأ. في المثال التالي تحاول الجملة ) i / 20 = x ) اجراء عملية غير شرعية هي القسمة على صفر، إال أن ضع جملة On Error Resume Next في بداية الإجرائية حال دون ظهور الخطأ التشغيلي. فهنا البرنامج تجاوز الجملة المسببة للخطأ كأنها لم تكن و أكمل من بعدها (جملة "MsgBox "This is a test)

Sub test()

On Error Resume Next

Dim i As Integer

 $i = 0$ 

 $x = 20 / i$ 

MsgBox "This is a test"

# **Resume** *Label* **جملة**

تقوم هذه الجملة بإلغاء حالة الخطأ Error condition ومن ثم الاستمرار في البرنامج من عند التسمية Label الموجودة في الجملة. كمثال على ذلك، انظر الإجرائية التالية (وهي نفس الإجرائية الخاصة بالجذر التربيعي مع جملة GoTo Error On جملة *Label* Resume).

في هذه اإلجرائية تم ضع تسمية Label في بداية البرنامج بإسم again\_try. في نهاية اإلجرائية تم عرض رسالة الخطأ مع أزرار No ,Yes استخدمنا الجملة الشرطية If إلخبار البرنامج بأن يستمر من عند التسمية again\_try في ال ضغط المستخدم على زر Yes من خالل السطر البرمجي:

If ans = vbYes Then Resume try\_again

Sub test()

Dim i As Double

try\_again:

On Error GoTo bad\_entry

i = InputBox("Enter a value")

 $x = Sgr(i)$ 

MsgBox x

Exit Sub

bad\_entry:

 msg = "Bad entry. Please make sure that entry is number greater than zero,"

```
 msg = msg & " you select a cell, and worksheet is not protected"
  ans = MsgBox(msg, vbYesNo + vbCritical)
  If ans = vbYes Then Resume try_again
End Sub
```
# **جملة Resume**

تستخدم هذه الجملة فقط في حال ما إذا كان الكود الذي يعالج الأخطاء Error handling يحتوي على آلية لمعالجة الأخطاء، فبعد أن تتم معالجة الخطأ يتم استخدام كلمة Resume للرجوع مرة أخري للجملة التي أنتجت الخطأ. فمثلاً تقوم الإجرائية التالية بطلب أن يقوم المستخدم بإدخال قيمة ومن ثم اجراء عملية معينة على تلك القيمة وارجاع الناتج في الخلية A1 الموجودة ضمن ورقة العمل test. إذا لم تكن ورقة العمل test موجودة ضمن المصنف فإن خطأَ تشغيلياً سوف يظهر . لتلافي ظهور ً هذا الخطأ تم إضافة جزء معالجة الأخطاء Error handler إلى الكود تحت التسمية .error\_handler

في جزء معالجة الأخطاء تم إضافة كود لإدراج ورقة عمل بإسم test من خلال السطر البرمجي:

Worksheets.Add(after:=Worksheets(1)).Name = "test"

ومن ثم تم إضافة الكلمة Resume للرجوع مرة أخرى للجملة التي أنتجت الخطأ والمحاولة مرة أخرى.

Sub test()

Dim i As Integer

i = InputBox("Please enter a value")

On Error GoTo error\_handler

Sheets("test").Range("A1") = i \* 150

Exit Sub

error\_handler:

Worksheets.Add(after:=Worksheets(1)).Name = "test"

Resume

End Sub

**إزالة الشوائب من البرامج Techniques Debugging**

الشوائب Bugs هو مصطلح يشير إلى المشاكل التي تظهر في البرامج. بمعني أدق، إذا لم يعمل البرنامج كما يجب سواء أكانت النتائج التي يخرجها غير منطقية مثل أن تكون النتائج الرقمية صغيرة جداً أو كبيرة جداً أو إذا كان البرنامج يخرج رسائل خطأ عند تنفيذ عمليات محددة أو غيرها من الأخطاء، يقال أن هذا البرنامج به شائبة Bug. والحقيقة أن معظم البرامج - بما فيها البرامج التي تنتجها شركات كبيرة مثل مايكروسوفت — تحتوي على شوائب. فالشوائب هي من الأمور الواردة جداً عند كتابة البرامج. في هذا الفصل سوف نتعرف على أهم الطرق التي يمكن استخدامها لاكتشاف الش ائب م اضع الخلل في البرامج Debugging.

**استخدام مربع الحوار Box Message الكتشاف األخطاء**

من الأخطاء الشائعة في البرمجة، أن تظهر قيمة متغير ما بشكل غير المتوقع كأن تكون كبيرة جداً أو صغيرة جداً. ومن الممكن في هذه الحالة استخدام مربعات الحوار لاكتشاف مكمن الخطأ.

من خلال هذا التكنيك يتم ادراج مربعات حوار في أماكن محددة بداخل الكود لتعرض قيمة المتغير عند كل مكان، بحيث تتم متابعة تغير قيمة المتغير أو لاً بأول، مما قد يساعد في اكتشاف النقطة التي بدأ عندها الخلل.

كمثال على ذلك، انظر البرنامج التالي – و هو برنامج بسيط ليس له أي فائدة عملية باستثناء توضيح الفكرة – تقوم فكرة البرنامج على أخذ قيمتين من المستخدم j و a ، اذا كانت قيمة a أقل من 1 يتم

ضرب قيمة i في a. هنا استخدمنا مربعي حوار لمتابعة قيمة i الأول قبل ادخال قيمة a والآخر بعد إدخالها بعد تنفيذ جملة If.

Sub test ()

Dim i As Double

i = InputBox("Enter a value of i")

MsgBox "Value of i in the beginning is: " & i

a = InputBox("Enter a value of a")

If  $a < 1$  Then  $i = i * a$ 

MsgBox "Value of i after If statment is: " & i

End Sub

لإظهار جميع القيم في مربع واحد يمكن استخدام الكود التالي:

Sub test()

Dim i As Double

i = InputBox("Enter a value of i")

msg = "Intial value of i is: " & i & vbNewLine

a = InputBox("Enter a value of a")

If  $a < 1$  Then  $i = i * a$ 

msg = msg & "Value of i after If statment is: " & i & vbNewLine

 MsgBox msg & "Value of a: " & a End Sub

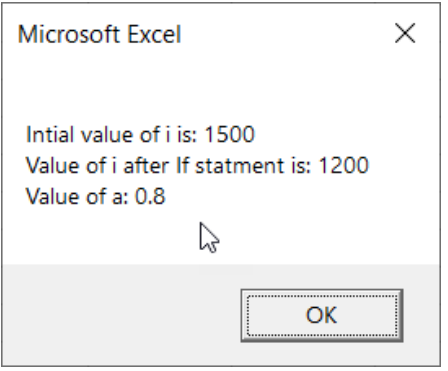

**Figure9-2**

لاحظ هنا أننا استخدمنا الكلمة المفتاحية vbNewLine مع دالة مربع الحوار MsgBox للنزول بالنص سطراً واحداً.

لا تنسَ أن تقوم بحذف مربعات النص بعد أن يتم تدقيق الكود وتصحيحه من الأخطاء

**مثال 2**

في المثال التالي يقوم الكود بالتكرار عبر أوراق العمل في المصنف وإعطاء الصف الأول في كل ورّقة اللون الأحمر ـ من الممكن هنا استخدام مربعات الحوّار لمعرفة الورقة التي يتم العمل عليها اليا.ً Sub test()

Dim ws As Worksheet

For Each ws In Worksheets

ws.Activate

MsgBox "Current sheet is: " & ws.Name

```
 ws.Range("1:1").Interior.Color = vbRed
```
Next ws

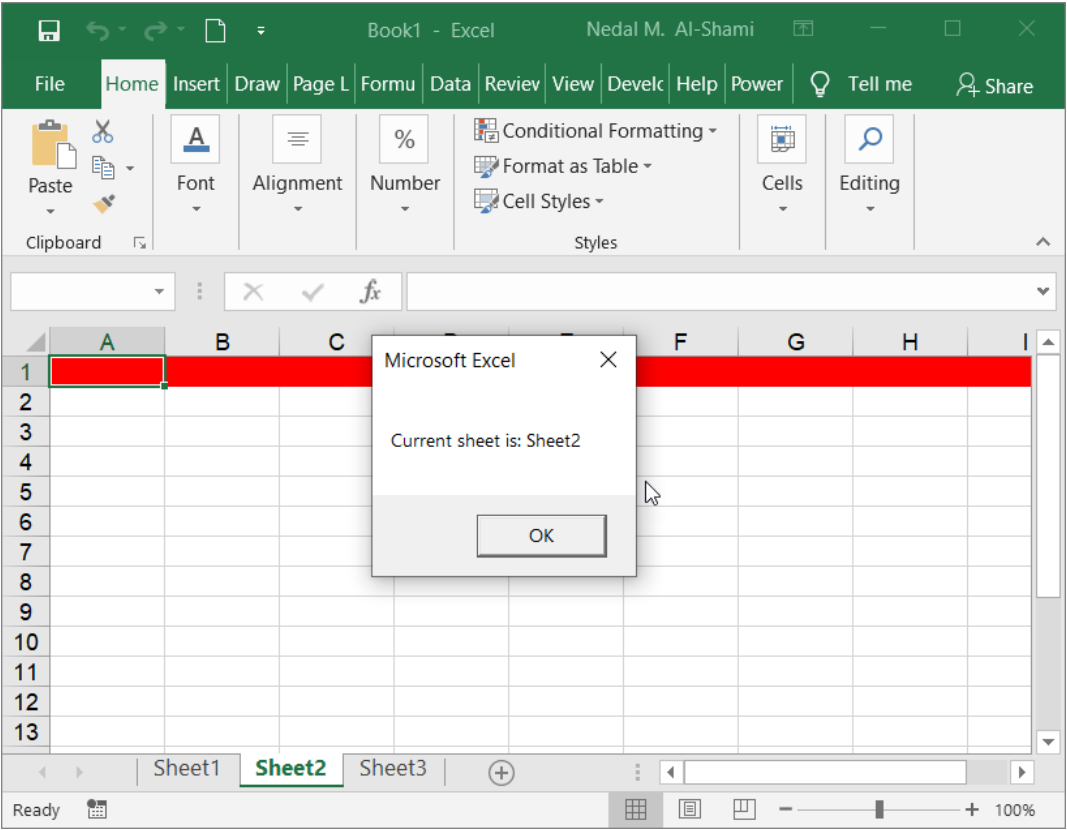

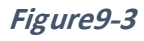

# **استخدام جملة Print.Debug في تتبع األخطاء**

من الممكن استخدام Debug.Print كبديل لمربع الحوار حيث أن هذه الجملة تقوم بعرض القيم ولكن في نافذة التنفيذ الفوري Immediate Window التي يجب اظهارها إذا أردت استخدام هذا التكنيك من خالل استخدام االختصار G + Ctrl.

في الكود التالي تم استخدام Debug.Print كبديل عن مربعات الحوار التي استخدمت في المثال السابق. في الشكل4-9 يظهر لنا كيف تظهر القيم في نافذة التنفيذ الفوري.

Sub test()

Dim i As Double

i = InputBox("Enter a value of i")

Debug.Print "Intial value of i is: " & i

```
 a = InputBox("Enter a value of a")
```
If  $a < 1$  Then  $i = i * a$ 

Debug.Print "Value of i after If statment is: " & i

Debug.Print "Value of a: " & a

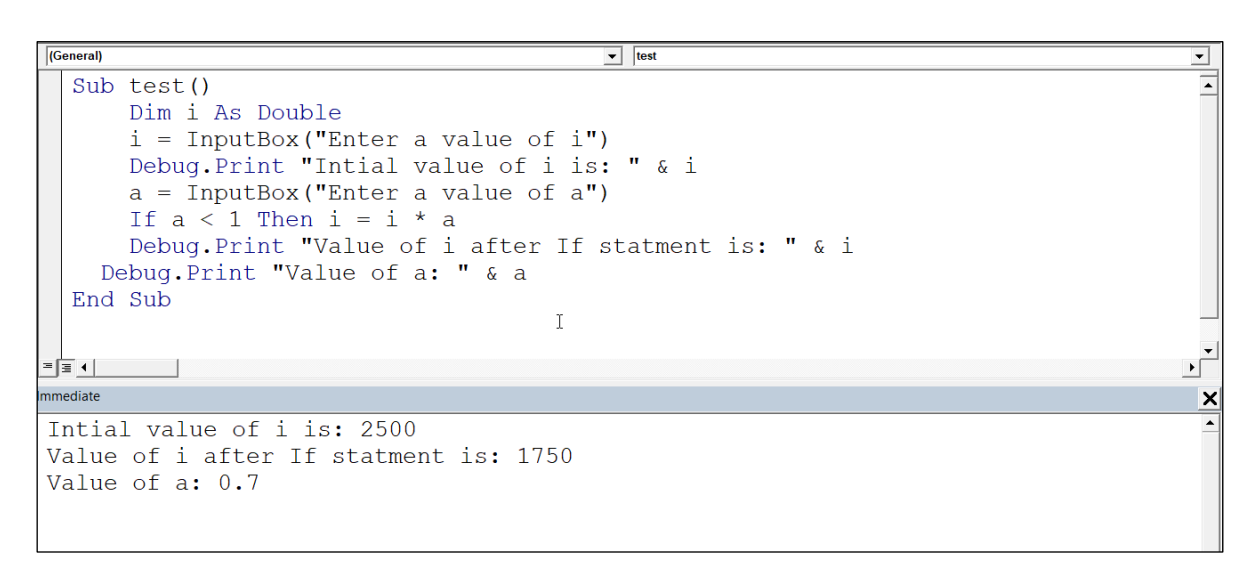

**Figure9-4**

#### **VBA Debugger استخدام**

يقدم الاكسيل مجموعة من الأدوات الت تساعد في عملية اكتشاف وتنقيح الأخطاء من خلال ما يعرف بـ VBA Debugger. هذه الأدوات تقدم لنا طرقاً أكثر قوة في اكتشاف الأخطاء من الوسيلتين اللتين تم التطرق لمهما سابقاً (مربعات الحوار و Debug.Print). تالياً سوف نتطرق لتلك الأدوات تباعاً<sub>.</sub>

#### **نقاط التوقف Breakpoints**

تسمح لك نقاط التوقف بإيقاف تنفيذ البرنامج عند نقاط محددة ومن ثم النظر عن كثب وتدقيق البرنامج بحثاً عن الأخطاء. عندما يصل البرنامج إلى نقطة التوقف Breakpoint يدخل البرنامج في طور التوقف Break. وعندما يكون البرنامج في هذه الحالة يمكنك اجراء عمليات التدقيق التالية:

- تنفيذ أوامر VBA في نافذة التنفيذ الفورية (سيتم التطرق لهذا الموضوع لاحقاً)
- الاستمرار بتنفيذ الكود سطراً بسطر حيث أن الضغط على زر F8 والبرنامج في حالة التوقف يسمح لك بتنفيذ سطراً برمجياً واحداً في كل مرة.
- معرفة قيم المتغيرات بصورة سهلة وسريعة من خلال التحرك بمؤشر الماوس فوق المتغير، فيتم عرض قيمة المتغير في نافة صغيرة.
	- تحرير وتعديل الكود ومن ثم الاستمرار في التنفيذ.
- تجاوز تنفيذ بعض الأسطر والانتقال مباشرة إلى السطر المطلوب (من الممكن السير في هذه العملية للأمام وللخلف)

**ادراج نقاط التوقف**

يمكن ادراج نقاط التوقف باستخدام أي من الطرق التالية:

- من خلال النقر بزر الماوس الأيمن فوق السطر الذي نريد ادراج نقطة التوقف عنده، ثم اختيار Toggle ثم Breakpoint
- من خلال النقر بزر الماوس الأيسر على المنطقة الرمادية الموجودة على يسار السطر الذي نريد ادراج نقطة التوقف عنده.
	- من خلال وضع مؤشر الماوس في السطر المطلوب، ومن ثم الضغط على F9.

عند ادراج نقطة توقف عند سطر ما، يتم تلوين ذلك السطر باللون الأحمر ، وتُوضع نقطة حمراء في الهامش الرمادي الموجود يسار الكود، مقابل السطر المطلوب.

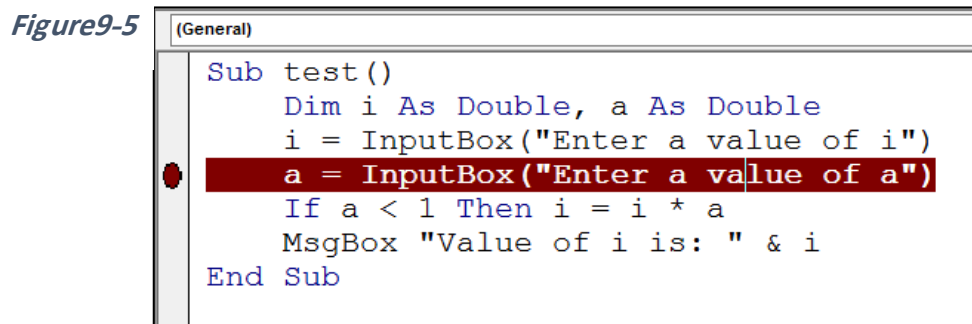

لإزالة نقطة توقف، انقر بزر الماوس الأيسر فوق النقطة الحمراء الموجودة على يسار السطر.

عند تشغيل برنامج يحتوي على نقطة توقف، فإن تنفيذ البرنامج يتوقف قبل السطر الذي يحتوي على نقطة لتوقف، ويتم تظليل السطر باللون الأصفر ويظهر سهم أصفر على يسار السطر، وتظهر كلمة Break في أعلى النافذة.

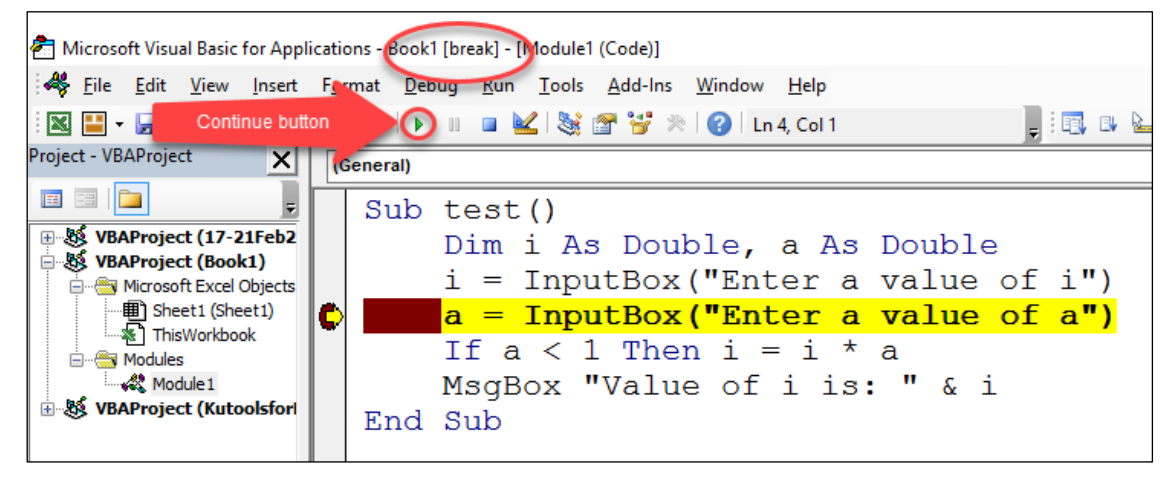

**Figure9-6**

بعد أن يدخل البرنامج في ضع اإليقاف:

- تحرك بمؤشر الماوس فوق المتغير ات لإظهار قيمها الحالبة.
- أ اضغط على زر (5F (Continue لالستمرار في تنفيذ البرنامج.
	- لتنفيذ البرنامج سطراً بسطر اضغط على F8.
- لتجاوز سطر أو أكثر، انقر فوق السهم الأصفر بزر الماوس الأيسر وباستمرار الضغط حرك السهم للمكان الذي تريد االستمرار من عنده.

من الممكن استخدام الكلمة المفتاحية Stop لإدراج نقطة توقف، حيث تُكتب هذه الجملة قبل السطر الذي تريد ادراج نقطة التوقف عنده مباشرة.

#### **نافذة التنفيذ الفوري Window Immediate**

من خلال نافذة التنفيذ الفوري، يمكن تنفيذ أي أمر من أوامر VBA الصـالحة. تظهر هذه النـافذة عادة في أسفل محرر الكود، إذا لم تكن هذه النافذة ظاهرة فيمكن اظهار ها من خلال الاختصار Ctrl + G. لتنفيذ أي أمر في نافذة التنفيذ الفوري يجب كتابة كلمة Print قبل الأمر (يمكن الاستعاضة بـ ؟ بدلاً من Print). على سبيل المثال لعرض قيمة المتغير i نستخدم: i Print( أ ببساطة i) ? . انظر الشكل9-7

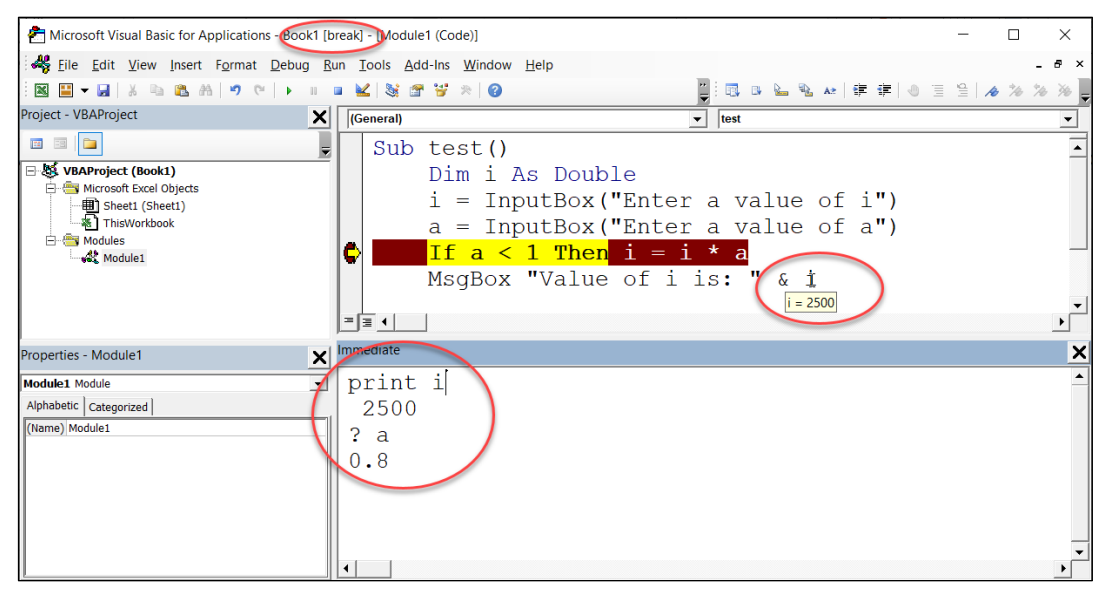

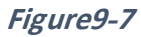

#### **استخدام نافذة المراقبة Window Watch**

تتيح لك نافذة المراقبة معرفة قيمة متغير ما أو مجموعة من المتغيرات عند تحقق شرط معين. فمثلاً في الكود التالي، إذا أردت معرفة قيم المتغير x عند وصول قيمة j لـ 500، فيمكنك استخدام نافذة المراقبة من خالل الذهاب إلى قائمة Debug ثم اختيار Watch Add.

Sub test()

Dim i As Double

For  $i = 1$  To 1000

 $x = i + (i - 1)$  ^ 2

Next i

MsgBox x

End Sub

يظهر مربع الحوار الخاص بإضافة نافذة مراقبة كما في الشكل 8-9. أدخل الشرط /التعبير المطلوب في خانة Expression، ثم دد اإلجرائية المطل ب مراقبتها من خالل الخانة Procedure ال دة البرمجية Module.

في الجزء الخاص بنوع المراقبة Watch Type هناك ثلاث خيارات:

- -1 Expression Watch: هذا الخيار يق م بعرض نتيجة التعبير )الجملة البرمجية( الذي تم إدخاله في خانة Expression عند ال ص ل إلى نقطة ت قف Breakpoint
- 2- Break when value is True: هذا الخيار يقوم بإدخال البرنامج في طور الإيقاف Breakpoint عند تحقق الشرط المدخل في خانة Expression من ثم يمكنك تفحص قيم المتغيرات من خلال نافذة Immediate Window أو من خلال التحرك بمؤشر الماوس فوق المتغير المطلوب.
	- 8- Break When Value Changes: هذا الخيار يقوم بإدخال البرنامج في طور الإيقاف Breakpoint عند تغير قيمة المتغير/ نتيجة التعبير المدخل في خانة Expression

الشكل 8-9 يظهر لنا كيفية ادراج شاشة مراقبة، تقوم بإيقاف البرنامج عند وصول المتغير i للقيمة 500، بينما يقوم الشكل 9-9 بعرض شكل نافذة المراقبة والبرنامج عند تحقق الشرط المكتوب في خانة Expression.
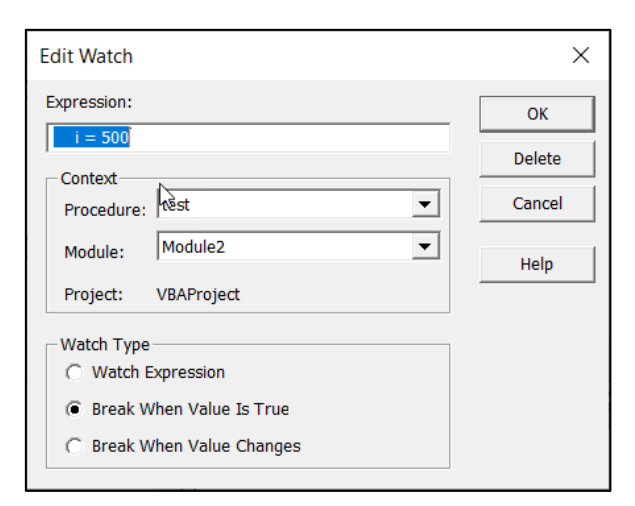

**Figure9-8**

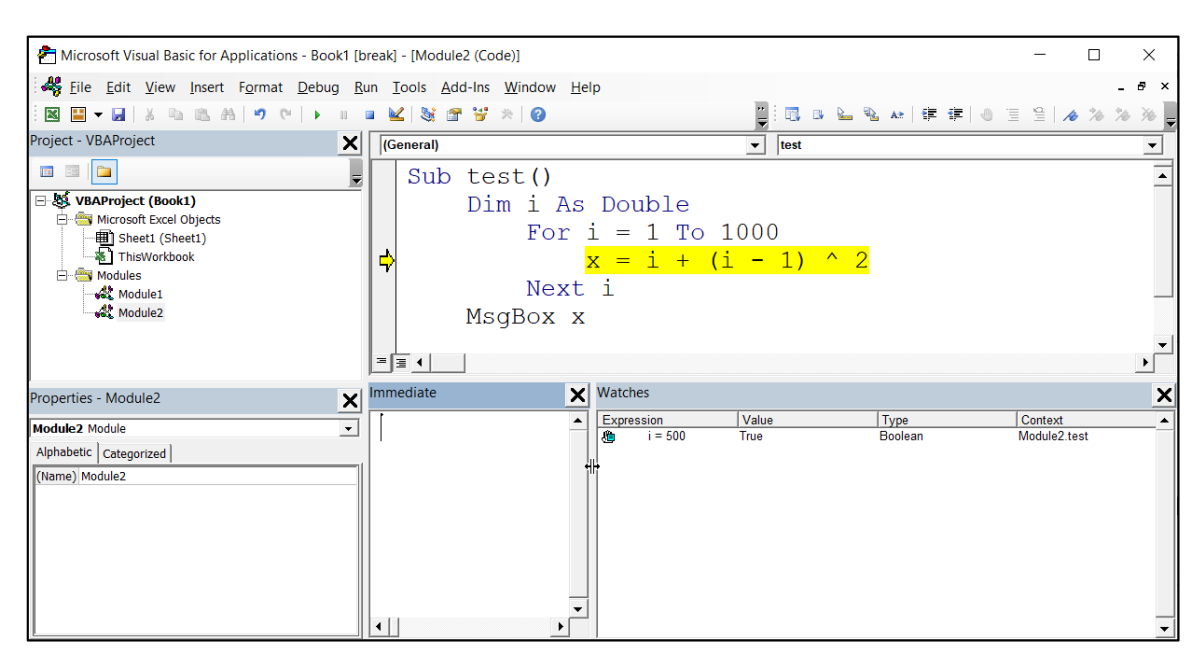

**Figure9-9**

### **استخدام نافذة Window Locals**

تقوم نافذة Locals بعرض قيم جميع المتغيرات الواقعة ضمن الإجرائية الحالية، وذلك عند دخول البرنامج طور الإيقاف Breakpoint. يتم ادراج هذه النافذة من خلال الذهاب لقائمة View ثم .Locals Window

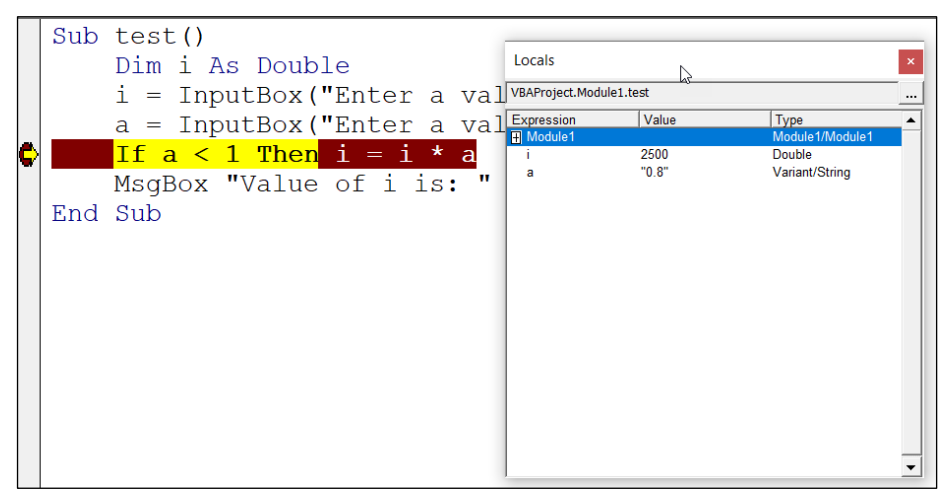

**Figure9-10**

#### **تلميحات لتقليل األخطاء البرمجية**

- -1 ا ل أن تستخدم الخيار Explicit Option في بداية البرامج دائما. استخدام هذا الخيار يقلل من احتمالية حدوث أخطاء بسبب خطأ مطبعي قي كتابة اسم متغير ما.
- 2- استخدم الكثير من التعليقات. وجود التعليقات يساعدك في فهم الكود عند الرجوع له بعد فترة من كتابة البرنامج. يساعد أيضاً من يريد العمل على البرنامج من بعدك.
- 3- كن حذراً عند استخدام جملة On Error Resume. وجود هذه الجملة يجعل البرنامج يتجاوز الخطأ بدون أن يعطيك فرصة لملاحظة الخطأ. لذلك عند استخدام هذه الجملة تأكد مما تريده جيدا.ً
	- 4- نسق الكود بشكل واضح عن طريق محاذاة كل مجموعة من الجمل ذات العلاقة مع بعضها البعض (لاحظ كيف تمت محاذاة الأوامر في الشكل 11-9)

5- أبق على كودك سهلأ قدر الإمكان واسلك دوماً أقصر الطرق.

```
Sub test ()
   Dim i As Double
       For i = 1 To 1000
    x = i + (i - 1) ^ 2
       Next i
   MsgBox x
End Sub
```
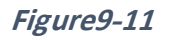

الفصل التاسع

**الفصل العاشر**

# **.10 األحداث Events**

احدى طرق تنفيذ الاجرائيات هي تنفيذها تلقائياً عند حدوث حدث معين. الحدث Event، هو ببساطة عبارة عن شيء حدث للاكسيل. بعض الأحداث هي كما يلي:

- فتح مصنف جديد
	- فظ المصنف
- اغالق المصنف
- ادراج أو حذف ورقة عمل
	- التعديل على رقة عمل
		- طباعة رقة عمل
		- دخ ل قت معين
		- د ث خطأ معين

في هذا الفصل سوف نتعرف على الأحداث Events الأكثر شيوعاً في الاكسيل وكيفية الاستفادة منها في تنفيذ الاجر ائيات. في الجدولين التاليين قائمة بالأحداث الأكثر شيوعاً. بالطبع هناك أحداث أكثر بكثير ، إذا كنت تريد معرفة القائمة الكاملة فيمكنك أن تبحث في نظام المساعدة الخاص بمحرر الأكواد VBE أ المساعدة عبر االنترنت.

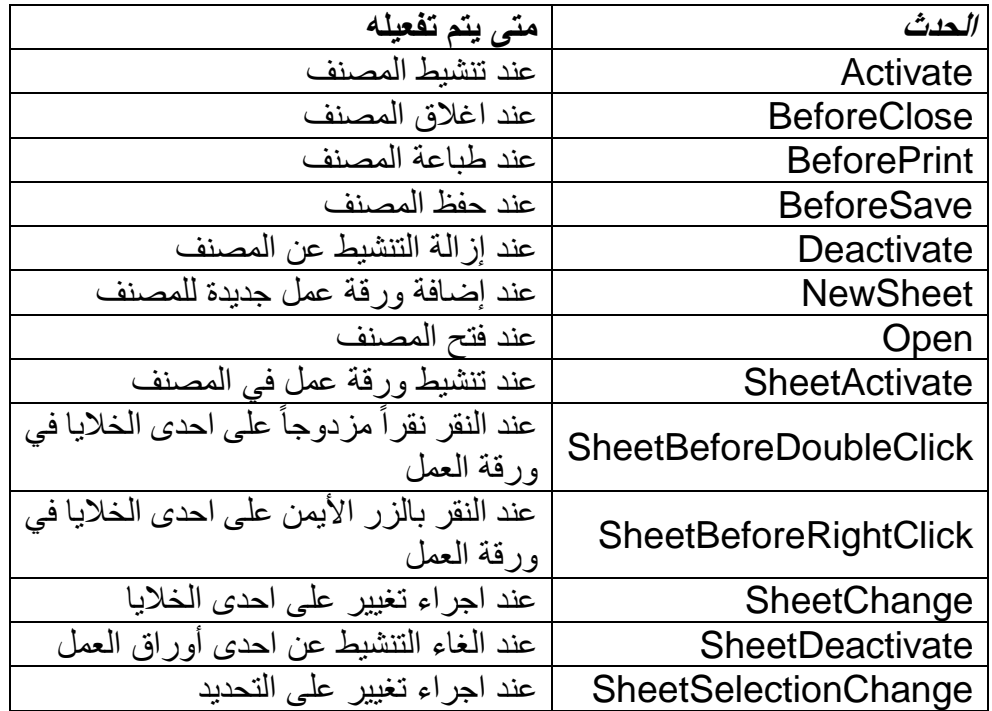

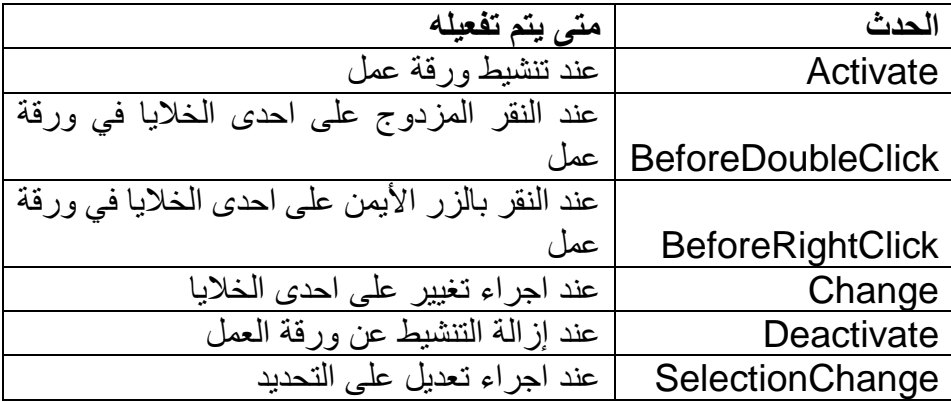

# **ما هو معالج-الحدث Handler-Event**

الكود الذي يتم تنفيذه كرد فعل على حدث معين يسمى معالج الحدث Event-Handler. عادة يكون عبارة عن إجرائية فرعية Sub-Procedure وليس Function.

لكتابة Handler-Event اتبع الخط ات التالية:

- حدد الحدث الذي تريد أن يتم تنفيذ الكو د عند تحققه.
- في محرر الأكواد VBE اذهب إلى العنصر Object المناسب للحدث وانقر عليه نقراً مزدوجاً. تكون العناصر تحت Microsoft Excel Objects. للأحداث الخاصة بالمصنف انقر نقراً مز دو جاً على ThisWorkbook أما بالنسبة للأحداث الخاصة بأو راق العمل فانقر نقر اً مز دو جاً على ورقة العمل المطلوبة (مثل Sheet1 مثلاً) وهكذا.
- في نافذة الكود الخاصة بالعنصر ، اكتب معالج-الحدث المطلوب. في أعلى نافذة الكود هنا قائمتان منسدلتان:
	- Object drop-down list العنصر قائمة o
	- Procedure drop-down list اإلجرائية قائمة o
- إذا كنت تريد كتابة Event-Handler للعنصر ThisWorkbook ، انقر نقراً مزدوجاً فوق ThisWorkbook، ثم من نافذة الك د اختر Workbook من القائمة المنسدلة Object .drop-down list
- بالمثل إذا كنت تريد كتابة Event-Handler لمورقة عمل Sheet، انقر نقرأ مزدوجاً فوق رقة العمل المطل بة ثم من نافذة الك د اختر Worksheet من القائمة المنسدلة Object drop-down list
- اختر الحدث المطلوب من قائمة Procedure drop-down list. الشكل 1-10 يعرض بعض الأحداث المتاحة لور قة العمل.
- عند اختيار الحدث من القائمة المنسدلة يقوم VBE تلقائياً بإدر اج إجر ائية معالجة الحدث -Event procedure Handler لل دث المطل ب.
	- أدخل الكود المطلوب في إجرائية معالجة الحدث التي تم فتحها في الخطوة السابقة.

#### **مالحظة**

عند اختيار Workbook من القائمة المنسدلة Object drop-list فإن الاكسيل يفترض أن إجرائية الــ Handler-Event هي لل دث Open بالتالي يفتح اإلجرائية Open\_Workbook هذا جيد اذا

كنت فعلاً تريد استخدام هذا الحدث. أما إذا لم يكن هذا الحدث المطلوب فعليك حذف إجرائية Open\_Workbook. بالمثل اذا اخترت Worksheet من القائمة Object فإن إجرائية معالجة الحدث الافتراضية سوف تكون Worksheet SelectionChange فإذا لم تكن بحاجة لها فقم بحذفها.

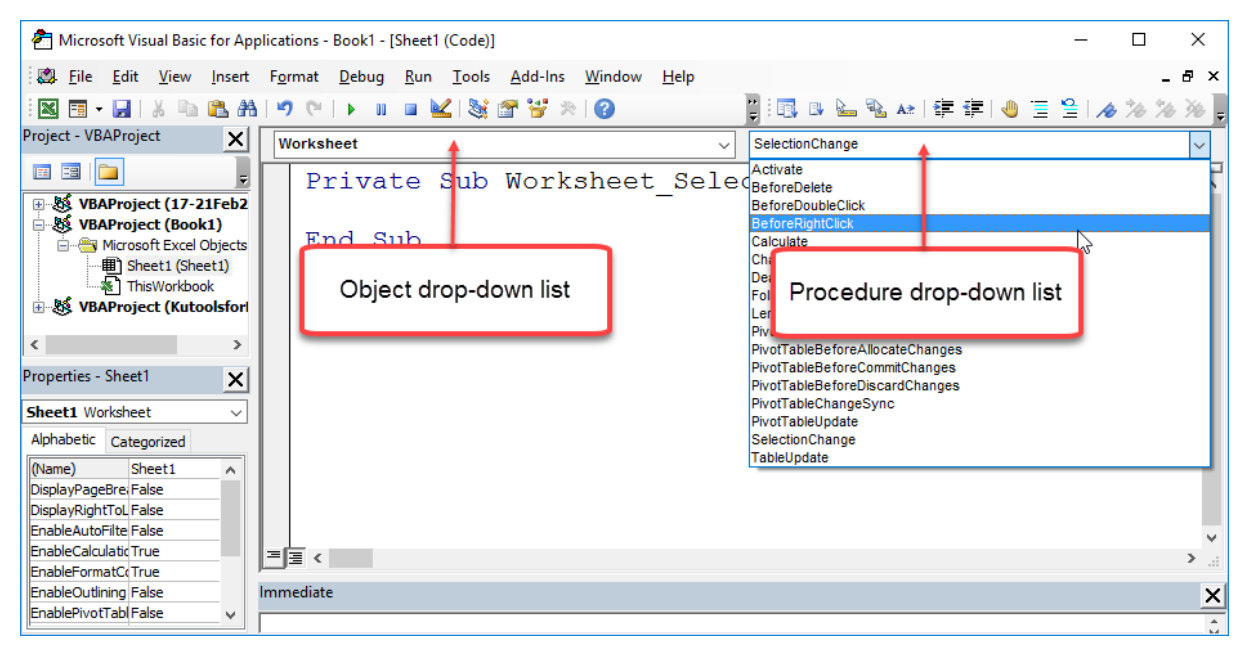

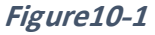

يجب أن يوضع كل Event-Handler في مكانه الصحيح، فإذا تم مثلاً كتابة معالج حدث خاص بور قة العمل في نافذة الكود الخاصة بالمصنف فلن يعمل.

**أمثلة على استخدام األحداث لتنفيذ أوامر VBA**

فيما يلي مجمو عة من الأمثلة على أتمتة تنفيذ الاجر ائيات من خلال الأحداث. سواء أكانت أحداث متعلقة بالمصنف أو بورقة العمل.

**أمثلة على أحداث المصنف Events Workbook**

#### **Open Workbook الحدث**

في هذا المثال مطلوب كتابة Event-Handler يقوم بعرض رسالة تذكيرية كل يوم ثلاثاء عند فتح ملف الاكسيل المحدد. لكتابة معالج الحدث هذا اتبع الخطوات التالية:

- 1- انقر نقراً مزدوجاً فوق ThisWorkbook الموجود ضمن مستكشف المشاريع على اليسار، لعرض نافذة الكود الخاصة بالمصنف.
- 2- من نافذة الكود، اختر Workbook من القائمة المنسدلة Object drop-down list و .Procedure drop-down list المنسدلة القائمة من Workbook\_Open
	- 3- اكتب الكود التالي في الإجرائية التي فتحها باسم Workbook Open.

Private Sub Workbook\_Open()

If Weekday(Now) = 3 Then

MsgBox "Today is Tuseday, Don't forget to submit sales report"

End If

End Sub

في النهاية سيظهر الكود كما في الشكل 2-10

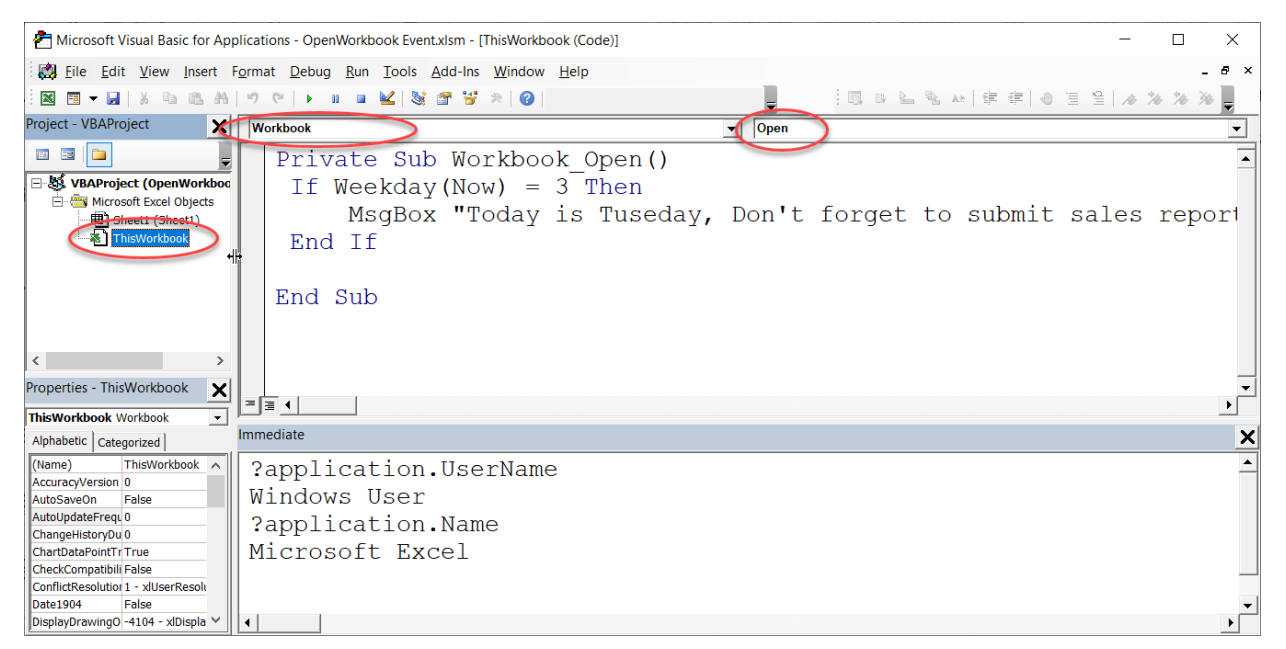

**Figure10-2**

## **Before Close الحدث**

الكود التالي يقوم بفحص المصنف قبل اغلاقه، إذا كانت هناك تعديلات على المصنف بدون أن يكون قد تم حفظ المصنف، فإن معالج الحدث هذا يقوم بحفظ المصنف بدون اظهار أية رسائل. (ذلك يلغي السلوك الافتراضي للاكسيل والذي يقوم بعرض رسالة تفيد بأن هناك تعديلات لم يتم حفظها، هل ترغب بالحفظ أم لا؟)

انقر نقراً مزدوجاً فوق ThisWorkbook ثم من نافذة الكود اختر Workbook من قائمة Object و Workbook\_BeforeClose اإلجرائية في .Procedure نافذة من Workbook\_BeforeClose اكتب التالي:

Private Sub Workbook\_BeforeClose(Cancel As Boolean)

If ThisWorkbook.Saved = False Then ThisWorkbook.Save

لاحظ أنك من الممكن أن تكب جملة If بالشكل التالي اختصاراً حيث تم استبدال ThisWorkbook بـ :Me

If Me.Saved = False Then Me.Save

#### **مثال على الحدث Activate**

الحدث Activate يحصل عند تنشيط المصنف. تقوم الإجرائية التالية بتكبير نافذة المصنف وعرض ر سالة تحتوى على اسم المصنف. هذا الأمر مفيد إذا كنت تعمل على عدد كبير من المصنفات المفتوحة وكنت تخاف أن تختلط عليك الأمور فتجري تعديلاً على المصنف الخطأ.

Private Sub Workbook\_Activate()

ActiveWindow.WindowState = xlMaximized

MsgBox Me.Name

End Sub

#### **الحدث Deactivate**

الحدث Deactivate يحصل عند الغاء التنشيط عن المصنف. إجرائية معالجة الحدث التالية هي مثال على استخدام الحدث Deactivate. تقوم هذه الاجر ائية بنسخ النطاق المحدد ووضعه في الحافظة وذلك عند الغاء التنشيط عن المصنف. وهذا الأمر مفيد إذا كان لديك مصنف تريد أن تنسخ مجموعة من النطاقات من أو راق العمل بداخله إلى مصنفات أخرى حيث أن تلك الإجر ائية تسهل الأمر عليك فبدلاً من تحديد النطاق ثم اختيار الأمر نسخ Copy فيكفي اختيار النطاق فقط ثم الذهاب للمصنف الهدف اجراء عملية اللصق.

Private Sub Workbook\_Deactivate()

ThisWorkbook.Windows(1).RangeSelection.Copy

## **مثال على الحدث Sheet New**

الإجرائية التالية تقوم بنسخ ترويسة ورقة العمل الموجودة في ورقة العمل Sheet1 ضمن النطاق 1I1:A إلى أي رقة عمل جديدة.

Private Sub Workbook\_NewSheet(ByVal Sh As Object)

```
 Sheets("sheet1").Range("A1:I1").Copy
```
Sh.Paste

End Sub

**مثال على الحدث Save Before**

الإجرائية التالية تقوم بتسجيل وقت وتاريخ آخر مرة تم فيها حفظ المصنف في الخلية A1 من ورقة العمل 1Sheet.

Private Sub Workbook\_BeforeSave(ByVal SaveAsUI As Boolean, \_

Cancel As Boolean)

```
Worksheets("Sheet1").Range("A1") = Format(Now, \_
```

```
 "dd-mm-yyyy hh:mm:ss")
```
# **بعض األمثلة على أحداث أوراق العمل Events Worksheets**

#### **الحدث Activate**

يحص هذا الحدث عند تنشيط ورقة العمل. كمثال تقوم إجرائية معالجة الحدث التالية بتنشيط الخلية A1 لورقة العمل المحددة في كل مرة يتم فيها تنشيط ورقة العمل.

لكتابة هذه الإجرائية (أو أي إجرائية أخرى تتعامل مع أحداث ورقة العمل) اتبع الإجراءات التالية:

- -1 انقر نقراً مزد جاً على رقة العمل المطل بة من مستكشف المشاريع
- 2- من نافذة الكود اختر Worksheet من القائمة المنسدلة Object drop-down list و .Procedure drop-down list من Worksheet\_Activate
	- -3 أدخل الك د كما باألسفل.

Private Sub Worksheet\_Activate()

Range("A1").Activate

End Sub

#### **الحدث Deactivate**

يحصل هذا الحدث عند الغاء التنشيط عن ورقة العمل كمثال يقوم الكود بالأسفل بفحص محتويات الخلية 1A عند الغاء التنشيط عن رقة العمل 1Sheet، فإذا كانت فارغة يعرض رسالة خطأ تذكر المستخدم بأن يدخل قيمة في تلك الخلية ويمنع المستخدم من الانتقال لورقة عمل أخرى قبل ادخال قيمة في الخلية A1 في الورقة Sheet1.

Private Sub Worksheet\_Deactivate()

If Len(Me.Range("A1").Value) = 0 Then

MsgBox "Reminder!! Please enter a value in A1 "

 Sheets("sheet1").Activate End If End Sub

## **Select Change الحدث**

يحصل الحدث Select\_Change عند تغير الخلايا المحددة. كمثال على هذا الحدث تقوم الإجرائية بالأسفل بتلوين صف وعمود الخلية النشطة لتسهيل عملية قراءة البيانات. يكون نتيجة تنفيذ هذه الإجرائية كما في الشكل .10-3

Private Sub Worksheet\_SelectionChange(ByVal Target As Range)

Cells.Interior.ColorIndex = xlNone

With ActiveCell

.EntireRow.Interior.Color = RGB(248, 203, 173)

.EntireColumn.Interior.Color = RGB(180, 198, 231)

End With

End Sub

تبدأ الإجر ائية بإز الة اللون عن كافة خلايا ورقة العمل من خلال السطر :

Cells.Interior.ColorIndex = xlNone

ثم تقوم بتلوين صف و عمود الخلية النشطة من خلال كتلة الأوامر Command Block:

With ActiveCell

.EntireRow.Interior.Color = RGB(248, 203, 173)

.EntireColumn.Interior.Color = RGB(180, 198, 231)

End With

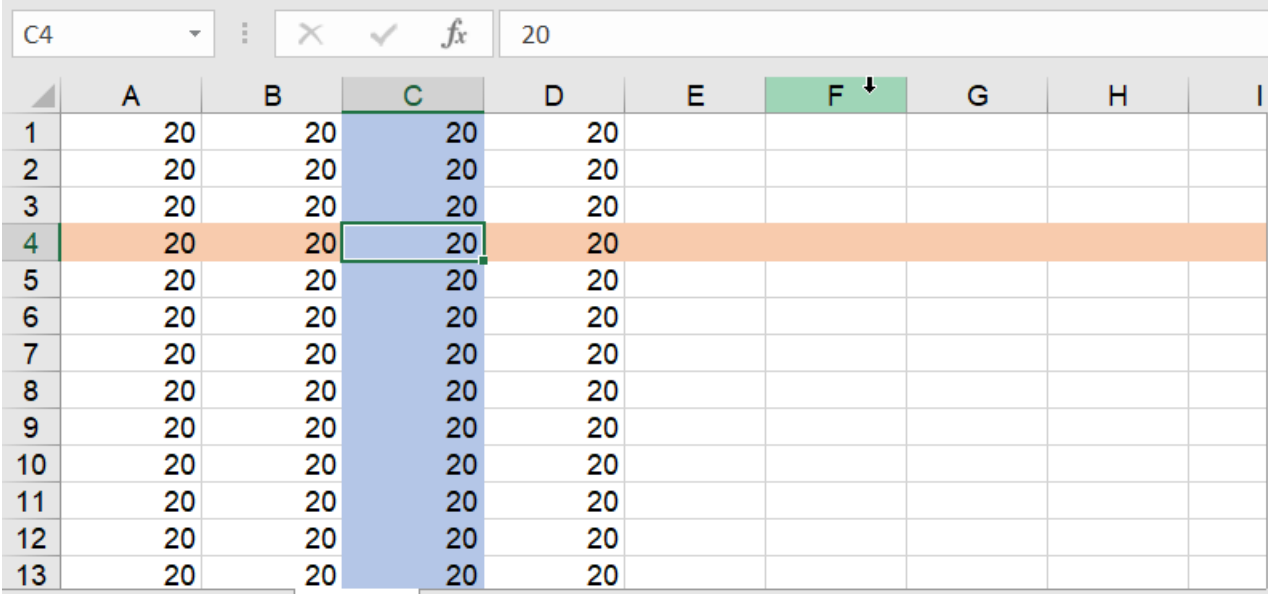

**Figure10-3**

#### **Worksheet Calculate الحدث**

يحصل هذا الحدث عند اجراء احتساب لورقة العمل Worksheet Calulate سواءً أكان الاحتساب تلقائياً أو يدوياً. في الكود بالأسفل يتم عمل احتواء تلقائي للأعمدة A:F في كل مر ة يتم فيها إعادة احتساب رقة العمل.

```
Private Sub Worksheet_Calculate() 
     Columns("A:F").AutoFit 
End Sub
```
#### **Worksheet Change الحدث**

يحصل هذا الحدث عند حدوث تغيير على خلايا ورقة العمل. كمثال على استخدام هذا الحدث؛ تقوم الإجرائية بالأسفل بإدراج وقت وتاريخ تعديل أي خلية من خلايا العمود B وذلك في الخلية المجاورة (التي تقع في العمود C)

Private Sub Worksheet\_Change(ByVal Target As Range) If Target.Column <> 2 Then Exit Sub Target.Offset(0, 1).Value = Format(Now, "MM / DD / YYYY hh:mm") End Sub

**االنتقال إلى الكود الخاص بورقة عمل من خالل اكسيل**

للانتقال بشكل مباشر إلى الكود الخاص بورقة عمل معينة من خلال الاكسيل (وليس VBE) انقر بزر الماوس الأيمن فوق ورقة العمل ثم اختر View Code كما في الشكل 4-10

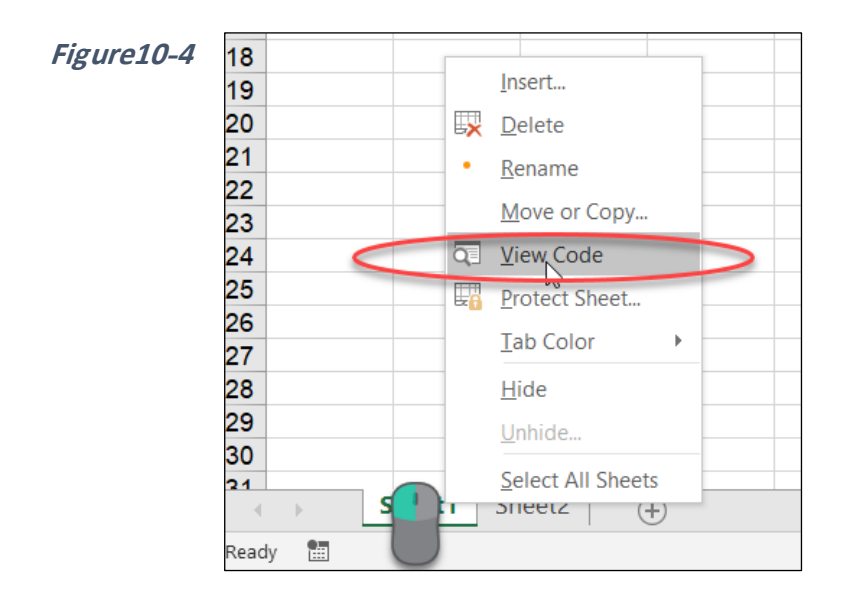

الفص الحادي عشر

**الفصل الحادي عشر**

# **.11 التفاعل مع المستخدم من خالل مربعات الحوار**

في هذا الفصل سيتم التعرض لحالات مختلفة لكل من دالة MsgBox التي تقوم بعرض البيانات ضمن مربع حوار مع إمكانية أخذ تغذية راجعة من المستخدم، ودالة InputBox التي تستخدم لإدخال البيانات من خلال مربع حوار . إضافة إلى ذلك فسيتم التطرق لدالة Application.InputBox والتي تُستخدم لإدخال أشياء مثل المعادلات أو مراجع النطاقات.

## **الدالة MsgBox**

تقوم الدالة MsgBox بعرض مربع حوار بسيط يمكن استخدامه لعرض معلومات للمستخدم أو أخذ تغذية راجعة منه مثل أن يضغط المستخدم على زر موافق أو الغاء الأمر

تأخذ هذه الدالة الشكل التالي:

MsgBox(prompt[, buttons][, title])

يث أن:

- Prompt: عبارة عن نص الرسالة الذي سوف يظهر على مربع الحوار . وهو معامل اجباري.
- Buttons: هذا المعامل يوضح نوع الأزرار التي ترغب بإظهارها على مربع الحوار بالإضافة إلى أنه يمكن استخدامه أيضاً لعرض احدى الأيقونات التي قد تساعد في توضيح الهدف من مربع الحوار (مثل أيقونة التحذير أو الإعلام).

- Title: عنوان مربع الحوار

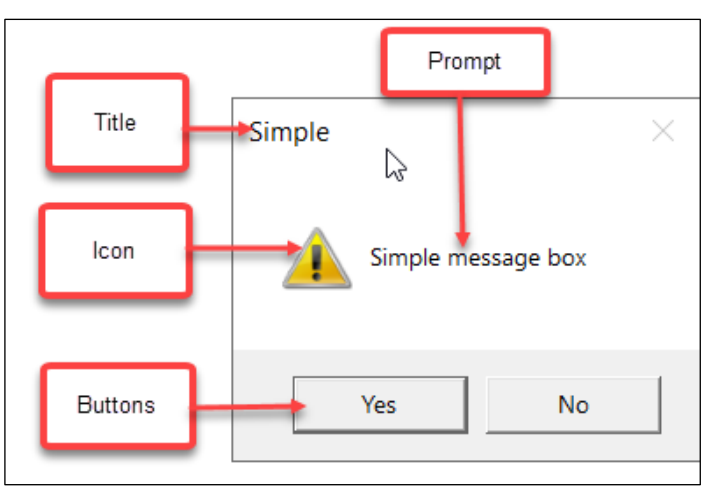

**Figure11-1**

**عرض مربع حوار بسيط**

المثال التالي يقوم بعرض مربع حوار بسيط يقوم بعرض رسالة تطلب من المستخدم أن يضغط على زر OK للبدء بطباعة نطاق البيانات المسمى data. لاحظ أن سير البرنامج يتوقف لحين الاستجابة لمربع الحوار.

Sub test()

MsgBox "Press OK to print data..."

Range("data").PrintOut

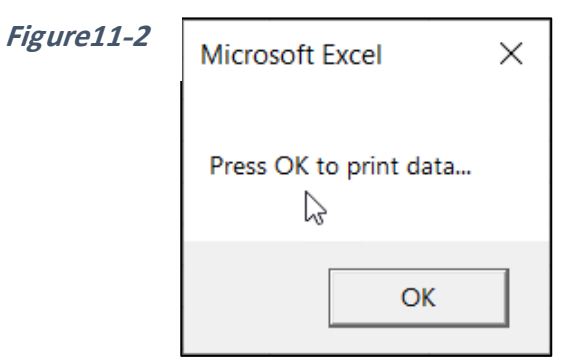

**أخذ استجابة من مربع حوار**

إذا كان مربع الحوار يحتوي على ما هو اكثر من زر OK فيمكنك أن تحدد مسار البرنامج بناءً على الزر الذي قام المستخدم بضغطه. تقوم الإجرائية التالية بعرض مربع حوار مع زري OK و Cancel ب يث إذا تم الضغط على OK يتم طباعة البيانات أما إذا تم الضغط على Cancel فيتم الغاء العملية يتم عرض رسالة تفيد باإللغاء.

Sub test\_msgbox()

Dim Ans As Integer

Ans = MsgBox ("Do you want to print data", vbYesNo)

Select Case Ans

Case vbYes

Sheets("sheet1").Range("data").PrintOut

Case vbNo

MsgBox "Printing canceled"

End Select

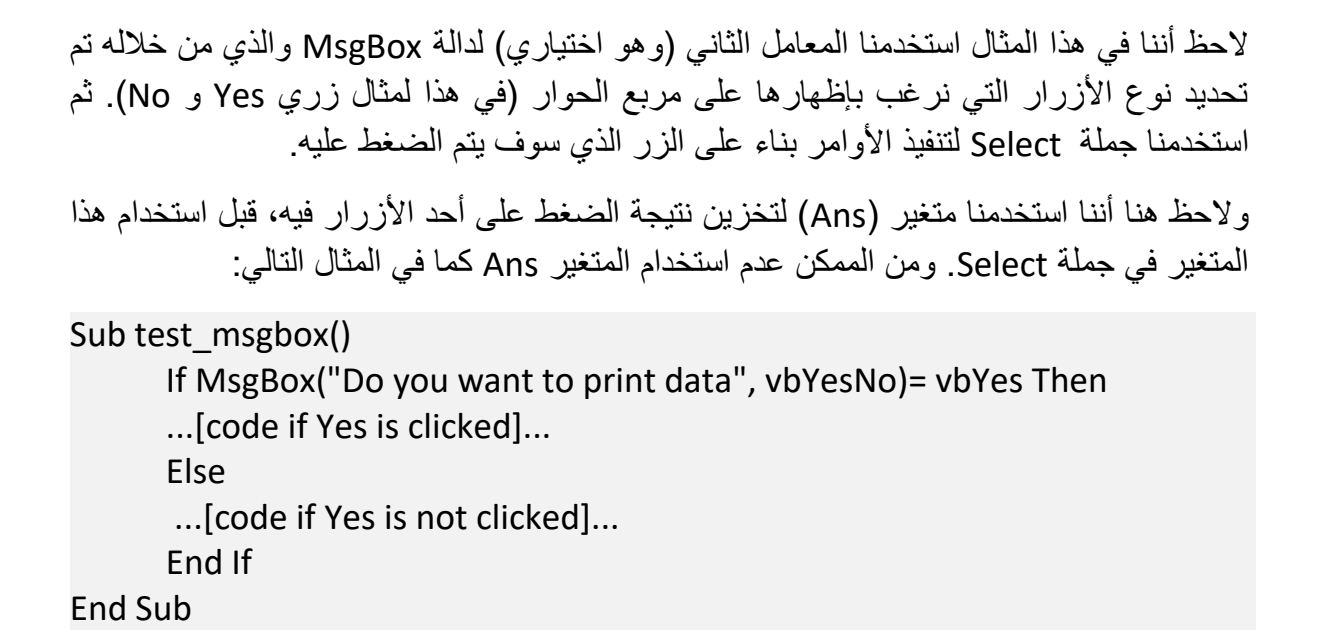

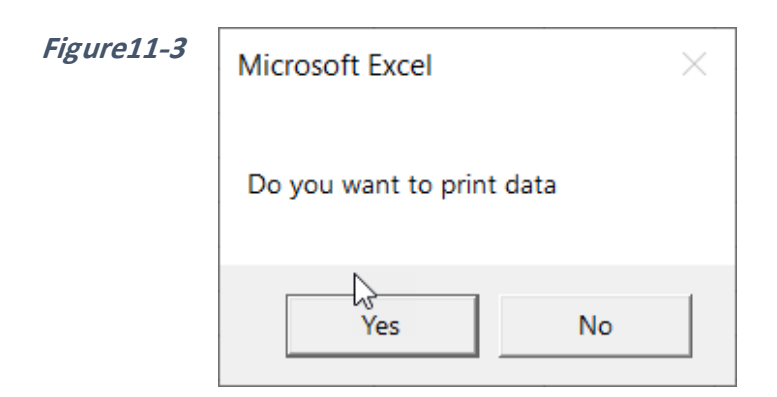

في الجدول التالي القائمة الكاملة للخيارات التي يمكن استخدامها في المعامل الثاني لدالة MsgBox )Buttons). يمكنك استخدام الكلمة مثل vbOKCancel أ القيمة الرقمية المكافئة كما في الجد ل.

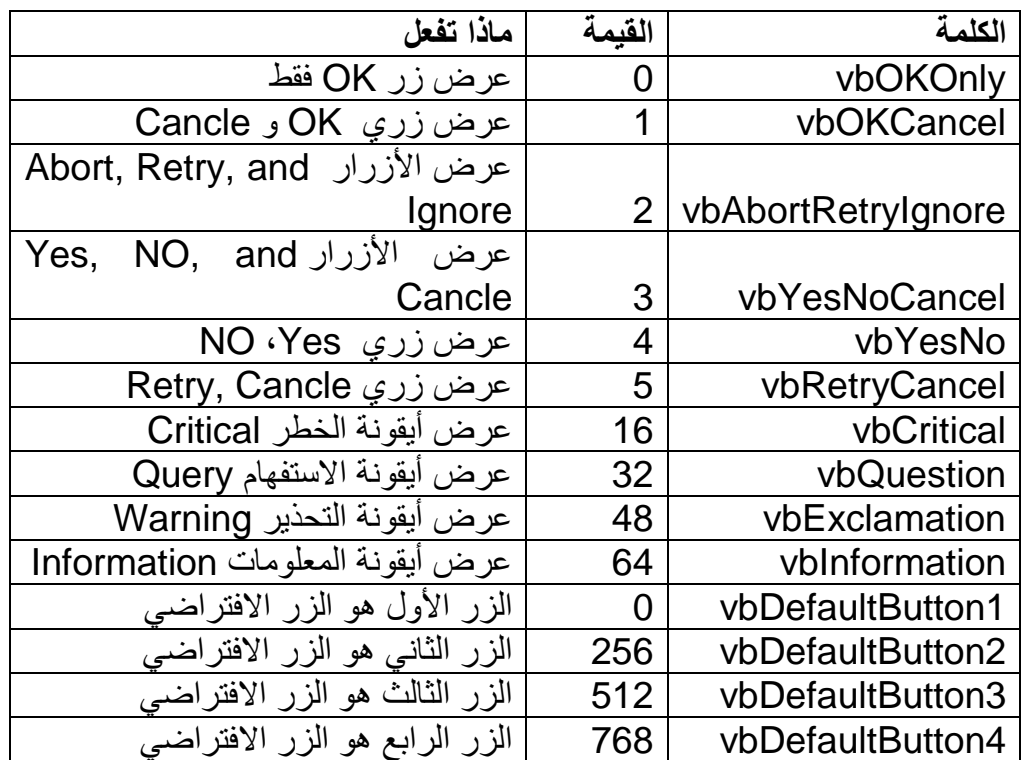

الستخدام أكثر من قيمة للمعامل مثل أن تعرض األزرار Cancel ,OK مع عالمة المعل مات Information يمكنك استخدام إشارة :+

vbYesNO + Information

في المثال السابق إذا تم تغيير الجملة

Ans = MsgBox("Do you want to print data", vbYesNo)

إلى

Ans = MsgBox("Do you want to print data", vbYesNo + vbInformation)

فسيظهر لنا مربع الحوار كما في الشكل 4-11 . لاحظ علامة المعلومات على اليسار.

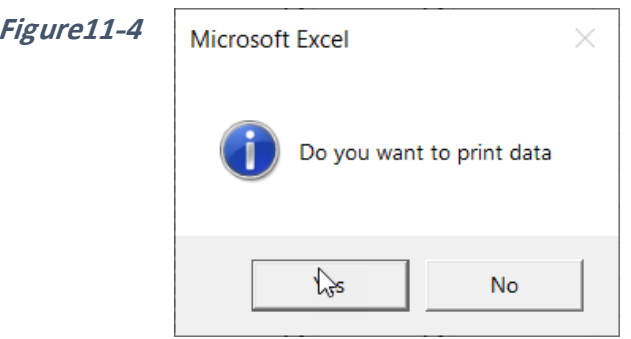

# **مربع االدخال InputBox**

دالة InputBox هي من الدوال المفيدة التي يمكن استخدامها لاستقبال ادخال معين من قبل المستخدم. تأخذ الدالة الشكل العام التالي:

InputBox(prompt[, title][, default])

يث أن:

- Prompt: هي الرسالة التي سوف تظهر على مربع الحوار ٍ عادة ما تحتوي على توجيهات للمستخدم حول طبيعة الادخال المتوقع. وهي قيمة اجبارية
	- Title: عنوان مربع الحوار. وهي قيمة اختيارية.
	- Default: النص االفتراضي لإلدخال. هي قيمة اختيارية.

# **مثال على دالة InputBox**

تستخدم الإجرائية التالية دالة InputBox لأخذ الاسم من المستخدم ثم تقوم بعر ص جملة تر حيبية باسم المستخدم من خالل مربع MsgBox.

Sub test()

Dim name As String

التفاعل مع المستخدم

 name = InputBox("Please enter your name...", "Name") MsgBox "Helo " & name End Sub

تم تعريف متغير من نوع String باسم name لتخزين قيمة الادخال فيه. عند تنفيذ الإجرائية سيظهر لنا مربع االدخال كما بالشكل 11-5

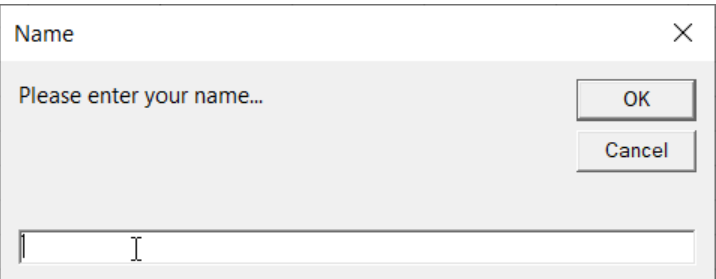

**Figure11-5**

إذا أدخلنا الاسم Mohammed فإن البرنامج سيقوم بعرض الرسالة الترحيبية كما بالأسفل

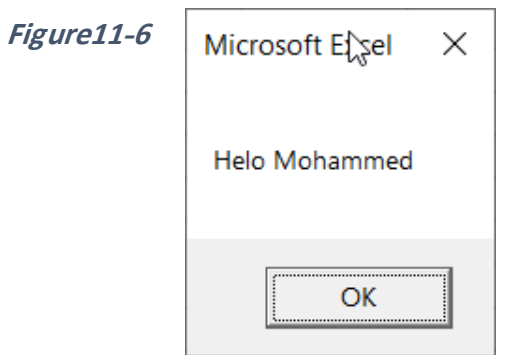

الفص الحادي عشر

# **Application.InputBox method الدالة**

يوجد لعنصر البرنامج Application object وظيفة Method تسمى InputBox (بخلاف الدالة InputBox) وهي تظهر مربع حوار شبيه بمربع الحوار الخاص بالدالة InputBox إلا أنها أكثر مر ونة منها حيث أنه من الممكن استخدام هذه الـ Method لإدخال أشياء مثل المصفوفات أو المعادلات إلا أن أكثر فائدة لهذه الـ Method هو أنه يمكن استخدامها لتحديد نطاق من البيانات.

تأخذ هذه الـ Method الشكل العام التالي:

Application. InputBox ( Prompt, Title, Default, Left, Top, HelpFile, HelpContextID, Type)

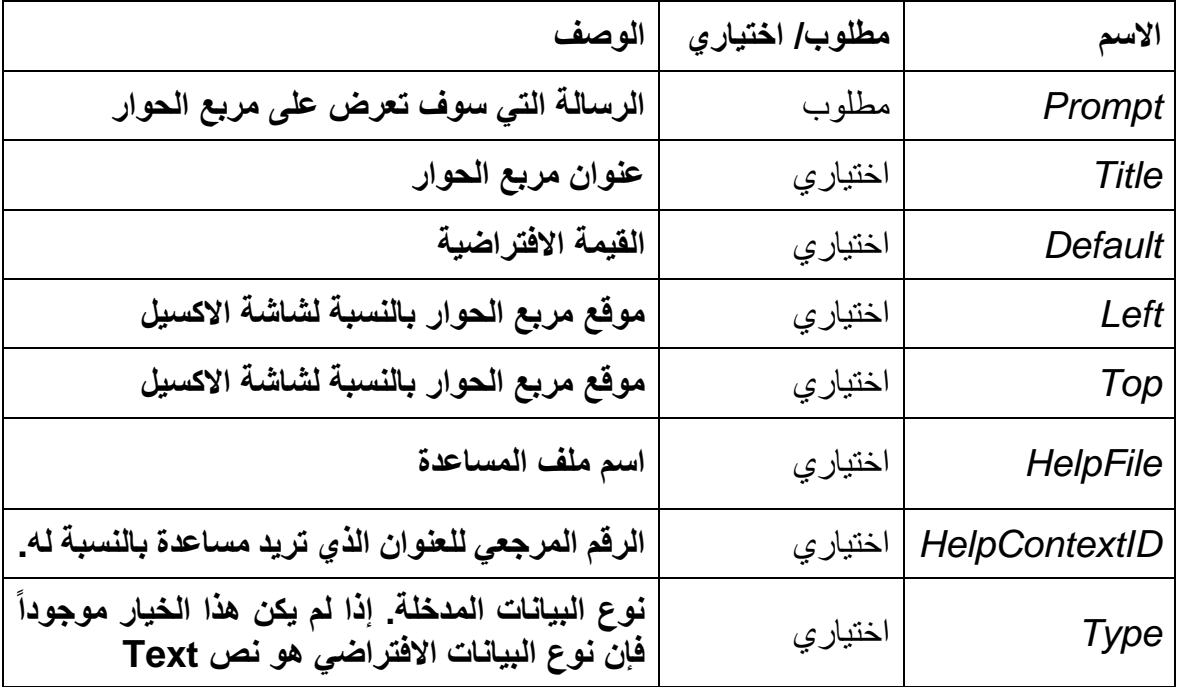

الجدول التالي يوضح معاملات الدالة:

الجدول التالي يوضح القيم التي يمكن استخدامها مع المعامل Type:

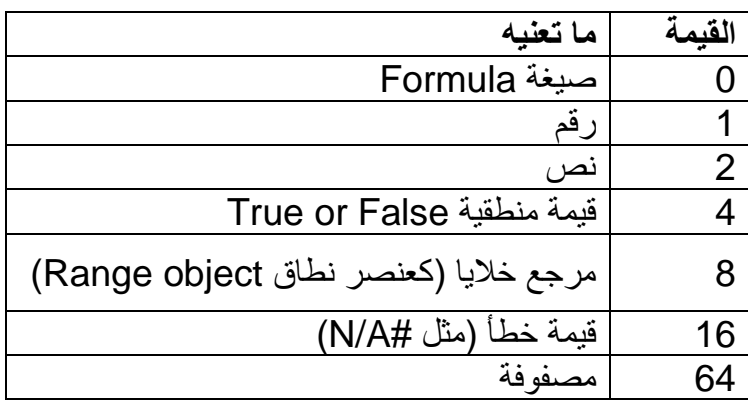

**مثال**

يقوم البرنامج بالأسفل باستخدام Application.InputBox method بعرض مربع حوار يقوم المستخدم من خلاله بتحديد خلية ومن ثم يتم فحص قيمة الخلية فإذا كانت أكبر من صفر يتم تلوين الخلية باللون الأخضر .

لاحظ هنا أننا استخدمنا الكلمة المفتاحية Set لتعيين قيمة للمتغير mycell حيث أن هذا المتغير يتم استخدامه هنا ليحتوي على عنصر نطاق Range (من المعروف أنه لتعيين قيمة لمتغير من نوع نطاق يجب استخدام الكلمة المفتاحية Set. راجع الفصل الرابع )

Sub test\_cell()

Worksheets("Sheet1").Activate

Set mycell = Application.InputBox( prompt:="Select a cell", Type:=8)

If mycell.Value > 0 Then mycell.Interior.Color = vbGreen

الفص الحادي عشر

**الفصل الثاني عشر**

# **.12 النماذج UserForms**

تعد النماذج من الوسائل الجيدة لإدخال البيانات وعرضها. حيث أنك من خلالها تستطيع التحكم بكيفية ادخال البيانات من حيث ترتيب ادخال البيانات أو اختيار الوسيلة المناسبة لكل نوع من البيانات المطلوبة أو اجراء عملية التحقق من الادخال للبيانات المدخلة وغير ها من الأشياء. ويمكنك أيضا ً التحكم بكيفية عرض البيانات بالشكل الذي يلائم طبيعة البيانات المعروضة مما يعطيك مرونة عالية جداً في التعامل مع البيانات.

يتم ادراج النماذج مع عناصر التحكم الخاصة بها والكود المرتبط بالنموذج والعناصر عليه من خلال محر ر الأكواد VBE.

**انشاء نموذج المستخدم**

الخطوة الأولى في عملية انشاء نموذج المستخدم UserForm هي ادراج نموذج من خلال محرر الأكواد من خلال النقر بزر الماوس الأيمن على اسم المصنف الذي نريد انشاء النموذج بداخله ثم اختيار UserForm ➔ Insert أ من خالل ت ديد اسم المصنف ثم الضغط على زر UserForm Insert على شريط الأدوات.

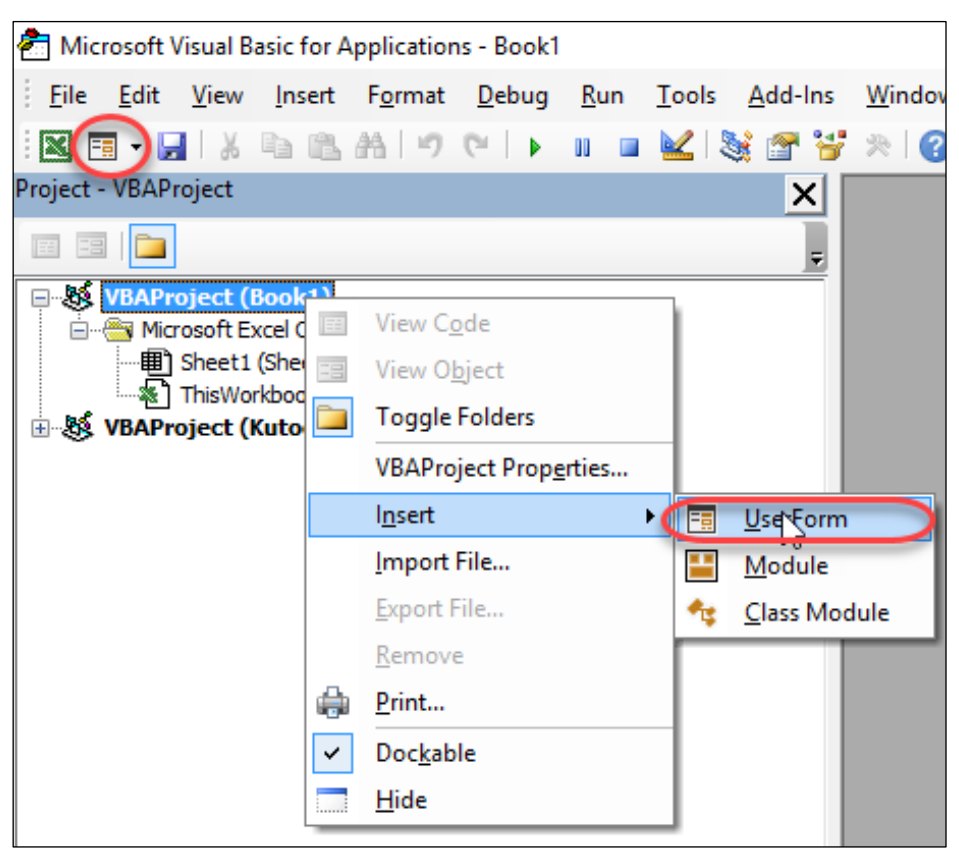

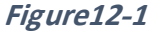

سوف يتم ادراج نموذج Form كما في الشكل 1-12 . بعد أن يتم ادراج النموذج من الممكن أن تتحكم بخصائصه من خالل الجزء الخاص بخصائص النم ذج properties UserForm فمثال يمكن تغيير لون الخلفية من خلال تعديل الخاصية BackColor ويمكن تغيير عنوان النموذج من خلال الخاصية Caption. يتم تعديل الخصائص من خلال الضغط على الحقل الموجود على يمين اسم الخاصية فيتم فتح قائمة منسدلة (في أغلب الأحيان) نختار منها الاعداد المطلوب، وإذا لم تكن هناك قائمة منسدلة (كما في خاصية اسم النموذج) نكتب قيمة الاعداد المطلوب. اذا لم تكن نافذة الخصائص ظاهر فيمكن اظهار ها من خالل الذهاب إلى قائمة View ثم اختيار Window Properties.

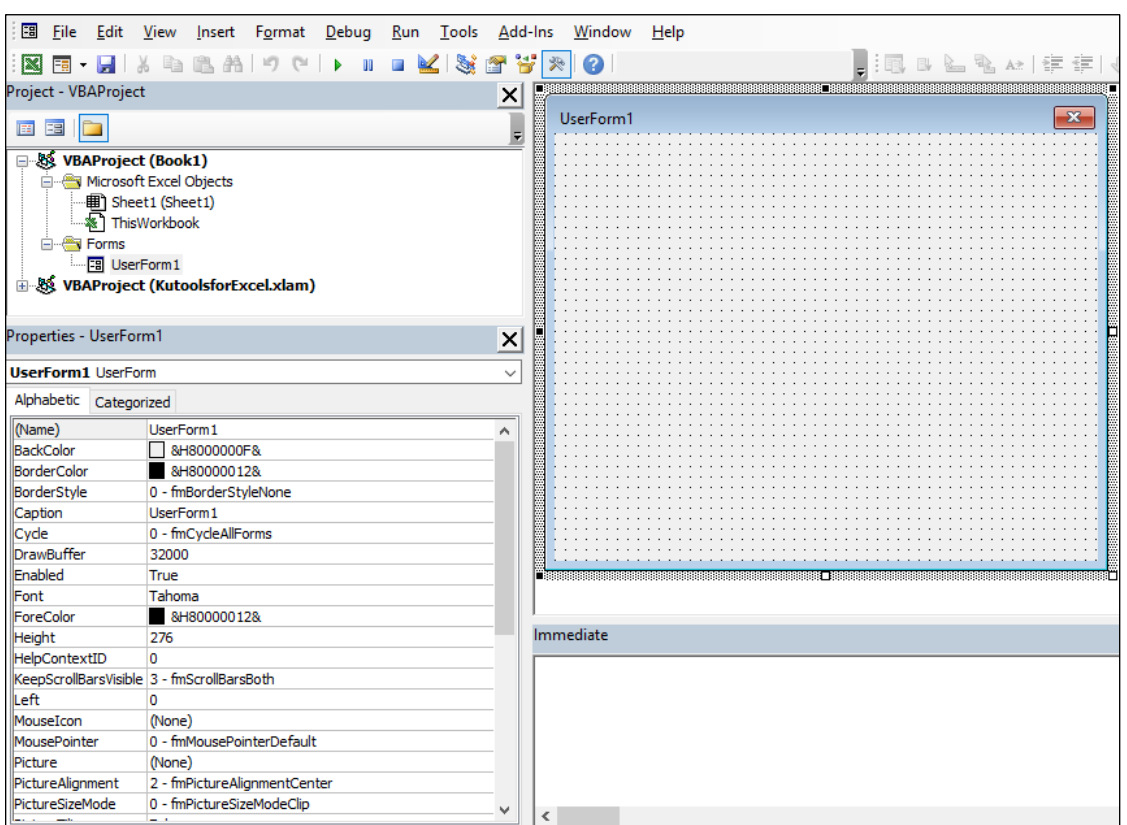

**Figure12-3**

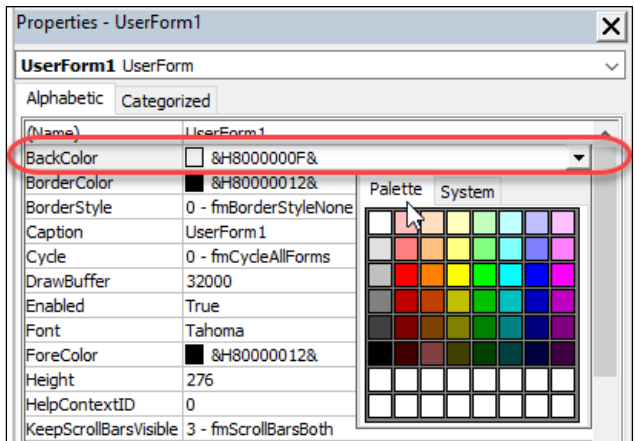

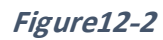

الفصل الثاني عشر

#### **إضافة عناصر تحكم للنموذج**

عنصر التحكم Control هو عبارة عن عنصر يوضع على النموذج ( مثل الأزرار أو مربع النص أو القوائم المنسدلة) يتم من خلاله ادخال أو عرض البيانات. يتم ادراج عناصر التحكم من خلال صندوق الأدوات Toolbox والذي يظهر عادة بمجرد ادراج النموذج. إذا لم يكن صندوق الأدوات ظاهراً فيمكن ادراجه من خالل الذهاب إلى قائمة View ثم اختيار Toolbox.

لإضافة عنصر تحكم على النموذج اختر العنصر المطلوب ثم أدرجه في المكان المطلوب على النموذج. يمكنك بعد ادراج عنصر التحكم، التحكم بحجمه أو مكانه باستخدام مهارات الحاسوب الأساسية مثل السحب و الإفلات أو غير ها.

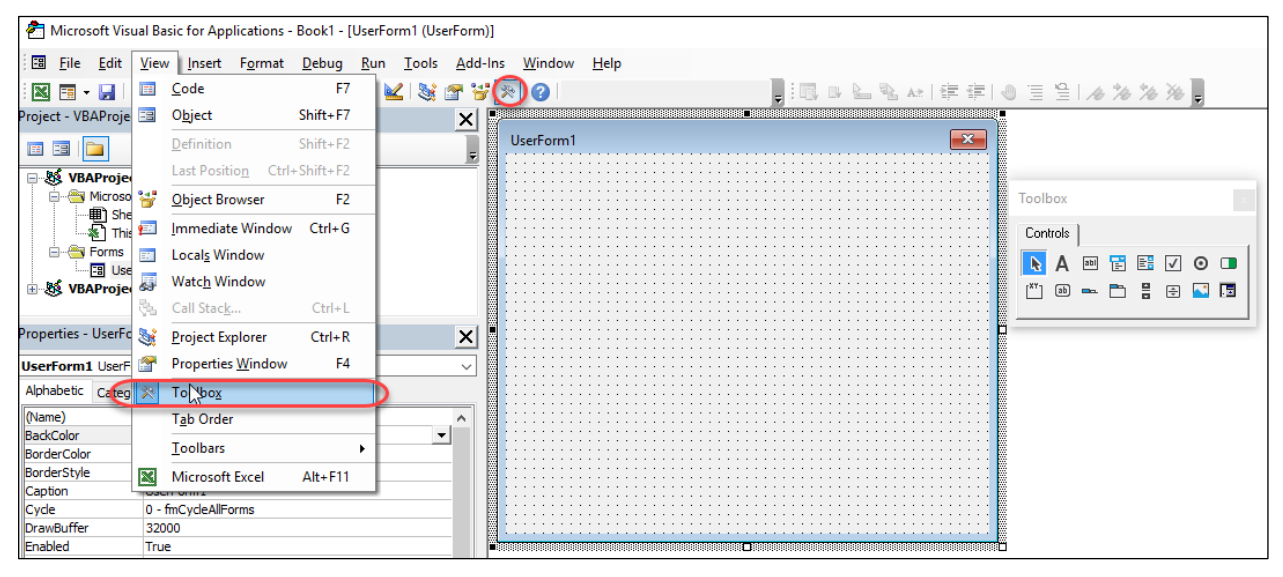

**Figure12-4**

الجدول التالي يوضح عناصر التحكم الشائعة ووظيفة كل منها

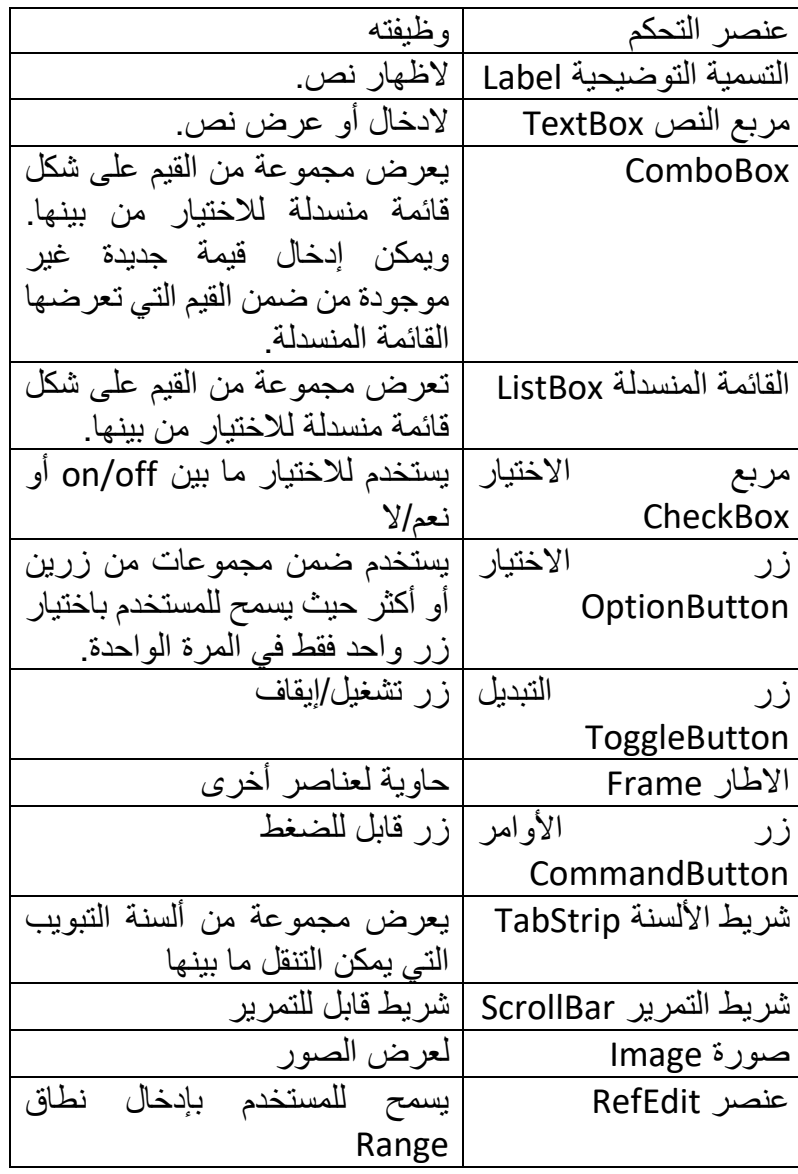

الفصل الثاني عشر

### **عنصر التحكم زر األوامر Button Command**

نستطيع من خلال هذا العنصر تنفيذ مجموعة من الأوامر عند الضغط عليه. لإدراج زر أمر، اختر زر الأمر من صندوق الأدوات ثم أدرجه في المكان المناسب على النموذج Form. عدل الحجم بالشكل المناسب ثم غير أي مواصفات أخرى للزر على سبيل المثال من الأمور الجيدة أن تعطي كل زر اسم خاص به Name و عنوان Caption وذلك من خلال تعديل خصائص الزر من جزء الخصائص Properties part. بعد ذلك يمكنك إضافة الكود المطلوب للزر

كمثال على استخدام أزرار الأوامر افترض أنك تريد انشاء برنامج بسيط يقوم بإجراء عملية طباعة لورقة العمل مع إعطاء المستخدم الخيار للطباعة الطولية أو العرصية. ابدأ بإدراج نموذج فارغ ثم أضف له ثالث أزرار كما في الشكل .12-5 من جزء الخصائص الخاص بكل زر عدل خصائص الأزرار كالتالي (لاحظ أنه من الأمور المُوصىي بها أن تبدأ أسماء أزرار الأوامر بالبادئة cmd، ولكن هذا الأمر ليس ملزما ويمكنك إعطاء أي اسم للزر بدون مشاكل):

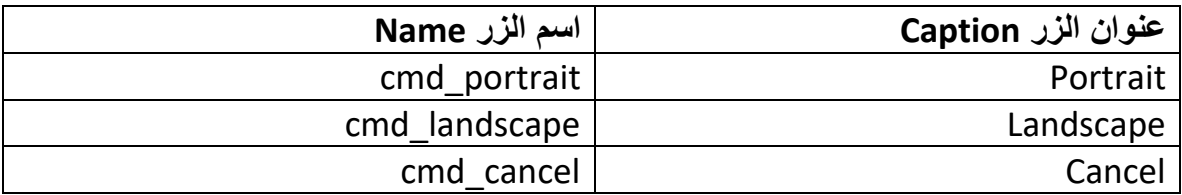

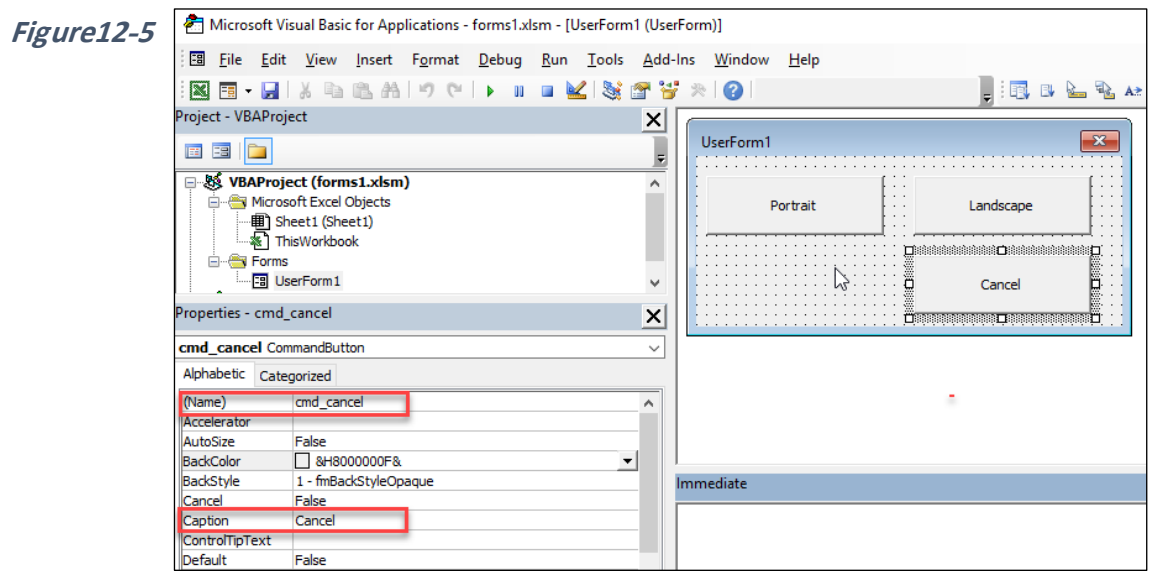

## **اظهار النموذج UserForm Show**

لإظهار نموذج ما يمكنك كتابة جملة برمجية تستخدم أمر Show مع اسم النموذج المطلوب. فمثلاً إذا أردنا أن نكتب إجرائية تقوم بعرض النموذج السابق (على أساس أن اسم النموذج UserForm1) فمن الممكن استخدام الكود التالي:

Sub print\_from()

UserForm1.Show

End Sub

عند تنفيذ هذه الإجرائية تقوم بعرض النموذج كما في الشكل 6-12.

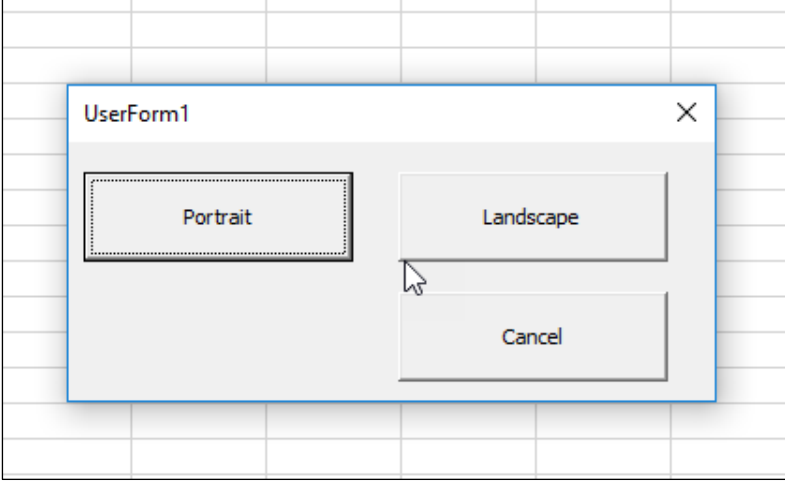

**Figure12-6**

حتى هذه اللحظة لا يقوم النموذج بإجراء أي عملية فعند الضغط على أي من الأزرار عليه لا يحدث شيء حيث أنه لم يتم بعد كتابة أي كود خاص بالنموذج أو العناصر الموجودة عليه. في الفقرات التالية سوف نتعرف على كيفية إضافة الأكواد الخاصة بالنماذج.

الفصل الثاني عشر

**كتابة األكواد الخاصة بالنماذج Codes UserForms**

لعرض الكود الخاص بنموذج ما انقر بزر الماوس الأيمن فوق اسم النموذج في مستكشف المشاريع ثم اختر View Code. يمكنك أيضاً أن تنقر نقراً مزدوجاً فوق النموذج لعرض الكود الخاص به. وبالمثل، لعرض الكود الخاص بأحد العناصر على النموذج انقر نقرأ مزدوجاً عليه أو انقر عليه بزر الماوس األيمن ثم اختر Code View.

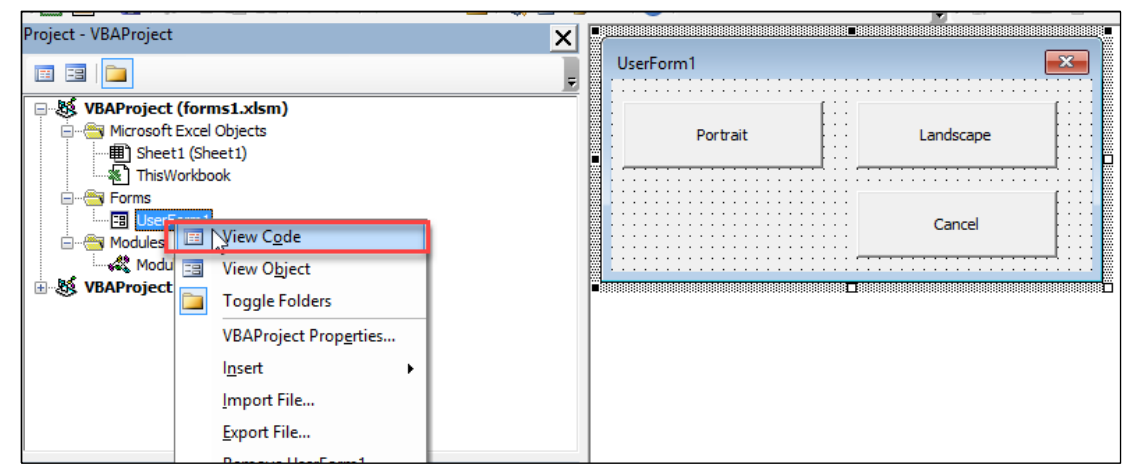

**Figure12-7**

# **Unloading a Form النموذج اغالق**

لإغلاق نموذج ما استخدم الكود Unload me. وأنسب مكان لوضع هذا الكود هو ارفاقه مع زر Cancel عن طريق التالي:

- انقر نقراً مزدوجاً فوق زر Cancel (أو انقر بالزر الأيمن واختر View Code). سوف يظهر لك الكود التالي:

Private Sub cmd\_cancel\_Click()
- أدخل السطر me Unload بداخل اإلجرائية أعاله كما يلي:

Private Sub cmd\_cancel\_Click()

Unload Me

End Sub

اآلن عند الضغط على زر Cancel فسيتم اغالق النم ذج م بياناته من ذاكرة ال اس ب.

## **Hiding a form النموذج إخفاء**

تقوم الـ Hide method بجعل النموذج غير مرئي. مع الاحتفاظ بالبيانات الموجودة فيه. ويمكن في أي لحظة اظهار النموذج المخفي من خلال Show method. إخفاء النموذج قد يكون مفيداً في بعض الحالات، أحد الأمثلة على ذلك هو عندما تريد أن تظهر نموذجاً فرعياً من آخر أساسي فيمكنك أن تخفي النموذج الأساسي كي تجعل المستخدم يركز على النموذج الفرعي وبعد ادخال بيانات الفرعي يتم اظهار النم ذج األساسي مرة أخرى.

لإخفاء النموذج UserForm مثلاً، قم بإدخال الكود UserForm1.Hide في المكان المناسب (حسب تسلسل سير البر نامج).

**تذكر** !! الفرق بين Unload و Hide هو أن VBA يقوم في الحالة الأولى بإغلاق النموذج ومحو بياناته من الذاكرة بينما في الحالة الثانية يقوم بإخفاء النموذج مع الإبقاء على البيانات بداخله كما هي.

**كتابة األكواد الخاصة بأزرار األوامر**

لكتابة الكود الخاص بزر الأمر Portrait انقر نقراً مزدوجاً فوقه فتظهر لك إجرائية الحدث الخاصة بالنقر على الزر كما يلي:

Private Sub cmdPortrait\_Click()

أدخل الكود التالي بداخل الإجرائية كما يلي:

Private Sub cmdPortrait\_Click()

Unload Me

With ActiveSheet

.PageSetup.Orientation = xlPortrait

.PrintPreview

End With

End Sub

لاحظ أننا في هذه الإجرائية استخدمنا With.....End With لتبسيط الكود ومنع التكرار . يقوم الكود أو لاً بتغيير اتجاه الورقة إلى الاتجاه الطولي Portrait من خلال الكود:

.PageSetup.Orientation = xlPortrait

ثم عرض معاينة قبل الطباعة لورقة العمل من خلال السطر البرمجي:

.PrintPreview

ال ظ أننا في بداية اإلجرائية أدخلنا السطر البرمجي Me Unload إلغالق النم ذج بعد الضغط على زر Portrait. بدون هذا السطر سوف يبقى النموذج ظاهراً ولن يكون بإمكانك اغلاقه حيث أن الاكسيل سوف يكون ينتظر منك أن تتعامل مع نافذة المعاينة قبل الطباعة، في نفس الوقت لن يمكنك التعامل مع نافذة معاينة قبل الطباعة قبل اغلاق النموذج وبذلك نكون قد دخلت بداخل حلقة مفرغة. لذلك يجب ادخال Me Unload في بداية اإلجرائية.

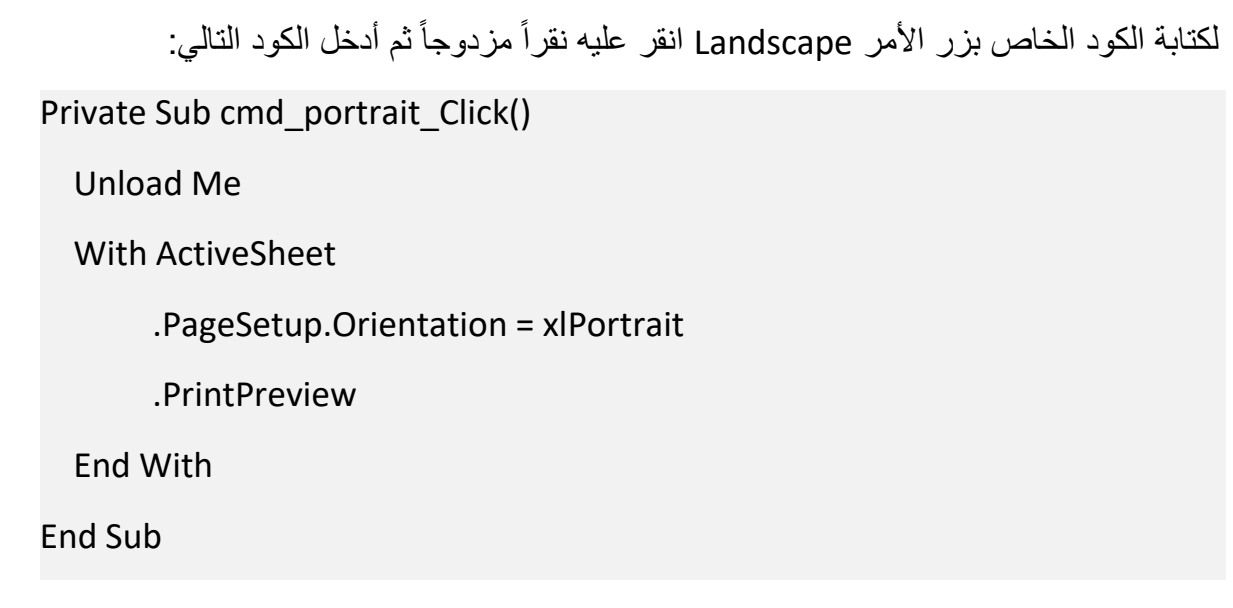

أصبح لدينا الآن الكود جاهز لجميع العناصر . ولتشغيل البرنامج يمكن استدعاء الإجرائية print form التي تم انشائها سابقاً هي كالتالي:

Sub print\_from()

UserForm1.Show

End Sub

من الممكن إضافة اختصار للبرنامج إلى شريط الأدوات Ribbon من خلال تخصيص الشريط كما يلي:

- 1- انقر بزر الماوس الأيمن فوق الشريط Ribbon ثم اختر Customize the ribbon.
- 2- أضف مجموعة جديدة لأحد ألسنة التبويب الموجودة عن طريق اختيار لسان التبويب المطلوب ثم الضغط على زر New Group. مثلاً إذا أردت إضافة مجموعة جديدة لتبويب "الصفحة الرئيسية Home "ف دد Home ثم انقر على Group New. بعد اإلضافة يمكن اعادة تسمية المجموعة عن طريق تحديدها ثم اختيار Rename.

-3 أضف البرنامج المطل ب للشريط عن طريق اختيار Macros من القائمة المنسدلة Choose commands from ثم تحديد اسم الإجرائية المطلوبة واضافتها للمجموعة كما في الشكل 8-12 ـ وبالطبع يمكنك إعادة تسمية الأيقونة على شريط الأدوات واعطائها شكل مخصص.

للمزيد حول تخصيص شريط الأدوات راجع الفصل الأول من كتاب "اكسيل 2019 الدليل السهل"

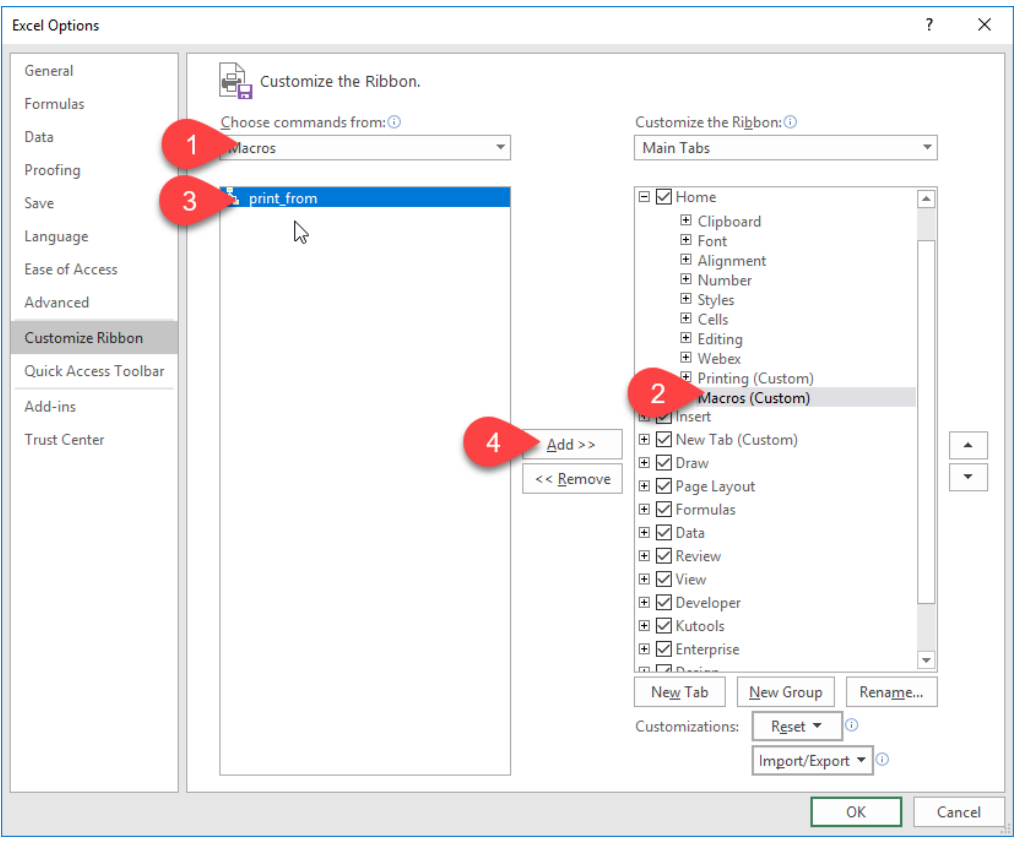

**Figure12-8**

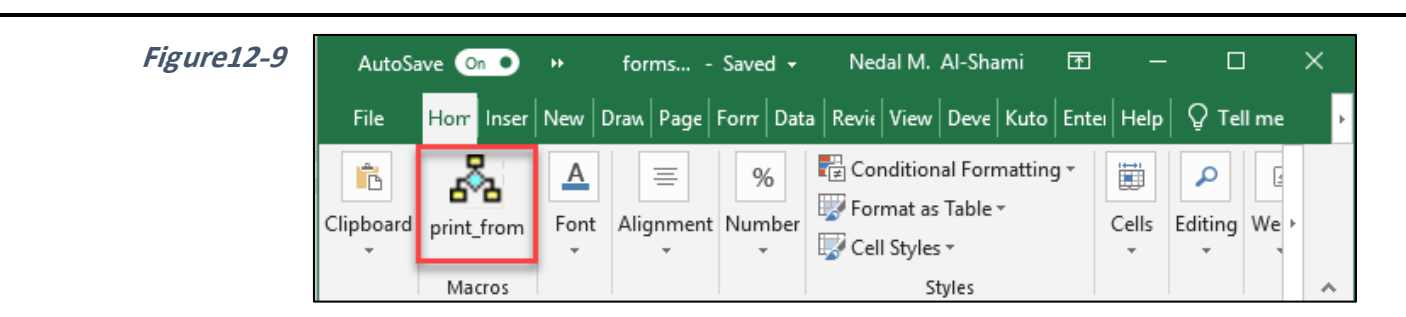

## **عنصر التحكم "التسمية التوضيحية" Label**

من الممكن استخدام عنصر التسمية التوضيحية لإدراج نص سواء بشكل ثابت أو متغير. عادةً ما يتم استخدام التسمية التوضيحية مع عناصر التحكم الأخرى مثل مربع النص لتوضيح طبيعة البيانات الموجودة بذلك العنصر. لإدراج تسمية توضيحية نختار Label من صندوق الأدوات Toolbox ثم ندرج التسمية في المكان المطلوب، بالطبع يمكن التحكم بحجم التسمية من خلال السحب والافلات.

من الممكن عرض قيمة ثابتة في التسمية التوضيحية من خلال كتابة تلك القيمة في بند Caption الموجود ضمن خصائص التسمية التوضيحية. أو عرض قيمة متغيرة من خلال كتابة كود برمجي كما في المثال التالي.

**مثال:** في هذا المثال س ف نعدل على المثال السابق ب يث يتم اظهار اسم رقة العمل التي س ف طباعتها مع المصنف الذي يحتويها في أعلى النموذج كما في الشكل 11-12

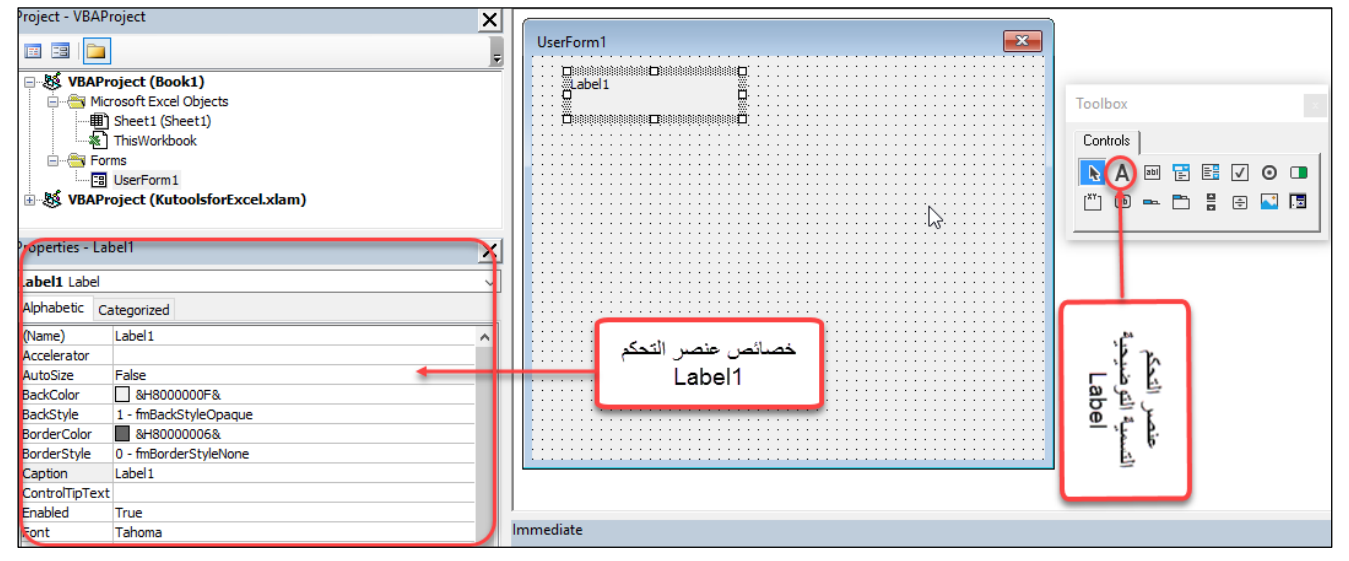

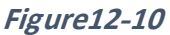

النماذج

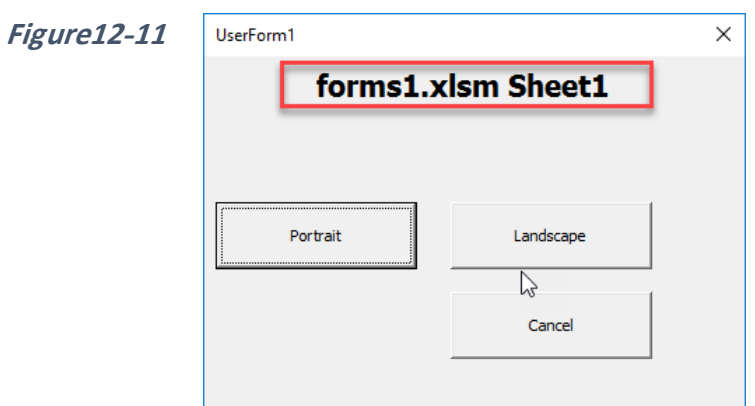

لعمل ذلك نقوم بإدراج عنصر Label إلى النموذج، نعدل نوع الخط في التسمية التوضيحية من خلال تعديل نو ع الخط من خصائص التسمية التوضيحية كما في الشكل 12-12.

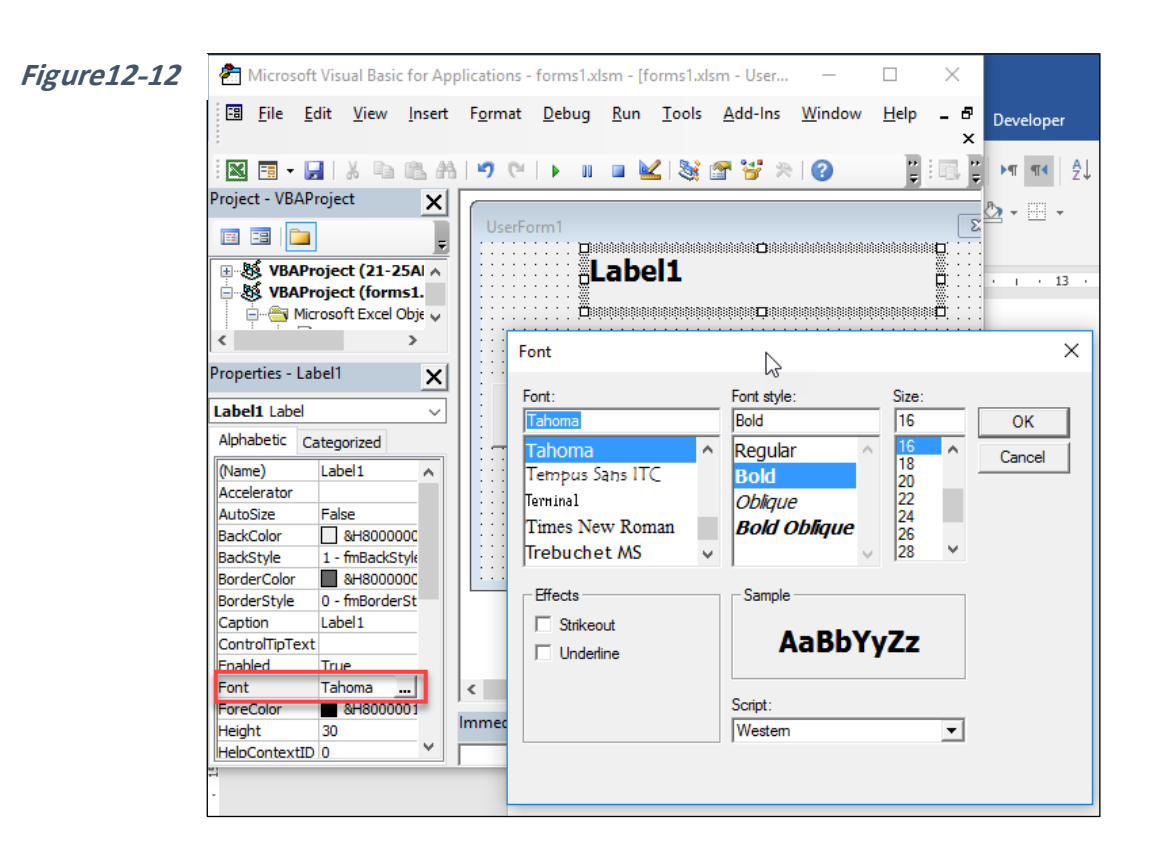

ولجعل التسمية التوضيحية تظهر اسم المصنف الحالي وورقة العمل النشطة عند تشغيل النموذج، نظهر الكود الخاص بالنموذج عن طريق النقر بزر الماوس الأيمن فوق أي مكان على النموذج ثم اختيار View Code ثم من القائمة المنسدلة الخاصة بالأحداث نختار الحدث initialize ثم ندخل الكود التالي في إجرائية معالج الحدث Event-Handler procedure (انظر الشكل 13-12)

Private Sub UserForm\_Initialize()

Label1.Caption = ActiveWorkbook.Name & " " & ActiveSheet.Name

End Sub

والآن بمجرد تشغيل النموذج سوف يتم عرض اسم المصنف الحالي وورقة العمل النشطة في التسمية التو ضبحبة Label1.

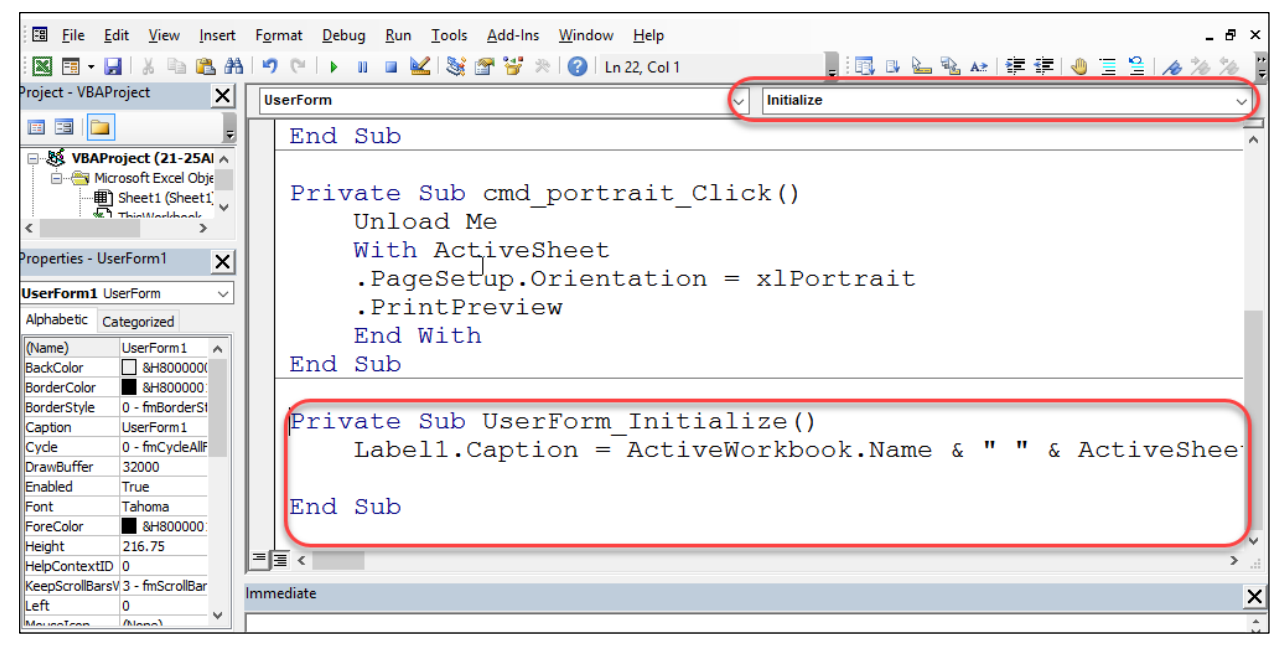

**Figure12-13**

الفصل الثاني عشر

## **أزرار االختيار Buttons Option**

تكون أزرار الاختيار مفيدة عندما يحتاج المستخدم إلى اختيار قيمة ضمن عدد صغير من القيم. عادة ما تستخدم أزرار الاختيار ضمن مجموعات تتكون من زرين على الأقل وعادةً ما توضع المجموعة بداخل إطار Frame. ويستطيع المستخدم اختيار قيمة واحدة فقط من المجموعة. في الشكل 14-12 تظهر لنا مجموعتين من الأزرار ضمن اطارين مختلفين ويستطيع المستخدم أن يختار عنصر واحد فقط من كل مجم عة.

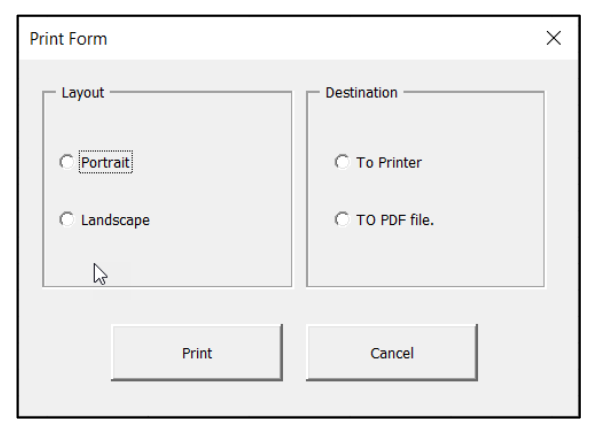

**Figure12-14**

لتحديد المجموعة التي ينتمي إليها أحد أزرار الاختيار يمكنك استخدام احدى الطريقتين الآتيتين:

- أضف إطار Frame للنموذج ومن ثم ضع أزرار الاختيار التي تنتمي لنفس المجموعة لذلك اإلطار. هذه الطريقة هي المستخدمة في النم ذج الظاهر في الشكل 12-15 .
- أعطِ لجميع أزرار المجموعة نفس اسم المجموعة Group Name من خلال الخاصية GroupName. من الممكن أن تحدد جميع أزرار الاختيار التي تريد ضمها لنفس المجموعة ومن ثم تغير اسم المجموعة لجميع الأزرار مرة واحدة من خلال تغيير GroupName كما في الشكل .12-15

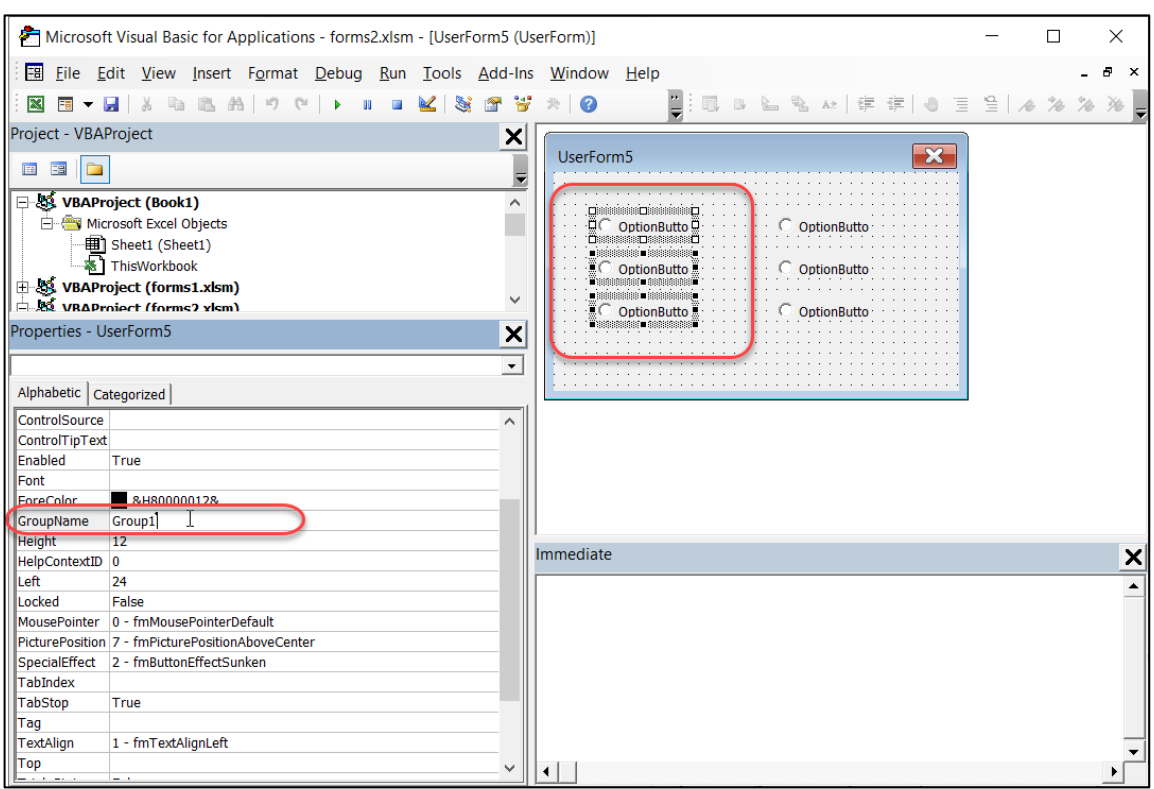

**Figure12-15**

## **أهم الخصائص الخاصة بزر االختيار Button Option**

- **GroupName**: من خالل هذه الخاصية يمكن تعيين اسم مجم عة لزر األمر.
- **ControlSource**: خلية ورقة العمل المرتبطة بزر الاختيار فند اختيار الزر سوف تكون قيمة هذه الخلية True وعند عدم الاختيار سوف تكون False.
- **Value**: عند اختيار الزر ستأخذ هذه الخاصية القيمة True عند عدم االختيار ستأخذ القيمة .False

الفصل الثاني عشر

### **مثال**

في هذا المثال المطلوب التعديل على نموذج الطباعة الذي تعرضنا له مسبقاً بحيث نستخدم أزرار الاختيار لتحديد هل الطباعة طولية أم عرضية بدلاً من أزرار الأوامر.

- 1- أولاً قم بإدراج نموذج فارغ ثم أدرج إطار Frame ثم أدرج زري اختيار OptionButtons بداخل االطار.
- 2- غير خصائص الزرين بحيث يأخذ زر الطباعة الطولية الاسم optPortrait :Name و العنوان Portrait :Caption وزر الطباعة العرضية الاسم optLandscape والعنوان .Landscape
- 3- أدرج زري أمر Cancel و Print. بالنسبة لزر Cancel فأعطه نفس الكود الموجود في المثال السابق. وبالنسبة للزر Print فأعطه الكود التالي:

Private Sub cmdPrint\_Click()

Unload Me

If optPortrait.Value = True Then

With ActiveSheet

.PageSetup.Orientation = xlPortrait

.PrintPreview

End With

ElseIf optLandscape.Value = True Then

With ActiveSheet

.PageSetup.Orientation = xlPortrait

.PrintPreview

End With

# Else MsgBox "Please choose Portrait or Landscape" frmPrint.Show End If End Sub

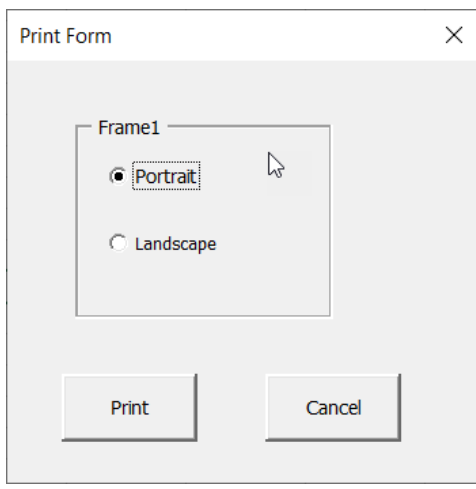

**Figure12-16**

يبدأ الكود بفحص قيمة زر الاختيار optPortrait فإذا كانت قيمته True (أي أنه تم اختيار هذا الخيار) فسيتم تنفيذ الكود الخاص بالطباعة الطولية كما ورد سابقاً. أما إذا كانت قيمة الاختيار optLandscape هي True فسيتم تنفيذ كود الطباعة العرضية. أما إذا لم يتم اختيار أي من الخيارين فسوف تظهر رسالة تنبيه للمستخدم تطلب منه اختيار أحد الخيارين، ومن ثم يتم اظهار النموذج مرة أخرى من خلال السطر البرمجي frmPrint.Show (حيث أن النموذج تم اخفاؤه في السطر الأول من البرنامج للسبب الذي تم ذكر ه في المثال في الصفحة 168 ). من الممكن أن تجعل البرنامج يقوم بتحديد أحد الأزرار بشكل افتراضي Default selection من خلال تعديل الكود الخاص ببدء النموذج، حسب الخطوات التالية:

- اعرض الكود الخاص بالنموذج عن طريق النقر بزر الماوس الأيمن فوق أي مكان فارغ على النموذج واختيار View Code.
	- من القائمة المنسدلة الخاصبة بالأحداث
- من القائمة المنسدلة الخاصـة بالأحداث (أعلى يمين النافذة) اختر الحدث Initialize ثم أدرج الكود التالية في إجرائية معالجة الحدث ()UserForm Initializ:

optPortrait.Value = True

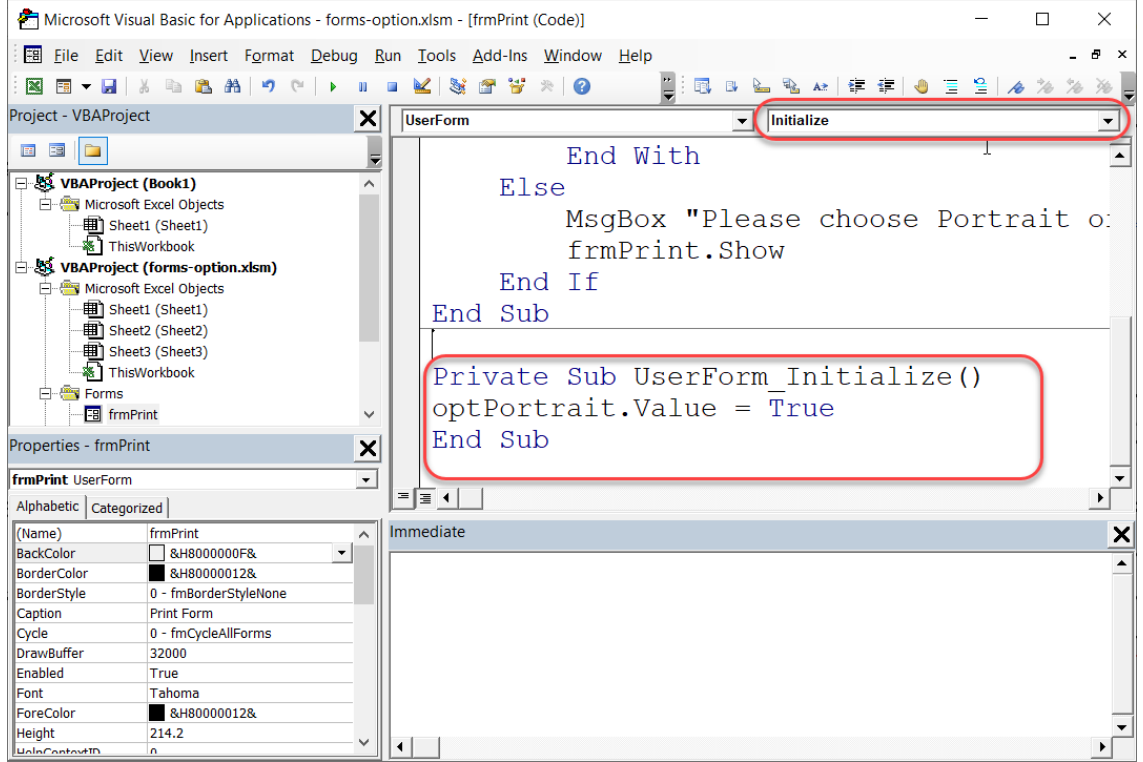

**Figure 12-17**

#### **صندوق االختيار Box Check**

يكون مربع الاختيار مفيداً عندما يكون لديك الاختيار بين نعم ولا أو True/False أو On/Off وهكذا. فيما يلي أهم الخصائص الخاصة بمربع االختيار:

- **ControlSource**: خلية رقة العمل المرتبطة بصند ق االختيار. عند اختيار الزر س ف تكون قيمة هذه الخلية True وعند عدم الاختيار سوف تكون False.
- **Value**: عند اختيار الزر ستأخذ هذه الخاصية القيمة True عند عدم االختيار ستأخذ القيمة .False

**مثال**

في النموذج الظاهر في الشكل 18-12 تم إضافة زر صندوق اختيار لنموذج الطباعة الذي ورد في المثال السابق، بحيث ان اختيار هذا الزر يقوم بعرض خطوط الشبكة Gridlines عند الطباعة.

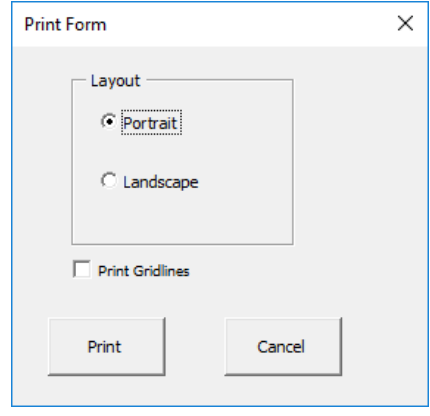

**Figure12-18**

لعمل هذا النموذج، قم بإدراج صندوق اختبار للنموذج الذي استخدمناه في المثال السابق (الخاص بأزرار الاختيار ) ثم قم بتعديل خصائص صندوق الاختيار كالتالي:

- Name :chkGrid
- Caption :Print Gridlines

بعد أن يتم ادراج صندوق الاختيار وتغيير خصائصه كما سبق، قم بالتعديل على الكود المرتبط بزر األمر Print عن طريق النقر المزد ج عليه من ثم ادراج جملة If التالية في بداية إجرائية معالجة الحدث كما هو ظاهر في الشكل 19-12 :

If chkGrid.Value = True Then

ActiveSheet.PageSetup.PrintGridlines = True

Else

ActiveSheet.PageSetup.PrintGridlines = False

End If

تقوم هذه الجملة بفحص ما إذا كانت قيمة صندوق الاختيار chkGrid هي True فإذا كانت كذلك تنفذ السطر التالي:

ActiveSheet.PageSetup.PrintGridlines = True

والذي يقوم بعرض خطوط الشبكة عند الطباعة وإلا سوف يتم تنفيذ السطر:

ActiveSheet.PageSetup.PrintGridlines = False

بالتالي لن يتم عرض خط ط الشبكة عند الطباعة.

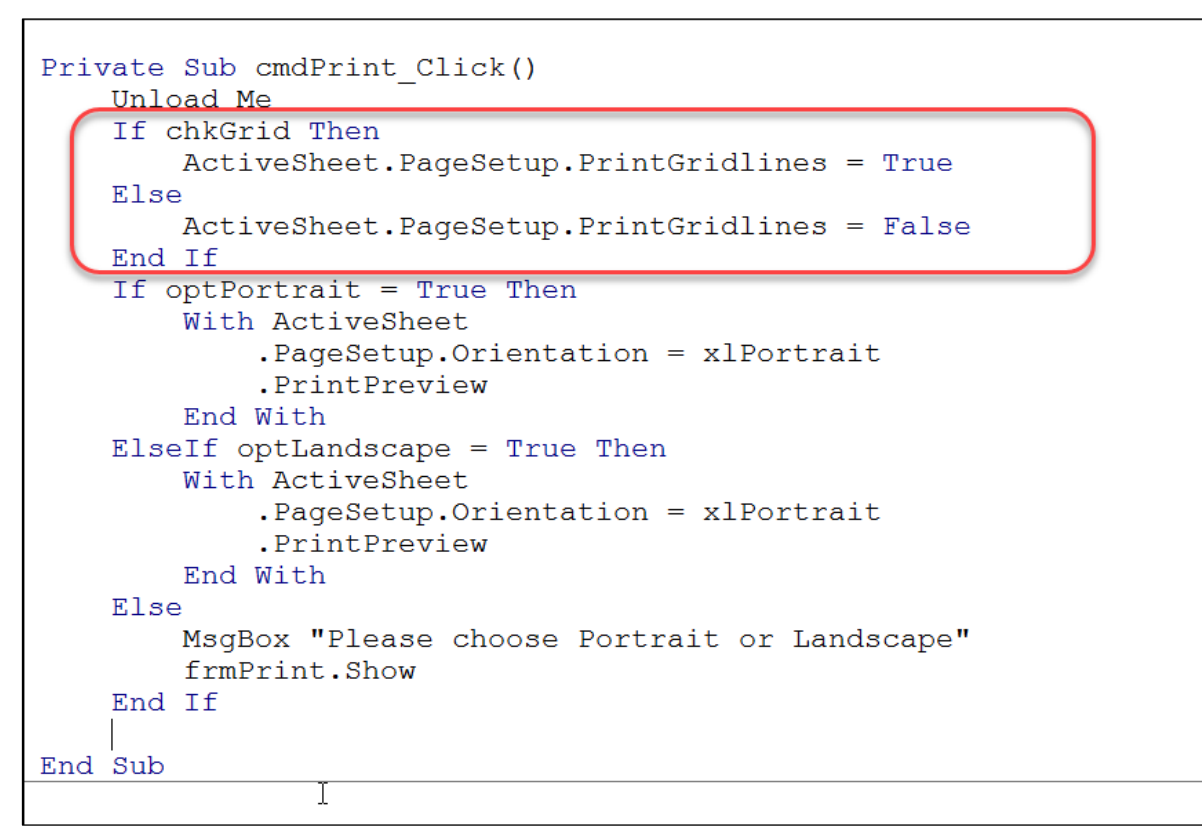

**Figure12-19**

#### **List Box القائمة**

يتم من خلال عنصر التحكم هذا عرض مجموعة من العناصر ليتم اختيار عنصر أو أكثر من قبل المستخدم. يُظهر لنا الشكل مثالاً لقائمة ListBox، من الممكن تهيئة القائمة للسماح للمستخدم باختيار عنصر واحد من القائمة فقط أو السماح بالاختيار المتعدد.

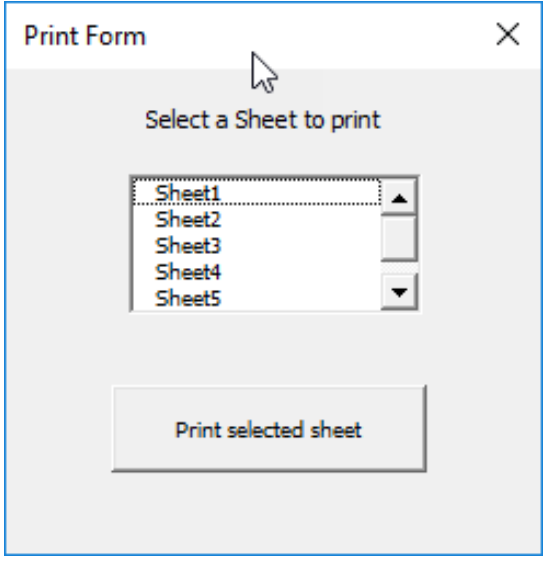

**Figure12-20**

**أهم خصائص عنصر التحكم Box List**

- **ControlSource**: من الممكن استخدام هذه الخاصية لتحديد إحدى خلايا ورقة العمل بحيث يتم تخزين القيمة المحددة من القائمة بداخلها.
	- **ListStyle**: من خالل هذه الخاصية يتم الت كم بمظهر القائمة.
	- **MultiSelect**: من هنا يتم ت ديد هل من المسم ح باالختيار المتعدد أم ال.
- RowSource: من المكن استخدام هذه الخاصية لتحديد نطاق من خلايا ورقة العمل يحتوى على عناصر القائمة.
	- **Value**: العنصر ال ُم دد بالقائمة.

#### **مالحظة**

إذا تم تهيئة القائمة بحيث تقبل الاختيار المتعدد (من خلال الخاصية MultiSelect) فلا يمكن في هذه الحالة تحديد خلية لتعمل كـ ControlSource حيث أن نتيجة التحديد أكثر من قيمة وبالتالي لا يمكن وضع جميع تلك القيم بداخل خلية واحدة. وفي هذه الحالة يجب كتابة ماكرو يقوم بتخزين القيم المُختارة بداخل نطاق ما.

## **تعبئة القائمة List Populating**

هناك طريقتين لتعبئة القائمة: اما من خالل الخاصية RowSource إما برمجياًمن خالل AddItem method. لتعبئة القائمة من خالل الخاصية RowSource، دد القائمة المطل بة ثم من جزء الخصائص الخاص بها أدخل النطاق الذي يحتوي على عناصر القائمة في البند RowSource كما يظهر في الشكل .12-21

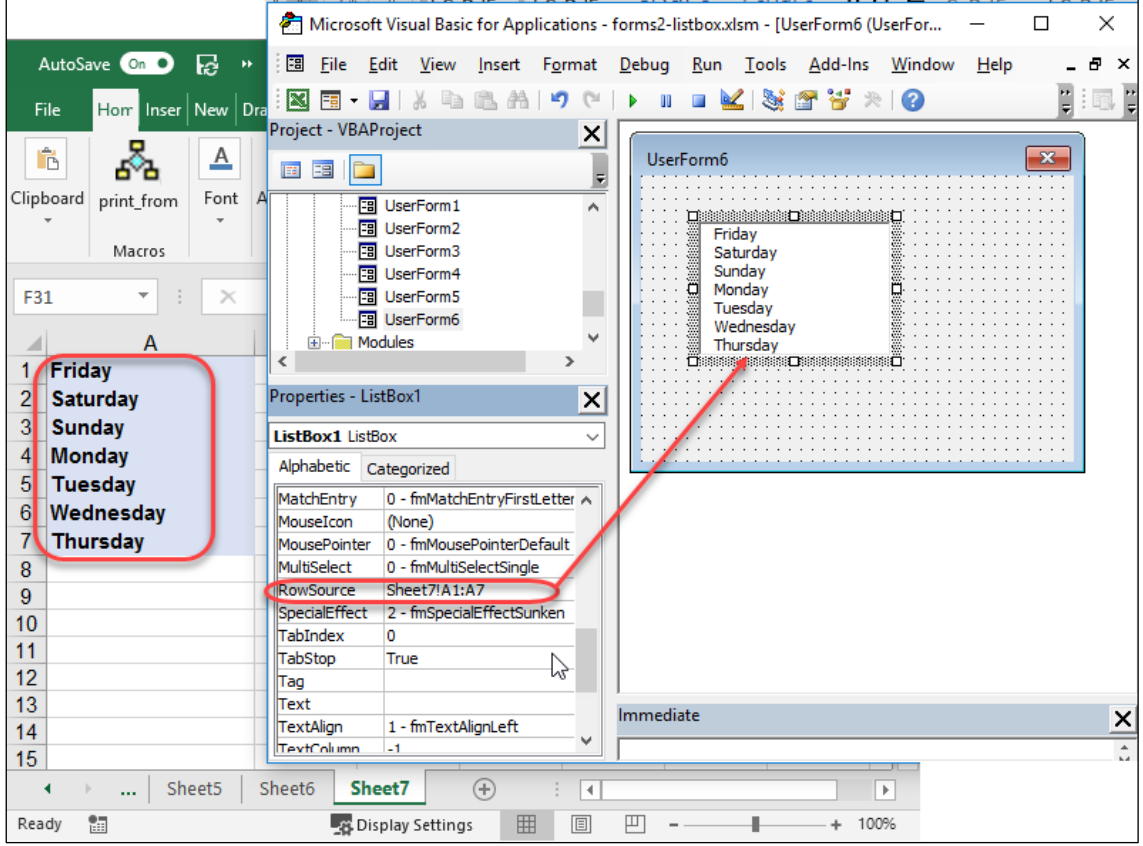

**Figure12-21**

وعلى الرغم من أن الطريقة السابقة قد تكون مفيدة في بعض الأحيان، إلا أنه هناك العديد من الحالات التي قد ترغب فيها بأن يتم تعبئة القائمة برمجياً وفي هذه الحالة يمكن استخدام الحدث الخاص ببدء النموذج UserForm Initialize event لتعبئة القائمة. وذلك باستخدام AddItem method.

كمثال على ذلك لنفترض أنك تريد أن تعبئ القائمة بأسماء أشهر الربع الأول من السنة بدون أن يتم تخزين تلك القيم بداخل خلايا ورقة العمل. لعمل ذلك من الممكن كتابة الكود التالي في إجرائية معالجة الحدث الخاصة ببدء النموذج UserForm Initialize event-handler procedure:

Private Sub UserForm\_Initialize()

With ListBox1

.RowSource = ""

```
 .AddItem "January"
```

```
 .AddItem "Febreuary"
```

```
 .AddItem "March"
```
End With

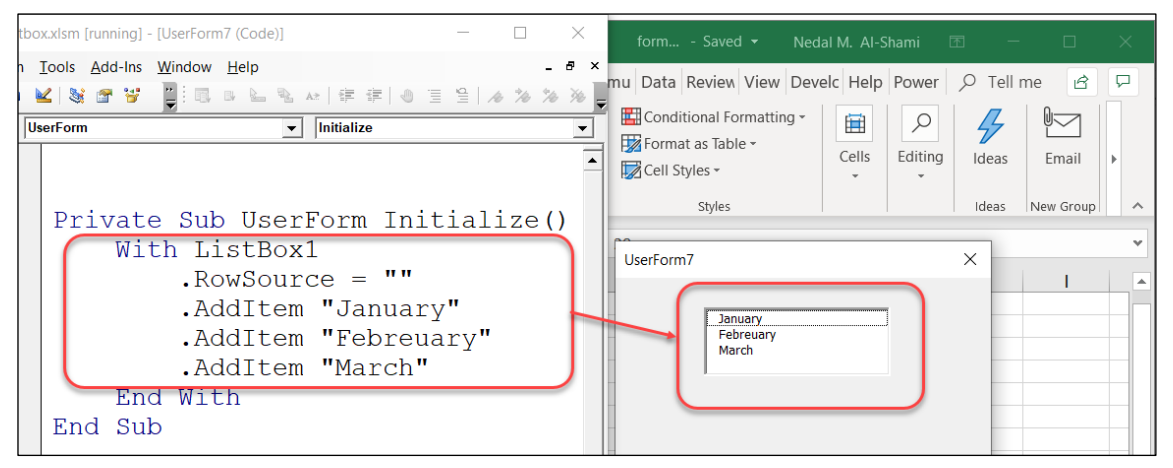

**Figure 12-22**

لاحظ أننا استخدمنا السطر البرمجي "" = RowSource. في بداية الكود حتى نكون متأكدين من حذف أي قيم سابقة قد تكون موجودة في القائمة.

**مثال على استخدام Box List في النماذج**

يقوم النموذج في الشكل 23-12 بعرض جميع أوراق العمل للمصنف الحالي في قائمة List Box ولطباعة محتويات أي ورقة يتم تحديد الورقة من القائمة ثم الضغط على زر Print selected sheet.

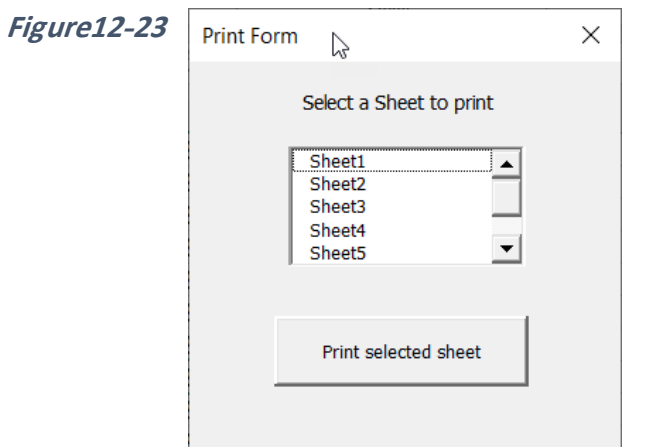

لعمل ذلك النموذج ندرج قائمة ListBox من صندوق الأدوات (في هذا المثال أبقينا على اسم القائمة الافتراضي ListBox1)، ثم نعبئ القائمة بأسماء أوراق العمل للمصنف الحالي من خلال ادخال الكود التالي في إجرائية معالجة الحدث الخاصة ببدء النموذج:

Private Sub UserForm\_Initialize()

Dim oSheet As Worksheet

For Each oSheet In ActiveWorkbook.Worksheets

ListBox1.AddItem oSheet.Name

Next oSheet

 $ListBox1.$ ListIndex = 0

#### يعمل هذا الكود كالتالي:

-1 في البداية تم تعريف متغير باسم oSheet من ن ع Worksheet -2 تم استخدام جملة التكرار Next.…For للتكرار عبر أ راق العمل بداخل المصنف ثم ادراج اسم كل رقة عمل بداخل القائمة من خالل الجملة البرمجية:

ListBox1.AddItem oSheet.Name

3- ثم استخدمنا ListIndex method لاختيار أحد العناصر بداخل القائمة بشكل تلقائي من خلال السطر البرمجي ListBox1.ListIndex = 0 الذي يقوم بتحديد العنصر الأول في القائمة بشكل .Default value افتراضي

```
لإدراج الكود الخاص بزر الطباعة، انقر نقراً مزدوجاً فوق الزر لفتح إجرائية معالجة الحدث الخاص
                                                                   بالزر، ثم أدرج الكود التالي:
```
Private Sub CommandButton1\_Click()

```
 Selected_Sheet = ListBox1.Value
```
Unload Me

Worksheets(Selected\_Sheet).PrintPreview

End Sub

```
حيث يقوم الكود بعمل معاينة قبل الطباعة لورقة العمل المُختارة. ولطباعة ورقة العمل مباشرة بدون
                                                        عمل معاينة يمكنك استخدام الكود التالي:
```
Private Sub CommandButton1\_Click()

Unload Me

Worksheets(ListBox1.Value).PrintOut

الآن أصبح الكود الكامل كما في الشكل 24-12

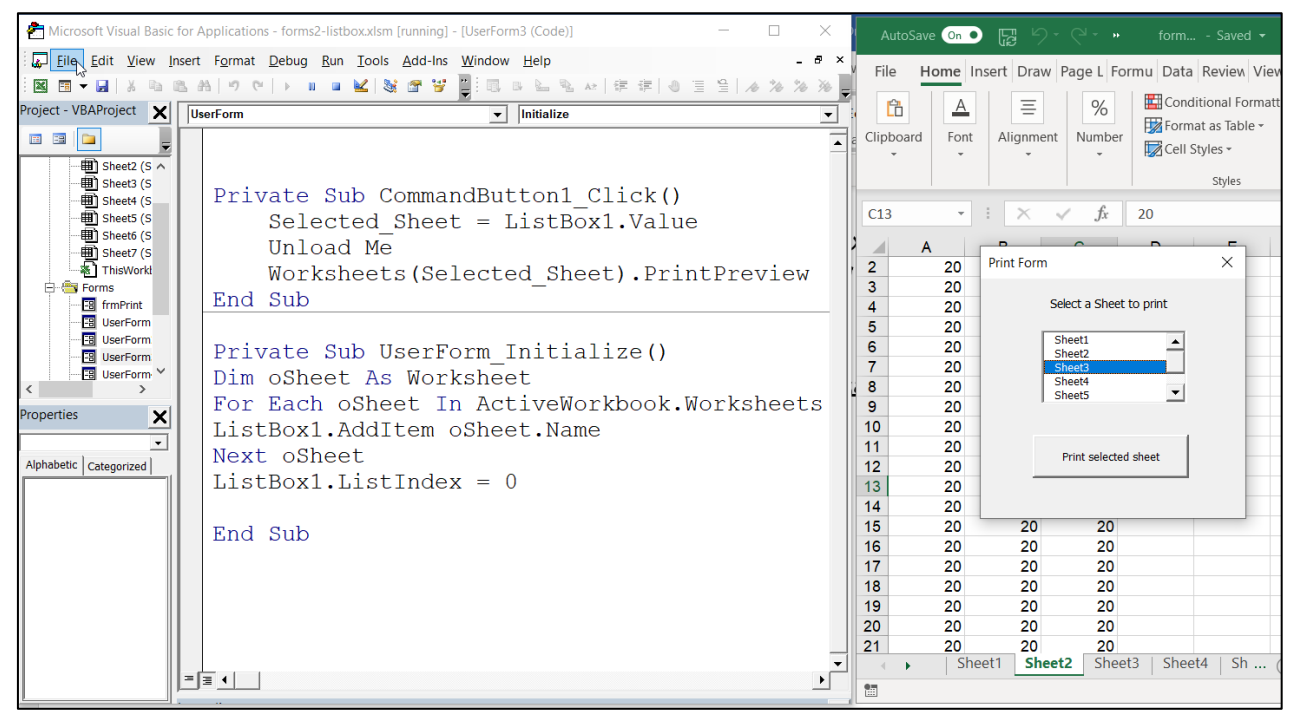

**Figure12-24**

#### **مالحظة**

لاحظ هنا التالي: قائمة List Box وبخلاف عناصر التحكم الأخرى (مثل ComboBox و CheckBox )ال ت تفظ بقيمتها بعد تطبيق Me Unload لذلك خزنّا القيمة الم ددة بداخل القائمة بداخل المتغير Selected Sheet قبل تطبيق Unload Me.

## **استخدام االختيار المتعدد مع القائمة ListBox Select-Multi**

تعطيك قائمة List Box إمكانية اختيار أكثر من عنصر في نفس الوقت من خلال تعديل الخاصية Mutiselect كما في الشكل 25-12. لاحظ أن هذه القائمة تحتوي على ثلاث خيارات:

- -1 fmMultiSelectSingle: الختيار عنصر ا د فقط
- -2 fmMultiSelectMulti: الختيار أكثر من عنصر باستخدام النقر بالما س.
- fmMultiSelectExtended -3: لاختيار أكثر من عنصر باستخدام النقر بالماوس مع زر .CTRL

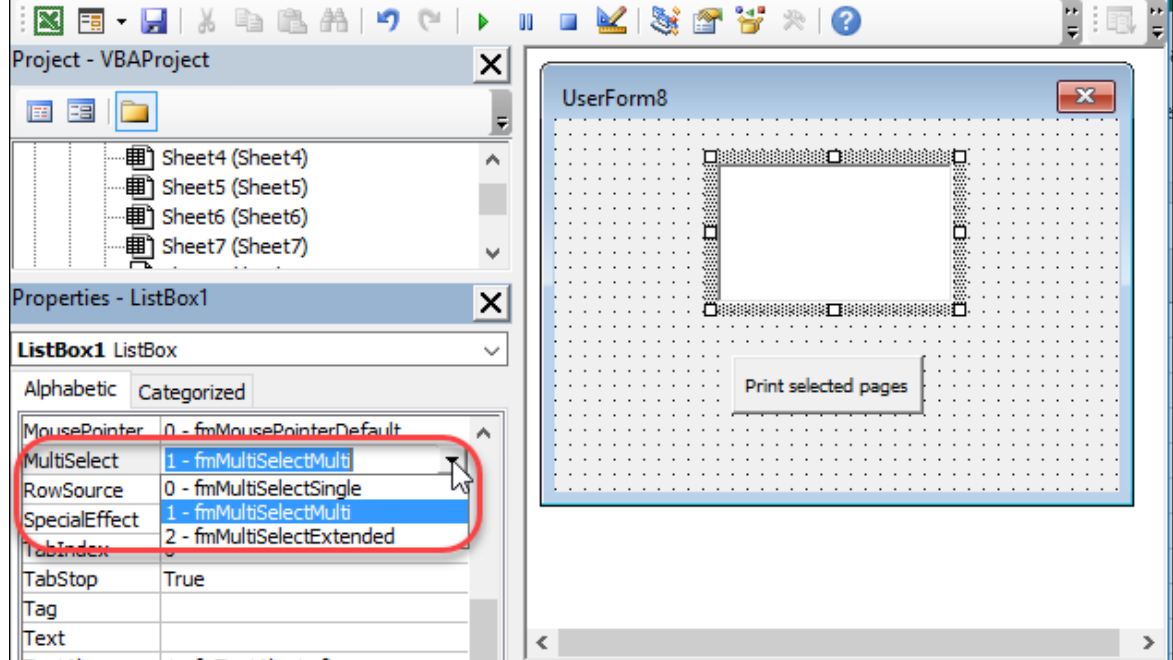

**Figure12-25**

من الممكن تعديل هذه الخاصية من خلال جزء الخصـائص الخاص بالقائمة كما بالشكل أعلاه. أو برمجياً من خلال الـ MultiSelect property. فمثلاً لجعل القائمة ذات اختيار متعدد من خلال البرمجة بالإمكان ادخال الكود التالي في إجرائية الحدث الخاصة ببدء النموذج:

ListBox1.MultiSelect = fmMultiSelectMulti

يساعدك محرر الأكواد في ادخال الخيار المناسب لك من خلال ميزة الاختيار التلقائي كما في الشكل .12-26

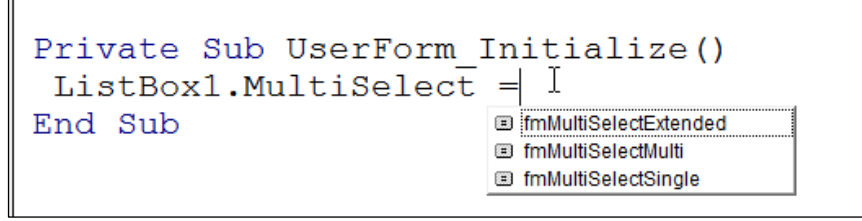

**Figure 12-26**

**مثال على استخدام القائمة مع االختيار المتعدد**

في الشكل 12-27 مثال على استخدام االختيار المتعدد مع قائمة Box List يث أنك من خالل هذا النموذج تستطيع تحدد أكثر من ورقة عمل ثم عرض معاينة قبل الطباعة لأوراق العمل المحددة.

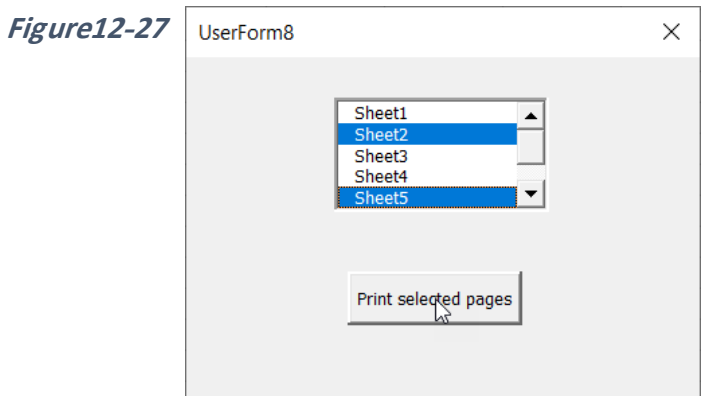

لعمل هذا النموذج، استخدم المثال السابق؛ من محرر الأكواد VBE افتح النموذج، حدد القائمة ثم عدل خصائصها من جزء الخصائص اختر الخيار fmMultiSelectMulti أ . fmMultiSelectExtended

أدخل الكود التالي والخاص بزر الطباعة عن طريق النقر المزدوج فوق زر الطباعة ومن ثم كتابة الكود في إجرائية معالجة الحدث التي سوف تفتح:

Private Sub CommandButton1\_Click()

Unload Me

For i = 0 To ListBox1.ListCount - 1

If ListBox1.Selected(i) Then

Sheets(ListBox1.List(i)).PrintPreview

End If

Next i

End Sub

بما أننا سمحنا بالاختيار المتعدد في القائمة 1kistBox1 فلا يعد بالإمكان استخدام الخاصية Value حيث أن الاختيار قد يكون أكثر من قيمة وبالتالي فإننا استخدمنا جملة التكرار For……Next للتكرار عبر عناصر القائمة وفحص كل عنصر ، هل هو مُحدد أم لا؟ من خلال الخاصية Selected، فإذا كان مُحدد يتم عرض المعاينة قبل الطباعة لورقة العمل التي تحمل نفس اسم العنصر المحدد.

## **القائمة المنسدلة Box Combo**

القائمة المنسدلة Box Combo تجمع ما بين خصائص القائمة Box List مربع ادخال النص Input Box( سيتم التطرق له ال قاً(، يث أنك من خالل الـ Box Combo تستطيع إعطاء المستخدم إمكانية ادخال قيمة جديدة بخلاف العناصر الموجودة في القائمة بالإضافة إلى إمكانية اختيار عنصر من عناصر القائمة. وبإمكانك أن تلغي إمكانية ادخال القيم الجديدة والاقتصار على الاختيار من القائمة فقط.

## **مثال على استخدام القائمة المنسدلة**

تم تعديل المثال السابق بحيث نستخدم القائمة المنسدلة بدلاً من قائمة List Box لاختيار ورقة العمل التي نريد طباعتها. لعمل هذا النموذج قم بإدراج Combo Box على النموذج (في هذا المثال أبقينا على الاسم الافتراضي للقائمة المنسدلة و هو ComboBox1). ثم قم بتعبئة القائمة المنسدلة بأسماء أوراق العمل بنفس الطريقة التي استخدمناها في المثال السابق، من خلال إدخال الكو د التالي في إجر ائية الحدث الخاصة ببدء النم ذج:

Private Sub UserForm\_Initialize()

Dim oSheet As Worksheet

For Each oSheet In ActiveWorkbook.Worksheets

ComboBox1.AddItem oSheet.Name

Next oSheet

ComboBox1.ListIndex = 0

End Sub

لاحظ هنا أننا حددنا القيمة الافتر اضية للقائمة المنسدلة من خلال السطر البر مجي:

ComboBox1.ListIndex = 0

وبالنسبة للكود الخاص بزر الأمر فسوف يكون كالتالي:

Private Sub CommandButton1\_Click()

Unload Me

Sheets(ComboBox1.Value).PrintPreview

End Sub

تجدر الملاحظة أنه لا توجد إمكانية للاختيار المتعدد في القائمة المنسدلة.

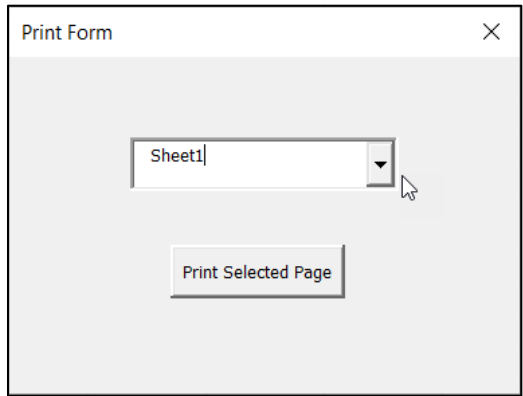

**Figure12-28**

لإلغاء إمكانية إدخال قيم جديدة (غير موجودة ضمن القائمة) عدل الخاصية Style للقيمة .fmStyleDropDownList

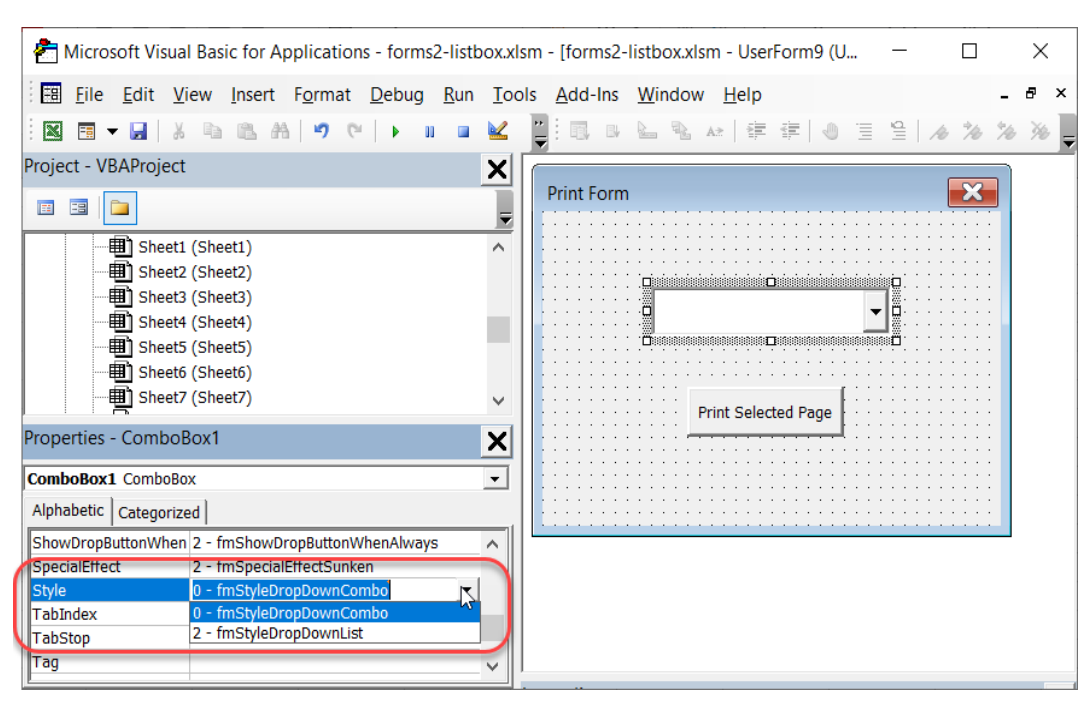

**Figure12-29**

## **مربع النص Box Text**

يعتبر مربع النص من الوسائل المثالية لإدخال البيانات حيث يمكنك من خلاله ادخال أي نو ع من البيانات مثل النصوص أو الأرقام أو غيرها. الشكل 30-12 يظهر مثالاً على استخدام مربع النص في النماذج. فيما يلي أهم الخصائص الخاصة بمربع النص:

- ControlSource: من الممكن استخدام هذه الخاصية لإدخال عنوان الخلية التي تحتوي على النص الذي نرغب بإظهاره في مربع النص.
	- MaxLength: الحد الأقصى للحروف التي يمكن إدخالها في مربع النص.
- MultiLine: اذا كانت قيمة هذه الخاصية True فيمكن ادخال أ عرض أكثر من سطر في مربع النص.
	- TextAlligne: للت كم بم اذاة النص.

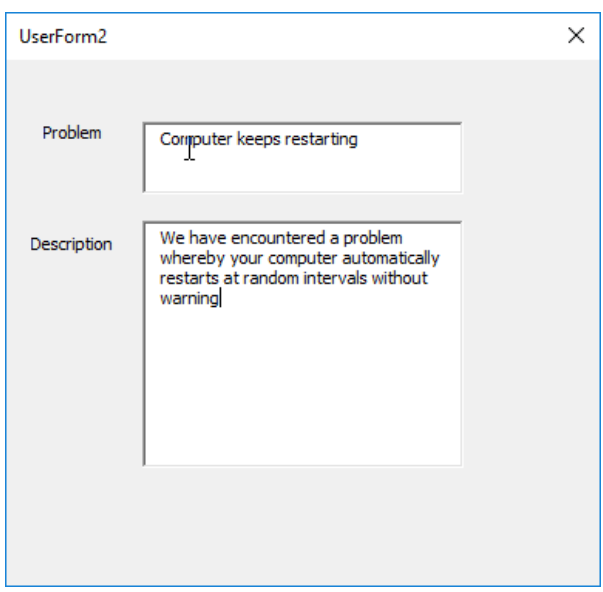

**Figure12-30**

**مثال على استخدام مربع النص**

في الشكل 31-12 تم ادراج مربع نص وزري أمر في النموذج، والمطلوب برمجة الزر العلوي بحيث يعرض القيمة التي تم إدخالها في مربع النص أما الزر السفلي فيقوم بتخزين النص الموجود في مربع النص في الخلية A1 لورقة العمل النشطة.

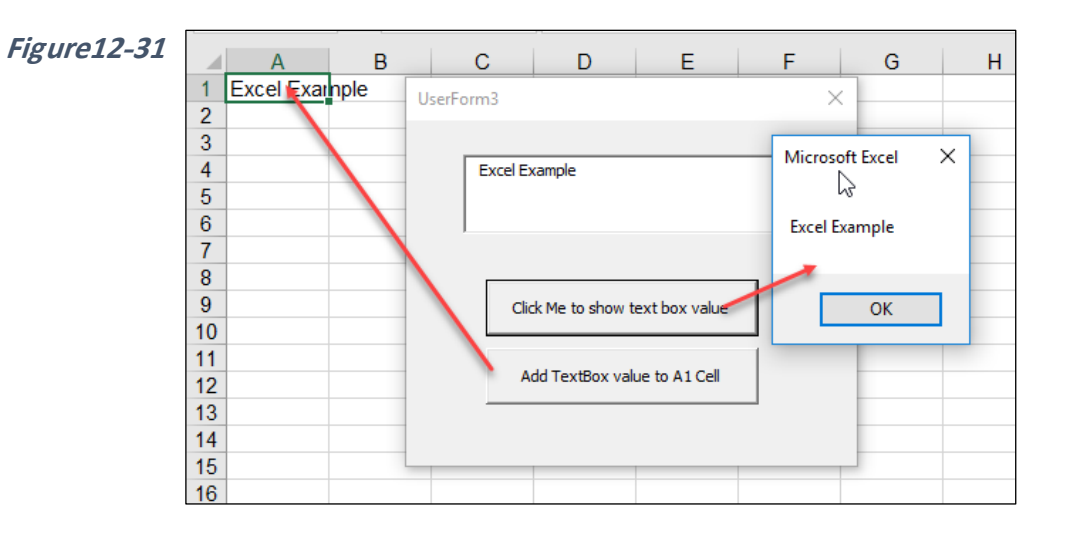

لعمل ذلك انقر فوق الزر العلوي لفتح إجرائية معالجة الحدث الخاصة به ثم أدخل الكود التالي:

Private Sub CommandButton1\_Click()

MsgBox TextBox1.Value

End Sub

اما بالنسبة للزر السفلي فأدخل الكود التالي في إجرائية معالجة الحدث الخاصة به:

Private Sub CommandButton2\_Click()

Range("A1").Value = TextBox1.Value

End Sub

**مثال. بناء نموذج لترحيل البيانات** 

يقوم النموذج في الشكل 32-12 بتخزين البيانات الموجودة في مربعي النص على النموذج إلى ورقة العمل 1Sheet كما هو ظاهر في الشكل.

لعمل هذا النموذج أدرج عناصر التحكم كما هو ظاهر في الشكل. أعطِ مربع الاسم الخاص باسم المنتج Name Product االسم: box\_Name مربع االسم الخاص ب صف المنتج Product .Desc\_box :الاسم Description

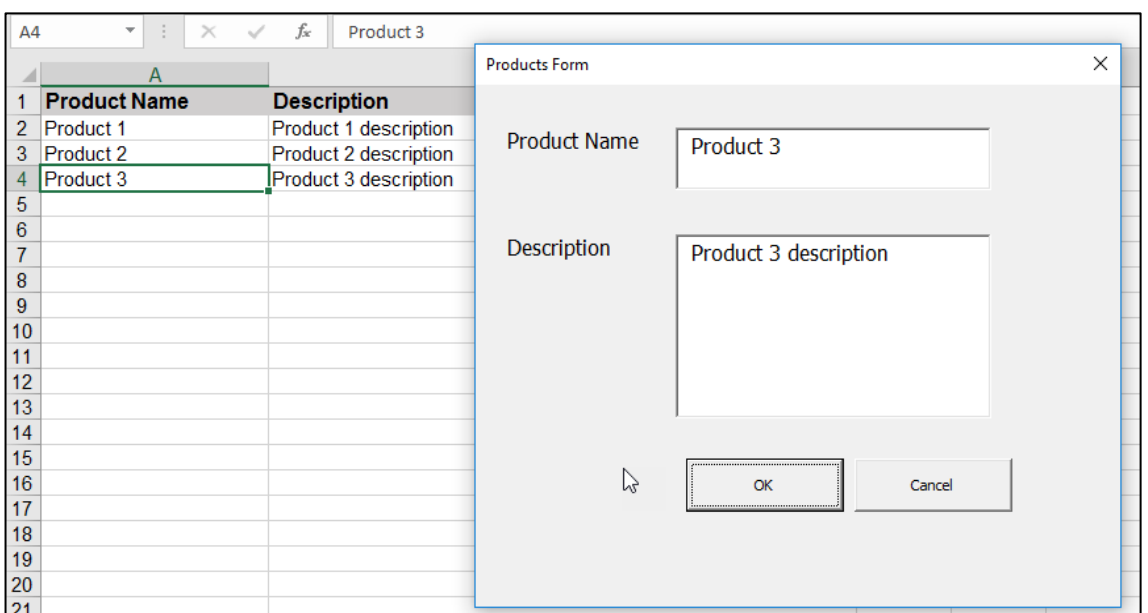

**Figure12-32**

انقر فوق زر OK نقراً مزدوجاً لفتح إجرائية معالجة الحدث الخاصة بالنقر فوق الزر ثم أدخل التالي:

Private Sub CommandButton1\_Click()

last\_row = Cells(Rows.Count, 1).End(xlUp).Row

With Sheets("sheet1")

.Cells(last\_row + 1, 1) = Name\_box.Value

.Cells(last\_row + 1, 2) = desc\_box.Value

End With

يعمل هذا الكود كالتالي:

- أو لا تم تحديد آخر صف يحتوي على بيانات في العمود الأول من خلال السطر البرمجي:

last\_row = Cells(Rows.Count, 1).End(xlUp).Row

حيث يعمل هذا السطر كالتالي: أولاً يقوم بتحديد آخر خلية في العمود الأول من خلال .(1 ,Cells(Rows.Count) ثم يقوم بالسير للأعلى حتى يصل لأول خلية بها بيانات تقابله من خلال (xlUp(End. ثم يرجع رقم الصف من خالل Row.

- بعد أن عرفنا آخر صف يحتوي على بيانات في العمود الأول المطلوب الآن أن نرحل البيانات الموجودة في مربع النص الخاص باسم المنتج إلى الخلية التي تلي آخر خلية بها بيانات في العمود الأول، وأن نر حل البيانات الموجودة في مربع النص الخاص بوصف المنتج إلى الخلية التي تلي آخر خلية بها بيانات في العمود الثاني. وذلك تم من خلال الكود التالي:

With Sheets("sheet1")

.Cells(last\_row + 1, 1) = Name\_box.Value

.Cells(last\_row + 1, 2) = desc\_box.Value

End With

أولاً حددنا الورقة التي نريد أن نرحل البيانات لها من خلال ("With Sheets("sheet1 ثم من خلال السطرين التاليين حددنا الخليتين اللتين تليان آخر صف في العمود الأول والثاني وتم تعيين قيمة مربعي النص الخاصين بالاسم والوصف إليهما.

**إضافة زر لمحو بيانات نموذج الترحيل**

من المفضل إضافة زر للنموذج يقوم بمحو البيانات من مربعات النص كما في الشكل 33-12 .

ليصبح كالتالي:

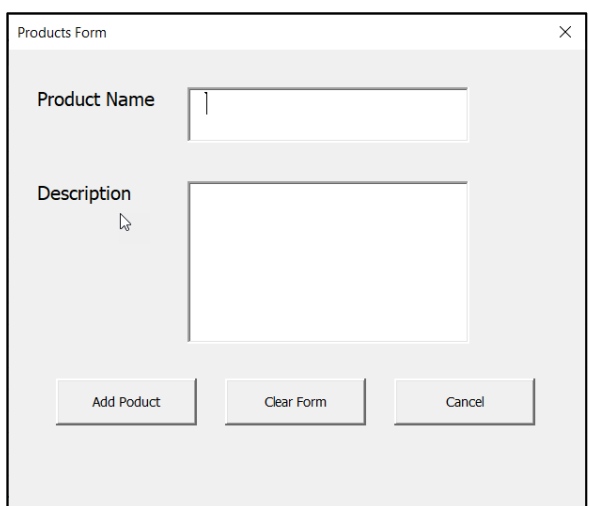

**Figure12-33**

أدرج زر أمر جديد وأعطه الاسم Clr\_Button والتسمية Clear Form ثم انقر عليه نقراً مزدوجاً وأدخل الكود التالي في إجرائية معالجة الحدث:

Private Sub Clr\_Button\_Click()

Name\_box.Value = ""

desc\_box.Value = ""

End Sub

**إضافة حقل خاص برقم المنتج إلى نموذج الترحيل مع عدم السماح بتكرار رقم المنتج** للسماح للمستخدم بإدخال رقم المنتج بالإضافة إلى اسمه ووصفه، عدل ورقة العمل كما في الشكل -12 34 بإضافة عمود جديد باسم Product ID قبل عمود اسم المنتج. ثم أضف مربع نص جديد للنموذج السابق وأعطه الاسم id\_box والتسمية Product ID ثم عدل الكود الخاص بزر Add Product

```
Private Sub Add_Button_Click()
If WorksheetFunction.CountIf(Range("A:A"), id_box.Value) > 0 Then
   MsgBox ("Duplicate ID!! please use non duplicate ID ...")
   Exit Sub
End If
last_row = Cells(Rows.Count, 1).End(xlUp).Row
With Sheets("sheet1")
  .Cells(last row + 1, 1) = id box.Value
  .Cells(last_row + 1, 2) = Name_box.Value
  .Cells(last row + 1, 3) = desc_box.Value
End With
End Sub
```

```
من المنطقي أن يكون لكل منتج رقم غير متكرر (فريد) وللتحقق من أن رقم المنتج غير مستخدم من
                                                                قبل استخدمنا جملة IF كالتالي:
```
If WorksheetFunction.CountIf(Range("A:A"), id\_box.Value) > 0 Then

MsgBox ("Duplicate ID!! please use non duplicate ID ...")

Exit Sub

End If

يقوم السطر الأول في جملة IF باستخدام دالة ورقة العمل CountIf لفحص ما إذا كانت القيمة الموجودة في مربع النص الخاص برقم المنتج id\_box موجودة من قبل في العمود A فإذا كانت موجودة فستظهر رسالة خطأ تفيد بأن القيمة المدخلة متكررة ثم تخرج من اإلجرائية من خالل Sub Exit.

في النهاية عدل الكود الخاص بزر محو بيانات النموذج ليصبح كالتالي:

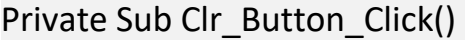

id\_box.Value = ""

Name\_box.Value = ""

desc\_box.Value = ""

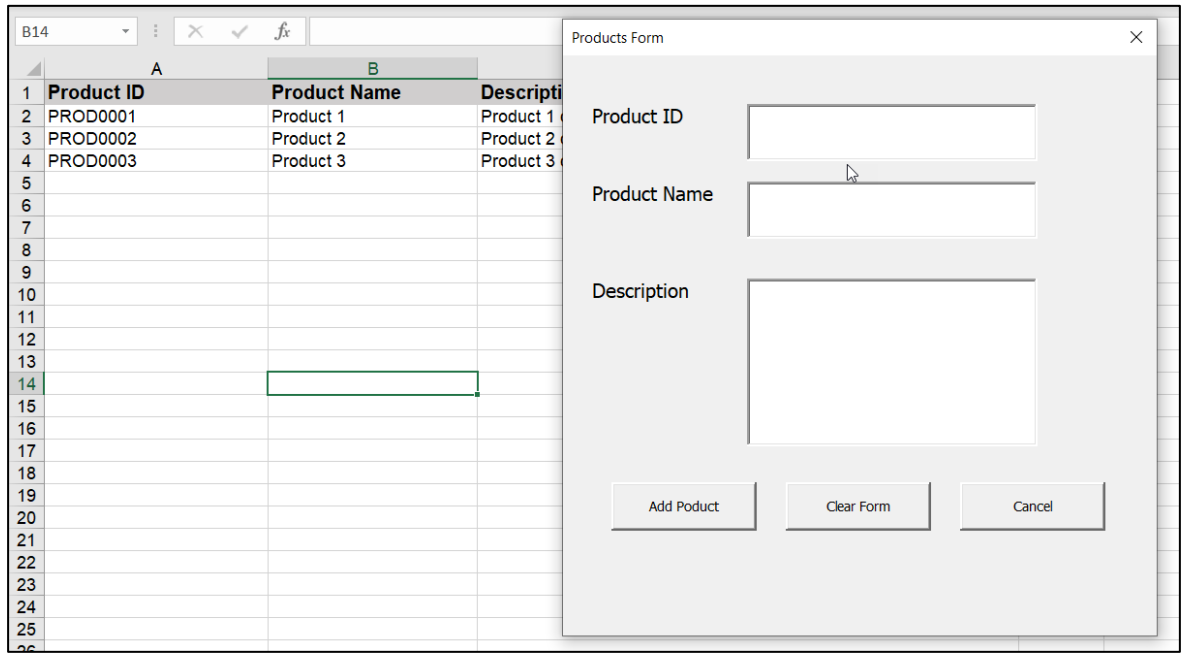

**Figure 12-34**

الفصل الثاني عشر